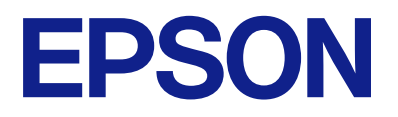

# **ES-C320W Benutzerhandbuch**

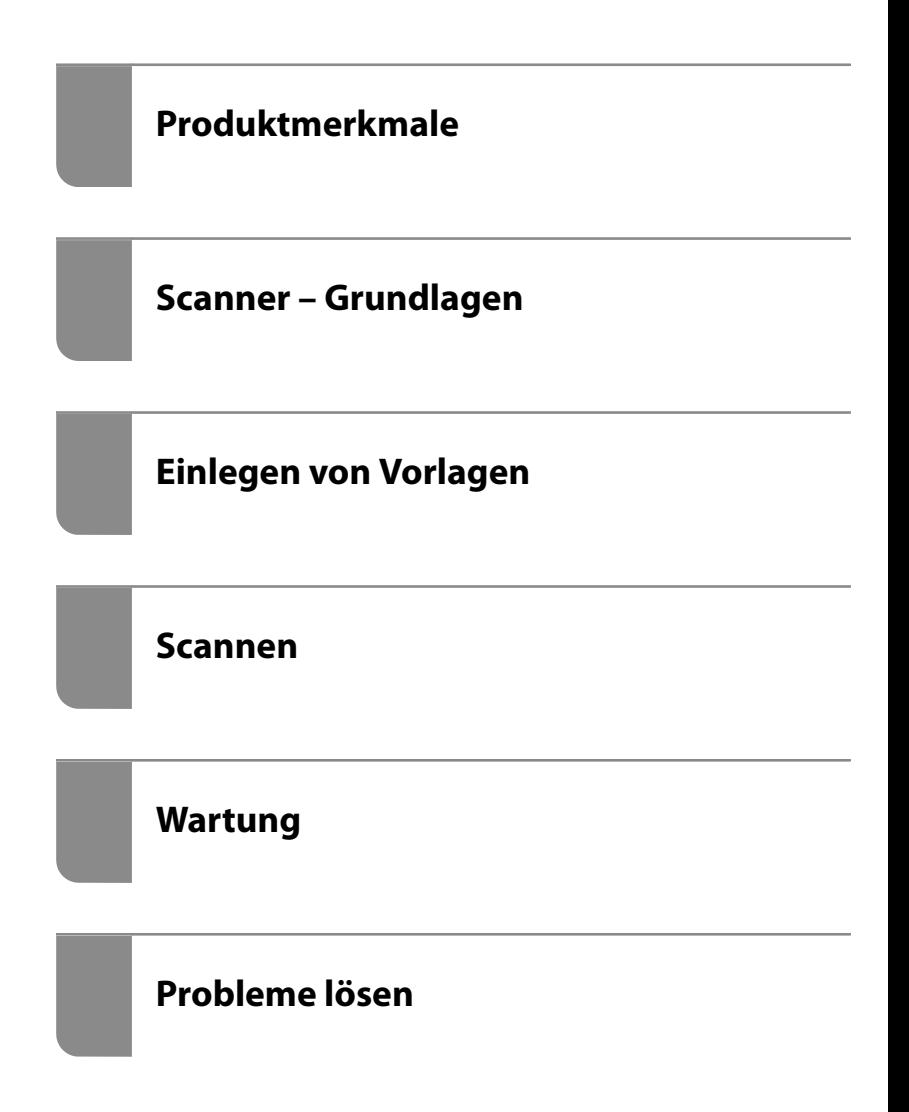

# *Inhalt*

# *[Über diese Anleitung](#page-5-0)*

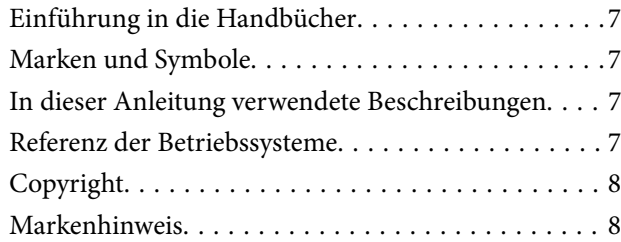

# *[Wichtige Hinweise](#page-9-0)*

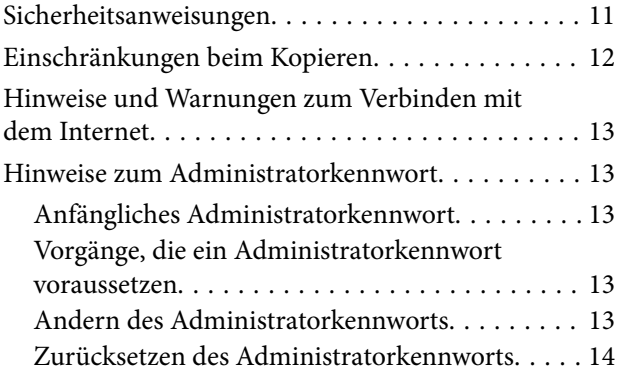

# *[Produktmerkmale](#page-14-0)*

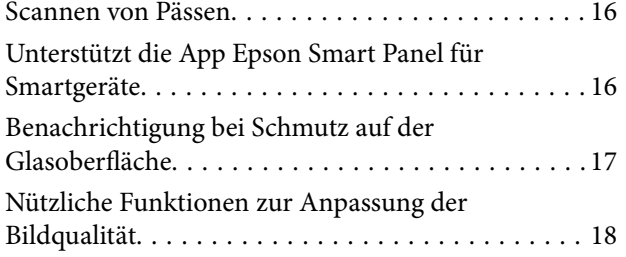

# *[Scanner – Grundlagen](#page-20-0)*

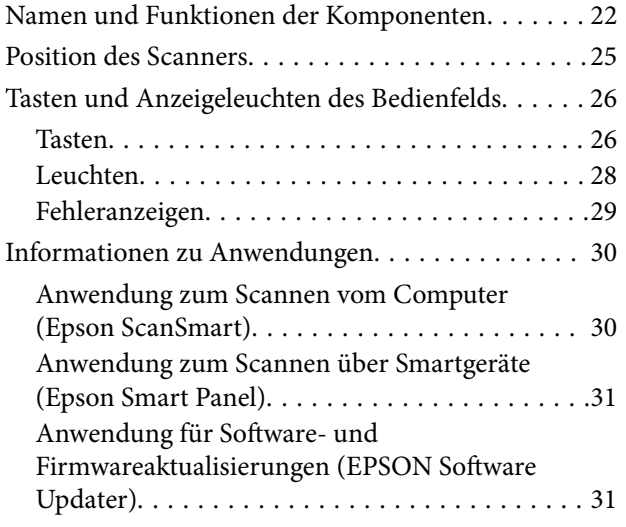

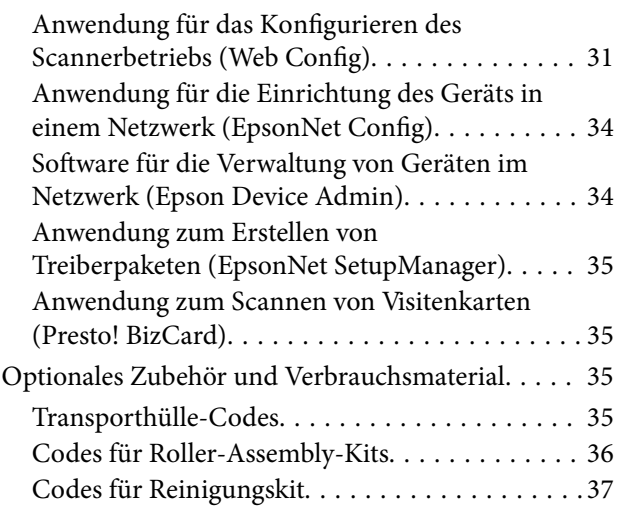

# *[Einlegen von Vorlagen](#page-37-0)*

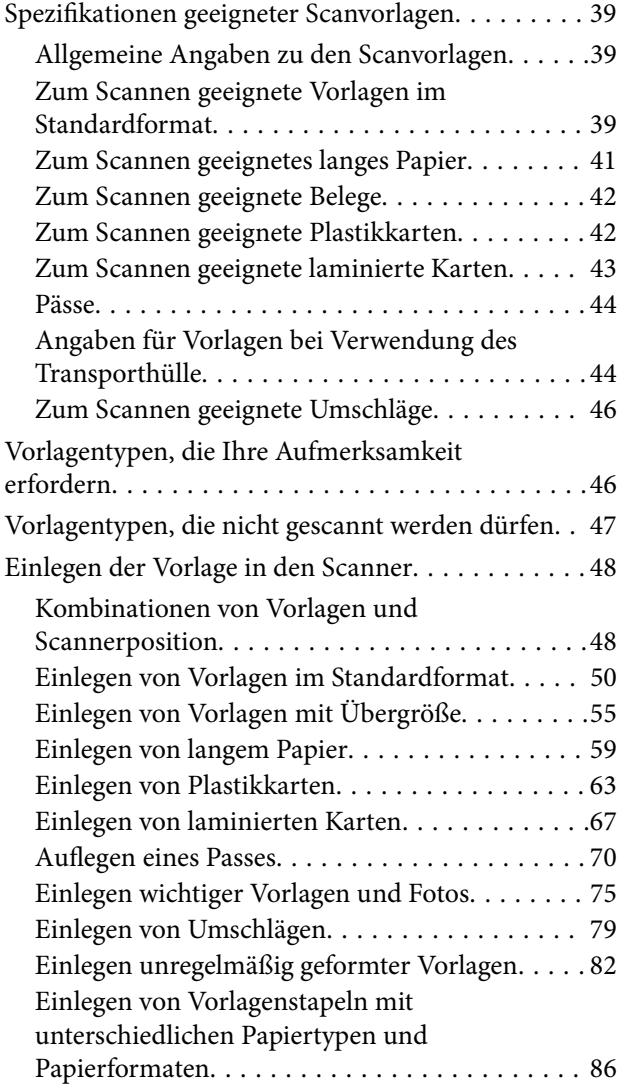

## *[Scannen](#page-90-0)*

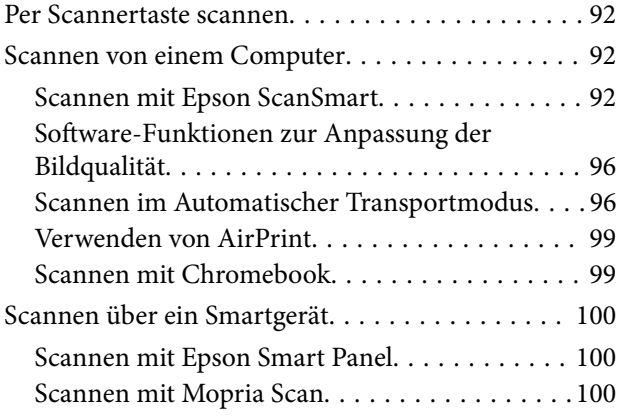

# *[Erforderliche Einstellungen für das](#page-100-0)  [Scannen](#page-100-0)*

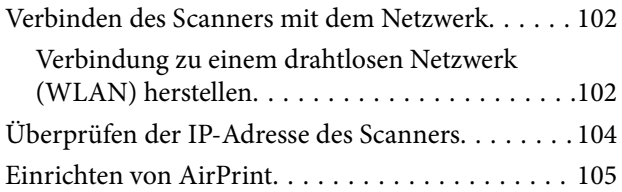

# *[Nützliche Funktionen](#page-105-0)*

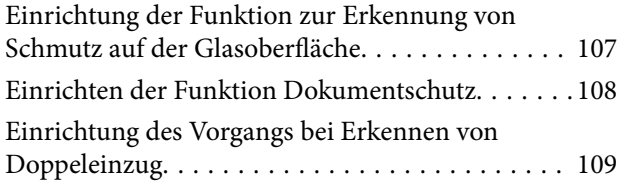

# *[Wartung](#page-110-0)*

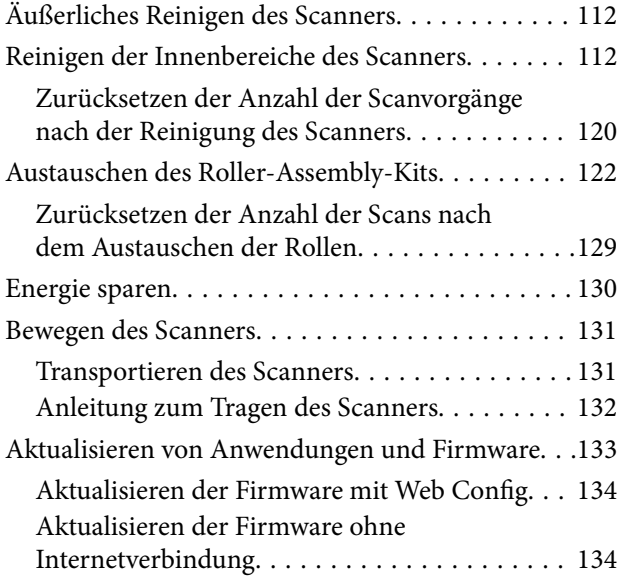

# *[Probleme lösen](#page-135-0)*

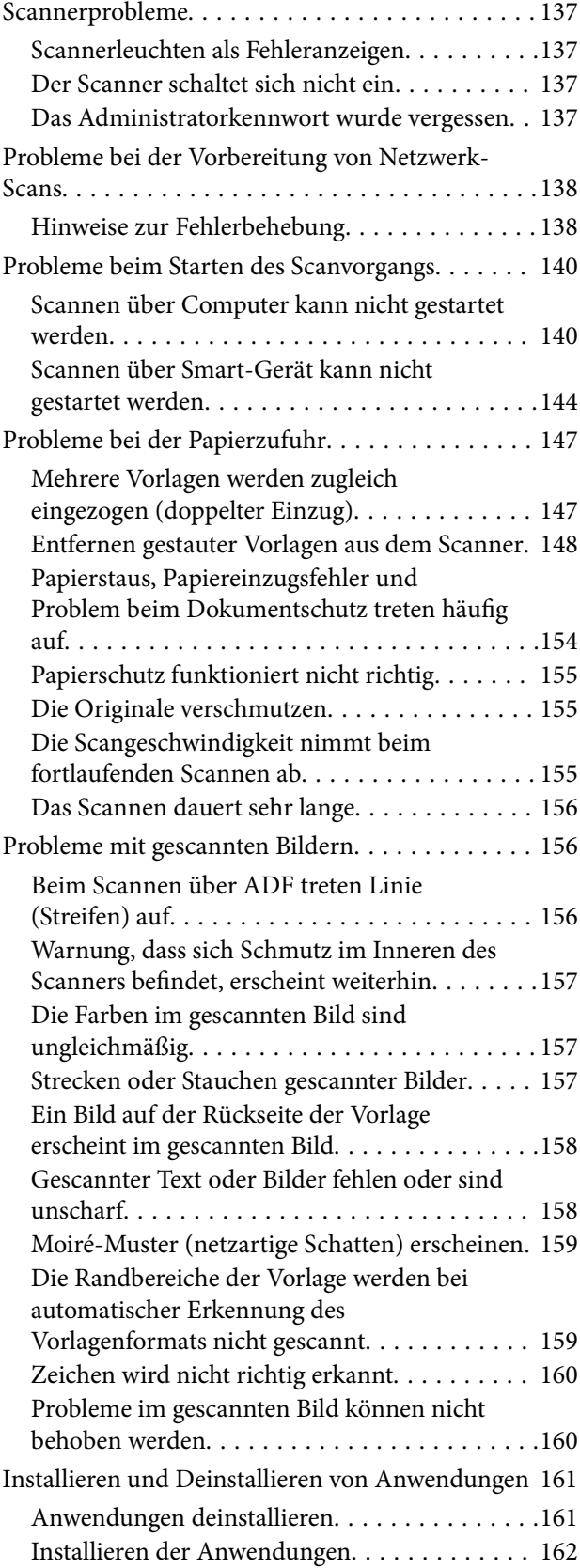

# *[Hinzufügen oder Ersetzen von](#page-163-0)  [Computer oder Geräten](#page-163-0)*

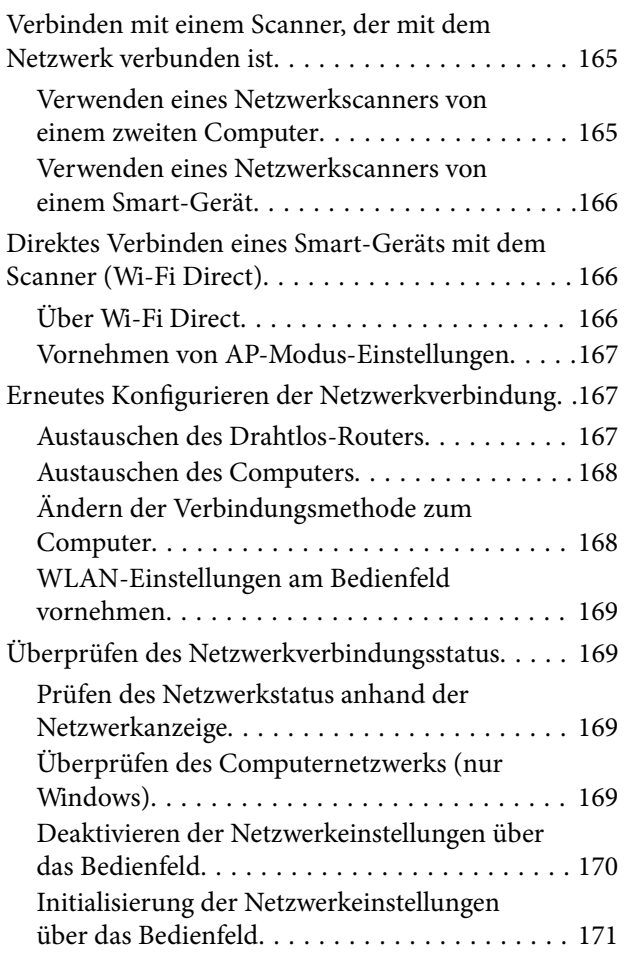

# *[Information für Administratoren](#page-171-0)*

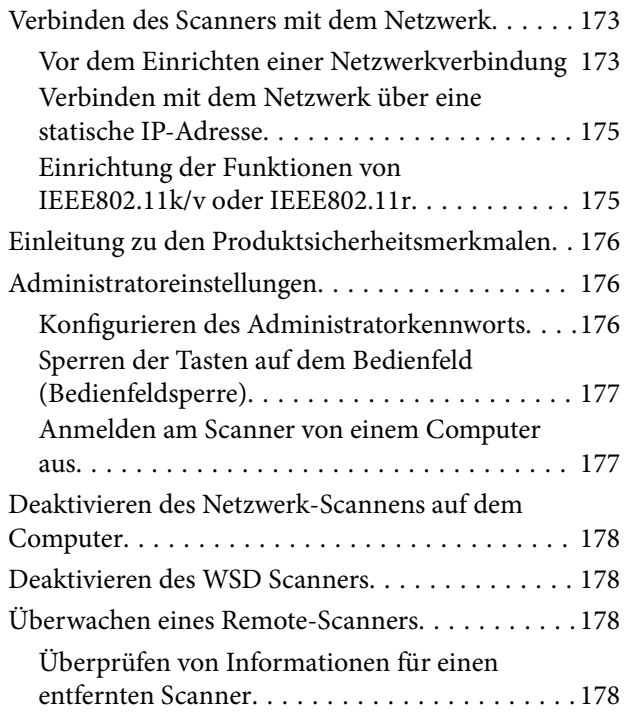

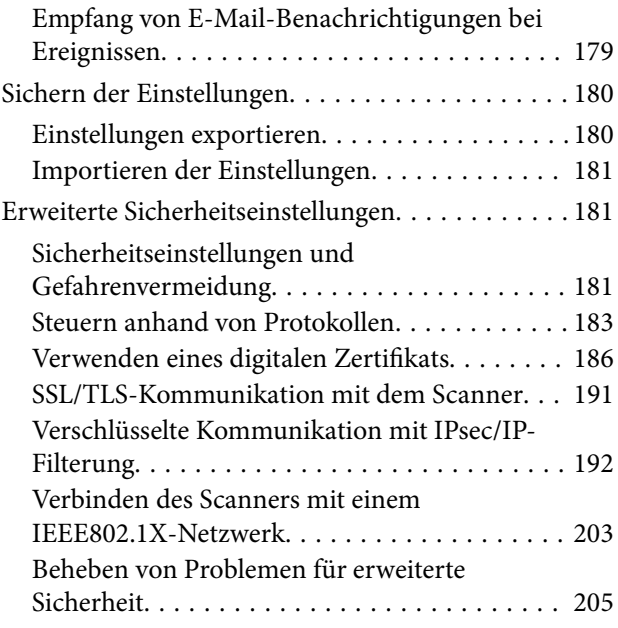

# *[Technische Daten](#page-212-0)*

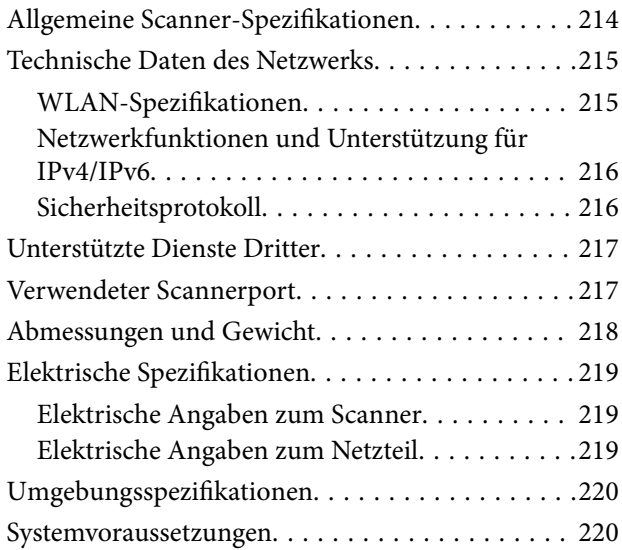

# *[Normen und Richtlinien](#page-220-0)*

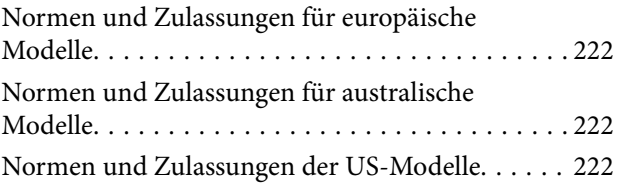

# *[Weitere Unterstützung](#page-223-0)*

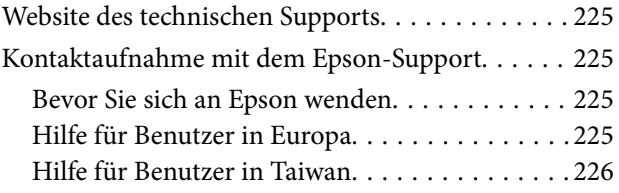

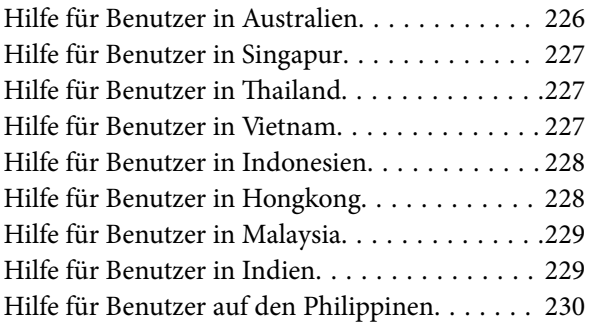

# <span id="page-5-0"></span>**Über diese Anleitung**

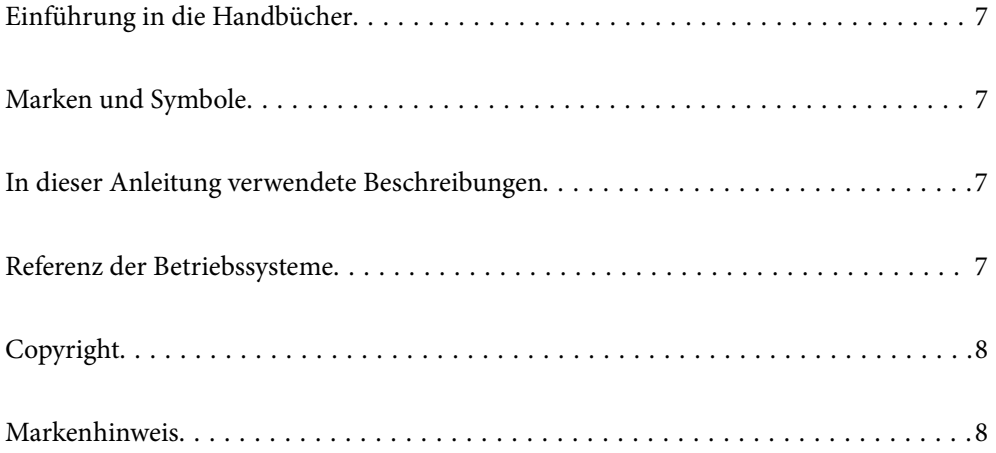

# <span id="page-6-0"></span>**Einführung in die Handbücher**

Die neuesten Versionen der folgenden Handbücher finden Sie auf der Support-Website von Epson.

<http://www.epson.eu/support> (Europa)

<http://support.epson.net/> (außerhalb Europas)

❏ Hier starten (Handbuch in Papierform)

Informiert Sie über die Einrichtung des Gerätes und die Installation der Anwendung.

❏ Benutzerhandbuch (digitales Handbuch)

Informiert Sie über den Einsatz des Gerätes, seine Wartung und über Möglichkeiten zur Problemlösung.

Nutzen Sie neben den oben erwähnten Anleitungen auch die Hilfen in den verschiedenen Epson-Anwendungen.

# **Marken und Symbole**

## !*Achtung:*

Anweisungen, die sorgfältig befolgt werden müssen, um Verletzungen zu vermeiden.

## c *Wichtig:*

Anweisungen, die befolgt werden müssen, um Geräteschäden zu vermeiden.

### *Hinweis:*

Bietet zusätzliche Informationen als Referenz.

### **Zugehörige Informationen**

& Verweist auf zugehörige Abschnitte.

# **In dieser Anleitung verwendete Beschreibungen**

- ❏ Bildschirmabbildungen der Anwendungen wurden unter Windows 10 oder macOS High Sierra erstellt. Die Bildschirminhalte variieren je nach Modell und Situation.
- ❏ Sämtliche Illustrationen in dieser Anleitung dienen lediglich zur Orientierung. Obwohl die Darstellungen leicht vom tatsächlichen Aussehen des Produkts abweichen können, ändert sich nichts an der Bedienung.

# **Referenz der Betriebssysteme**

### **Windows**

Im vorliegenden Handbuch beziehen sich Begriffe wie "Windows 11", "Windows 10", "Windows 8.1", "Windows 8" und "Windows 7" auf die folgenden Betriebssysteme. Außerdem bezieht sich "Windows" auf alle Versionen.

❏ Microsoft® Windows® 11- Betriebssystem

- <span id="page-7-0"></span>❏ Microsoft® Windows® 10- Betriebssystem
- ❏ Microsoft® Windows® 8.1- Betriebssystem
- ❏ Microsoft® Windows® 8- Betriebssystem
- ❏ Microsoft® Windows® 7- Betriebssystem

### **Mac OS**

Im vorliegenden Handbuch werden "macOS 12.x", "macOS 11.x", "macOS 10.15.x", "macOS 10.14.x", "macOS  $10.13.x''$ , "macOS  $10.12.x''$ , und "OS X  $10.11.x''$  gemeinsam als "Mac OS" bezeichnet.

# **Copyright**

Kein Teil dieser Veröffentlichung darf ohne die schriftliche Erlaubnis von Seiko Epson Corporation auf irgendeine Weise, ob elektronisch, mechanisch, als Fotokopie, Aufzeichnung oderanderweitig reproduziert, in einem Datenabrufsystem gespeichert oder übertragen werden. Das Unternehmen übernimmt keine patentrechtliche Haftung bezüglich der hierin enthaltenen Informationen. Ebenfalls wird keine Haftung übernommen für Schäden, die sich aus der Verwendung der hierin enthaltenen Informationen ergeben. Die hierin enthaltenen Informationen sind nur zur Verwendung mit diesem Epson-Produkt beabsichtigt. Epson übernimmt keine Verantwortung für die Verwendung dieser Informationen im Zusammenhang mit anderen Produkten.

Weder Seiko Epson Corporation noch seine Partner haften gegenüber dem Käufer dieses Produkts oder gegenüber Dritten für Schäden, Verluste, Kosten oder Aufwendungen, die dem Käufer oder Dritten als Folge von Unfällen, falschem oder missbräuchlichem Gebrauch dieses Produkts, durch unautorisierte Modifikationen, Reparaturen oder Abänderungen dieses Produkts oder (ausgenommen USA) durch Nichtbefolgung der Bedienungs- und Wartungsanweisungen von Seiko Epson Corporation entstehen.

Seiko Epson Corporation und seine Partner haften für keine Schäden oder Probleme, die durch die Verwendung anderer Optionsprodukte oder Verbrauchsmaterialien entstehen, die nicht als Original Epson-Produkte oder von Seiko Epson Corporation genehmigte Epson-Produkte gekennzeichnet sind.

Seiko Epson Corporation haftet nicht für Schäden infolge elektromagnetischer Störungen, welche durch andere Schnittstellenkabel entstehen, die nicht als von Seiko Epson Corporation genehmigte Epson-Produkte gekennzeichnet sind.

© 2023 Seiko Epson Corporation

Der Inhalt dieses Handbuchs und die technischen Daten dieses Produkts können ohne Vorankündigung geändert werden.

# **Markenhinweis**

- ❏ EPSON, EPSON EXCEED YOUR VISION, EXCEED YOUR VISION und ihre Logos sind eingetragene Marken oder Marken der Seiko Epson Corporation.
- ❏ Microsoft® and Windows® are registered trademarks of Microsoft Corporation.
- ❏ Apple, Mac, macOS, OS X, Bonjour, Safari, and AirPrint are trademarks of Apple Inc., registered in the U.S. and other countries.
- ❏ Use of the Works with Apple badge means that an accessory has been designed to work specifically with the technology identified in the badge and has been certified by the developer to meet Apple performance standards.
- ❏ Chrome, Chromebook, Google Play and Android are trademarks of Google LLC.
- ❏ Mopria® and the Mopria® Logo are registered and/or unregistered trademarks and service marks of Mopria Alliance, Inc. in the United States and other countries. Unauthorized use is strictly prohibited.
- ❏ Firefox is a trademark of the Mozilla Foundation in the U.S. and other countries.
- ❏ Allgemeiner Hinweis: Andere hier genannte Produktnamen dienen lediglich der Identifizierung und können Marken ihrer jeweiligen Eigentümer sein. Epson hat keinerlei Rechte an diesen Marken.

# <span id="page-9-0"></span>**Wichtige Hinweise**

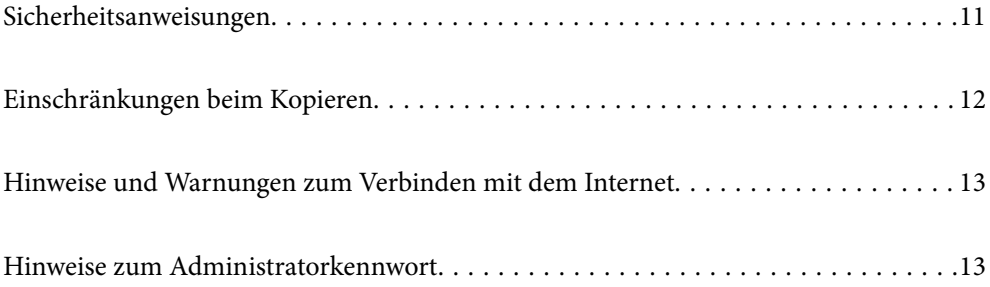

# <span id="page-10-0"></span>**Sicherheitsanweisungen**

Lesen und befolgen Sie diese Anleitung, um den sicheren Gebrauch des Produkts und des Zubehörs zu gewährleisten. Achten Sie darauf, dieses Handbuch für den künftigen Gebrauch aufzubewahren. Beachten Sie unbedingt sämtliche Warnungen und Anweisungen am Gerät und am Zubehör.

❏ Einige der auf dem Produkt und auf dem Zubehör angebrachten Symbole dienen dazu, die Sicherheit und die ordnungsgemäße Nutzung des Produkts sicherzustellen. Besuchen Sie die folgende Website, um die Bedeutung der Symbole in Erfahrung zu bringen.

<http://support.epson.net/symbols>

- ❏ Stellen Sie das Gerät und das Zubehör auf eine flache, stabile Unterlage, die größer als die Grundfläche des Gerätes mit dem Zubehör ist. Wenn Sie das Gerät und das Zubehör an einer Wand aufstellen, lassen Sie zwischen der Rückseite des Gerätes mit Zubehör und der Wand mindestens 10 cm Platz.
- ❏ Stellen Sie das Gerät mit Zubehör in der Nähe des Computers auf, damit das Schnittstellenkabel jederzeit gut erreicht werden kann. Lagern und nutzen Sie das Gerät mit Zubehör und sein Netzteil nicht im Freien, nicht an schmutzigen oder staubigen Stellen, nicht in der Nähe von Wasser, Wärmequellen und nicht an Stellen, an denen das Gerät Erschütterungen, Vibrationen, hohen Temperaturen, hoher Luftfeuchtigkeit, direkter Sonneneinstrahlung, starken Lichtquellen oder plötzlichen Temperatur- oder Feuchtigkeitsschwankungen ausgesetzt werden könnte.
- ❏ Bedienen Sie das Gerät nicht mit feuchten oder gar nassen Händen.
- ❏ Stellen Sie das Gerät mit Zubehör in der Nähe einer Steckdose auf, damit das Netzteil problemlos von der Steckdose getrennt werden kann.
- ❏ Verlegen Sie das Netzteilkabel so, dass es gegen Abrieb, Beschädigungen, Durchscheuern, Verformung und Knicken geschützt ist. Stellen Sie nichts auf dem Kabel ab und achten Sie darauf, dass nicht auf Netzteil und Kabel getreten oder gerollt werden kann. Achten Sie besonders darauf, dass das Kabel an seinem Ende gerade verläuft.
- ❏ Verwenden Sie nur das mit dem Produkt gelieferte Netzkabel und verwenden Sie das Kabel nicht mit anderen Geräten. Die Verwendung anderer Kabel mit diesem Produkt oder die Nutzung des mitgelieferten Kabels mit anderen Geräten kann zu Brandentwicklung oder elektrischen Schlägen führen.
- ❏ Verwenden Sie ausschließlich das mit Ihrem Produkt gelieferte Netzteil. Der Einsatz anderer Netzteile kann zu Bränden, Stromschlägen und Verletzungen führen.
- ❏ Das Netzteil wurde speziell auf das Gerät abgestimmt, mit dem es geliefert wurde. Versuchen Sie niemals, das Netzteil an andere elektronische Geräte anzuschließen, sofern nicht ausdrücklich empfohlen.
- ❏ Nutzen Sie ausschließlich die auf dem Typenschild des Netzteils angegebene Stromversorgung; schließen Sie das Netzteil stets direkt an eine reguläre Haushaltssteckdose an, die örtlich gültigen Sicherheitsvorgaben genügt.
- ❏ Achten Sie beim Anschluss des Gerätes mit Zubehör an Computer oder andere Geräte darauf, den Stecker richtig herum einzustecken. Die Stecker lassen sich nur richtig herum gewaltfrei einstecken. Falls Stecker falsch herum eingesteckt werden, können beide über das Kabel verbundenen Geräte beschädigt werden.
- ❏ Nutzen Sie keine Steckdosen, an die bereits Kopiergeräte oder Klimaanlagen angeschlossen wurden, die sich häufig ein- und ausschalten.
- ❏ Falls Sie das Gerät über ein Verlängerungskabel anschließen, achten Sie darauf, dass die Gesamtleistungsaufnahme der angeschlossenen Geräte die maximale Nennbelastbarkeit des Kabels nicht überschreitet. Achten Sie zusätzlich darauf, dass die Gesamtleistungsaufnahme der an die Steckdose angeschlossenen Geräte die zulässige elektrische Maximalbelastung der Steckdose nicht überschreitet.
- ❏ Versuchen Sie nie, Netzteil, Gerät oder Zubehörteile zu zerlegen, zu verändern oder zu reparieren, sofern solche Schritte nicht ausdrücklich in der jeweiligen Anleitung erläutert werden.
- ❏ Stecken Sie keine Fremdkörper in die Öffnungen; Fremdkörper können spannungsführende Teile im Inneren berühren und/oder Kurzschlüsse auslösen. Unterschätzen Sie die Gefahren elektrischen Stroms nicht.
- <span id="page-11-0"></span>❏ Falls der Stecker beschädigt werden sollte, tauschen Sie den gesamten Kabelsatz aus oder wenden sich an einen qualifizierten Elektriker. Falls der Stecker mit einer Sicherung versehen ist, muss diese durch eine Sicherung der richtigen Größe und Dimensionierung ersetzt werden.
- ❏ Unter folgenden Bedingungen trennen Sie sämtliche Verbindungen des Gerätes, des Zubehörs sowie das Netzteil und bitten qualifizierte Fachleute um Unterstützung: Das Netzteil oder der Stecker ist beschädigt. Flüssigkeiten sind in das Gerät, das Zubehör oder das Netzteil eingedrungen; das Gerät oder das Netzteil wurde fallen gelassen oder das Gehäuse des Gerätes wurde beschädigt; das Gerät, das Zubehör oder das Netzteil funktioniert nicht wie gewohnt oder zeigt deutliche Leistungsveränderungen. (Nehmen Sie keine Einstellungen vor, die nicht in der Bedienungsanleitung beschrieben werden.)
- ❏ Trennen Sie das Gerät und das Netzteil vor dem Reinigen von der Stromversorgung. Verwenden Sie ausschließlich ein feuchtes Tuch zur Reinigung. Verwenden Sie keine Flüssigkeiten oder Aerosolreiniger, außer falls ausdrücklich in der Anleitung des Geräts genannt.
- ❏ Trennen Sie das Netzteil von der Steckdose, wenn Sie das Gerät längere Zeit nicht benutzen.
- ❏ Entsorgen Sie Verschleißteile nach dem Austausch gemäß örtlichen Vorgaben. Versuchen Sie nicht, Komponenten zu zerlegen.
- ❏ Halten Sie zwischen Gerät und Herzschrittmachern einen Mindestabstand von 22 cm ein. Das Gerät strahlt Funkwellen ab, welche die Funktion von Herzschrittmachern beeinflussen können.
- ❏ Benutzen Sie das Gerät nicht in medizinischen Einrichtungen und in der Nähe von medizinischen Geräten. Das Gerät strahlt Funkwellen ab, die zu Störungen medizinischer Geräte führen können.
- ❏ Nutzen Sie das Gerät nicht in der Nähe automatisch gesteuerter Geräte wie automatischer Türen und Brandmelder. Das Gerät strahlt Funkwellen ab, die solche Geräte beeinflussen und dadurch zu Unfällen durch Fehlfunktionen führen können.

# **Einschränkungen beim Kopieren**

Beachten Sie folgende Einschränkungen zum verantwortungsbewussten und gesetzeskonformen Einsatz Ihres Gerätes.

Das Kopieren der folgenden Objekte ist gesetzlich verboten:

- ❏ Banknoten, Münzen, staatliche Wertpapiere, staatliche Schuldverschreibungen und Kommunalanleihen
- ❏ Unbenutzte Briefmarken, vorfrankierte Postkarten und andere offizielle Postsachen mit gültiger Freimachung
- ❏ Staatliche Steuerzeichen und nach einem gesetzlichen Verfahren ausgegebene Wertpapiere

Beim Kopieren der folgenden Dokumente ist Vorsicht angebracht:

- ❏ Private Wertpapiere (Börsenzertifikate, übertragbare Schuldverschreibungen, Schecks usw.), Monatskarten, Konzessionen usw.
- ❏ Pässe, Führerscheine, Garantieurkunden, Straßenbenutzungsausweise, Nahrungsmittelkarten, Fahrkarten usw.

### *Hinweis:*

Das Kopieren dieser Dokumente kann gesetzlich verboten sein.

Verantwortungsbewusster Umgang mit urheberrechtlich geschützten Materialien:

Ein Missbrauch des Produkts liegt vor, wenn urheberrechtlich geschütztes Material widerrechtlich kopiert wird. Sofern Sie nicht auf Empfehlung eines sachkundigen Anwalts handeln, sollten Sie die Genehmigung des Inhabers der Urheberrechte einholen, bevor Sie veröffentlichtes Material kopieren.

# <span id="page-12-0"></span>**Hinweise und Warnungen zum Verbinden mit dem Internet**

Verbinden Sie dieses Produkt nicht direkt mit dem Internet. Verbinden Sie es in einem durch einen Router oder eine Firewall geschützten Netzwerk.

# **Hinweise zum Administratorkennwort**

Sie können für dieses Gerät ein Administratorkennwort festlegen, um zu verhindern, dass unbefugte Dritte auf die Geräteeinstellungen oder die im Gerät gespeicherten Netzwerkeinstellungen zugreifen oder sie ändern, wenn das Gerät mit einem Netzwerk verbunden ist.

Wenn Sie ein Administratorkennwort eingerichtet haben, müssen Sie dieses Kennwort eingeben, wenn Sie Einstellungen in der Konfigurationssoftware z. B. Web Config ändern.

Der Scanner hat ein anfängliches Administratorkennwort, Sie können es jedoch beliebig ändern.

# **Anfängliches Administratorkennwort**

Das anfängliche Administratorkennwort variiert und ist auf dem Etikett des Produkts angegeben. Wenn sich auf der Rückseite ein Etikett "PASSWORD" befindet, geben Sie die achtstellige Zahl auf dem Etikett ein. Wenn kein Etikett "PASSWORD" vorhanden ist, geben Sie die Seriennummer auf dem Etikett an der Basis des Produkts als anfängliches Administratorkennwort ein.

Wir empfehlen das anfängliche Administratorkennwort in den Standardeinstellungen zu ändern.

### *Hinweis:*

Als Standard ist kein Benutzername festgelegt.

## **Vorgänge, die ein Administratorkennwort voraussetzen**

Wenn Sie bei einem der folgenden Vorgänge aufgefordert werden, ein Administratorkennwort einzugeben, geben Sie das für das Produkt festgelegte Administratorkennwort ein.

- ❏ Anmeldung bei den erweiterten Einstellungen von Web Config
- ❏ Ändern der Geräteeinstellungen in der Anwendung
- ❏ Aktualisierung der Firmware des Gerätes
- ❏ Ändern oder Zurücksetzen des Administratorkennworts

# **Andern des Administratorkennworts**

Sie können das Administratorkennwort mit Web Config ändern.

Das neue Kennwort muss zwischen 8 und 20 Zeichen lang sein und darf nur alphanumerische Zeichen und Symbole im Ein-Byte-Format enthalten.

### **Zugehörige Informationen**

& ["Konfigurieren des Administratorkennworts" auf Seite 176](#page-175-0)

# <span id="page-13-0"></span>**Zurücksetzen des Administratorkennworts**

Durch Zurücksetzen der Netzwerkeinstellungen können Sie das Administratorkennwort auf die ursprünglichen Einstellungen zum Zeitpunkt des Kaufs zurücksetzen.

### *Hinweis:*

Durch das Zurücksetzen des Administratorkennworts wird auch der Benutzername zurückgesetzt.

### **Zugehörige Informationen**

& ["Initialisierung der Netzwerkeinstellungen über das Bedienfeld" auf Seite 171](#page-170-0)

# <span id="page-14-0"></span>**Produktmerkmale**

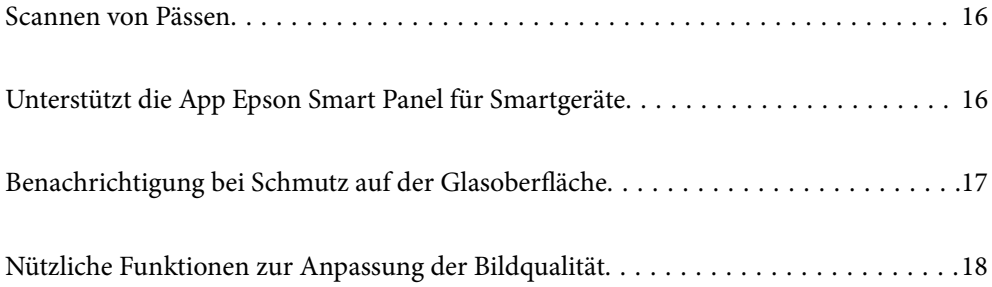

# <span id="page-15-0"></span>**Scannen von Pässen**

Sie können Pässe durch Wechsel in die Position bei geradem Scannerpfad und mit einem Passträgerblatt scannen (separat erhältlich).

Mit der Software können nur die Ausweisseiten des Passes gespeichert werden. (nur Windows)

Weitere Informationen finden Sie in der Hilfe des Scanner-Treibers (Epson Scan 2).

### *Hinweis:*

Epson Smart Panel unterstützt nur das Scannen von Pässen.

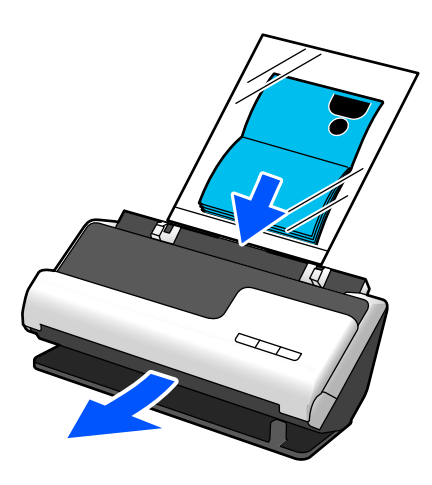

### **Zugehörige Informationen**

- & ["Position des Scanners" auf Seite 25](#page-24-0)
- & ["Pässe" auf Seite 44](#page-43-0)

# **Unterstützt die App Epson Smart Panel für Smartgeräte**

**Intuitive Bedienung mit Epson Smart Panel**

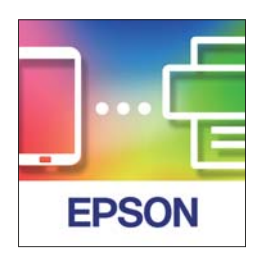

Es können folgende Vorgänge durchgeführt werden.

- ❏ Sie können mit Ihrem Smartgerät scannen und die gescannten Ergebnisse auf Ihrem Smartgerät speichern.
- ❏ Sie können die gescannten Daten auch zu einem verfügbaren Cloud-Dienst hochladen.
- ❏ Befolgen Sie die einfache Anleitung, um die WLAN-Einstellungen einzurichten.

<span id="page-16-0"></span>❏ Sie können Ursachen und Lösungen von Fehlern auf Ihrem Smartgerät nachverfolgen.

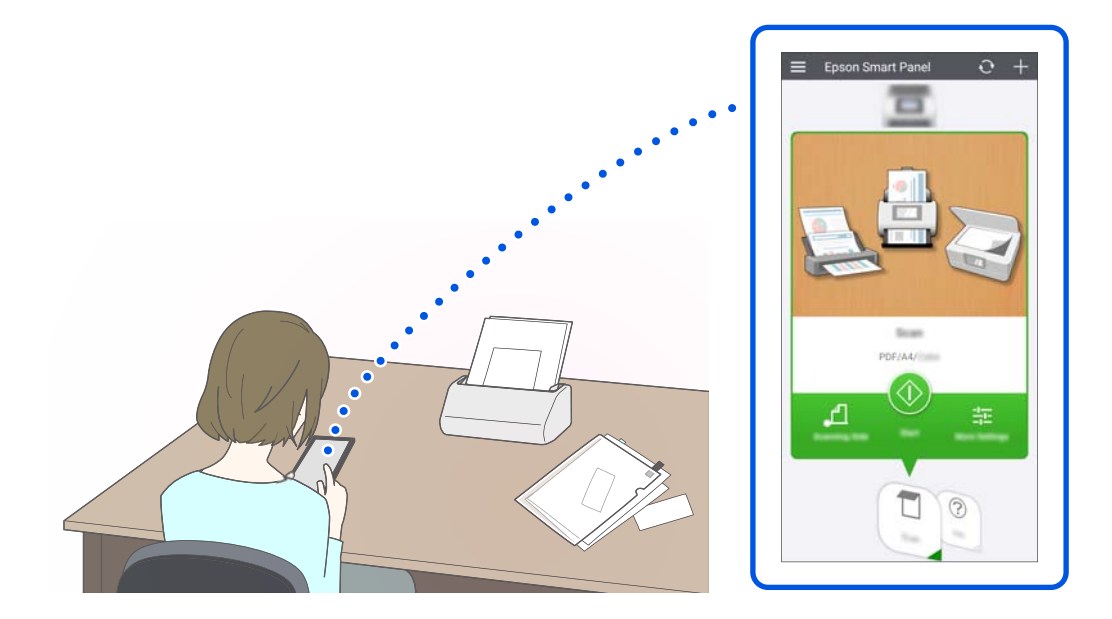

## **Zugehörige Informationen**

& ["Anwendung zum Scannen über Smartgeräte \(Epson Smart Panel\)" auf Seite 31](#page-30-0)

# **Benachrichtigung bei Schmutz auf der Glasoberfläche**

Dieser Scanner erkennt Schmutz auf der Glasoberfläche und fordert Sie auf, die Glasoberfläche zu reinigen, damit der Schutz keine Linien (Streifen) auf den gescannten Bildern verursacht.

Sie können die Glasoberfläche leicht sauber halten und einen Rückgang der Bildqualität vermeiden.

Diese Funktion ist standardmäßig ausgeschaltet.

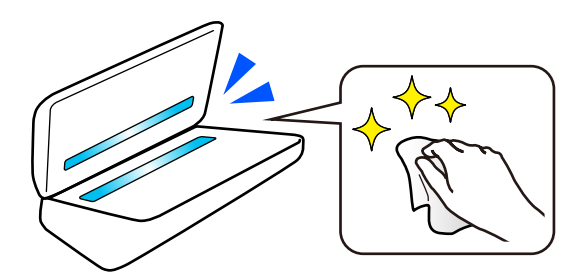

## **Zugehörige Informationen**

- & ["Einrichtung der Funktion zur Erkennung von Schmutz auf der Glasoberfläche" auf Seite 107](#page-106-0)
- & ["Reinigen der Innenbereiche des Scanners" auf Seite 112](#page-111-0)

# <span id="page-17-0"></span>**Nützliche Funktionen zur Anpassung der Bildqualität**

## **Automatisches Scannen mit der optimalen Farbe**

Die Farbe der Vorlage kann automatisch erkannt und gescannt werden. Auch verschiedenartige farbige Vorlagen und Schwarzweiß-Vorlagen werden automatisch mit der optimalen Farbe gescannt (Bildtyp).

Farbige Vorlagen: Scannen Sie mit Farbe.

Schwarzweiß-Vorlagen mit Abstufungen (graue Bereiche): Scannen Sie mit Grau.

Schwarzweiß-Vorlagen ohne Abstufungen (keine grauen Bereiche): Scannen Sie mit S&W.

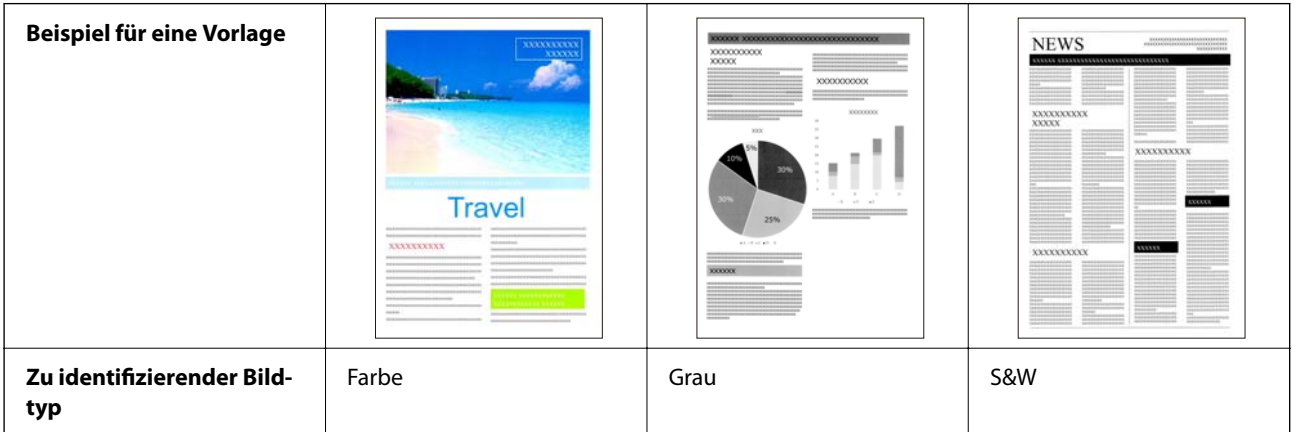

Wählen Sie **Automatisch** als **Bildtyp** im Scannertreiber (Epson Scan 2) aus.

### *Hinweis:*

Wenn Sie Epson Smart Panel verwenden und für *Bildtyp Automatisch* einstellen, wird das Bild in Farbe oder Grau gescannt.

### **Funktion Text optimieren**

Sie können Text der aufgrund des Hintergrunds oder anderer Faktoren schlecht zu lesen ist, deutlich scannen. Sie können Text hervorheben und gepunktete Muster im Hintergrund der Vorlage entsprechend der Vorlage entfernen.

Das können Sie in der Registerkarte **Erweiterte Einstellungen** > **Text optimieren** > **Einstellungen** im Scannertreiber (Epson Scan 2) einstellen.

### **Beim Scannen in Farbe oder Grau**

Die folgenden Funktionen sind verfügbar.

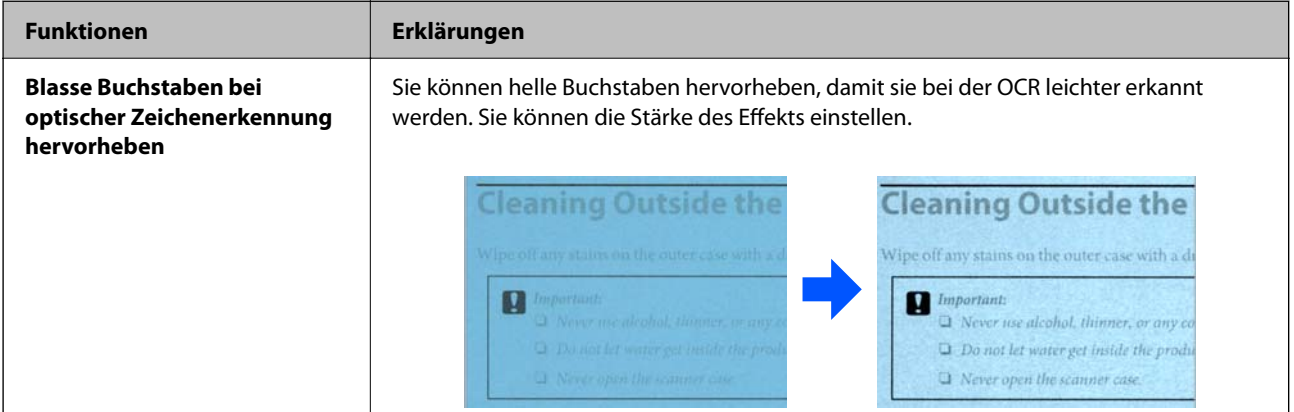

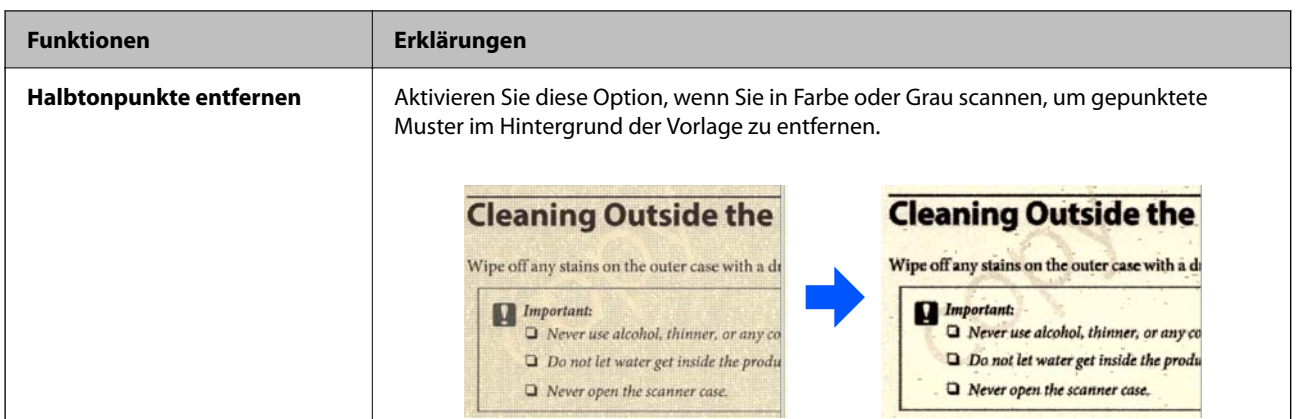

## **Beim Scannen mit S&W**

Die folgenden Funktionen sind verfügbar.

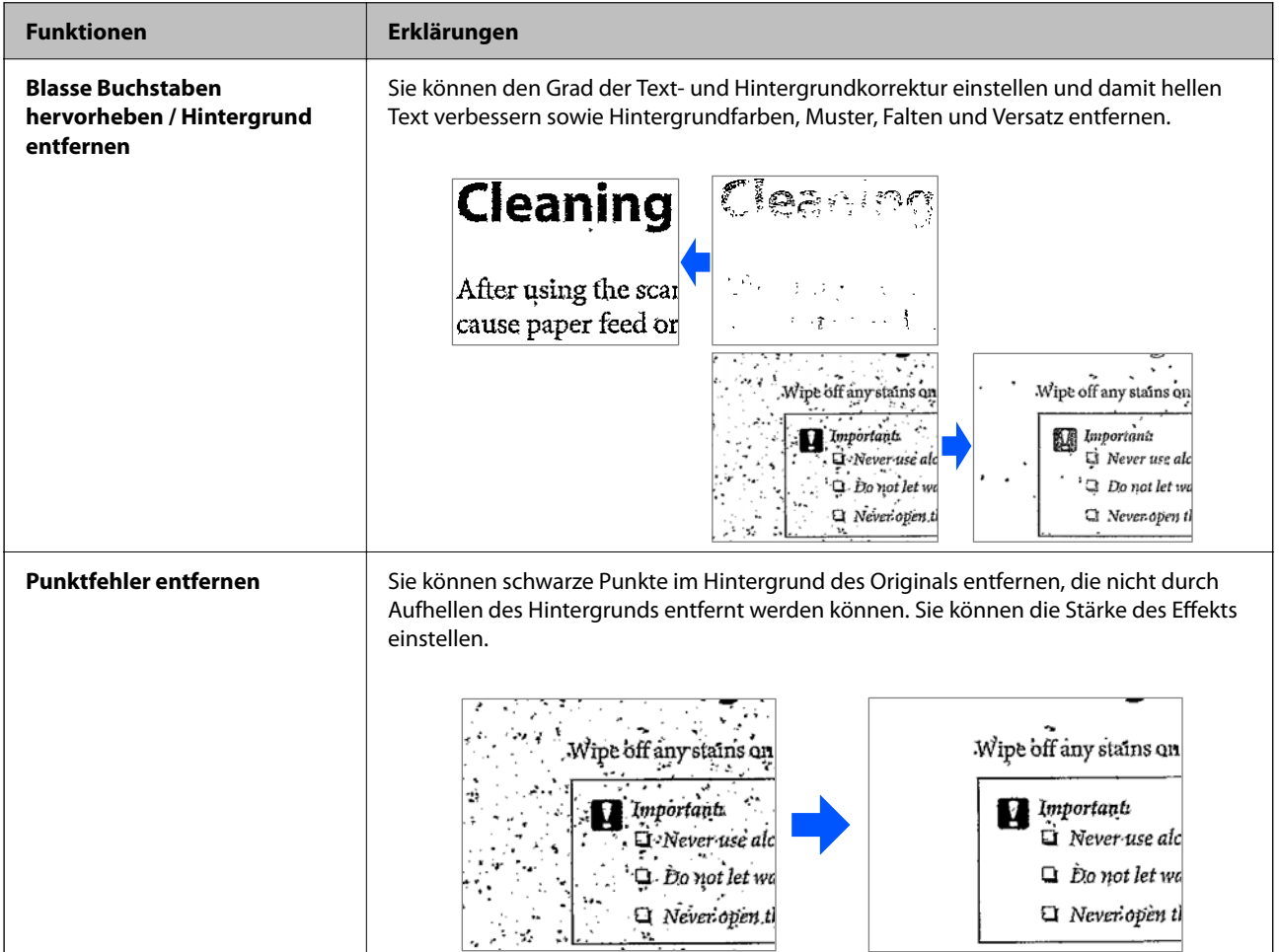

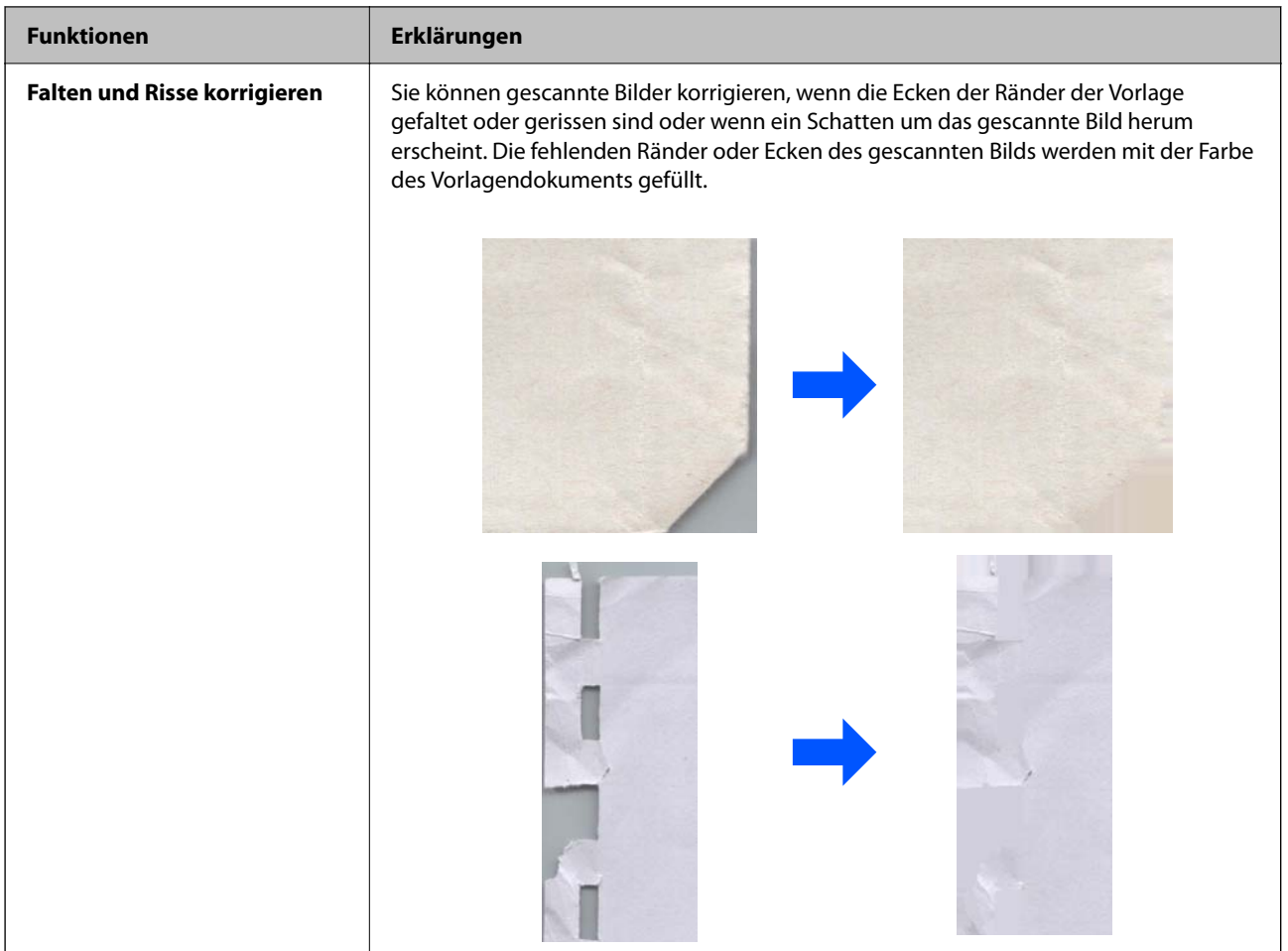

## **Zugehörige Informationen**

 $\blacklozenge$  ["Software-Funktionen zur Anpassung der Bildqualität" auf Seite 96](#page-95-0)

# <span id="page-20-0"></span>**Scanner – Grundlagen**

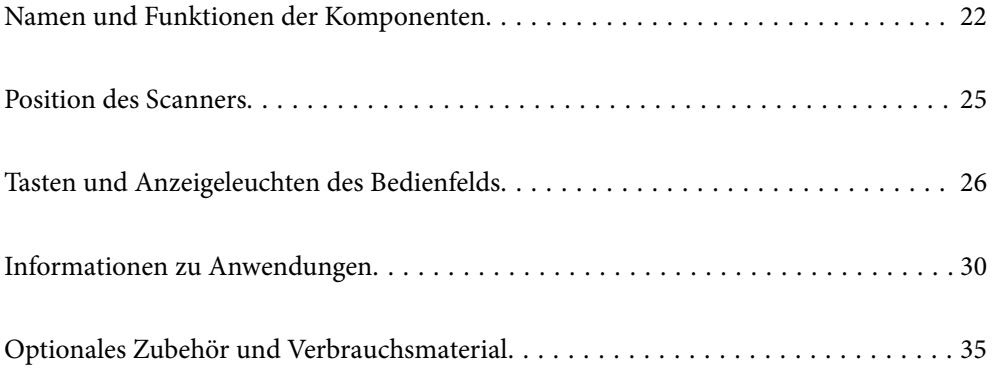

# <span id="page-21-0"></span>**Namen und Funktionen der Komponenten**

## **Vorderseite**

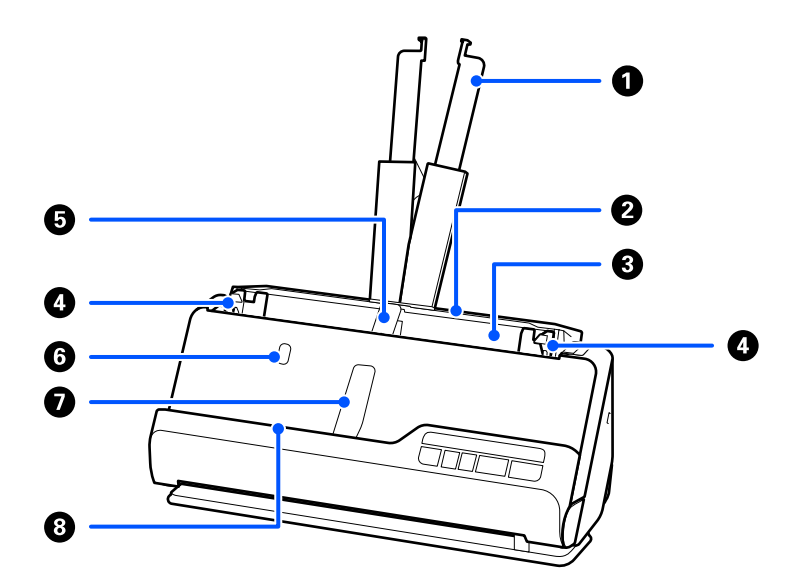

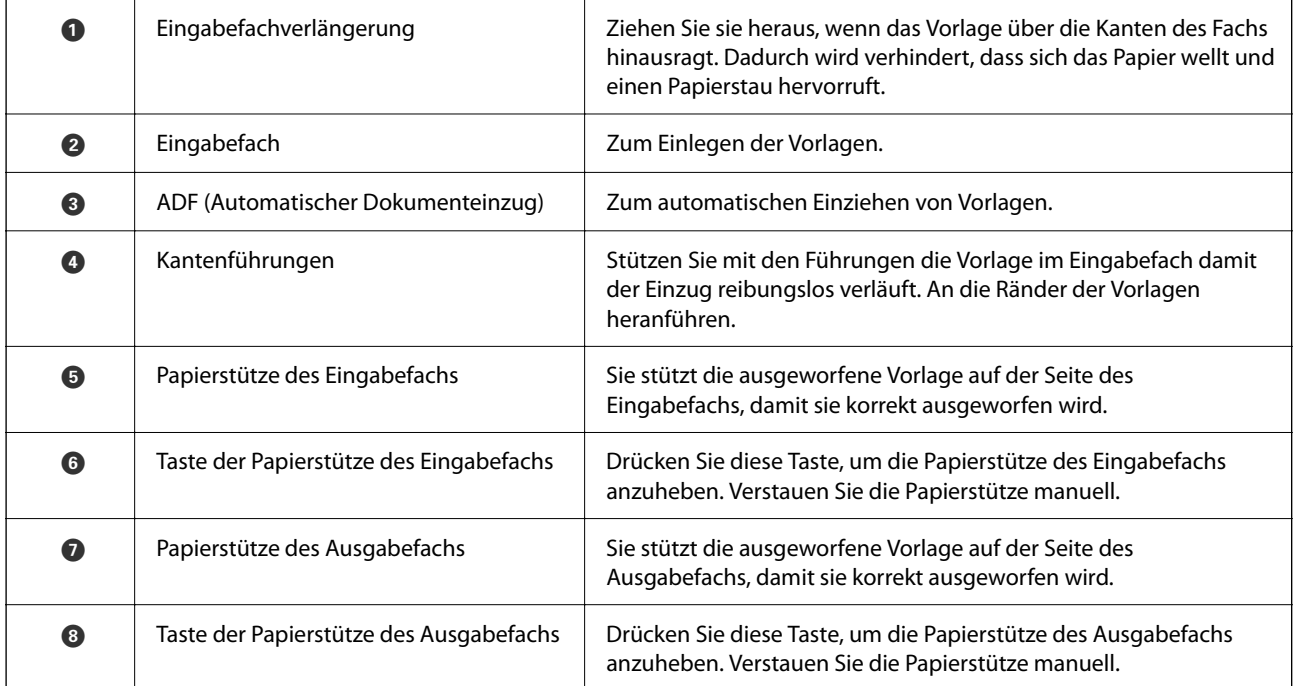

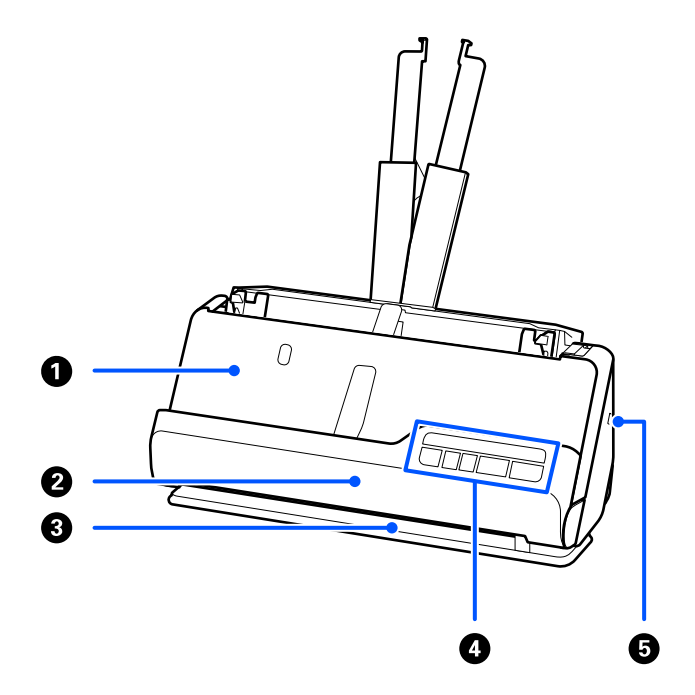

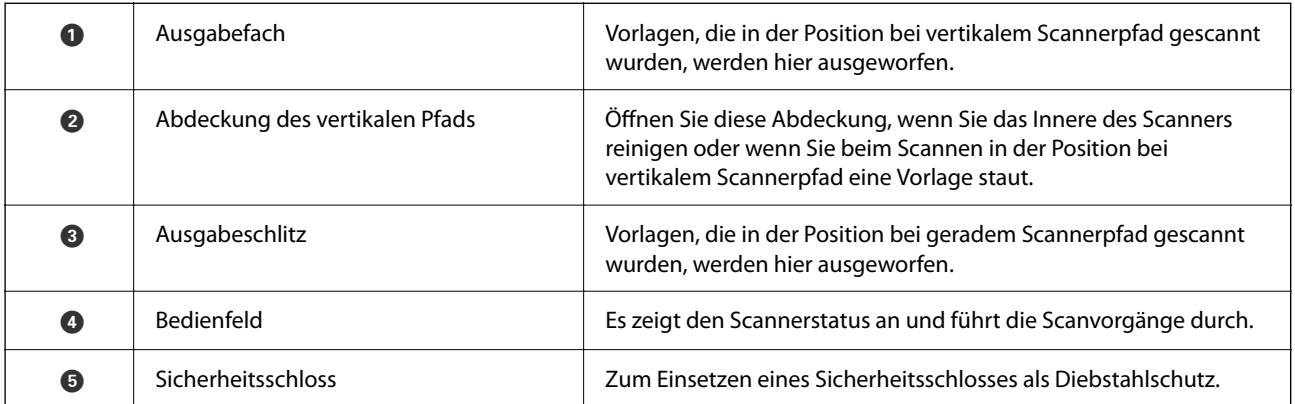

## **An der Seite/An der Rückseite**

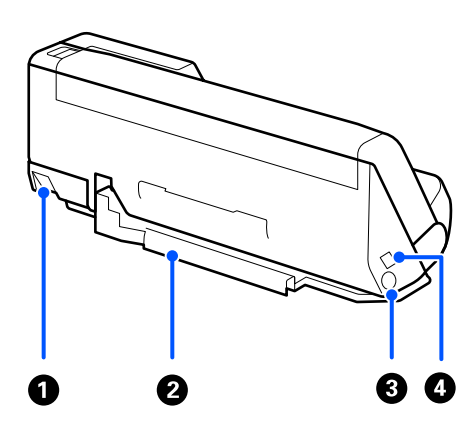

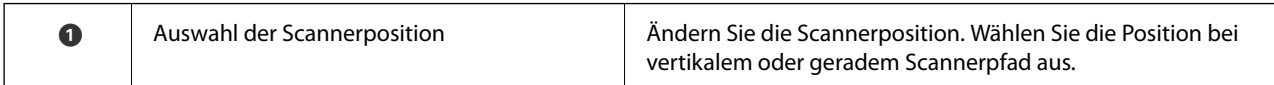

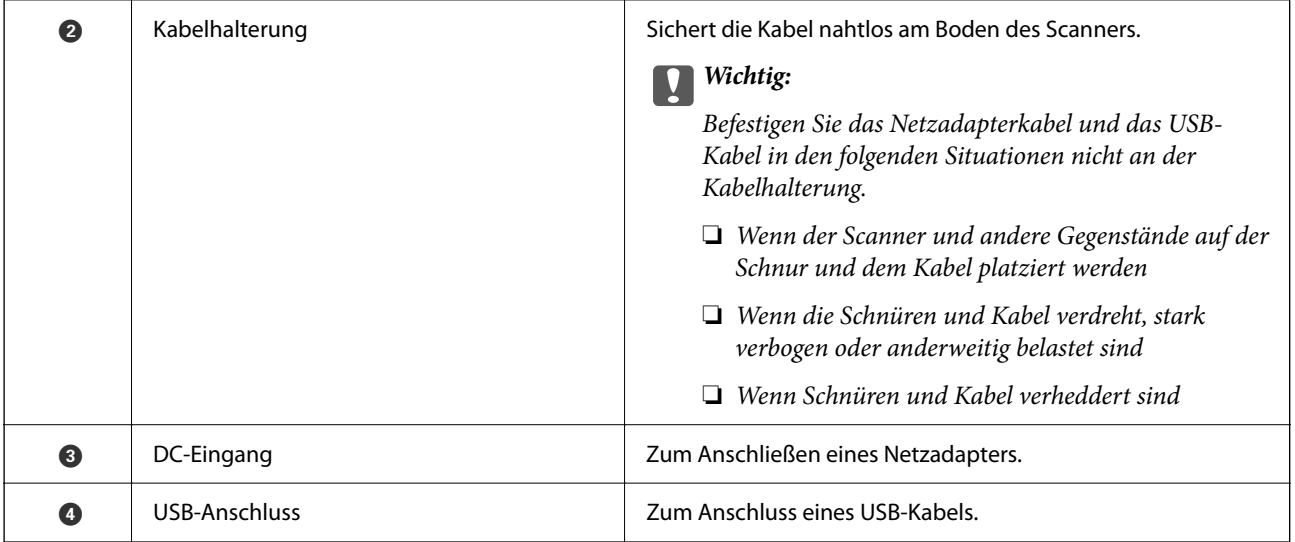

## **Innenseite**

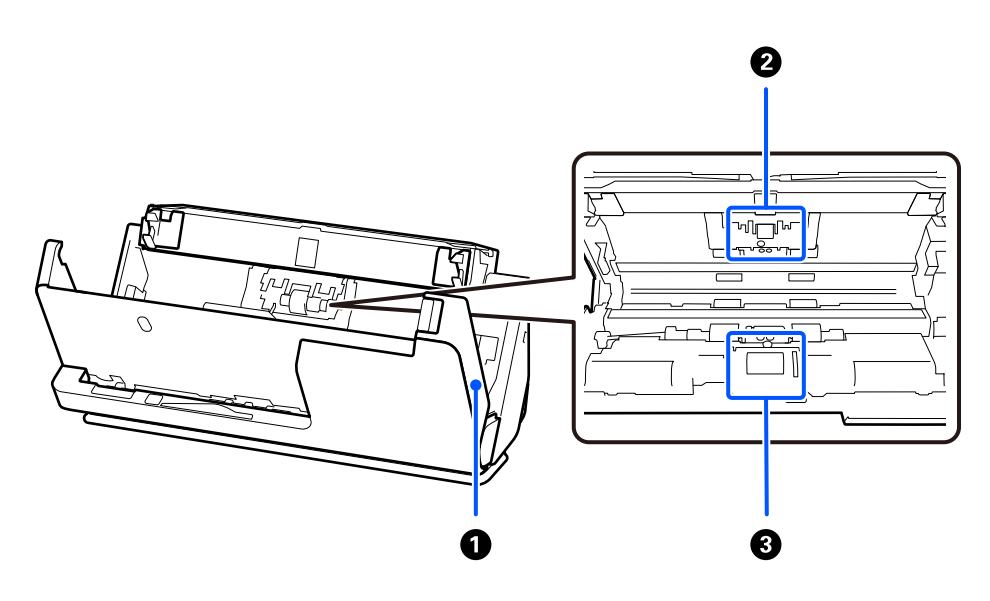

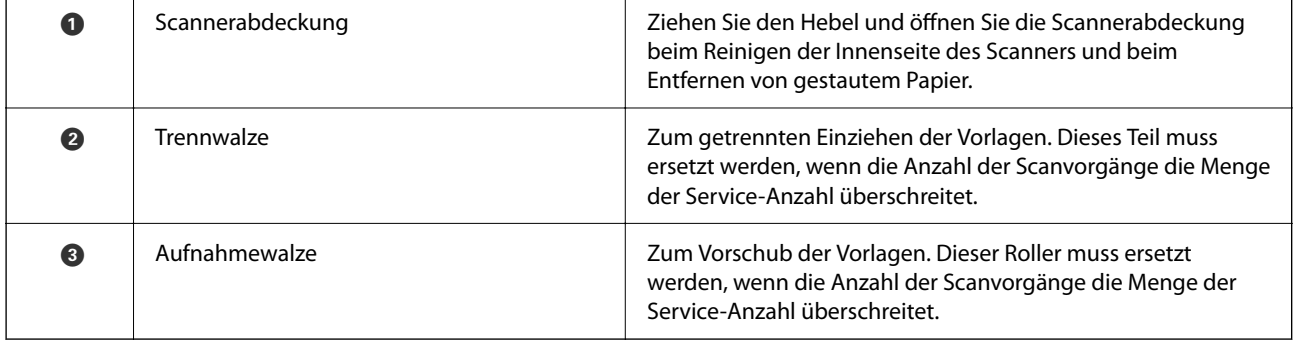

## **Zugehörige Informationen**

- $\blacklozenge$  ["Reinigen der Innenbereiche des Scanners" auf Seite 112](#page-111-0)
- $\blacklozenge$  ["Austauschen des Roller-Assembly-Kits" auf Seite 122](#page-121-0)

# <span id="page-24-0"></span>**Position des Scanners**

Sie können die Position des Scanners je nach Verwendung ändern.

## !*Achtung:*

Vorsicht quetschen Sie Finger oder Kabel nicht, wenn Sie die Position des Scanners ändern. Dies könnte Verletzungen oder Schäden verursachen.

Weitere Einzelheiten zu den Kombinationen von Scannerpositionen und Vorlagen finden Sie im entsprechenden Informationsabschnitt.

### **Position bei vertikalem Scannerpfad**

Beim Scannen von mehreren Standardvorlagenblättern, dünnem Papier oder Belegen, ziehen Sie den Hebel zur Auswahl der Scannerposition, um den Scanner nach vorn in die Position bei vertikalem Scannerpfad zu kippen. Beim Scannen in der Position bei vertikalem Scannerpfad werden die Vorlagen, die in das Eingabefach eingelegt wurden, in das Ausgabefach oben ausgeworfen.

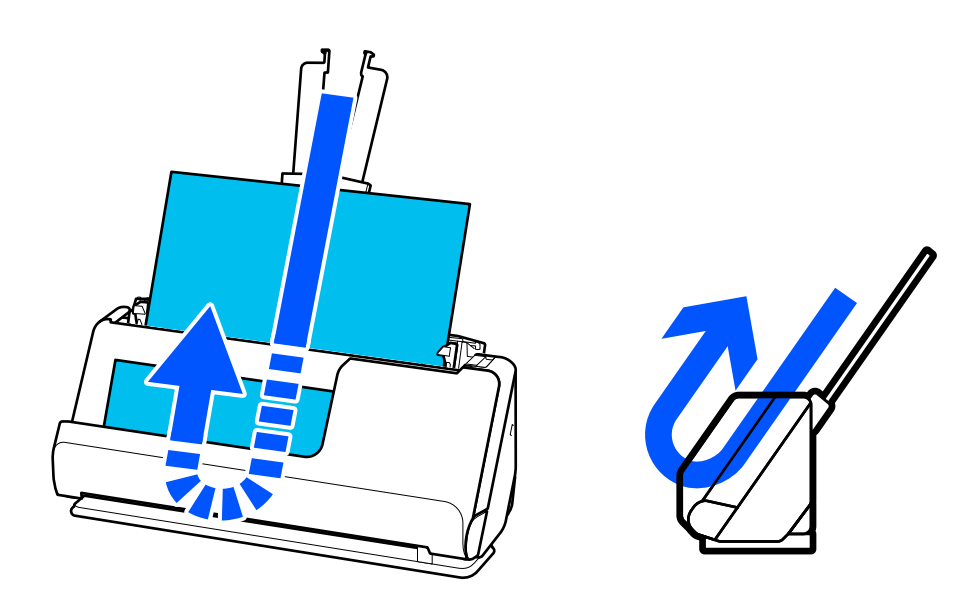

Wenn die Position bei vertikalem Scannerpfad verändert wird, geht die  $\mathscr{U}$ -Leuchte auf dem Bedienfeld aus.

### **Position bei geradem Scannerpfad**

Beim Scannen von dicken Vorlagen z. B. Pässen ziehen Sie den Hebel zur Auswahl der Scannerposition, um den Scanner nach hinten in die Position bei geradem Scannerpfad zu kippen. Beim Scannen in die Position bei

<span id="page-25-0"></span>geradem Scannerpfad werden die Vorlagen, die in das Eingabefach eingelegt wurden, durch den Ausgabeschlitz an der Vorderseite des Scanners ausgeworfen.

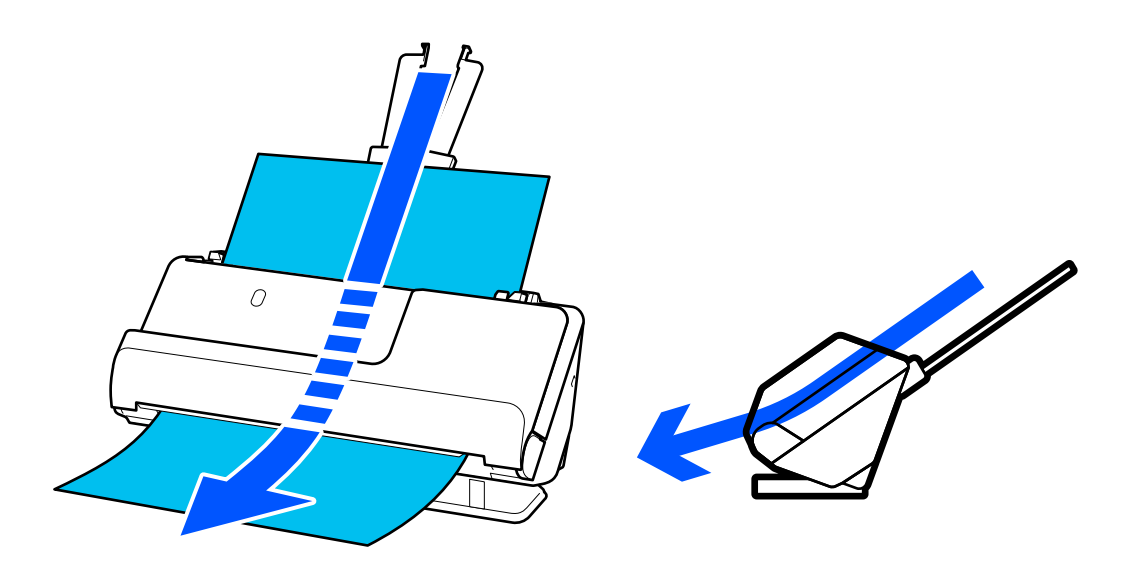

Wenn der Scanner in Position bei geradem Scannerpfad wechselt, geht die  $\mathcal{U}$ -Leuchte auf dem Bedienfeld an.

## **Zugehörige Informationen**

 $\blacklozenge$  ["Kombinationen von Vorlagen und Scannerposition" auf Seite 48](#page-47-0)

# **Tasten und Anzeigeleuchten des Bedienfelds**

**Tasten**

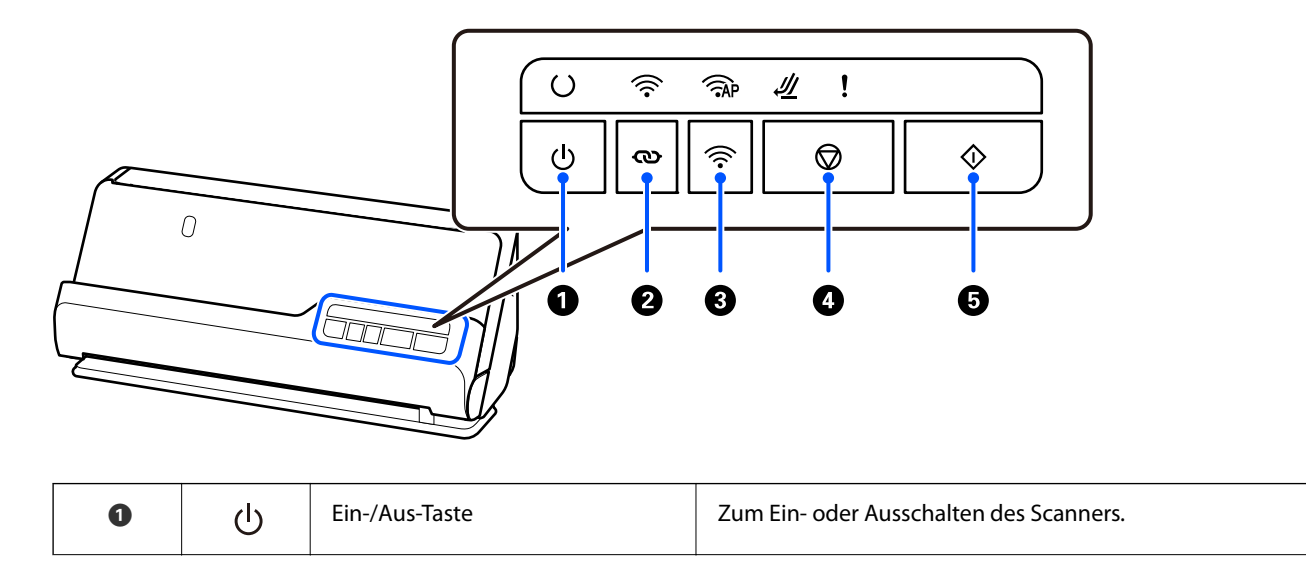

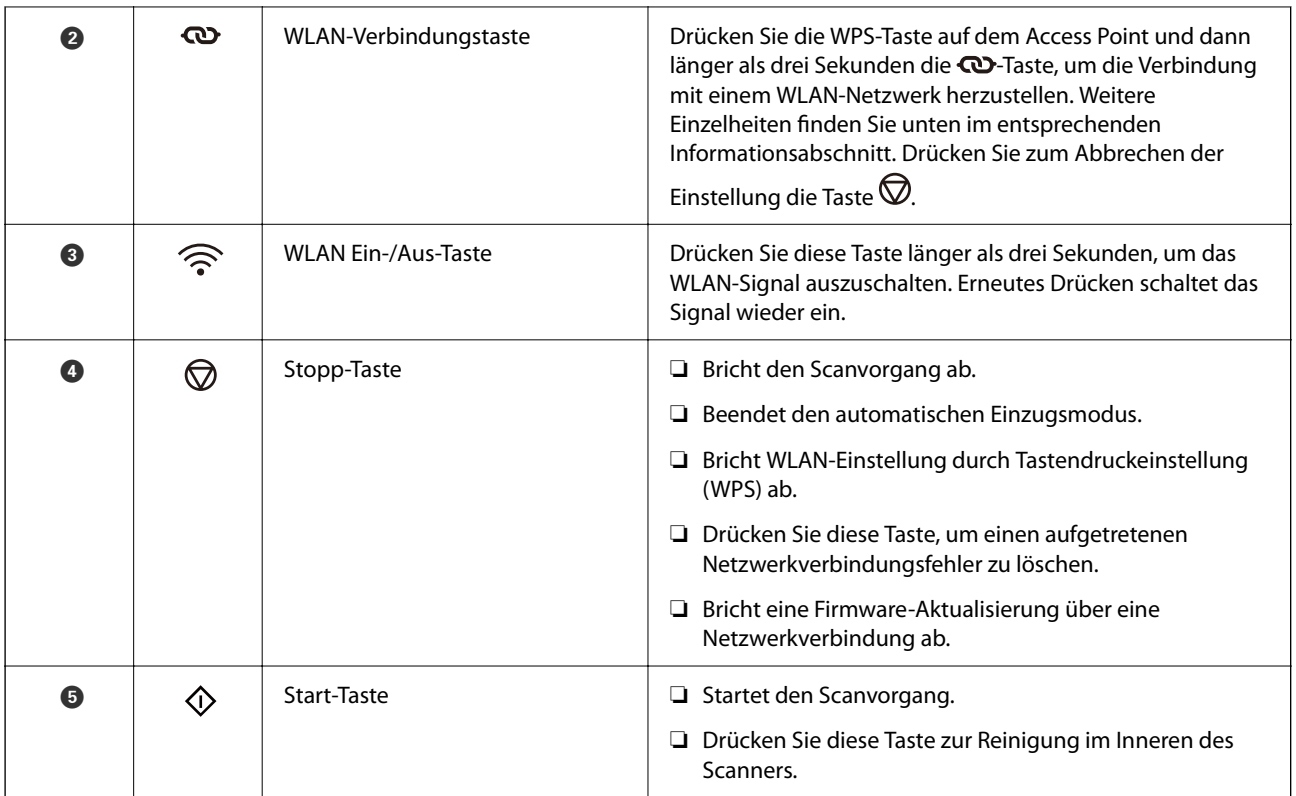

Weitere Funktionen sind über verschiedene Tastenkombinationen verfügbar.

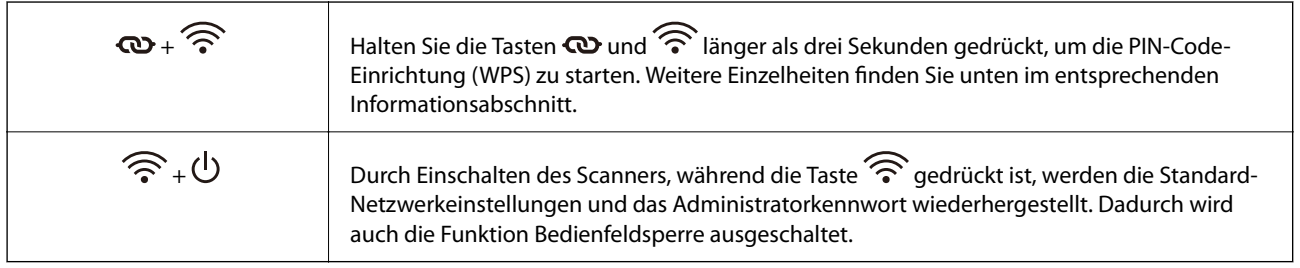

## **Zugehörige Informationen**

- & ["Hinzufügen oder Ersetzen von Computer oder Geräten" auf Seite 164](#page-163-0)
- $\blacktriangleright$ ["Zurücksetzen des Administratorkennworts" auf Seite 14](#page-13-0)

# <span id="page-27-0"></span>**Leuchten**

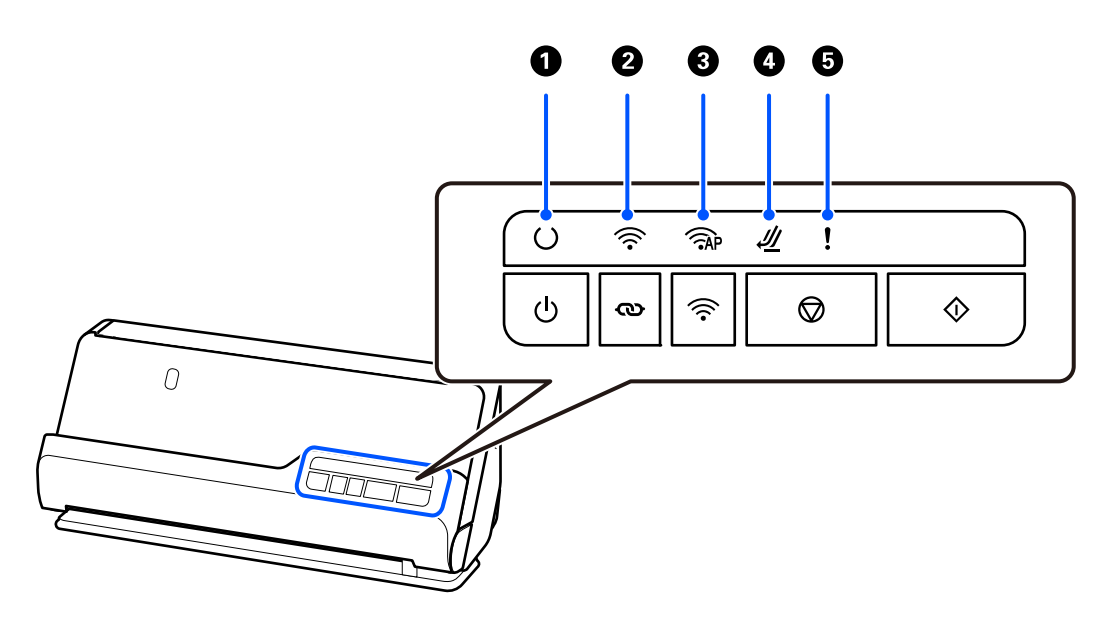

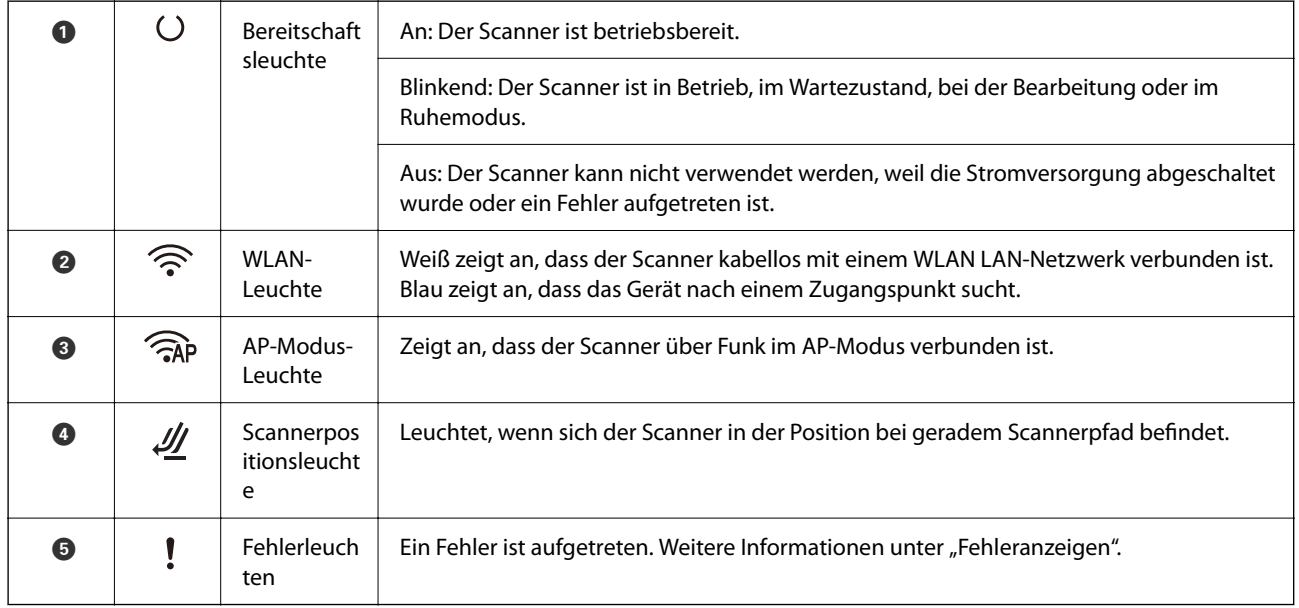

## **Zugehörige Informationen**

& ["Fehleranzeigen" auf Seite 29](#page-28-0)

# <span id="page-28-0"></span>**Fehleranzeigen**

## **Scannerfehler**

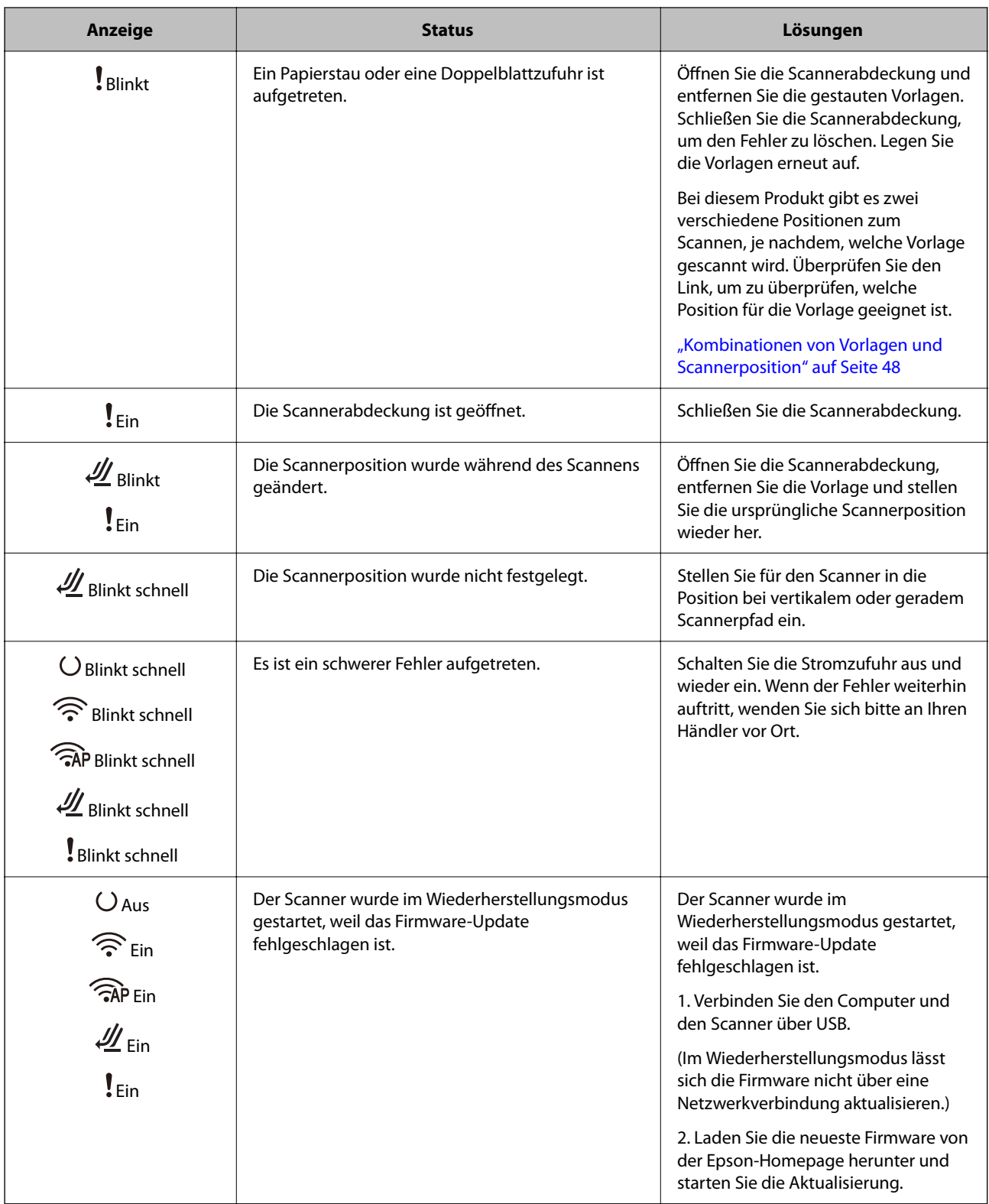

### <span id="page-29-0"></span>**Netzwerkfehler**

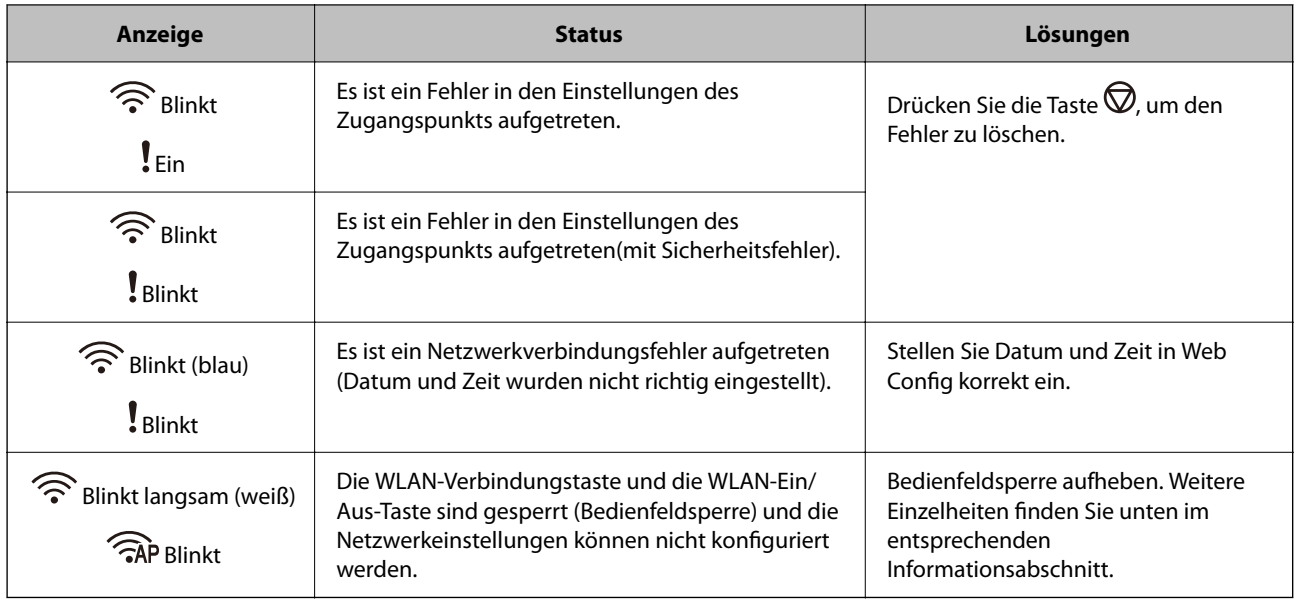

## **Zugehörige Informationen**

- & ["Anwendung für das Konfigurieren des Scannerbetriebs \(Web Config\)" auf Seite 31](#page-30-0)
- & ["Verbinden des Scanners mit dem Netzwerk" auf Seite 102](#page-101-0)
- & ["Entfernen gestauter Vorlagen aus dem Scanner" auf Seite 148](#page-147-0)
- & ["Sperren der Tasten auf dem Bedienfeld \(Bedienfeldsperre\)" auf Seite 177](#page-176-0)

# **Informationen zu Anwendungen**

In diesem Abschnitt werden die für Ihren Scanner verfügbaren Anwendungsprodukte vorgestellt. Die neueste Anwendung kann auf der Epson-Website installiert werden.

# **Anwendung zum Scannen vom Computer (Epson ScanSmart)**

Mit dieser Anwendung können Sie Dokumente problemlos scannen und die gespeicherten Bilder anschließend in einfachen Schritten speichern.

Weitere Informationen zur Verwendung der Funktionen finden Sie in der Hilfe zu Epson ScanSmart.

### **Starten unter Windows**

❏ Windows 11

Klicken Sie auf die Start-Schaltfläche und wählen Sie dann **Alle Apps** > **Epson Software** > **Epson ScanSmart** aus.

❏ Windows 10

Klicken Sie auf die Start-Schaltfläche und wählen Sie dann **Epson Software** > **Epson ScanSmart** aus.

❏ Windows 8.1/Windows 8

Geben Sie den Anwendungsnamen in den Charm "Suche" ein und wählen Sie das angezeigte Symbol aus.

<span id="page-30-0"></span>❏ Windows 7

Klicken Sie auf die Start-Schaltfläche und wählen Sie dann **Alle Programme** > **Epson Software** > **Epson ScanSmart** aus.

### **Starten unter Mac OS**

Wählen Sie **Gehe zu** > **Programme** > **Epson Software** > **Epson ScanSmart** aus.

# **Anwendung zum Scannen über Smartgeräte (Epson Smart Panel)**

Epson Smart Panel ist eine Anwendung, mit der Sie Dokumente mit intelligenten Geräten wie Smartphones und Tablet-PCs scannen können. Die gescannten Daten lassen sich auf Smartgeräten oder in Cloud-Diensten speichern und per E-Mail senden.

Selbst wenn Sie keinen Wireless-Router haben, können Sie ein WLAN-fähiges Smartgerät mithilfe von Wi-Fi Direct mit dem Scanner verbinden.

Sie können Epson Smart Panel vom App Store oder Google Play herunterladen.

# **Anwendung für Software- und Firmwareaktualisierungen (EPSON Software Updater)**

EPSON Software Updater ist eine Anwendung, die neue Software installiert und Firmware und Handbücher über das Internet aktualisiert. Wenn Sie regelmäßig nach Aktualisierungsdaten suchen möchten, können Sie das Intervall für die Suche nach Updates in den Einstellungen für die automatische Aktualisierung des EPSON Software Updater einstellen.

### **Starten unter Windows**

❏ Windows 11

Klicken Sie auf die Start-Schaltfläche und wählen Sie **All apps** > **Epson Software** > **EPSON Software Updater**.

❏ Windows 10

Klicken Sie auf die Start-Schaltfläche und wählen Sie **Epson Software** > **EPSON Software Updater**.

❏ Windows 8.1/Windows 8

Geben Sie den Anwendungsnamen in den Charm "Suche" ein und wählen Sie das angezeigte Symbol aus.

❏ Windows 7

Klicken Sie auf die Start-Schaltfläche und wählen Sie dann **Alle Programme** > **Epson Software** > **EPSON Software Updater**.

### **Starten unter Mac OS**

Wählen Sie **Gehe zu** > **Programme** > **Epson Software** > **EPSON Software Updater**.

# **Anwendung für das Konfigurieren des Scannerbetriebs (Web Config)**

Die Anwendung Web Config wird auf einem Computer oder Smart-Gerät in einem Webbrowser, wie z. B. Microsoft Edge und Safari ausgeführt. Sie können den Scannerstatus kontrollieren oder die Netzwerkdienst- und Druckereinstellungen ändern. Zur Verwendung von Web Config müssen der Scanner und der Computer oder das Gerät mit demselben Netzwerk verbunden sein.

Die folgenden Browser werden unterstützt. Verwenden Sie die neueste Version.

Microsoft Edge, Windows Internet Explorer, Firefox, Chrome, Safari

#### *Hinweis:*

Sie werden möglicherweise aufgefordert, Ihr Administratorkennwort einzugeben. Siehe die folgenden Informationen zum Administratorkennwort.

["Hinweise zum Administratorkennwort" auf Seite 13](#page-12-0)

### **Zugehörige Informationen**

& ["Zugriff auf Web Config nicht möglich" auf Seite 138](#page-137-0)

## **Ausführen von Web Config in einem Webbrowser**

Der Scanner wird mit der integrierten Software Web Config geliefert. (Das ist eine Website, auf der Sie die Einstellungen vornehmen können.) Geben Sie einfach die IP-Adresse des vernetzten Scanners ein, um Web Config aufzurufen.

1. Überprüfen Sie die IP-Adresse des Scanners.

Beispiel für eine IP-Adresse: 192.168.100.201

2. Starten Sie einen Web-Browser auf dem Computer oder Smartgerät, und geben Sie dann die IP- Adresse in Adresse des Scanners in der Adressleiste ein.

Format: http://IP-Adresse des Scanners/

Beispiel: http://192.168.100.201/

Wenn in Ihrem Browser ein Warnbildschirm angezeigt wird, ignorieren Sie die Warnung und erlauben das Anzeigen der Website (Web Config). Da der Scanner für den Zugriff auf HTTPS ein selbstsigniertes Zertifikat verwendet, wird im Browser beim Start von Web Config eine Warnung angezeigt; diese zeigt kein Problem an und kann ignoriert werden. Abhängig vom verwendeten Webbrowser müssen Sie möglicherweise auf **Advanced Settings** klicken, damit die Webseite angezeigt wird.

Beispiel: bei Microsoft Edge

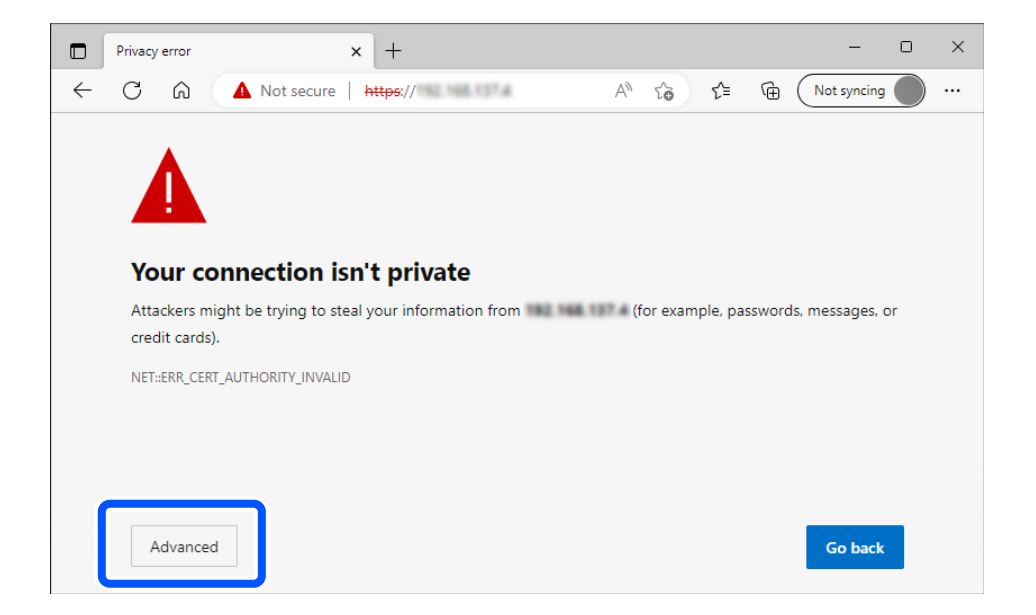

### *Hinweis:*

- ❏ Wenn kein Warnbildschirm angezeigt wird, fahren Sie mit dem nächsten Schritt fort.
- ❏ Verwenden Sie bei IPv6-Adressen das folgende Format. Format: http://[IP-Adresse des Scanners]/ Beispiel: http://[2001:db8::1000:1]/
- 3. Melden Sie sich als Administrator bei Web Config an, um die Scanner-Einstellungen ändern zu können.

Klicken Sie oben rechts am Bildschirm auf **anmelden**. Geben Sie **Benutzername** und **Aktuelles Kennwort** ein, und klicken Sie dann auf **OK**.

Im Folgenden finden Sie die anfänglichen Werte für die Web Config-Administratorinformationen.

·Benutzername: keiner (leer)

Kennwort: Auf dem Etikett des Produkts angegeben.

Wenn sich auf der Rückseite ein Etikett "PASSWORD" befindet, geben Sie die achtstellige Zahl auf dem Etikett ein. Wenn kein Etikett "PASSWORD" vorhanden ist, geben Sie die Seriennummer auf dem Etikett an der Basis des Produkts als anfängliches Administratorkennwort ein.

#### *Hinweis:*

Falls *abmelden* oben rechts auf dem Bildschirm angezeigt wird, sind Sie bereits als Administrator angemeldet.

### **Zugehörige Informationen**

& ["Überprüfen der IP-Adresse des Scanners" auf Seite 104](#page-103-0)

## **Ausführen von Web Config in Windows**

Wenn Sie mittels WSD einen Computer mit dem Scanner verbinden, gehen Sie wie folgt vor, um Web Config auszuführen.

- 1. Öffnen Sie die Scannerliste auf dem Computer.
	- ❏ Windows 11

Klicken Sie auf die Start-Schaltfläche und wählen Sie dann **Bluetooth und Geräte** > **Drucker und Scanner** aus.

❏ Windows 10

Klicken Sie auf die Start-Schaltfläche und wählen Sie dann **Windows-System** > **Systemsteuerung** > **Geräte und Drucker anzeigen** unter **Hardware und Sound** aus.

❏ Windows 8.1/Windows 8

Wählen Sie **Desktop** > **Einstellungen** > **Systemsteuerung** > **Geräte und Drucker anzeigen** unter **Hardware und Sound** (oder **Hardware**) aus.

❏ Windows 7

Klicken Sie auf die Start-Schaltfläche, wählen Sie **Systemsteuerung** > **Geräte und Drucker anzeigen** unter **Hardware und Sound** aus.

- 2. Klicken Sie mit der rechten Maustaste auf den Scanner und wählen Sie **Eigenschaften** aus.
- 3. Wählen Sie die Registerkarte **Webdienst** aus und klicken Sie auf die URL.

Da der Scanner für den Zugriff auf HTTPS ein selbstsigniertes Zertifikat verwendet, wird im Browser beim Start von Web Config eine Warnung angezeigt; diese zeigt kein Problem an und kann ignoriert werden.

### <span id="page-33-0"></span>*Hinweis:*

❏ Im Folgenden finden Sie die anfänglichen Werte für die Web Config-Administratorinformationen.

·Benutzername: keiner (leer)

Kennwort: Auf dem Etikett des Produkts angegeben.

Wenn sich auf der Rückseite ein Etikett "PASSWORD" befindet, geben Sie die achtstellige Zahl auf dem Etikett ein. Wenn kein Etikett "PASSWORD" vorhanden ist, geben Sie die Seriennummer auf dem Etikett an der Basis des Produkts als anfängliches Administratorkennwort ein.

❏ Falls *abmelden* oben rechts auf dem Bildschirm angezeigt wird, sind Sie bereits als Administrator angemeldet.

# **Anwendung für die Einrichtung des Geräts in einem Netzwerk (EpsonNet Config)**

EpsonNet Config ist eine Anwendung, mit der Sie Netzwerkadressen und Protokolle einstellen können. Weitere Informationen finden Sie in der Bedienungsanleitung zu EpsonNet Config oder in der Anwendungshilfe.

### **Starten unter Windows**

❏ Windows 11

Klicken Sie auf die Start-Schaltfläche und wählen Sie dann **Alle Apps** > **EpsonNet** > **EpsonNet Config** aus.

❏ Windows 10

Klicken Sie auf die Start-Schaltfläche und wählen Sie dann **EpsonNet** > **EpsonNet Config** aus.

❏ Windows 8.1/Windows 8

Geben Sie den Anwendungsnamen in den Charm "Suche" ein und wählen Sie das angezeigte Symbol aus.

❏ Windows 7/Windows Vista

Klicken Sie auf die Start-Taste und wählen Sie **Alle Programme** oder **Programme** > **EpsonNet** > **EpsonNet Config SE** > **EpsonNet Config** aus.

### **Starten unter Mac OS**

**Gehe zu** > **Programme** > **Epson Software** > **EpsonNet** > **EpsonNet Config SE** > **EpsonNet Config**.

# **Software für die Verwaltung von Geräten im Netzwerk (Epson Device Admin)**

Epson Device Admin ist eine multifunktionale Anwendungssoftware, die das Gerät im Netzwerk verwaltet.

Die folgenden Funktionen stehen zur Verfügung.

- ❏ Überwachung oder Verwaltung von bis zu 2000 Druckern oder Scannern im Segment
- ❏ Erstellung detaillierter Berichte, z. B. zum Verbrauchsmaterial- oder Produktstatus
- ❏ Aktualisierung der Produktfirmware
- ❏ Einführung des Geräts im Netzwerk
- ❏ Anwendung einheitlicher Einstellungen auf mehrere Geräte.

Sie können Epson Device Admin von der Support-Website von Epson herunterladen. Weitere Informationen finden Sie in der Dokumentation oder Hilfe zu Epson Device Admin.

# <span id="page-34-0"></span>**Anwendung zum Erstellen von Treiberpaketen (EpsonNet SetupManager)**

EpsonNet SetupManager ist eine Software zur Erstellung eines Pakets zur einfachen Scanner-Installation, wie z. B. die Installation des Scanner-Treibers usw. Diese Software ermöglicht es dem Administrator, individuelle Softwarepakete zu erstellen und diese an Gruppen zu verteilen.

Weitere Informationen finden Sie auf Ihrer regionalen Epson -Website.

[http://www.epson.com](http://www.epson.com/)

# **Anwendung zum Scannen von Visitenkarten (Presto! BizCard)**

Presto! BizCard von NewSoft bietet umfassende Funktionen für das Kontaktmanagement und zum Hinzufügen von Visitenkarten, ohne sie eingeben zu müssen. Nutzen Sie das BizCard-Erkennungssystem, um Visitenkarten zu scannen, zu bearbeiten, und die erfassten Daten mit den am häufigsten verwendeten Datenbanken zu synchronisieren. So können Sie Kontaktdaten einfach speichern und verwalten.

Informationen zur Benutzung der Software und über den Funktionsumfang finden Sie im Hilfetext der Software.

### **Starten unter Windows**

❏ Windows 11

Klicken Sie auf die Start-Schaltfläche und wählen Sie dann **Alle Apps** > **NewSoft** > **Presto! BizCard** aus.

❏ Windows 10

Klicken Sie auf die Start-Schaltfläche und wählen Sie dann **NewSoft** > **Presto! BizCard** aus.

❏ Windows 8.1/Windows 8

Geben Sie den Anwendungsnamen in den Charm "Suche" ein und wählen Sie das angezeigte Symbol aus.

❏ Windows 7

Klicken Sie auf die Start-Schaltfläche und wählen Sie dann **Alle Programme** > **NewSoft** > **Presto! BizCard** aus.

### **Starten unter Mac OS**

Wählen Sie **Gehe zu** > **Programme** > **Presto! BizCard** aus.

# **Optionales Zubehör und Verbrauchsmaterial**

# **Transporthülle-Codes**

Mit dem Transporthülle können auch unregelmäßig geformte Vorlagen oder Fotos gescannt werden, die leicht zerkratzt werden können. Legen Sie ein Transporthülle in der Position bei geradem Scannerpfad ein.

Verwenden Sie beim Scannen ein Ausweis-Transporthülle.

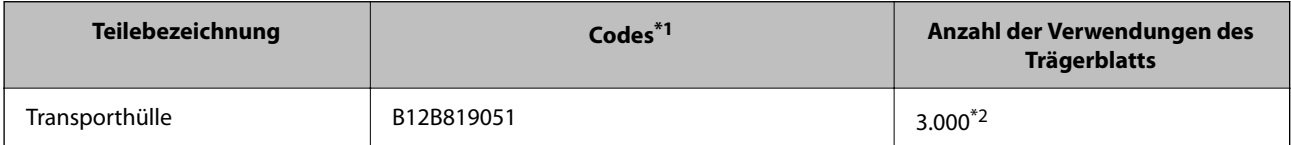

<span id="page-35-0"></span>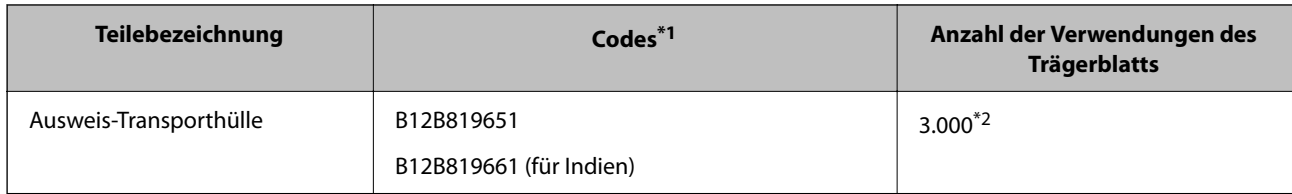

\*1 Die Transporthülle oder Ausweis-Transporthülle dürfen ausschließlich für die vorgesehenen Codes verwendet werden.

\*2 Diese Zahl ist ein Richtwert für den Austauschzyklus. Verwenden Sie das Transporthülle oder Ausweis-Transporthülle nicht, wenn es Kratzer aufweist.

### **Zugehörige Informationen**

- & ["Allgemeine Angaben zu den Scanvorlagen" auf Seite 39](#page-38-0)
- & ["Einlegen von Vorlagen mit Übergröße" auf Seite 55](#page-54-0)
- & ["Auflegen eines Passes" auf Seite 70](#page-69-0)
- & ["Einlegen unregelmäßig geformter Vorlagen" auf Seite 82](#page-81-0)

# **Codes für Roller-Assembly-Kits**

Die Teile (Aufnahmewalze und Trennwalze) sollten ausgetauscht werden, wenn die Anzahl der Scans die Serviceanzahl überschritten hat. Die aktuelle Anzahl durchgeführter Scans lässt sich in Epson-Scan-2-Utility überprüfen.

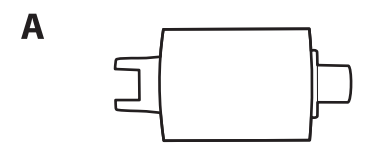

B

#### A: Aufnahmewalze, B: Trennwalze

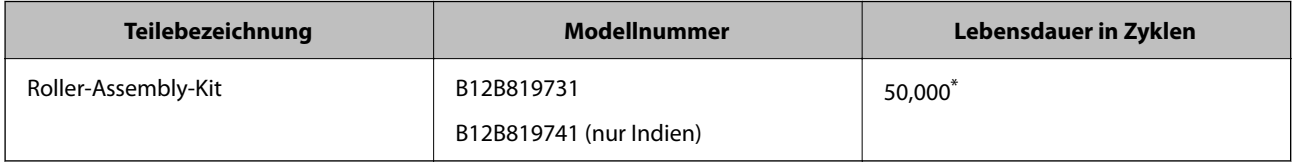

\* Diese Zahl wurde durch fortlaufendes Scannen von Epson-Testseiten ermittelt und dient als Anhaltspunkt für den Austauschzyklus. Der Austauschzyklus kann von den verschiedenen Papiersorten abhängen, beispielsweise bei Papier, das viel Abrieb erzeugt, oder durch raue Oberflächenstruktur die Nutzungsdauer herabsetzt. Der Austauschzeitpunkt ist auch abhängig von der Häufigkeit des Scannens und der Reinigung.

#### **Zugehörige Informationen**

- & ["Austauschen des Roller-Assembly-Kits" auf Seite 122](#page-121-0)
- & ["Zurücksetzen der Anzahl der Scans nach dem Austauschen der Rollen" auf Seite 129](#page-128-0)
## **Codes für Reinigungskit**

Verwenden dieses Kit zur Reinigung im Inneren des Scanners. Dieses Kit besteht aus einer Reinigungsflüssigkeit und einem Reinigungstuch.

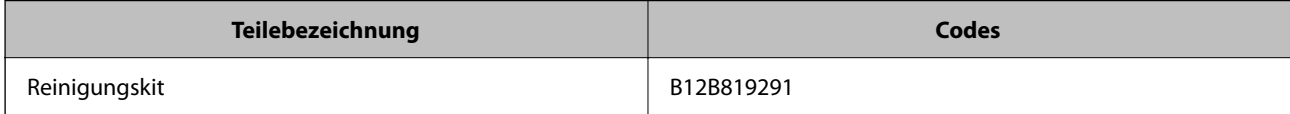

### **Zugehörige Informationen**

& ["Reinigen der Innenbereiche des Scanners" auf Seite 112](#page-111-0)

# <span id="page-37-0"></span>**Einlegen von Vorlagen**

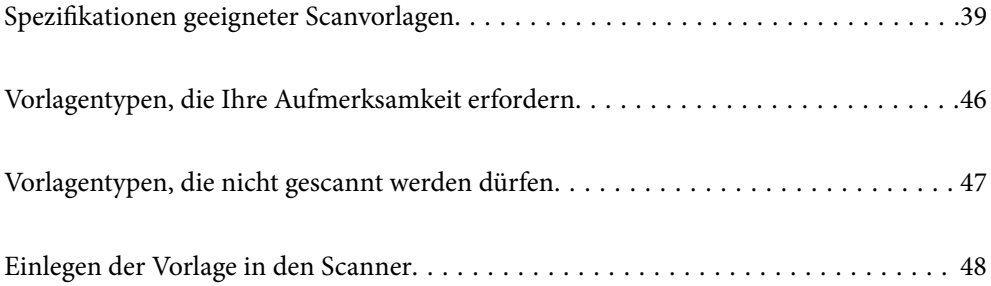

## <span id="page-38-0"></span>**Spezifikationen geeigneter Scanvorlagen**

In diesem Abschnitt werden Angaben und Zustand der Vorlagen erläutert, die in den ADF geladen werden können.

## **Allgemeine Angaben zu den Scanvorlagen**

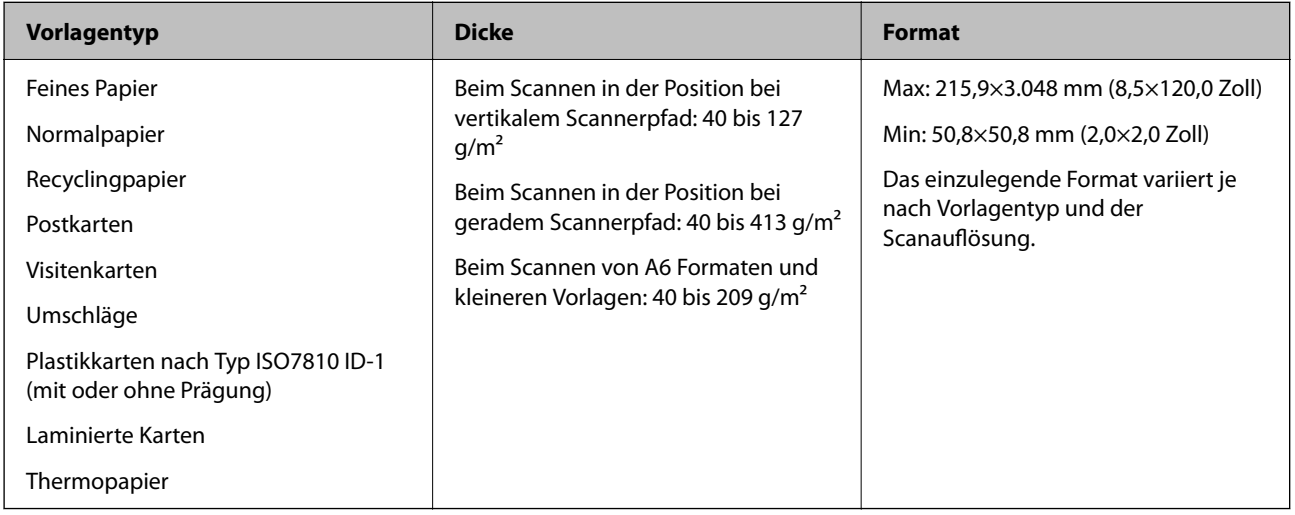

### *Hinweis:*

- ❏ Alle Vorlagen müssen an der Oberkante flach aufliegen.
- ❏ Achten Sie darauf, dass die Welligkeit der Oberkante der Vorlagen innerhalb der folgenden Bereiche liegt.
	- A darf höchstens 5 mm betragen.
	- B darf höchstens 3 mm betragen.

C muss mindestens B sein, wenn B kleiner als 1 mm ist. Wenn B größer ist als 1 mm, muss es mindestens 10 Mal so groß sein wie B.

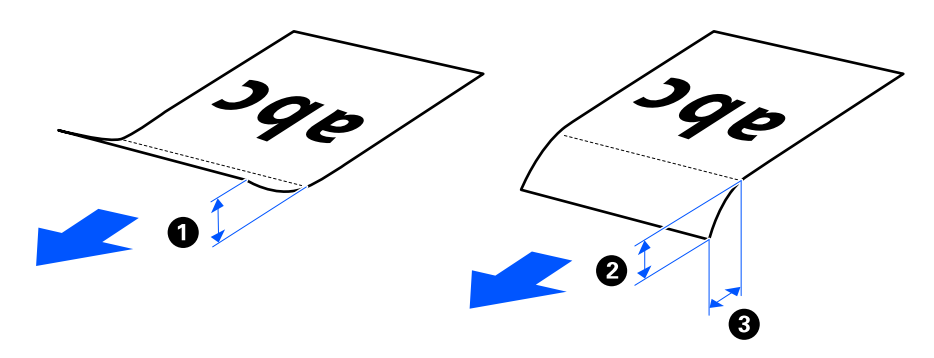

❏ Auch wenn die Vorlage den Spezifikationen entspricht, die im ADF platziert werden können, kann sie aufgrund der Papiereigenschaften oder Qualität möglicherweise nicht über den ADF eingezogen werden. Darüber hinaus können einige Vorlagen die Scanqualität beeinträchtigen.

## **Zum Scannen geeignete Vorlagen im Standardformat**

Das sind die Spezifikationen für Vorlagen im Standardformat, die Sie scannen können.

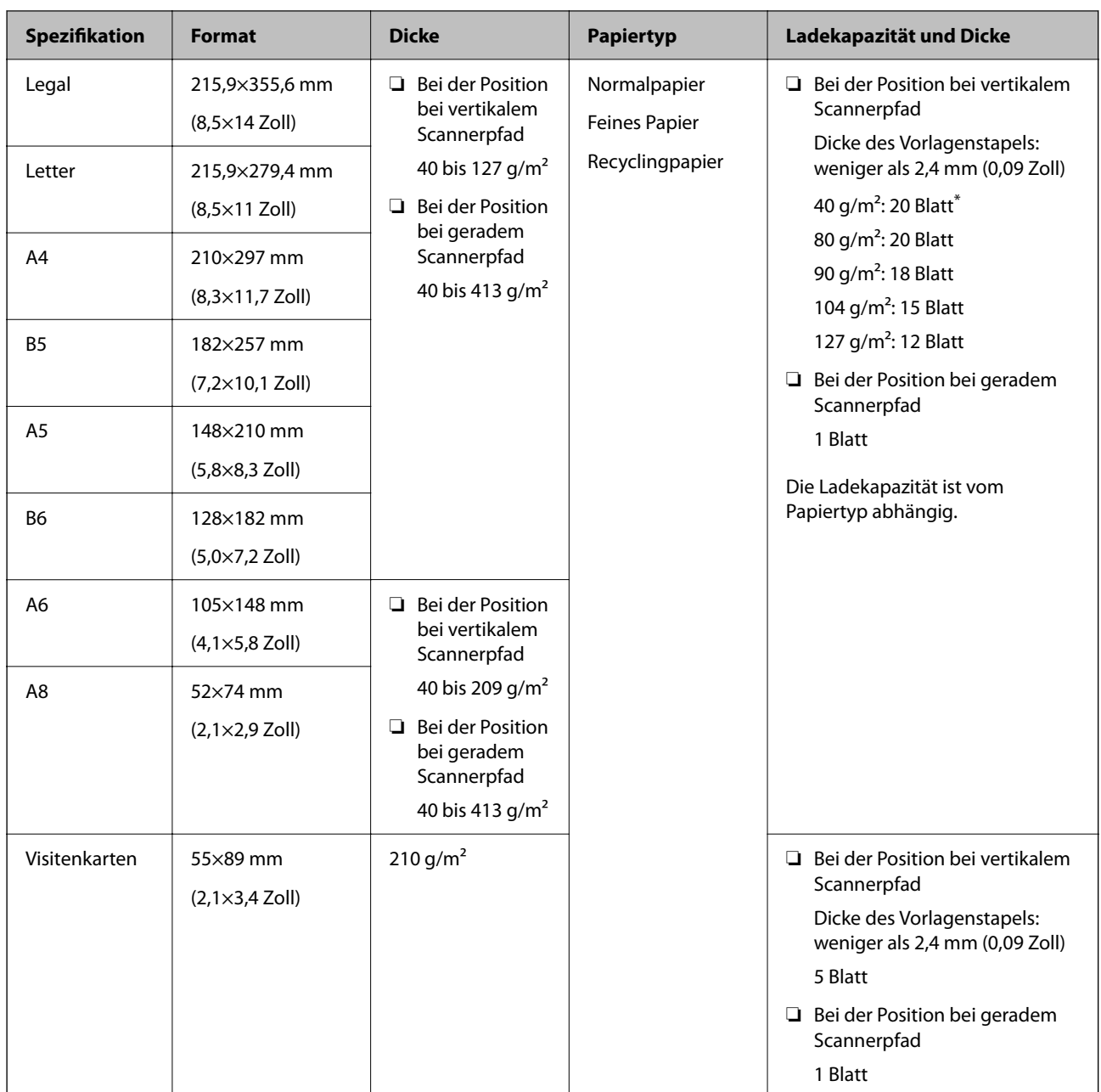

\* Wenn Sie dünne Vorlagen scannen, empfehlen wir, die Papierausgabestütze an beiden Stellen zu verlängern.

### **Beim Scannen von Vorlagen im Standardformat (die Scannerposition überprüfen)**

❏ Scannen Sie Normalpapier-Vorlagen in der Position bei vertikalem Scannerpfad.

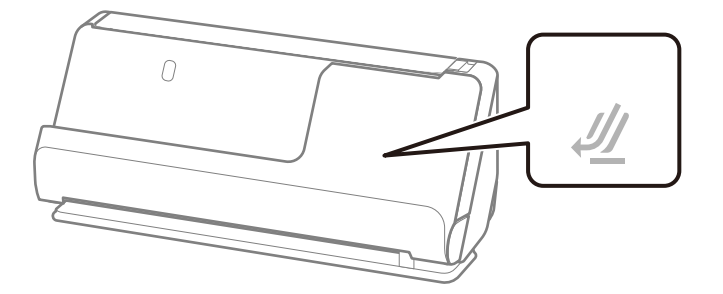

❏ Scannen Sie Urkunden und andere dicke Vorlagen (Vorlagen mit einer Dicke von 127 g/m² oder mehr) in der Position bei geradem Scannerpfad und legen Sie jeweils nur eine Vorlage ein.

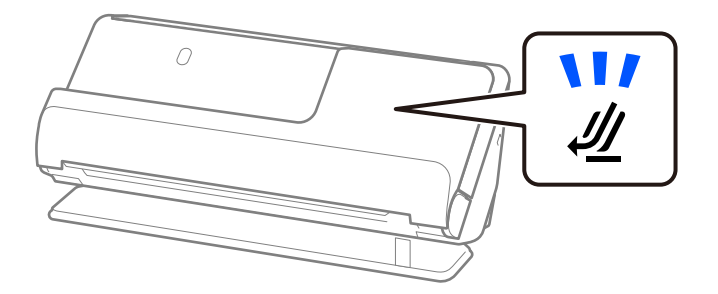

### **Zugehörige Informationen**

& ["Einlegen von Vorlagen im Standardformat" auf Seite 50](#page-49-0)

## **Zum Scannen geeignetes langes Papier**

Das sind die Spezifikationen für langes Papier, das Sie scannen können.

### *Hinweis:*

❏ Beim Scannen von langem Papier wird die Scangeschwindigkeit reduziert.

❏ Mit Epson Smart Panel lässt sich kein langes Papier scannen.

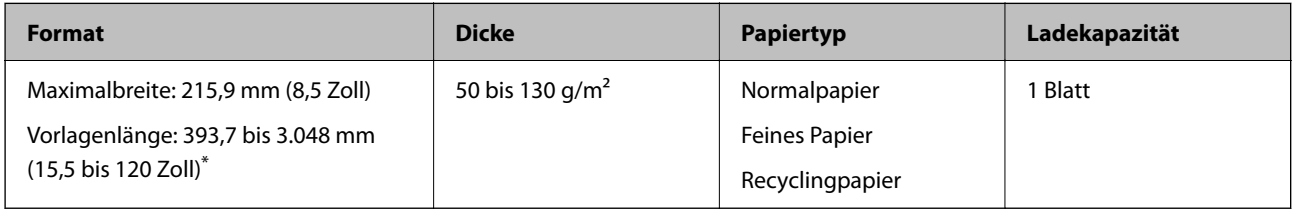

\* Im Folgenden sind die maximalen Längen entsprechend der Scanauflösung angegeben.

❏ 50 bis 300 dpi: 3.048.0 mm (120 Zoll)

❏ 301 bis 600 dpi: 762.0 mm (30 Zoll)

### **Beim Scannen von langem Papier (die Scannerposition überprüfen)**

Scannen Sie langes Papier in der Position bei geradem Scannerpfad.

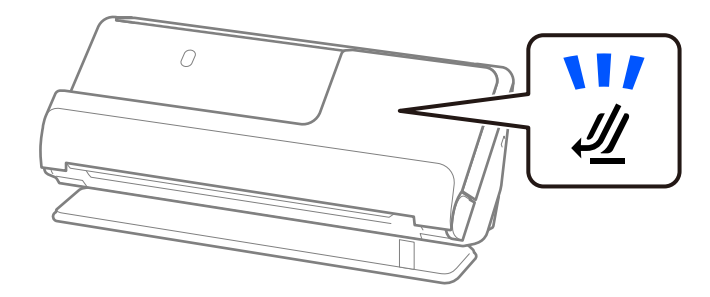

### **Zugehörige Informationen**

& ["Einlegen von langem Papier" auf Seite 59](#page-58-0)

### **Zum Scannen geeignete Belege**

Das sind die Spezifikationen für Belege, die Sie scannen können.

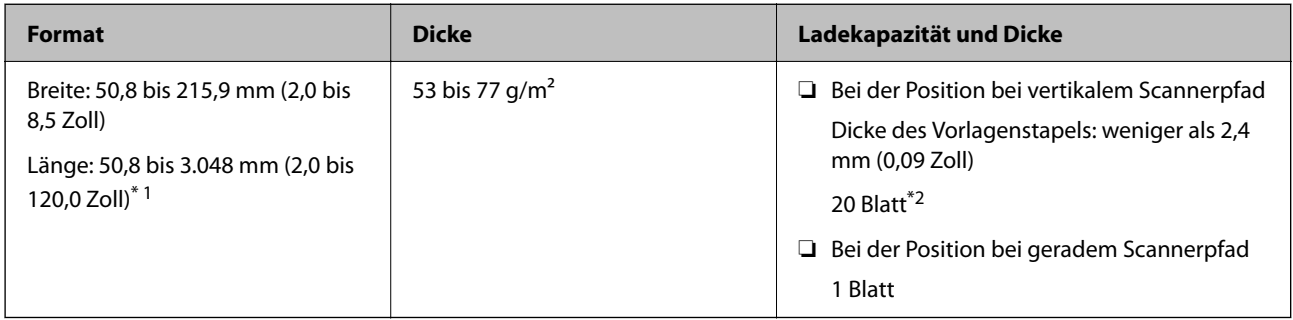

- \*1 Wechseln Sie die Scannerposition gemäß der Länge des zu scannenden Belegs.
- \*2 Wenn Sie Belege in der Position bei vertikalem Scannerpfad scannen, empfehlen wir, die Papierausgabestütze an beiden Stellen zu verlängern.

### **Beim Scannen von Belegen (die Scannerposition überprüfen)**

❏ Scannen Sie Belege, die kürzer als 393,7 mm (15,5 Zoll) sind, in der Position bei vertikalem Scannerpfad.

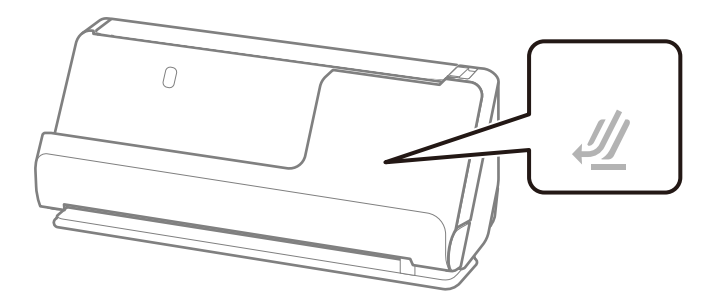

❏ Kippen Sie den Scanner beim Scannen von Belegen, die länger als 393,7 mm (15,5 Zoll) sind, in die Position bei geradem Scannerpfad und legen Sie jeweils nur eine Vorlage ein.

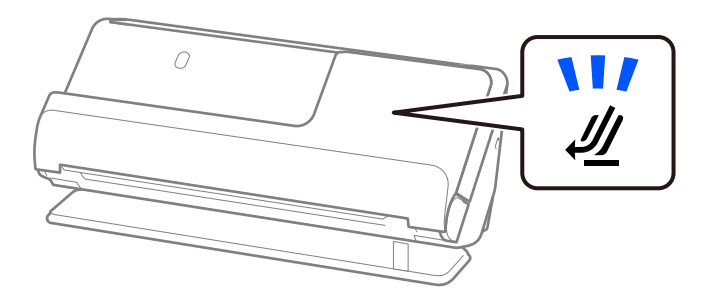

### **Zugehörige Informationen**

- & ["Einlegen von Vorlagen im Standardformat" auf Seite 50](#page-49-0)
- & ["Einlegen von langem Papier" auf Seite 59](#page-58-0)

### **Zum Scannen geeignete Plastikkarten**

Das sind die Spezifikationen für Plastikkarten, die Sie scannen können.

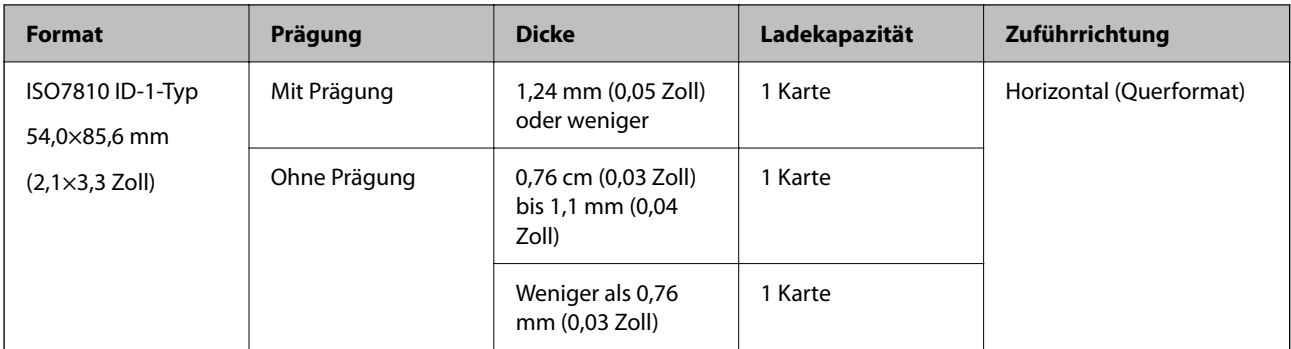

### **Beim Scannen von Plastikkarten (die Scannerposition überprüfen)**

Scannen Sie Plastikkarten in der Position bei geradem Scannerpfad.

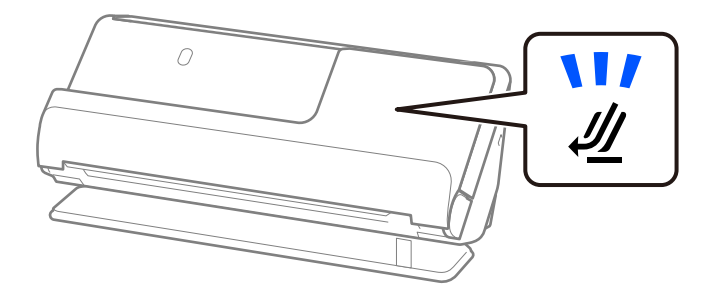

### **Zugehörige Informationen**

& ["Einlegen von Plastikkarten" auf Seite 63](#page-62-0)

## **Zum Scannen geeignete laminierte Karten**

Das sind die Spezifikationen für laminierte Karten, die Sie scannen können.

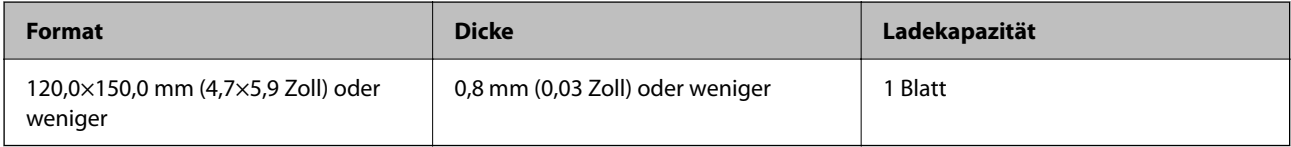

### *Hinweis:*

Sie können laminierte Karten nicht mit Epson Smart Panel scannen.

### **Beim Scannen von laminierten Karten (die Scannerposition überprüfen)**

Scannen Sie laminierte Karten in Position bei geradem Scannerpfad.

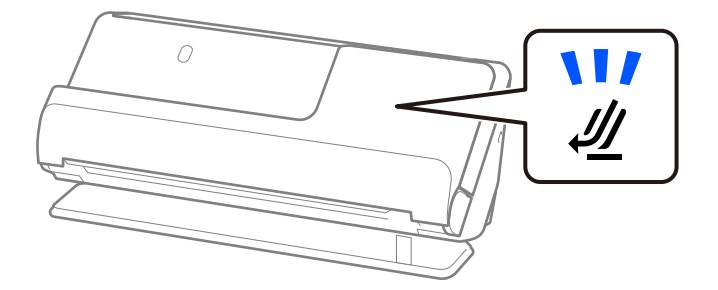

## <span id="page-43-0"></span>**Pässe**

Sie können einen Pass mithilfe des separat erhältlichen Passträgerblatts scannen.

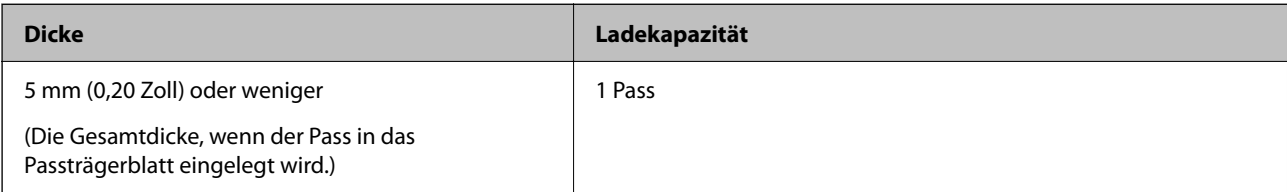

### **Beim Scannen mit dem Passträgerblatt (die Scannerposition überprüfen)**

Scannen Sie mit dem Passträgerblatt in der Position bei geradem Scannerpfad.

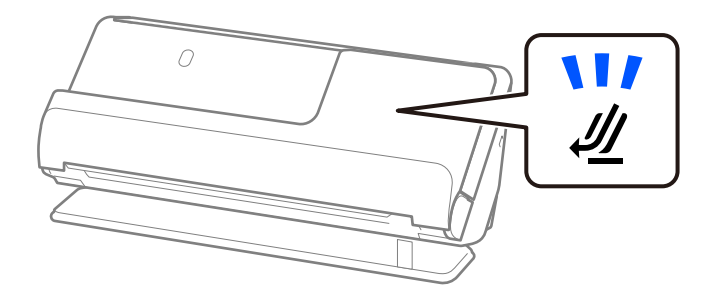

### **Zugehörige Informationen**

& ["Auflegen eines Passes" auf Seite 70](#page-69-0)

## **Angaben für Vorlagen bei Verwendung des Transporthülle**

Das optionale Transporthülle ist eine Vorrichtung für den Transport der Vorlagen durch den Scanner. Damit können Sie Vorlagen scannen, die größer als A4/Letter-Format sind, wichtige Dokumente oder Fotos, die nicht beschädigt werden dürfen, dünnes Papier, unregelmäßig geformte Vorlagen usw.

Im Folgenden finden Sie eine Liste der Vorlagen, die mit Transporthülle gescannt werden können.

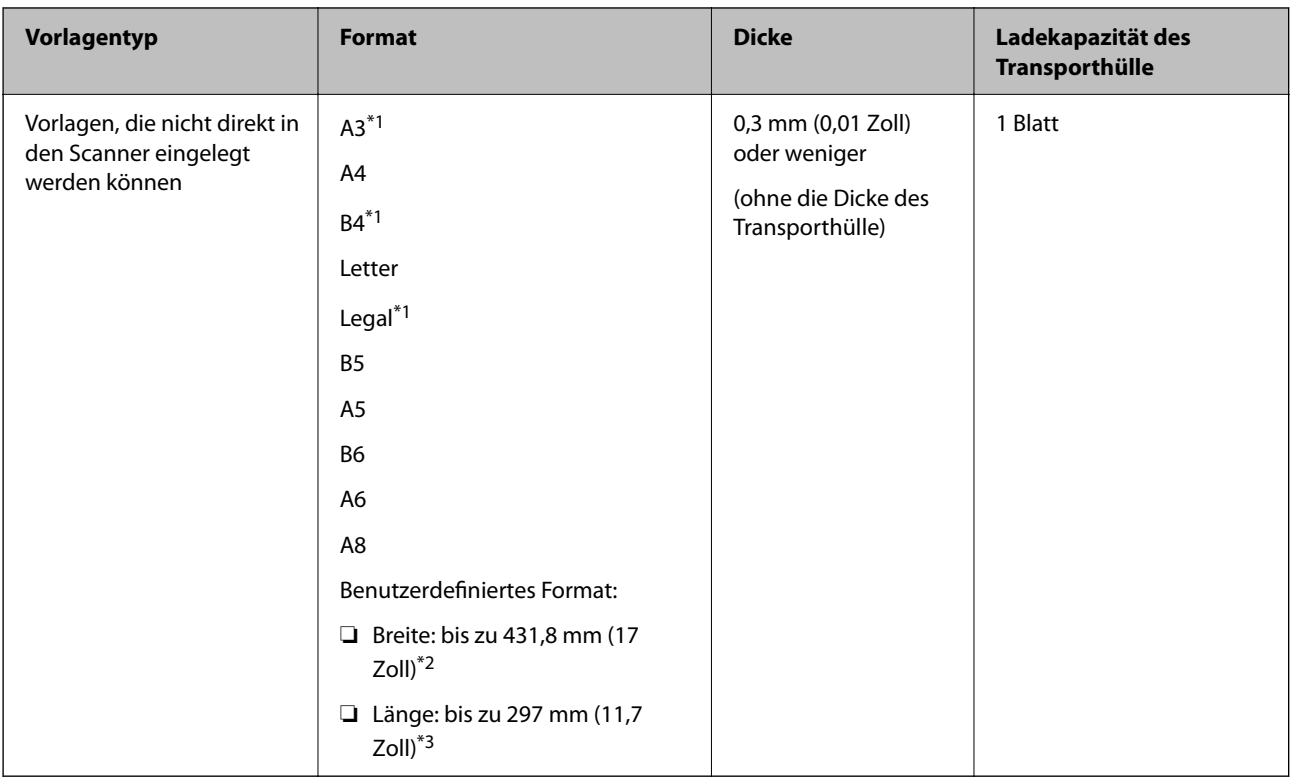

- \*1 Zum Einlegen mittig falten.
- \*2 Vorlagen, die breiter sind als 215,9 mm (8,5 Zoll) müssen mittig gefaltet werden.
- \*3 Die Oberkante der Vorlage muss am Verbindungsteil des Transporthülle anliegen, wenn Vorlagen gescannt werden, die etwa 297 mm (11,7 Zoll) lang sind. Andernfalls kann die Länge des gescannten Bilds länger als gewünscht sein, da der Scanner bis zum Ende des Transporthülle scannt, wenn Sie **Automatische Erkennung** als Einstellung für **Vorlagengröße** in der Anwendung verwenden.

### **Beim Scannen mit dem Trägerblatt (die Scannerposition überprüfen)**

Scannen Sie mit dem Trägerblatt in Position bei geradem Scannerpfad.

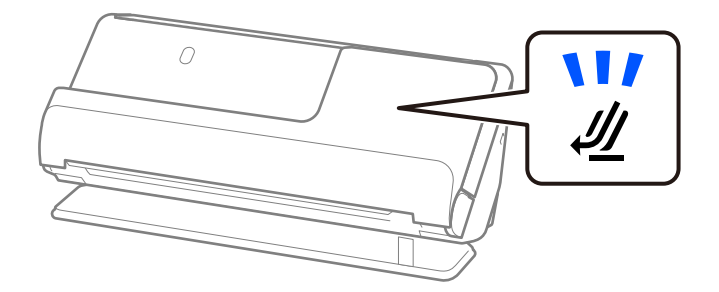

### **Zugehörige Informationen**

- & ["Transporthülle-Codes" auf Seite 35](#page-34-0)
- & ["Einlegen von Vorlagen mit Übergröße" auf Seite 55](#page-54-0)
- & ["Einlegen unregelmäßig geformter Vorlagen" auf Seite 82](#page-81-0)

## <span id="page-45-0"></span>**Zum Scannen geeignete Umschläge**

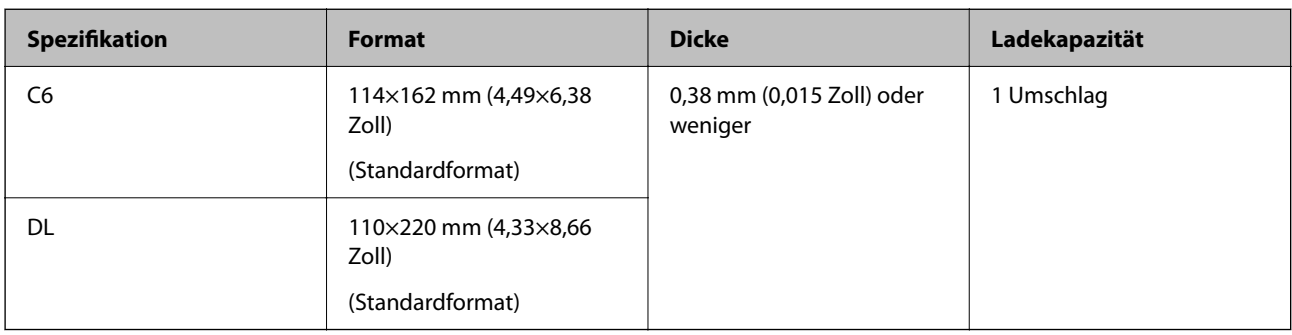

Das sind die Spezifikationen für Umschläge, die Sie scannen können.

### **Beim Scannen von Umschlägen (die Scannerposition überprüfen)**

Scannen Sie Umschläge in der Position bei geradem Scannerpfad.

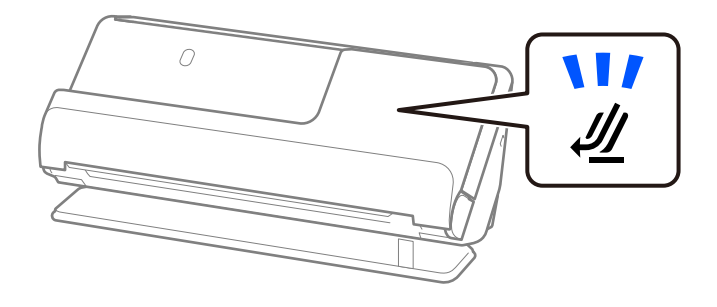

### **Zugehörige Informationen**

& ["Einlegen von Umschlägen" auf Seite 79](#page-78-0)

## **Vorlagentypen, die Ihre Aufmerksamkeit erfordern**

Folgende Vorlagentypen werden eventuell nicht erfolgreich gescannt.

- ❏ Vorlagen mit speziell behandelter Oberfläche, wie z. B. Hochglanzpapier, Thermopapier oder beschichtetes Papier.
- ❏ Vorlagen mit einer großen unebener Oberfläche, z. B. Briefkopfpapier.
- ❏ Frisch gedruckte Vorlagen
- ❏ Gefaltete Vorlagen
- ❏ Perforierte Vorlagen
- ❏ Vorlagen mit Aufklebern oder Etiketten
- ❏ Kohlepapier und kohlefreies Durchschlagpapier
- ❏ Gewellte Vorlagen
- ❏ Vorlagen mit Falten und Rissen

### <span id="page-46-0"></span>c *Wichtig:*

Kohlefreies Durchschreibepapier enthält chemische Substanzen, die die Roller im Inneren des Scanners beschädigen können. Wenn Sie kohlefreies Papier scannen, reinigen Sie die Aufnahmewalze und die Trennwalze regelmäßig. Außerdem kann das Scannen von kohlefreiem Papier die Lebensdauer der Roller schneller verkürzen als das Scannen von Normalpapier.

### *Hinweis:*

- ❏ Zerknitterte Vorlagen lassen sich besser scannen, wenn Sie sie vor dem Scannen glätten.
- ❏ Verwenden Sie zum Scannen empfindlicher oder zerknitterter Vorlagen das Transporthülle (separat erhältlich).
- ❏ Zum Scannen von Vorlagen, die fälschlicherweise als Doppeleinzug erkannt wurden, wählen Sie vor dem Scannen *Aus* in *Doppeleinzugsfehler* auf der Registerkarte *Haupteinstellungen* des Bildschirms Epson Scan 2 aus.

Beim Verwenden von Epson ScanSmart können Sie den Bildschirm Epson Scan 2 durch Drücken der Schaltfläche *Einstellungen* > Registerkarte *Scannereinstellungen* > *Scaneinstellungen* öffnen.

- ❏ Aufkleber oder Etiketten müssen fest und ohne hervorstehende Klebstoffreste auf dem Original angebracht sein. Wenn Sie eine Vorlage mit Etiketten oder Aufklebern scannen, die sich leicht ablösen könnten, verwenden Sie ein Trägerblatt und scannen Sie die Vorlage mit dem Scanner in der Position bei geradem Scannerpfad.
- ❏ Versuchen Sie, gewellte Vorlagen vor dem Scannen zu glätten.
- ❏ Glätten Sie Vorlagen mit Falzen vor dem Einlegen. Die Höhe des Falzes darf höchstens 5 mm (0,2 Zoll) betragen. ["Einlegen von Vorlagen im Standardformat" auf Seite 50](#page-49-0)

### **Zugehörige Informationen**

- & ["Scanner Grundlagen" auf Seite 21](#page-20-0)
- $\blacktriangleright$  ["Einlegen wichtiger Vorlagen und Fotos" auf Seite 75](#page-74-0)
- & ["Einlegen unregelmäßig geformter Vorlagen" auf Seite 82](#page-81-0)
- $\rightarrow$  ["Wartung" auf Seite 111](#page-110-0)

## **Vorlagentypen, die nicht gescannt werden dürfen**

Folgende Vorlagentypen dürfen nicht gescannt werden.

- ❏ Fotos
- ❏ Broschüren
- ❏ Pässe, die dicker als 5 mm sind, weil Visa oder zusätzliche Visaseiten in den Pass eingeklebt wurden.
- ❏ Sparbücher
- ❏ Vorlagen, die nicht aus Papier sind (Klarsichthüllen, Stoff und Metallfolie)
- ❏ Geheftete oder mit Büroklammern versehene Vorlagen
- ❏ Vorlagen mit Klebstoffrückständen
- ❏ Eingerissene Vorlagen
- ❏ Stark zerknitterte oder gewellte Vorlagen
- ❏ Transparente Vorlagen, z. B. Overhead-Folien
- ❏ Vorlagen mit Kohlepapier auf der Rückseite
- ❏ Vorlagen mit nasser Tinte

<span id="page-47-0"></span>❏ Vorlagen mit angefügten Haftzetteln

### *Hinweis:*

- ❏ Führen Sie keine Dokumente direkt in den Scanner ein, die auf keinen Fall beschädigt oder beschmutzt werden dürfen, z. B. wertvolle Fotos, Kunstwerke oder wichtige Dokumente. Durch falsches Einziehen können Vorlagen zerknittert oder beschädigt werden. Verwenden Sie beim Scannen solcher Vorlagen das Transporthülle (separat erhältlich).
- ❏ Mit dem Transporthülle (separat erhältlich) können auch gerissene, zerknitterte oder gewellte Vorlagen gescannt werden.

### **Zugehörige Informationen**

- $\blacktriangleright$  ["Einlegen wichtiger Vorlagen und Fotos" auf Seite 75](#page-74-0)
- & ["Einlegen unregelmäßig geformter Vorlagen" auf Seite 82](#page-81-0)

## **Einlegen der Vorlage in den Scanner**

## **Kombinationen von Vorlagen und Scannerposition**

Bei diesem Produkt gibt es zwei verschiedene Positionen zum Scannen, je nachdem, welche Vorlage gescannt wird.

Dieser Abschnitt erklärt, welche Scannerpositionen mit welchen Vorlagen kombiniert werden. Weitere Einzelheiten zur Veränderung der Position finden Sie auf den entsprechenden Informationsseiten zu den Vorlagevorgängen unterschiedlicher Vorlagentypen.

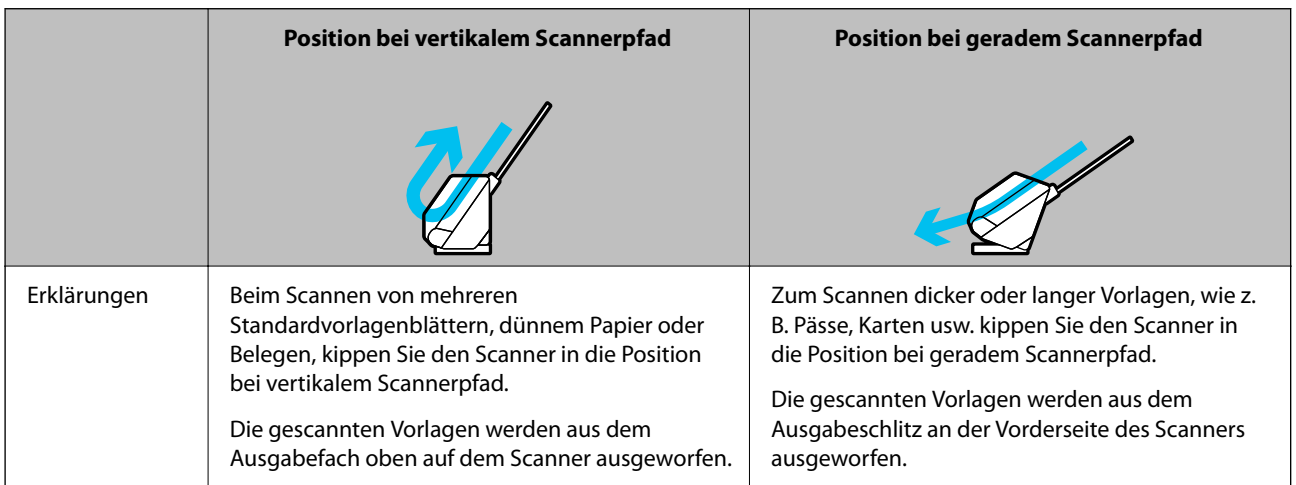

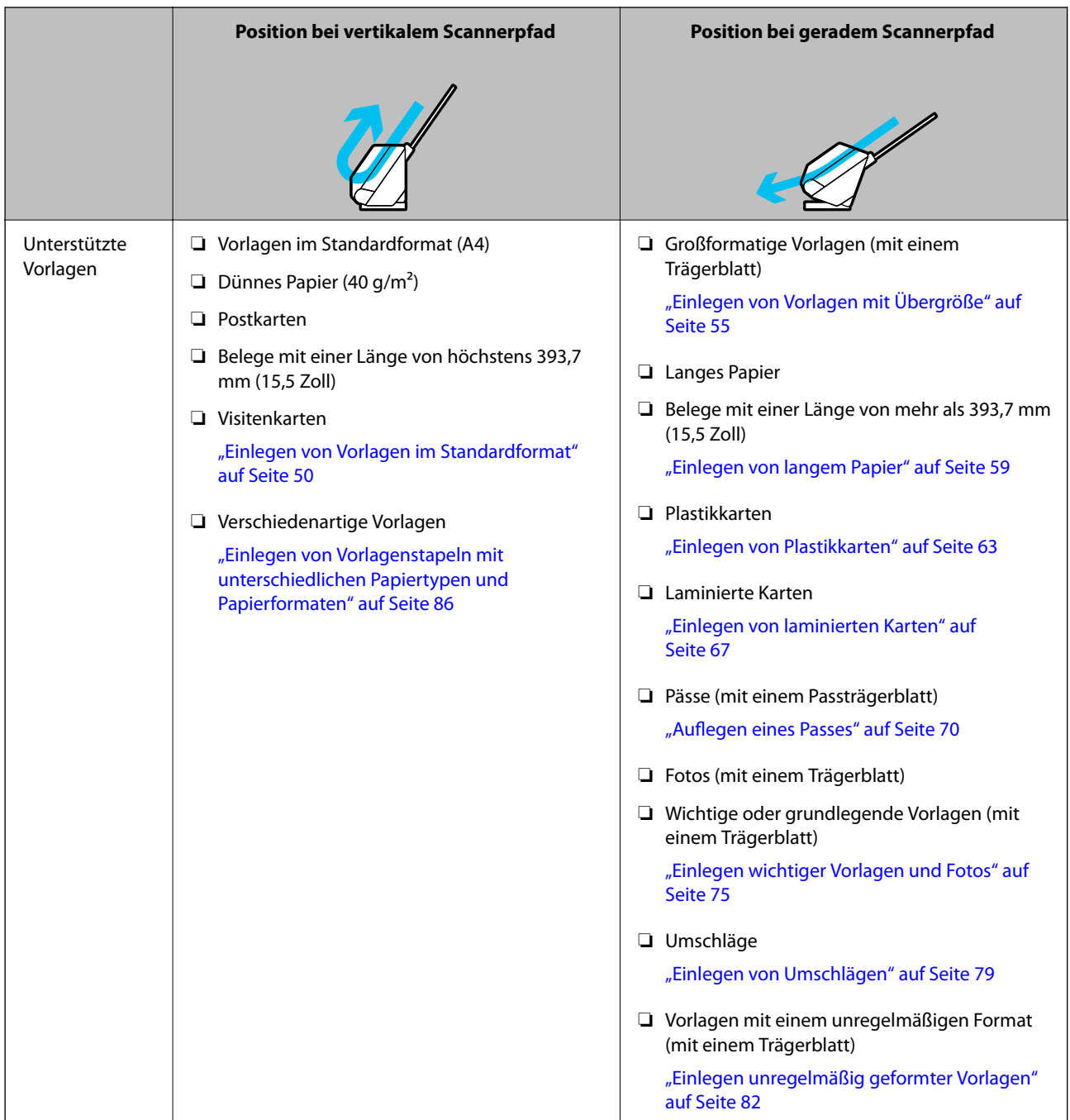

### **Zugehörige Informationen**

 $\blacktriangleright$  ["Position des Scanners" auf Seite 25](#page-24-0)

## <span id="page-49-0"></span>**Einlegen von Vorlagen im Standardformat**

1. Überprüfen Sie, ob die Scannerpositionsleuchte  $(\mathscr{U})$  aus ist.

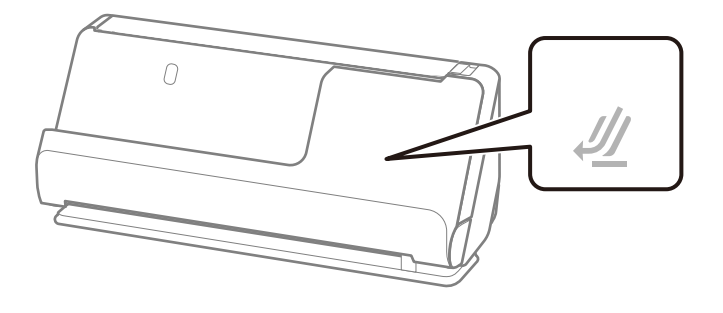

Wenn die Scannerpositionsleuchte ( $\mathcal{U}$ ) leuchtet, ziehen Sie den Hebel der Positionsauswahl und kippen den Scanner nach vorn.

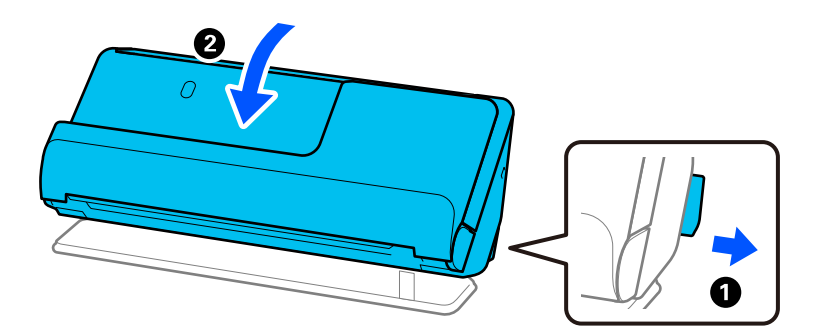

2. Öffnen Sie das Eingabefach.

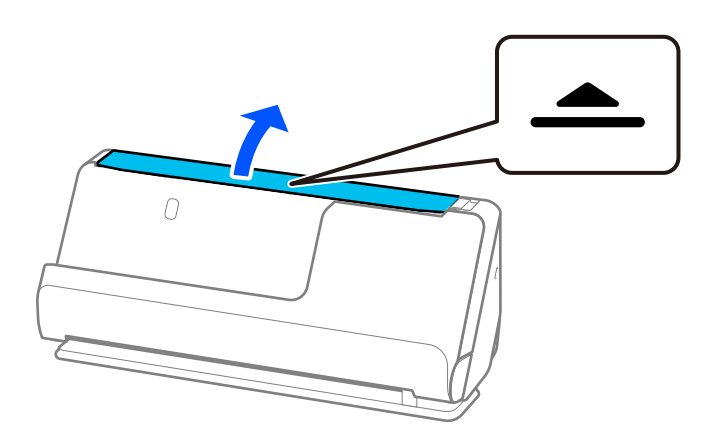

3. Heben Sie die Eingabefachverlängerung an.

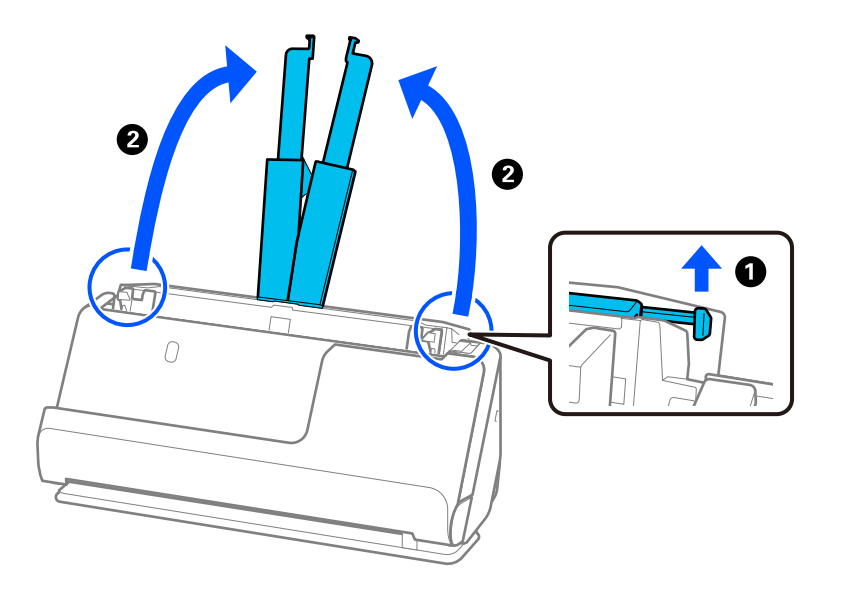

4. Schieben Sie die Kantenführungen an die Kanten des Eingabefachs heran.

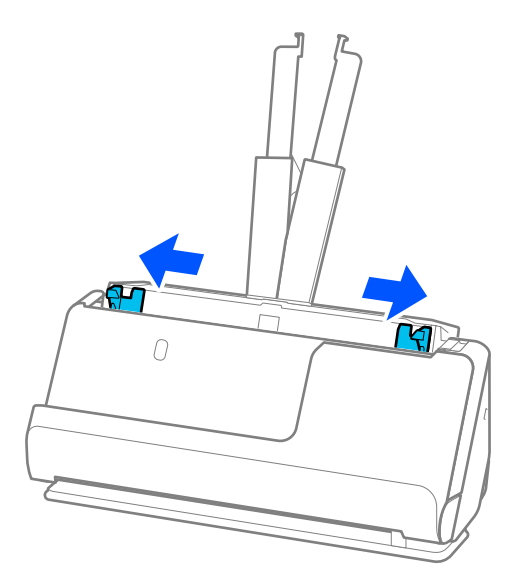

5. Fächern Sie die Vorlagen auf.

Halten Sie beide Kanten der Vorlagen und fächern Sie den Stapel einige Male auf.

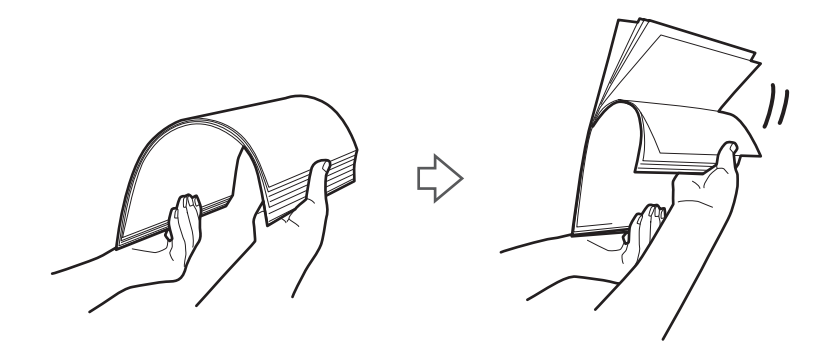

6. Richten Sie die Kanten der Vorlagen aus und schieben Sie die Oberkanten mit der zu scannenden Seite nach oben in eine Keilform.

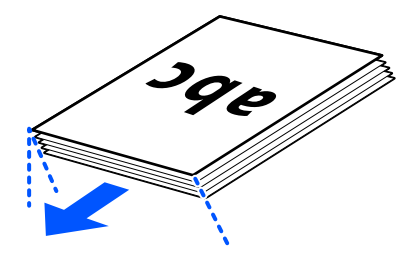

7. Legen Sie die Vorlagen in das ADF-Eingabefach mit der Bild- bzw. Textseite in Richtung ADF. Schieben Sie das Papier in den ADF, bis Sie einen Widerstand spüren.

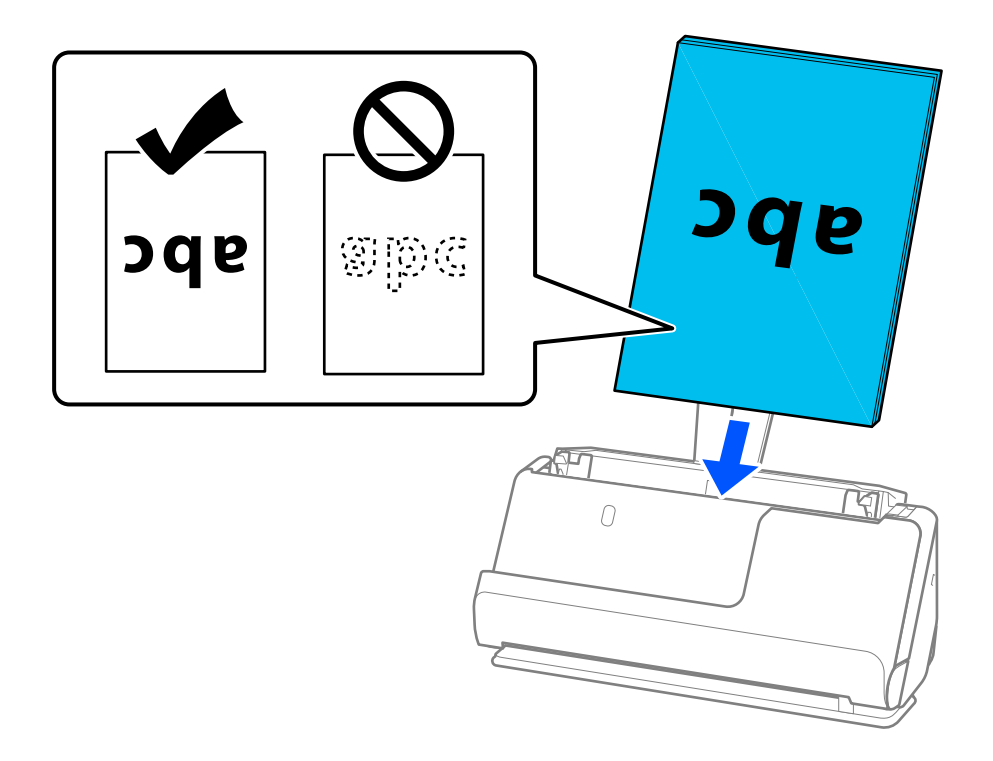

❏ Legen Sie beim Scannen von perforierten Vorlagen wie z. B. loses Papier so ein, dass die Löchern nach links, rechts oder nach unten zeigen. Legen Sie die Vorlagen so ein, dass sie sich innerhalb eines Bereichs von 15 mm (0,6 Zoll) links und rechts (insgesamt 30 mm (1,2 Zoll)) von der Mitte der Vorlagen keine Löcher befinden. Innerhalb von 30 mm (1,2 Zoll) von der Oberkante darf jedoch eine Lochung sein. Achten Sie darauf, dass die Ränder der Lochungen keine Papierreste oder Verdrehungen aufweisen.

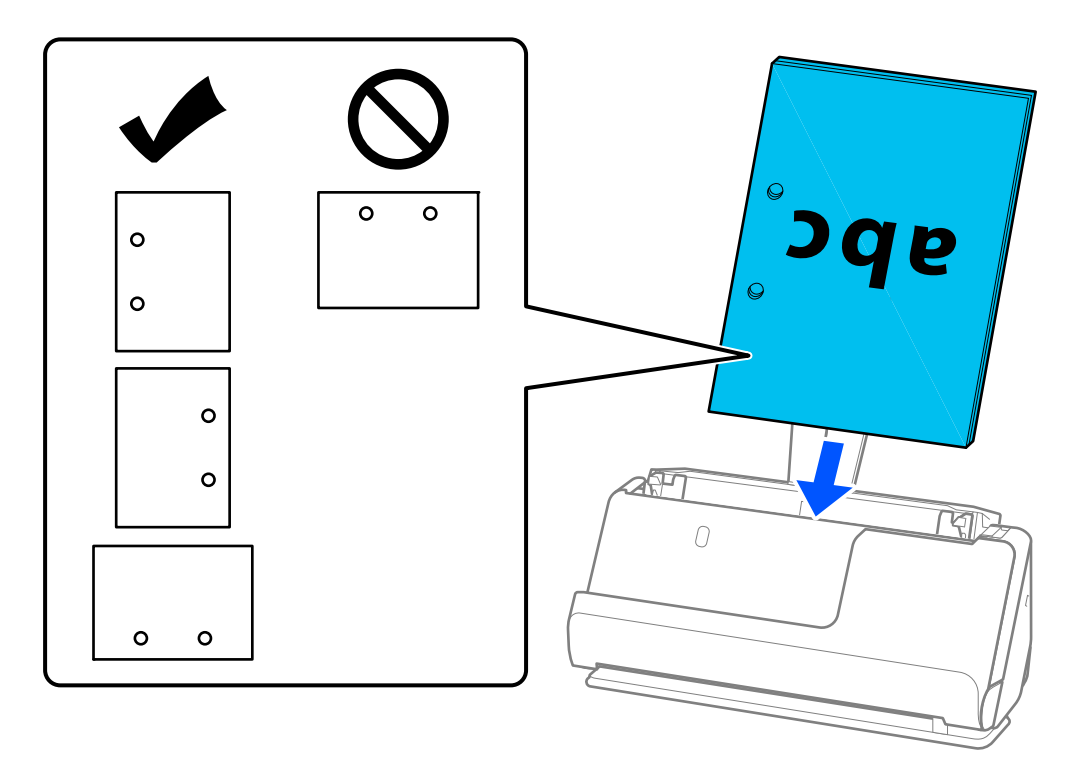

❏ Legen Sie die gefalteten Vorlagen so ein, dass sich die Talfalte an der Vorderseite des Scanners und an der Seite des ADF befindet. Sie können bis zu 10 Blätter einlegen. Vorlagen mit festen Falzlinien werden möglicherweise nicht ordnungsgemäß eingezogen. Glätten Sie solche Vorlagen vor dem Einlegen. Die Höhe des Falzes darf höchstens 5 mm (0,2 Zoll) betragen.

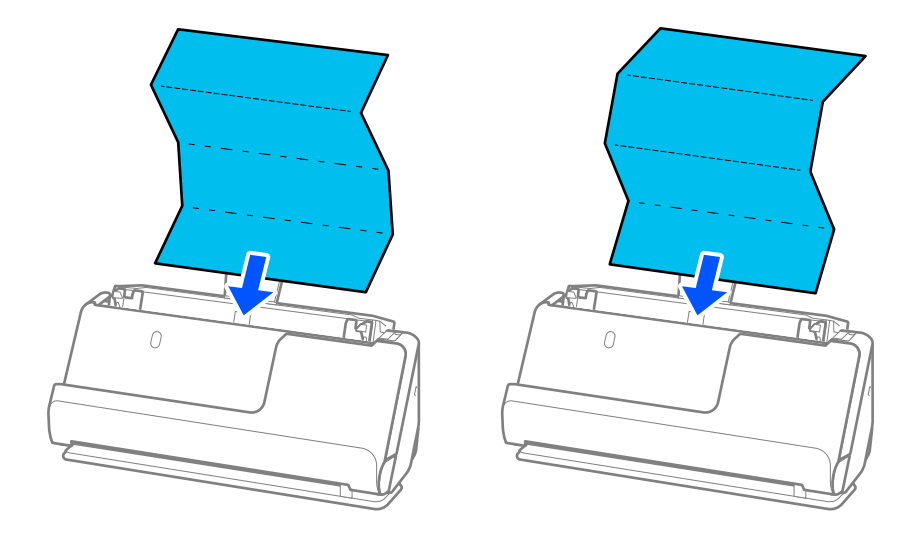

❏ Wechseln Sie beim Scannen von Urkunden und anderen dicken Vorlagen (Vorlagen mit einer Dicke von 127 g/m<sup>2</sup> oder mehr) in die Position bei geradem Scannerpfad und legen Sie jeweils nur eine Vorlage ein.

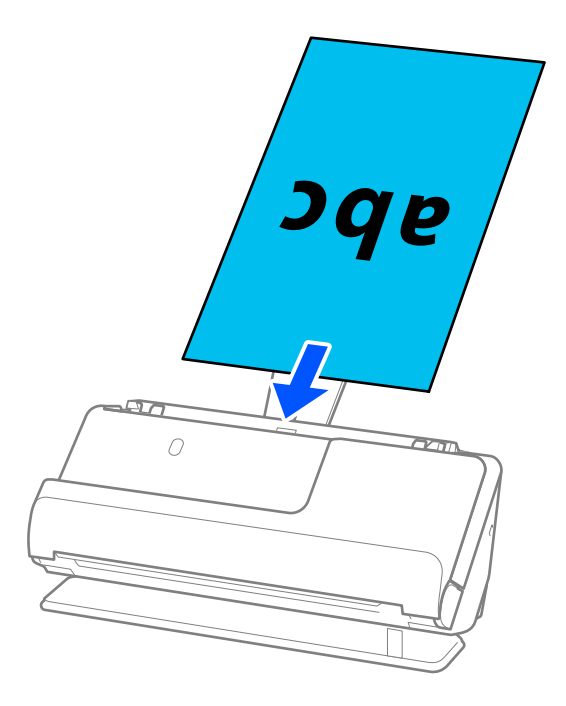

Sie können die Scannerposition anhand der Scannerpositionsleuchte ( $\mathcal{U}$ ) überprüfen. Wenn die Scannerpositionsleuchte leuchtet, befindet sich der Scanner in Position bei geradem Scannerpfad. Wenn die Scannerpositionsleuchte aus ist (in Position bei vertikalem Scannerpfad), ziehen Sie den Hebel auf der Rückseite, um den Scanner nach hinten zu kippen.

Wenn Sie in der Position bei geradem Scannerpfad scannen, achten Sie darauf, dass vor dem Scanner genügend Platz für die ausgeworfenen Vorlagen ist.

Wenn die ausgeworfenen Vorlagen auf die Oberfläche des Tisches fallen, auf dem der Scanner steht, und das gescannte Bild dadurch beeinträchtigt wird, bewegen Sie den Scanner an den Rand des Tisches, damit die ausgeworfenen Vorlagen direkt aufgefangen werden können.

8. Schieben Sie die Kantenführungen bündig an die Vorlage heran. Andernfalls könnte die Vorlage schräg eingezogen werden.

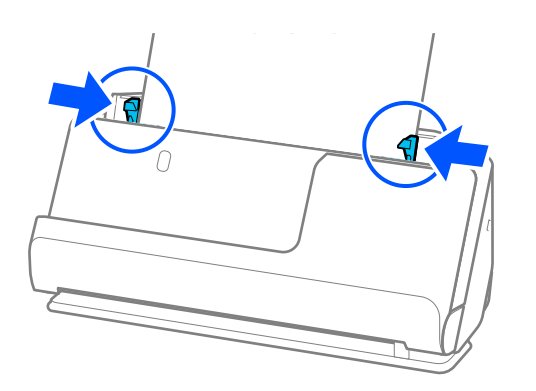

#### <span id="page-54-0"></span>*Hinweis:*

- ❏ Wenn ein Dokument über die Eingabefachverlängerung hinausragt, halten Sie es mit einer Hand, damit es nicht aus dem ADF herausfällt. Halten Sie einer Vorlage beim Scannen mit den Händen an beiden Seiten, damit sie nicht kippt.
- ❏ Beim Scannen von dünnen Vorlagen, wie z .B. Flyer oder Belege, oder beim Scannen von Vorlagen, die sich nach dem Scannen wellen, empfehlen wir, die Papierausgabestützen an beiden Stellen zu verlängern.

Drücken Sie nach dem Einlegen der Vorlage die Tasten (beide Stellen), um Papierausgabestütze anzuheben.

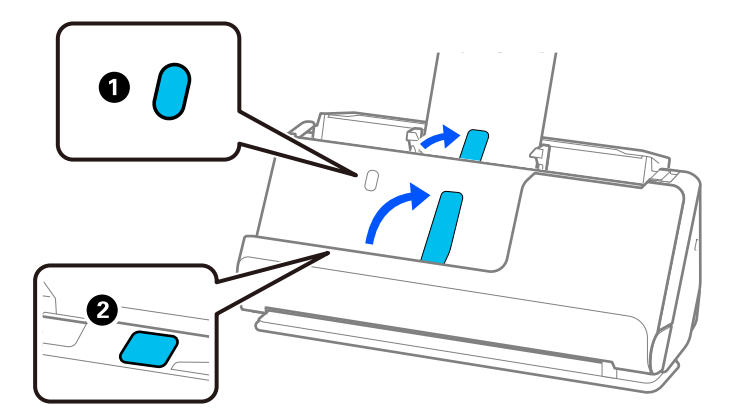

- ❏ Wenn Sie Visitenkarten oder andere Vorlagen scannen, die sich nach dem Scannen wölben könnten, empfehlen wir, in der Position bei geradem Scannerpfad zu scannen und jeweils nur eine Vorlage einzulegen.
- ❏ Beim Abbrechen des Scanvorgangs mitten in einem Vorlagenstapel wird die zweite Vorlage leicht in den ADF eingezogen und der Scanvorgang gestoppt. Öffnen Sie die Scannerabdeckung, um es zu entfernen, und legen Sie das Blatt dann zusammen mit dem ersten Blatt und den anderen Vorlagen erneut ein.
- ❏ Abhängig vom Papiertyp und der Umgebung des Scanners, fällt die Vorlage möglicherweise nach dem Scannen vorn aus dem Scanner. Legen Sie in diesem Fall weniger Vorlagen in den Scanner ein als die angegebene maximal mögliche Anzahl der Vorlagen.

## **Einlegen von Vorlagen mit Übergröße**

#### *Hinweis:*

Achten Sie darauf, dass vor dem Scanner genügend Platz für die ausgeworfenen Vorlagen ist.

1. Überprüfen Sie, ob die Scannerpositionsleuchte ( $\mathcal{U}$ ) leuchtet.

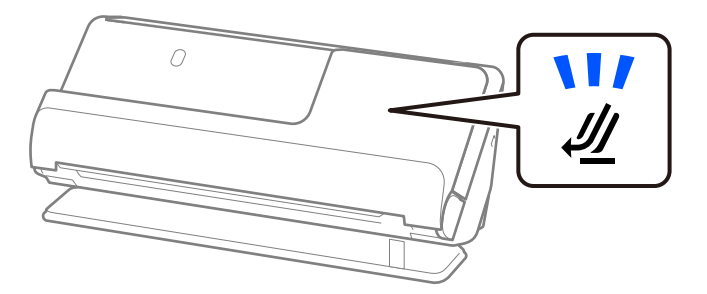

Wenn die Scannerpositionsleuchte ( ) nicht leuchtet, ziehen Sie den Hebel der Positionsauswahl und kippen den Scanner nach hinten.

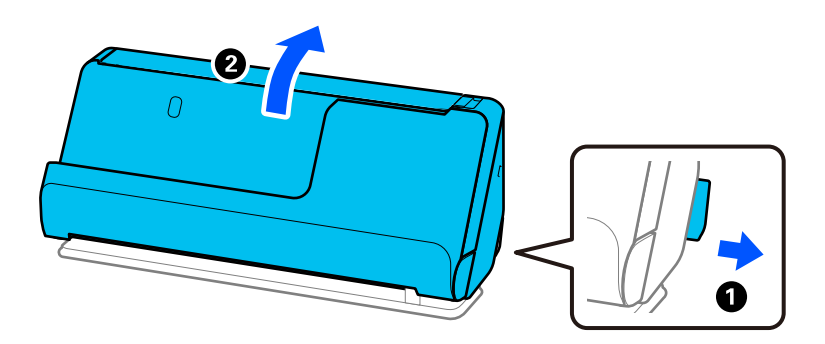

2. Öffnen Sie das Eingabefach.

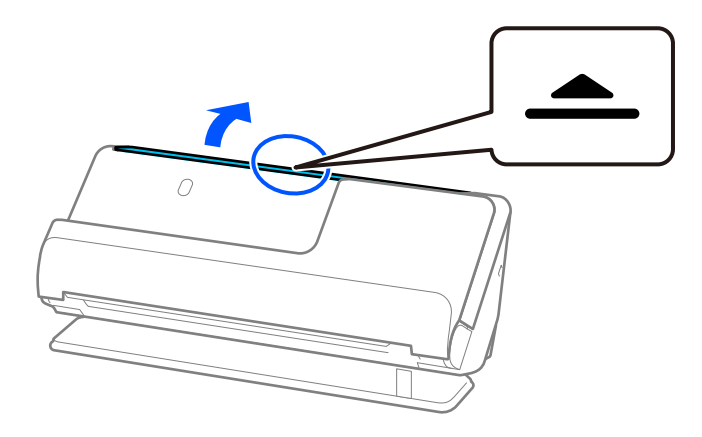

3. Heben Sie die Eingabefachverlängerung an.

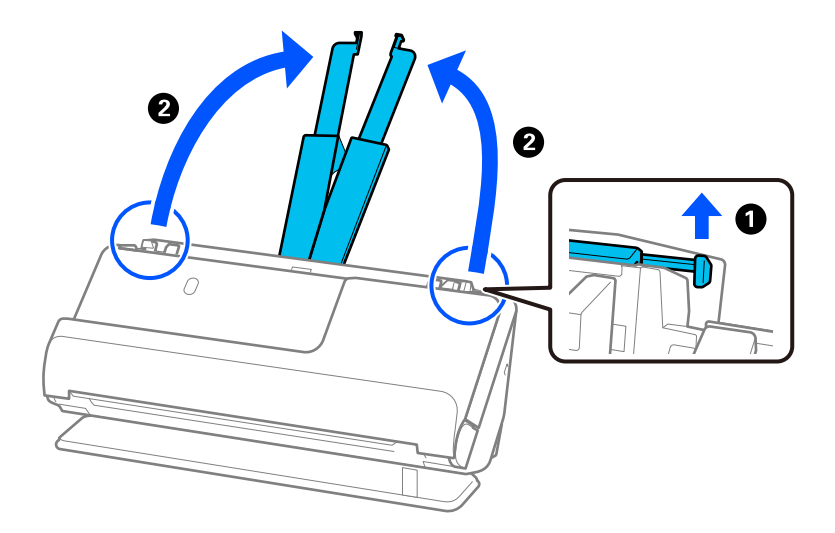

4. Schieben Sie die Kantenführungen an die Kanten des Eingabefachs heran.

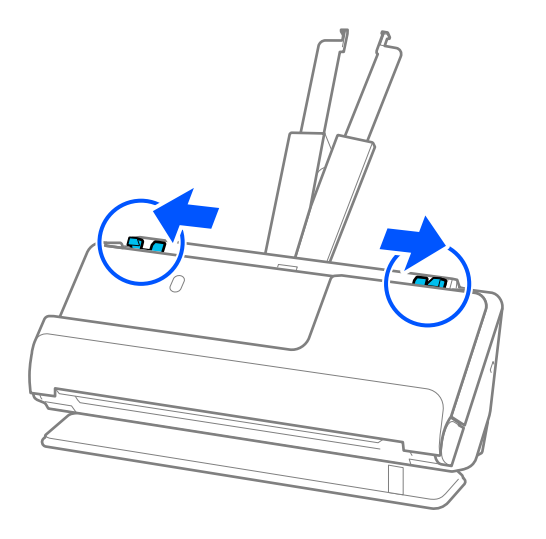

5. Falten Sie die Vorlage in der Mitte, sodass die zu scannende Seite nach außen zeigt. Legen Sie die Vorlage mit der Seite "2" in Richtung der Seite des Transporthülle mit der Abbildung und an der Oberkante ein.

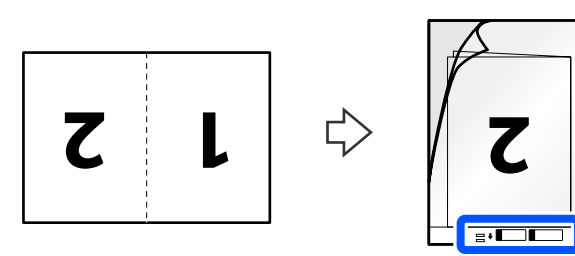

6. Drehen Sie das Transporthülle um.

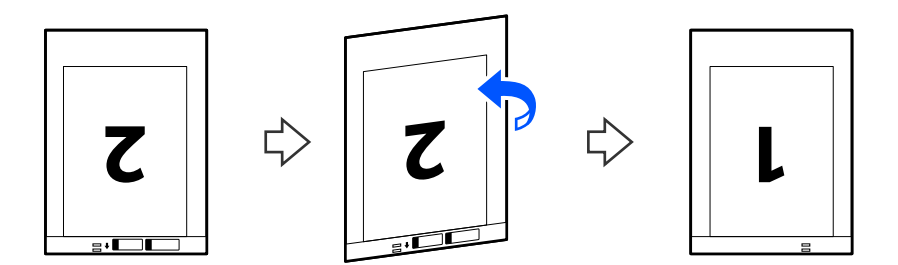

7. Legen Sie das Transporthülle in das Eingabefach ein. Die Oberkante muss in Richtung ADF zeigen. Schieben Sie das Papier in den ADF, bis Sie einen Widerstand spüren.

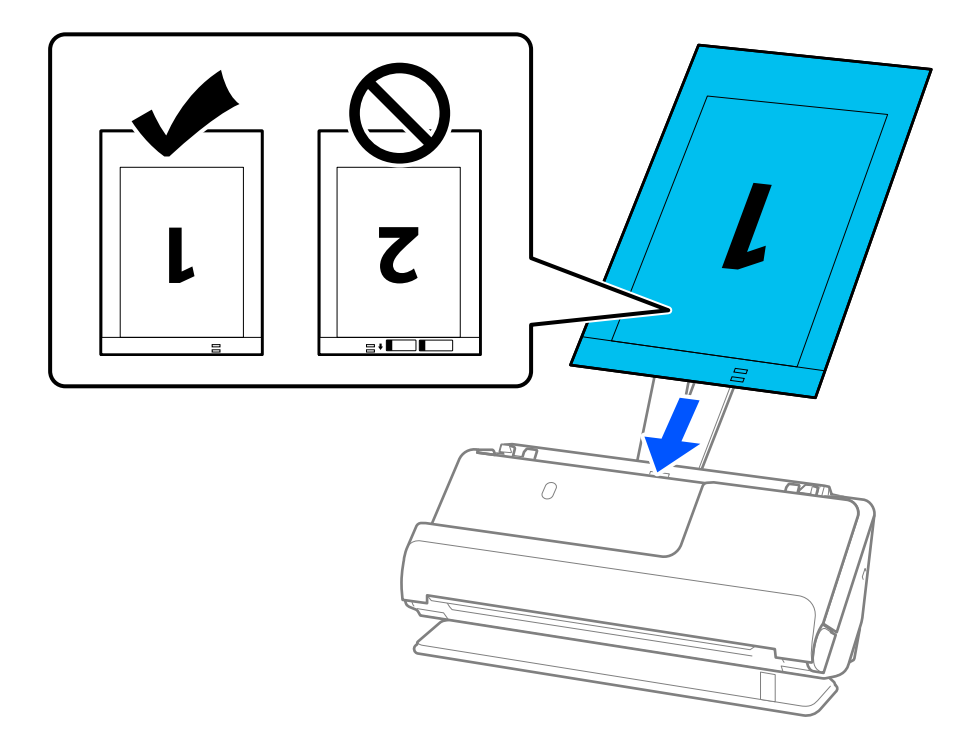

8. Schieben Sie die Kantenführungen bündig an das Transporthülle heran. Andernfalls könnte das Transporthülle schräg eingezogen werden.

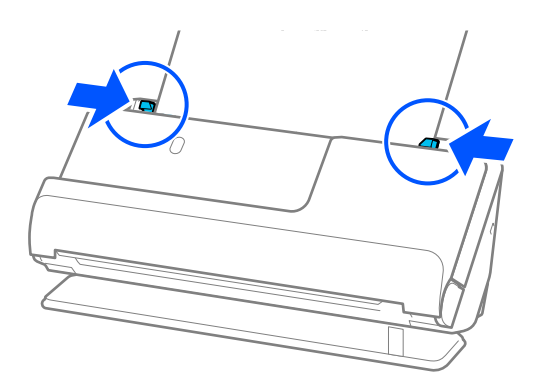

#### <span id="page-58-0"></span>*Hinweis:*

- ❏ Verwenden Sie ein Transporthülle oder a Transporthülle nicht, wenn es Kratzer hat oder mehr als 3.000 Mal gescannt wurde.
- ❏ Um beide Größen zu scannen und zusammenzufügen, nehmen Sie die entsprechende Einstellung im Fenster Epson Scan 2 vor.

Beim Verwenden von Epson ScanSmart können Sie den Bildschirm Epson Scan 2 durch Drücken der Schaltfläche *Einstellungen* > Registerkarte *Scannereinstellungen* > *Scaneinstellungen* öffnen.

Wählen Sie *Doppelseitig* aus *Scanseite* und wählen Sie *Links & Rechts* aus *Zusammensetzen* im Fenster Epson Scan 2. Weitere Einzelheiten finden Sie in der Hilfe von Epson Scan 2.

- ❏ Beim Scannen mit einem Transporthülle wählen Sie in Epson Scan 2 *Automatische Erkennung* als Einstellung für *Vorlagengröße* aus, damit beim Scannen automatisch *Papierverzug* als Einstellung für *Schräg-Korrektur der Vorlage* angewendet wird.
- ❏ Wenn Vorlagen gescannt werden, die etwa 297 mm (11,7 Zoll) lang sind muss die Oberkante der Vorlage am Verbindungsteil des Transporthülle anliegen. Andernfalls kann die Länge des gescannten Bilds länger als gewünscht sein, da der Scanner bis zum Ende des Transporthülle scannt, wenn *Automatische Erkennung* als Einstellung für *Vorlagengröße* im Fenster von Epson Scan 2 ausgewählt wird.
- ❏ Verwenden Sie nur ein für Ihren Scanner vorgesehenes Transporthülle. Das Transporthülle wird vom Scanner automatisch anhand der kleinen rechteckigen Öffnungen an der Oberkante erkannt. Die Öffnungen am Transporthülle stets reinigen und nicht abdecken.

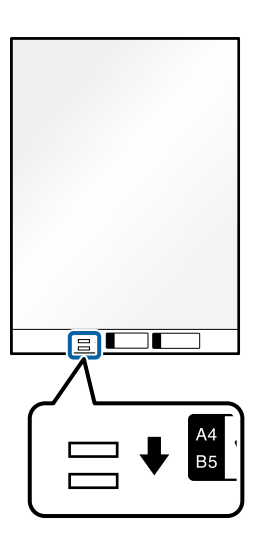

### **Zugehörige Informationen**

 $\blacktriangleright$  ["Transporthülle-Codes" auf Seite 35](#page-34-0)

## **Einlegen von langem Papier**

*Hinweis:*

Achten Sie darauf, dass vor dem Scanner genügend Platz für die ausgeworfenen Vorlagen ist.

1. Überprüfen Sie, ob die Scannerpositionsleuchte ( $\mathcal{U}$ ) leuchtet.

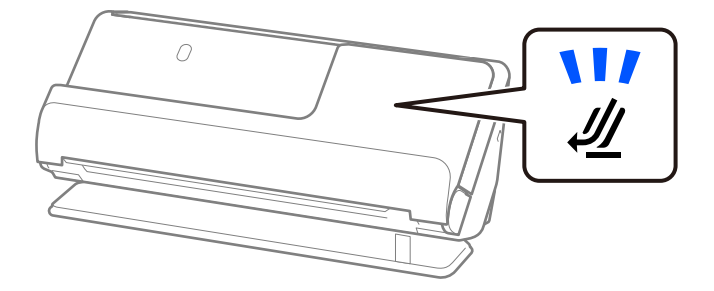

Wenn die Scannerpositionsleuchte ( ) nicht leuchtet, ziehen Sie den Hebel der Positionsauswahl und kippen den Scanner nach hinten.

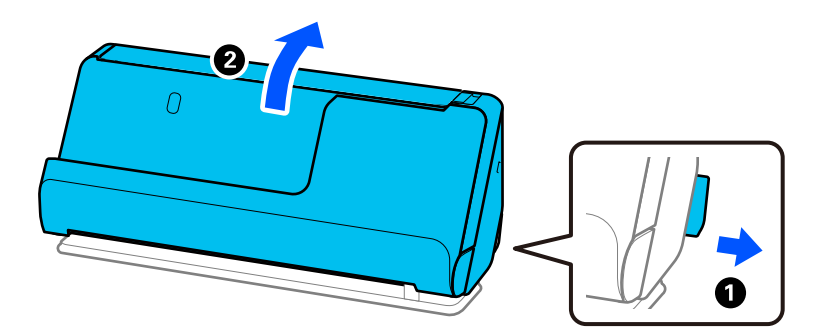

2. Öffnen Sie das Eingabefach.

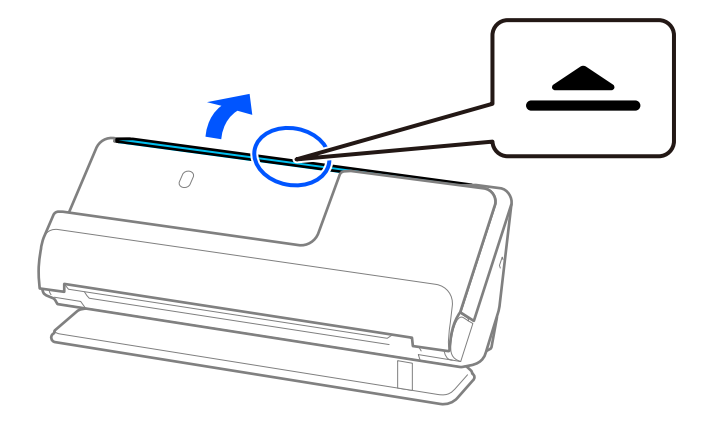

3. Heben Sie die Eingabefachverlängerung an.

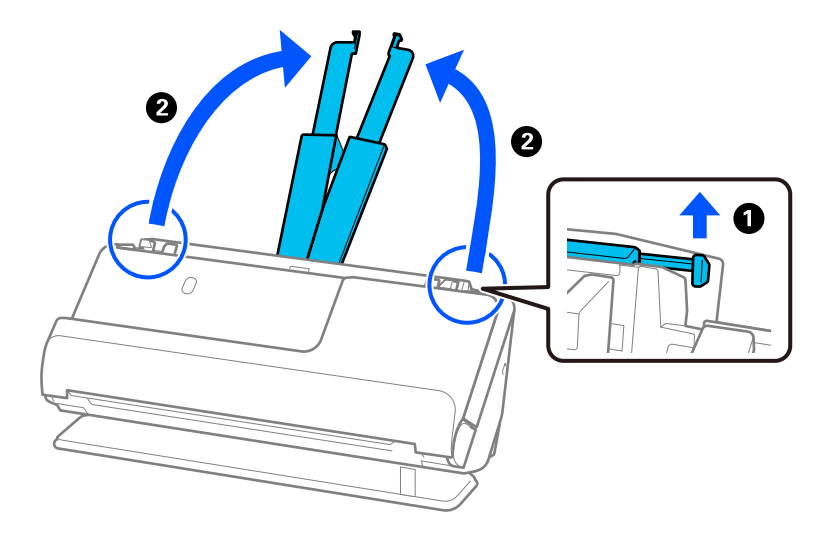

4. Schieben Sie die Kantenführungen an die Kanten des Eingabefachs heran.

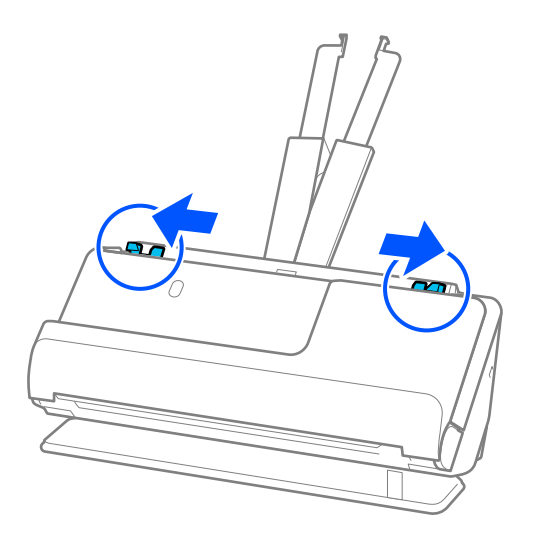

5. Legen Sie die Vorlagen gerade in das Eingabefach ein, mit der Bild- bzw. Textseite nach oben und der Oberkante in Richtung des ADF.

Schieben Sie das Papier in den ADF, bis Sie einen Widerstand spüren.

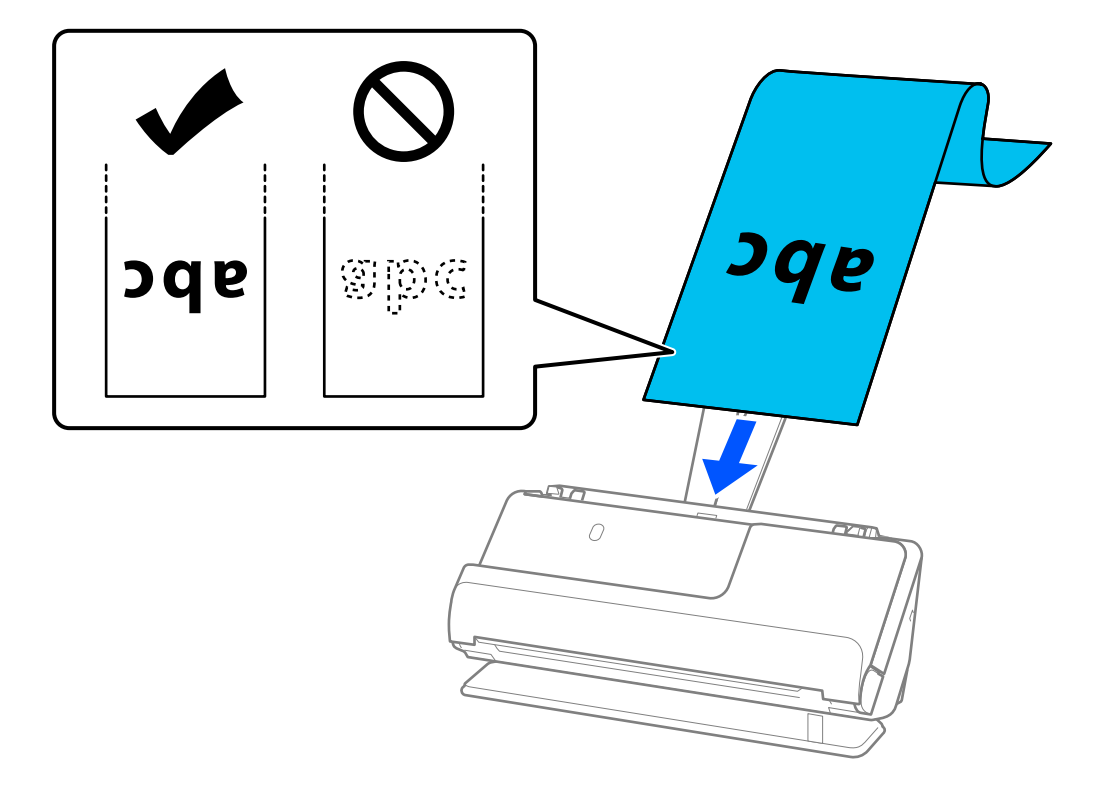

Wenn Sie langes Papier einlegen, halten Sie es an der Eingabeseite, damit es nicht aus dem ADF fällt, und an der Ausgabeseite, damit das ausgeworfene Papier nicht gestaut wird oder aus dem Ausgabefach fällt.

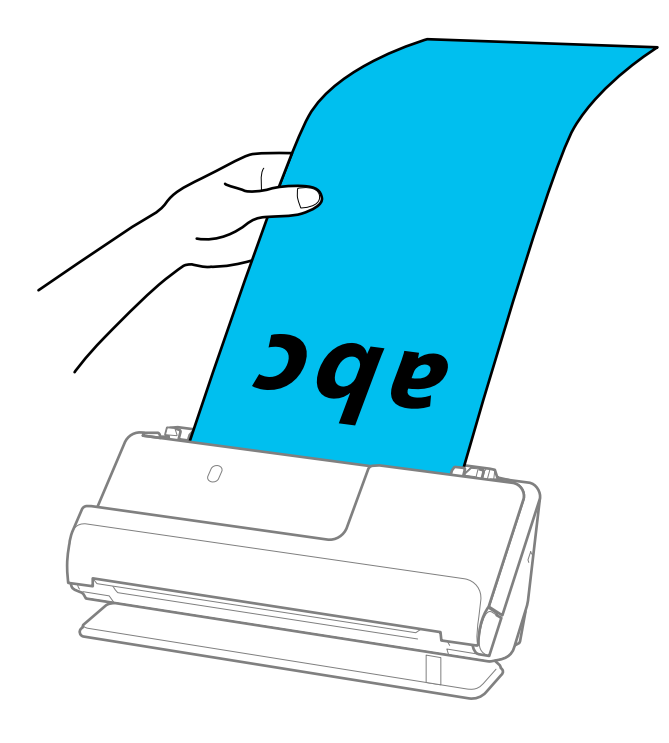

<span id="page-62-0"></span>6. Schieben Sie die Kantenführungen bündig an die Vorlage heran. Wenn ein Abstand bleibt, wird die Vorlage möglicherweise schräg eingezogen.

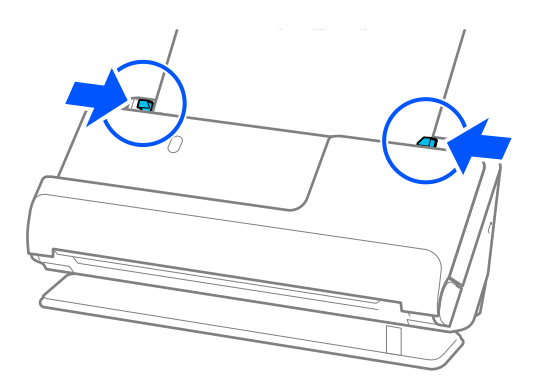

### *Hinweis:*

❏ Halten Sie beim Scannen von langen Vorlagen beide Enden der Vorlage mit den Händen, damit sie nicht kippt.

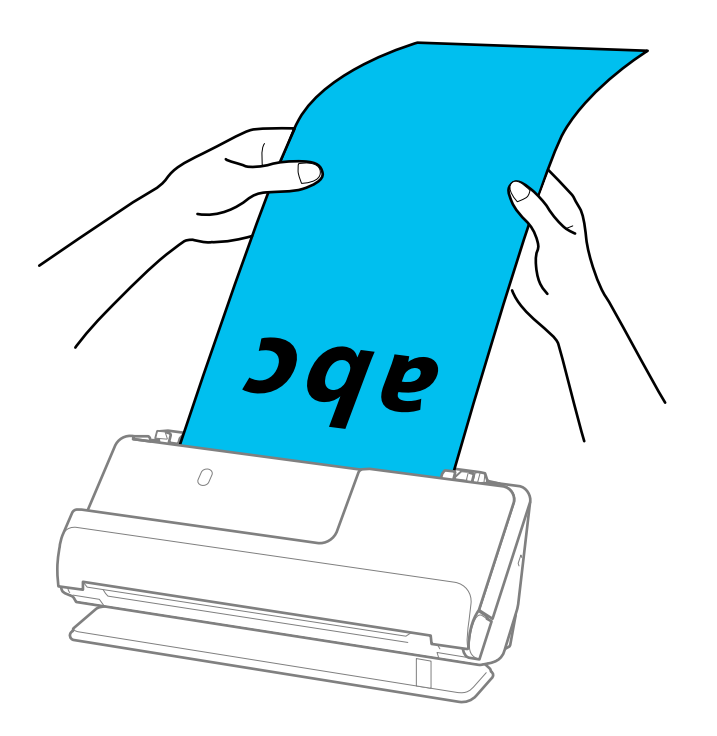

- ❏ Sie können langes Papier mit den folgenden Auflösungen scannen.
	- · Bis zu 393,7 mm: 600 dpi oder weniger
	- · 393,7 bis 3.048 mm: 300 dpi oder weniger
- ❏ Das Papierformat muss in Fenster von Epson Scan 2 festgelegt werden.

Beim Verwenden von Epson ScanSmart können Sie den Bildschirm "Epson Scan 2" öffnen, indem Sie auf die folgenden Schaltflächen klicken: *Einstellungen* > Registerkarte *Scannereinstellungen* > *Scaneinstellungen*.

Wählen Sie in Epson Scan 2 auf der Registerkarte *Haupteinstellungen* die Option *Auto Erkenn(Lang Papier)* als *Vorlagengröße* aus.

## **Einlegen von Plastikkarten**

### *Hinweis:*

Achten Sie darauf, dass vor dem Scanner genügend Platz für die ausgeworfenen Vorlagen ist.

1. Überprüfen Sie, ob die Scannerpositionsleuchte ( $\mathcal{U}$ ) leuchtet.

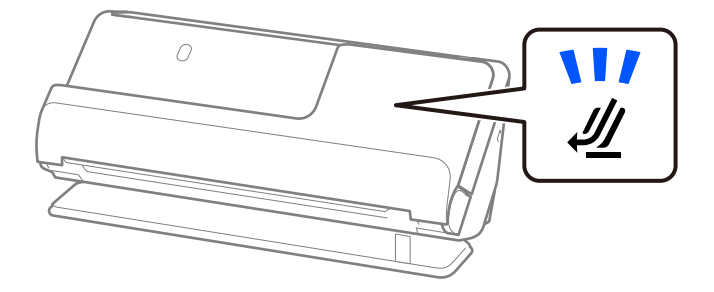

Wenn die Scannerpositionsleuchte ( ) nicht leuchtet, ziehen Sie den Hebel der Positionsauswahl und kippen den Scanner nach hinten.

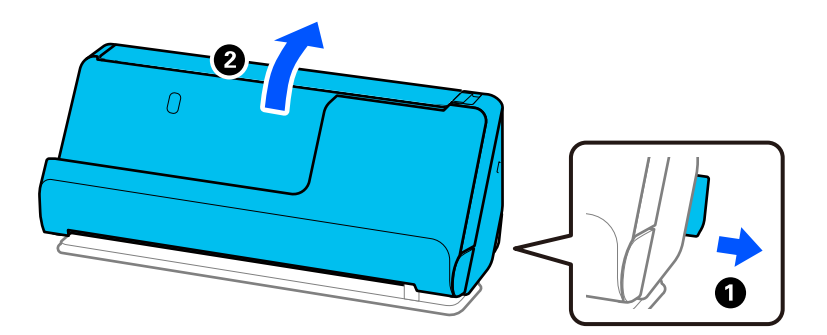

2. Öffnen Sie das Eingabefach.

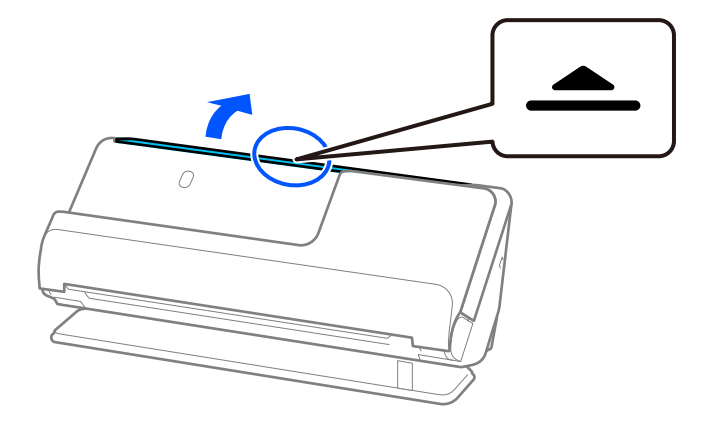

3. Heben Sie die Eingabefachverlängerung an.

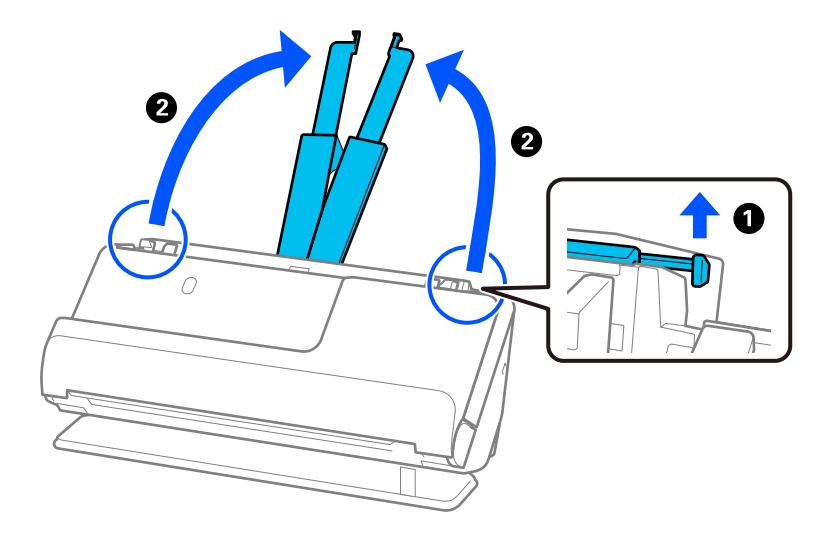

4. Schieben Sie die Kantenführungen an die Kanten des Eingabefachs heran.

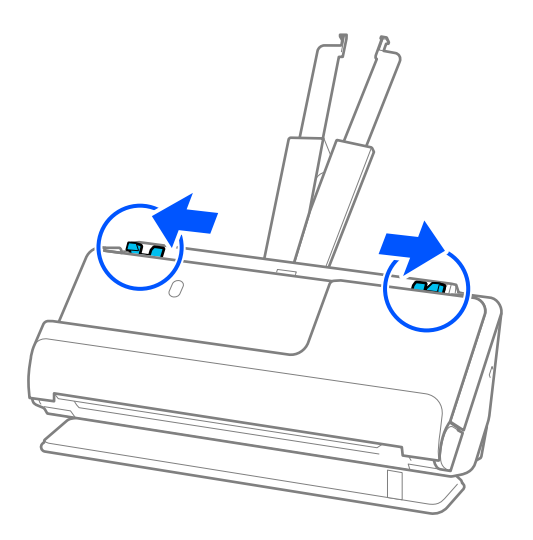

5. Legen Sie die Plastikkarten mit der zu scannenden Seite nach oben und mit der Oberkante zum ADF ein. Schieben Sie das Papier in den ADF, bis Sie einen Widerstand spüren.

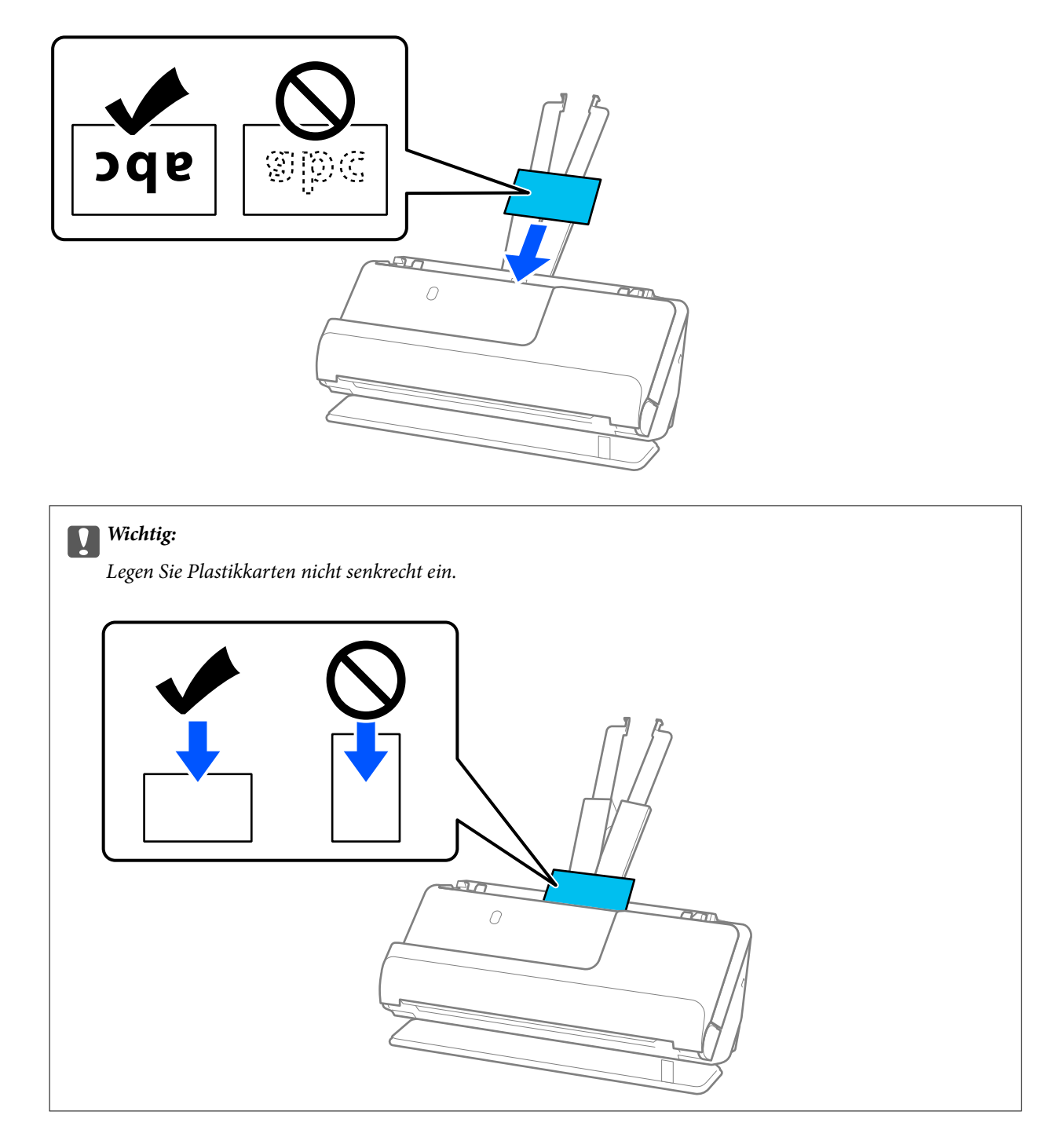

<span id="page-66-0"></span>6. Schieben Sie die Kantenführungen bündig an die Kartenkanten. Andernfalls könnte die Vorlage schräg eingezogen werden.

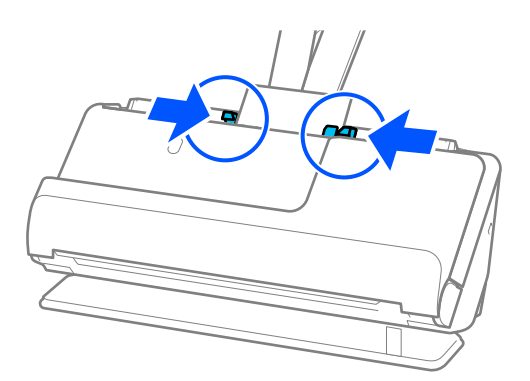

### *Hinweis:*

Nehmen Sie zum Scannen von Plastikkarten die entsprechende Einstellung im Fenster Epson Scan 2 vor.

Beim Verwenden von Epson ScanSmart können Sie das Fenster "Epson Scan 2" öffnen, indem Sie auf die folgenden Schaltflächen drücken: Registerkarte *Einstellungen* > *Scannereinstellungen* > *Scaneinstellungen*.

Wählen Sie auf der Registerkarte *Haupteinstellungen* in Epson Scan 2 die Option *Plastikkarte* unter *Vorlagengröße* aus oder wählen Sie *Aus* in *Doppeleinzugsfehler* aus. Weitere Einzelheiten finden Sie in der Hilfe von Epson Scan 2.

Wenn Sie *Doppeleinzugsfehler* auf dem Bildschirm Epson Scan 2 nicht deaktiviert haben und ein Doppeleinzugsfehler auftritt, entfernen Sie die Karte aus dem ADF und legen sie erneut ein.

### **Zugehörige Informationen**

& "Einlegen von laminierten Karten" auf Seite 67

### **Einlegen von laminierten Karten**

### *Hinweis:*

Achten Sie darauf, dass vor dem Scanner genügend Platz für die ausgeworfenen Vorlagen ist.

1. Überprüfen Sie, ob die Scannerpositionsleuchte ( $\mathcal{U}$ ) leuchtet.

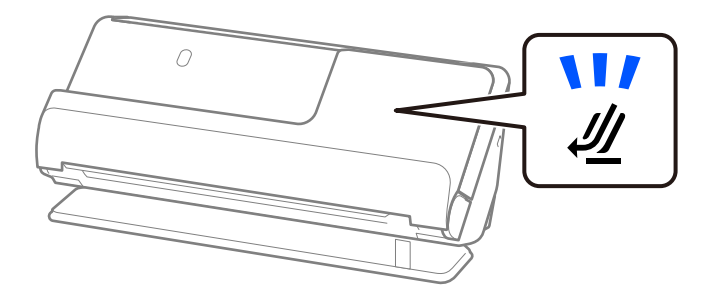

Wenn die Scannerpositionsleuchte ( ) nicht leuchtet, ziehen Sie den Hebel der Positionsauswahl und kippen den Scanner nach hinten.

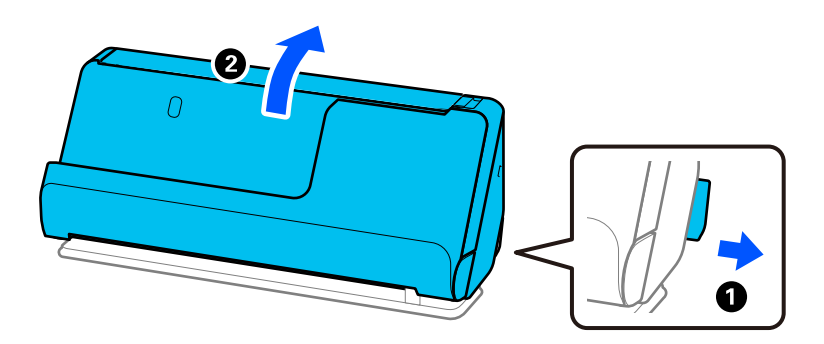

2. Öffnen Sie das Eingabefach.

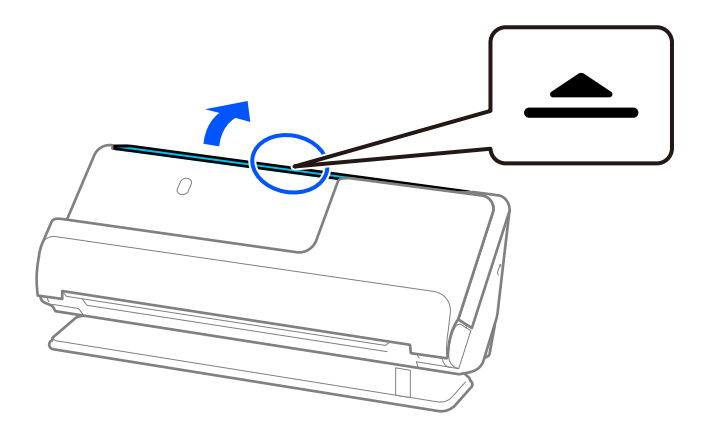

3. Heben Sie die Eingabefachverlängerung an.

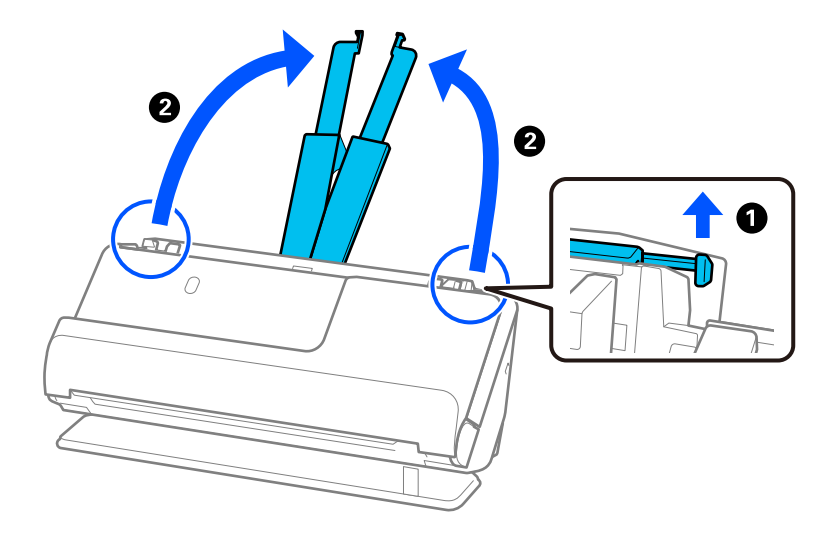

4. Schieben Sie die Kantenführungen an die Kanten des Eingabefachs heran.

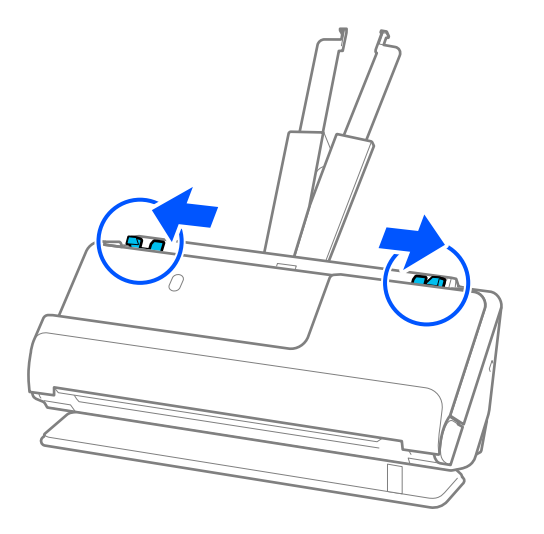

5. Legen Sie die Plastikkarten mit der zu scannenden Seite nach oben und mit der Oberkante zum ADF ein. Schieben Sie das Papier in den ADF, bis Sie einen Widerstand spüren.

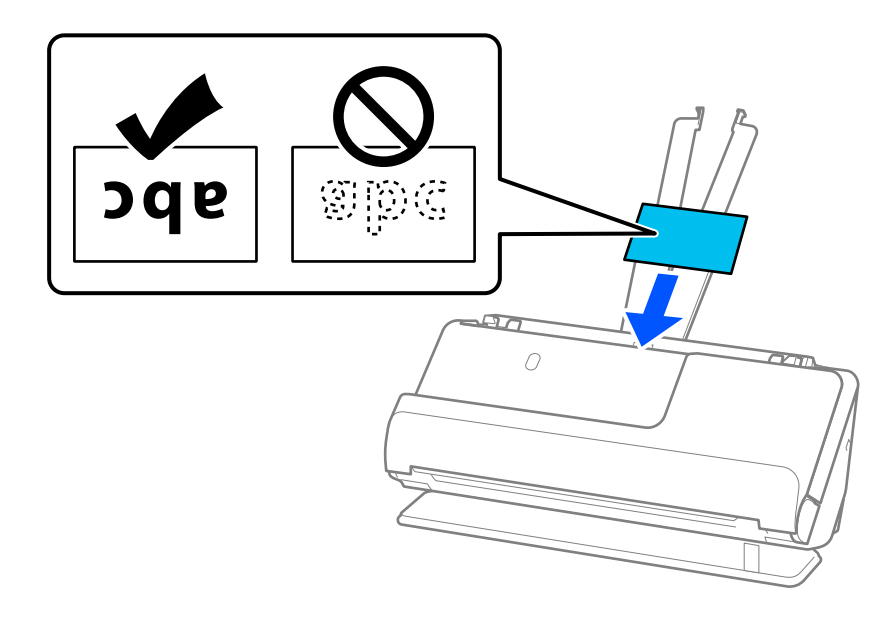

6. Schieben Sie die Kantenführungen bündig an die Kartenkanten. Wenn ein Abstand bleibt, wird die Vorlage möglicherweise schräg eingezogen.

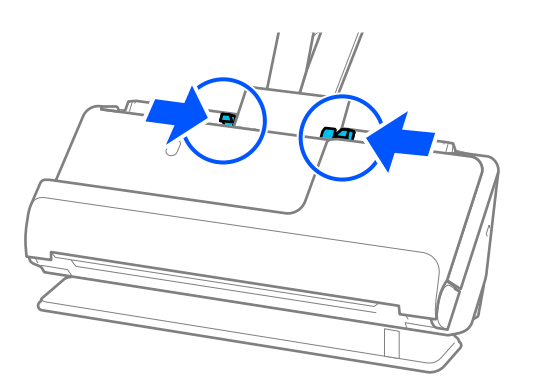

#### <span id="page-69-0"></span>*Hinweis:*

Nehmen Sie zum Scannen laminierter Karten die entsprechende Einstellung im Fenster Epson Scan 2 vor.

Beim Verwenden von Epson ScanSmart können Sie den Bildschirm Epson Scan 2 durch Drücken der Schaltfläche *Einstellungen* > Registerkarte *Scannereinstellungen* > *Scaneinstellungen* öffnen.

- ❏ Wählen Sie zum Erhöhen der Genauigkeit der automatischen Formaterkennung die Registerkarte *Haupteinstellungen* > *Vorlagengröße* > *Einstellungen* > *Laminierte Karte scannen* aus. Weitere Einzelheiten finden Sie in der Hilfe von Epson Scan 2.
- ❏ Wählen Sie die Registerkarte *Haupteinstellungen* > *Doppeleinzugsfehler* > *Aus* aus. Weitere Einzelheiten finden Sie in der Hilfe von Epson Scan 2.

Wenn Sie *Doppeleinzugsfehler* auf dem Bildschirm Epson Scan 2 nicht deaktiviert haben und ein Doppeleinzugsfehler auftritt, entfernen Sie die Karte aus dem ADF und legen sie erneut ein.

### **Auflegen eines Passes**

### *Hinweis:*

Achten Sie darauf, dass vor dem Scanner genügend Platz für die ausgeworfenen Vorlagen ist.

1. Überprüfen Sie, ob die Scannerpositionsleuchte ( $\mathcal{U}$ ) leuchtet.

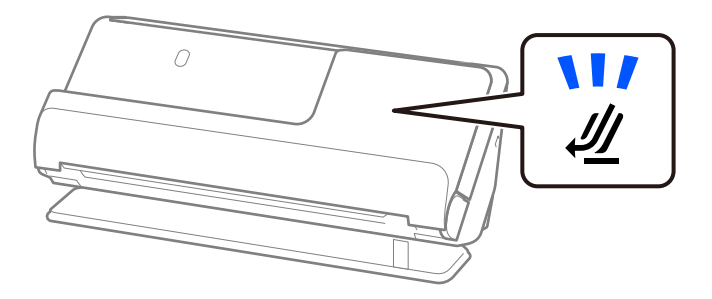

Wenn die Scannerpositionsleuchte ( $\mathcal{W}$ ) nicht leuchtet, ziehen Sie den Hebel der Positionsauswahl und kippen den Scanner nach hinten.

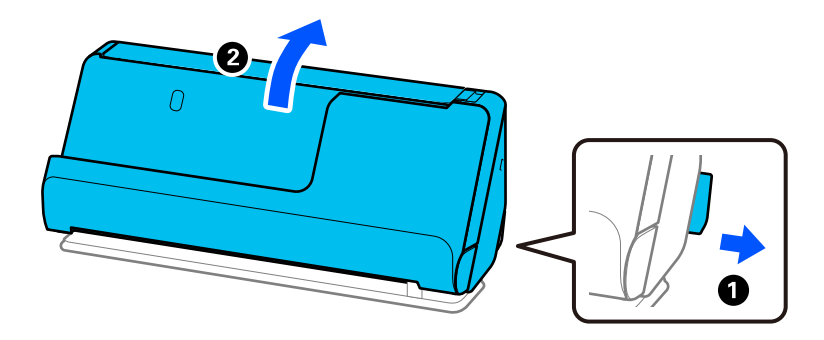

2. Öffnen Sie das Eingabefach.

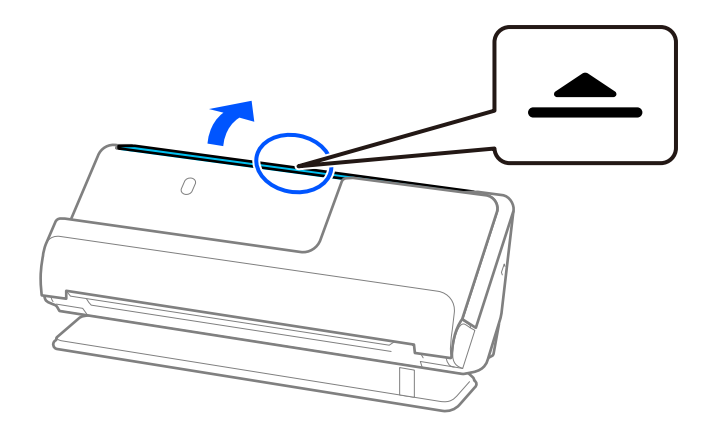

3. Heben Sie die Eingabefachverlängerung an.

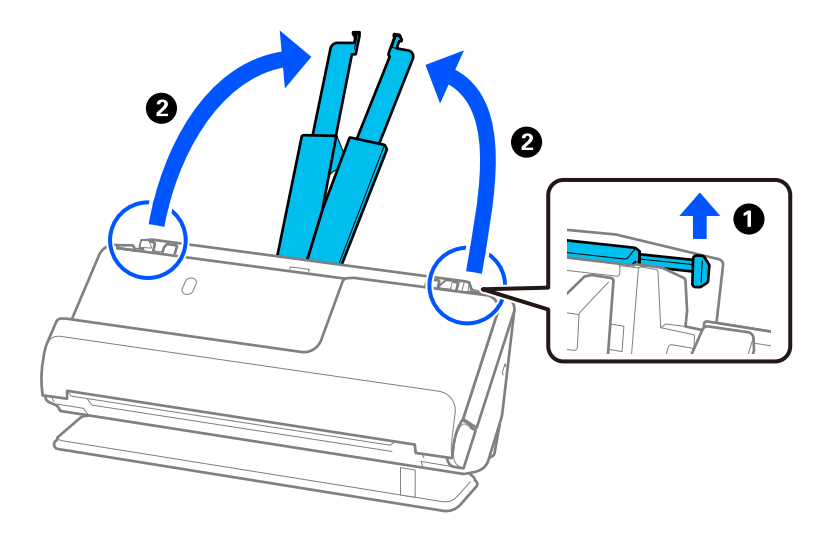

4. Schieben Sie die Kantenführungen an die Kanten des Eingabefachs heran.

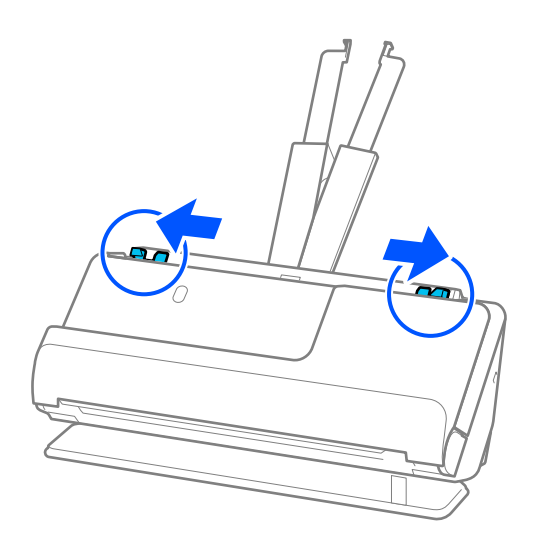

5. Legen Sie den Pass in das Ausweis-Transporthülle ein.

Legen Sie den Pass mit der zu scannenden Seite nach oben und mit der dickeren Seite des Passes in Richtung Oberkante in das Ausweis-Transporthülle ein.

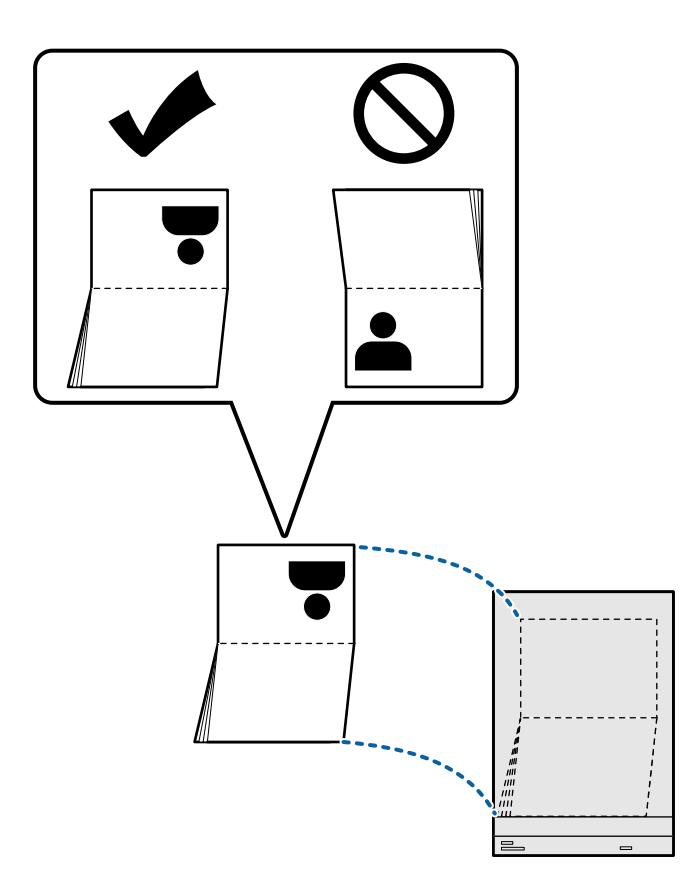
6. Legen Sie die Plastikkarten mit der zu scannenden Seite nach oben und der Oberkante in Richtung ADF in das Ausweis-Transporthülle ein.

Schieben Sie das Papier in den ADF, bis Sie einen Widerstand spüren.

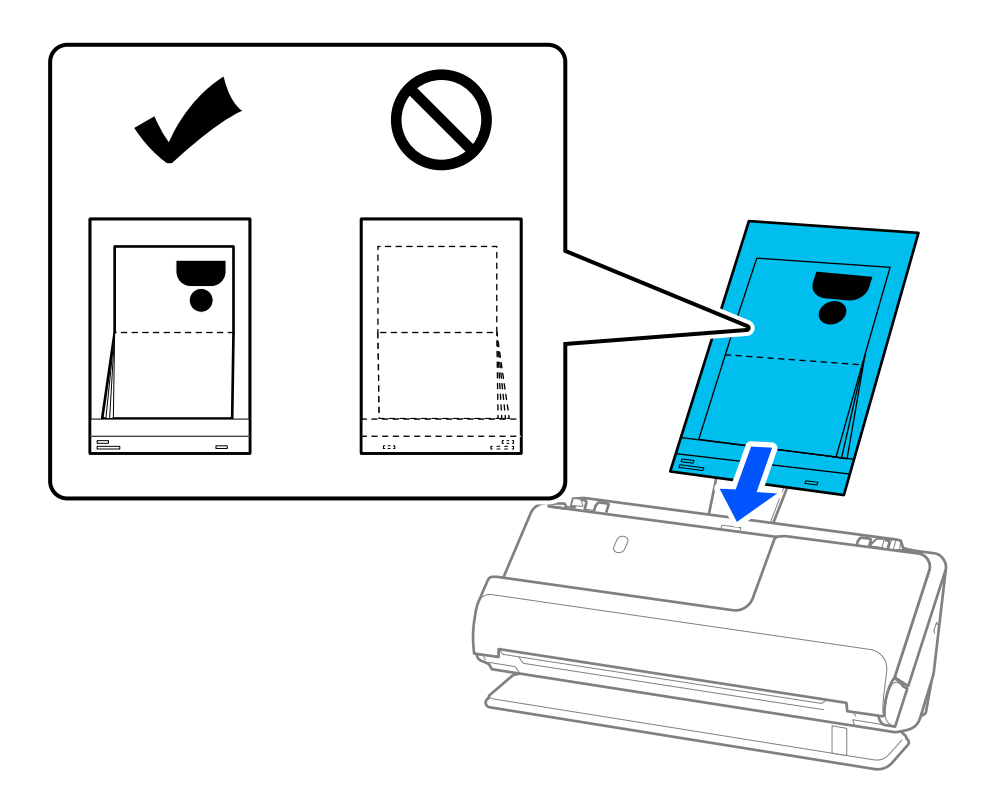

7. Schieben Sie die Kantenführungen bündig an das Ausweis-Transporthülle heran. Andernfalls könnte das Ausweis-Transporthülle schräg eingezogen werden.

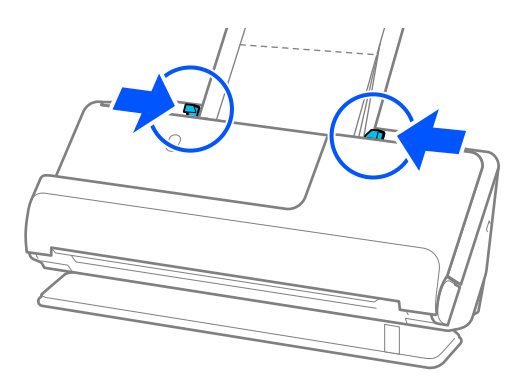

#### *Hinweis:*

❏ Wenn Sie ein Passträgerblatt scannen, stützen Sie die Oberseite mit der Hand, damit es nicht aus dem ADF fällt.

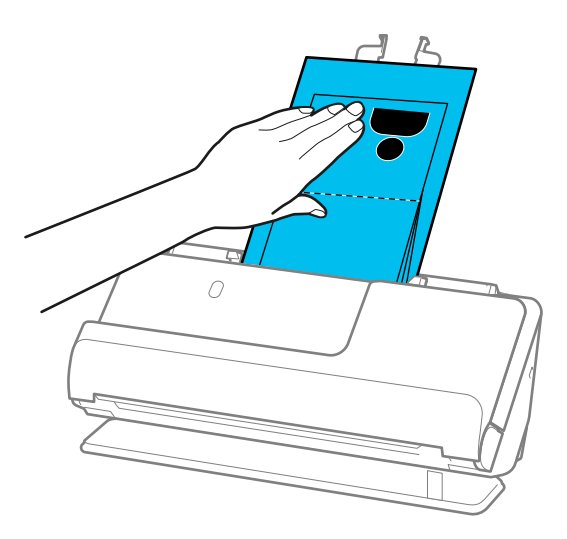

- ❏ Wenn die ausgeworfenen Vorlagen auf die Oberfläche des Tisches fallen, auf dem der Scanner steht, und das gescannte Bild dadurch beeinträchtigt wird, bewegen Sie den Scanner an den Rand des Tisches, damit die ausgeworfenen Vorlagen direkt aufgefangen werden können.
- ❏ Wenn Sie ein Ausweis-Transporthülle, scannen, nehmen Sie die entsprechenden Einstellungen auf dem Epson Scan 2 vor.

Beim Verwenden von Epson ScanSmart können Sie den Bildschirm Epson Scan 2 durch Drücken der Schaltfläche *Einstellungen* > Registerkarte *Scannereinstellungen* > *Scaneinstellungen* öffnen.

*Doppeleinzugsfehler* kann auf dem Bildschirm Epson Scan 2 wie folgt ausgeschaltet werden.

· Wählen Sie *Ausweis* in *Scan-Einstellungen* aus

· Legen Sie auf der Registerkarte *Haupteinstellungen* für *Doppeleinzugsfehler Aus* fest

Weitere Einzelheiten finden Sie in der Hilfe von Epson Scan 2.

- ❏ Verwenden Sie ein Ausweis-Transporthülle oder ein Ausweis-Transporthülle nicht, wenn es Kratzer hat oder mehr als 3.000 Mal gescannt wurde.
- ❏ Verwenden Sie nur ein für Ihren Scanner vorgesehenes Ausweis-Transporthülle. Das Ausweis-Transporthülle wird vom Scanner automatisch anhand der drei kleinen rechteckigen Öffnungen an der Oberkante erkannt. Die Öffnungen am Ausweis-Transporthülle stets reinigen und nicht abdecken.

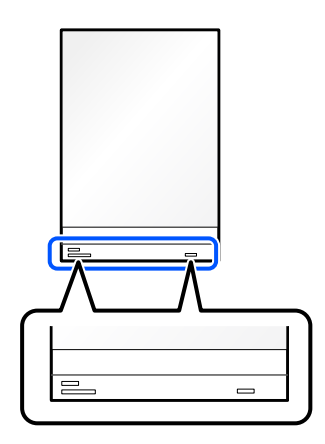

### **Zugehörige Informationen**

& ["Transporthülle-Codes" auf Seite 35](#page-34-0)

## <span id="page-74-0"></span>**Einlegen wichtiger Vorlagen und Fotos**

Verwenden Sie beim Scannen der folgenden Vorlagentypen ein Transporthülle.

❏ Großformatige Vorlagen

["Einlegen von Vorlagen mit Übergröße" auf Seite 55](#page-54-0)

- ❏ Fotos
- ❏ Wertvolle Vorlagen
- ❏ Zerknitterte Vorlagen
- ❏ Brüchige Vorlagen

### *Hinweis:*

Achten Sie darauf, dass vor dem Scanner genügend Platz für die ausgeworfenen Vorlagen ist.

1. Überprüfen Sie, ob die Scannerpositionsleuchte ( $\mathcal{U}$ ) leuchtet.

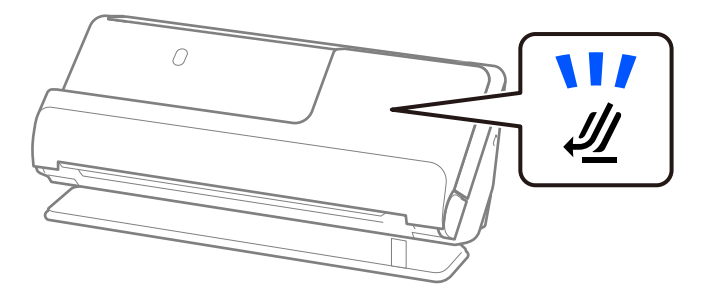

Wenn die Scannerpositionsleuchte ( $\mathcal{W}$ ) nicht leuchtet, ziehen Sie den Hebel der Positionsauswahl und kippen den Scanner nach hinten.

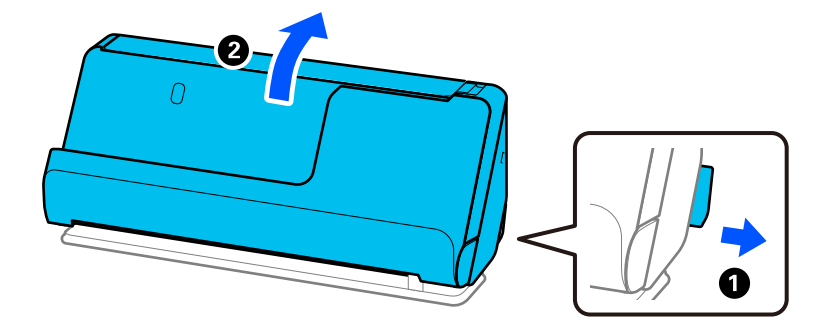

2. Öffnen Sie das Eingabefach.

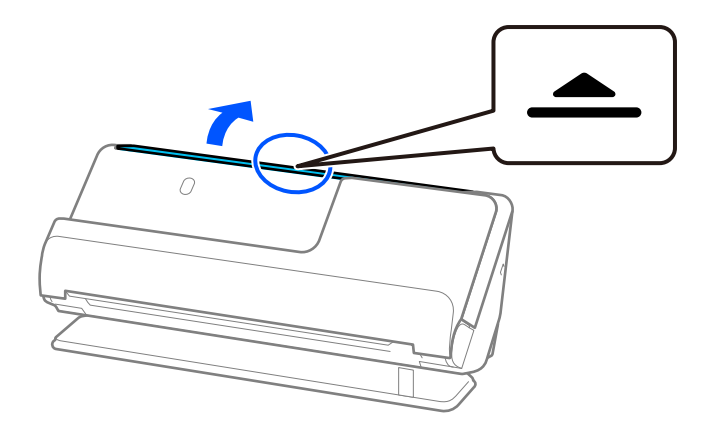

3. Heben Sie die Eingabefachverlängerung an.

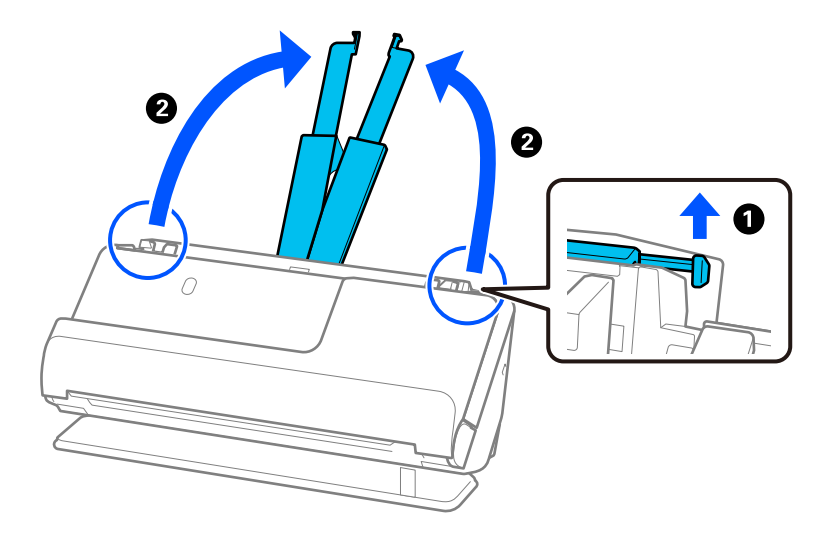

4. Schieben Sie die Kantenführungen an die Kanten des Eingabefachs heran.

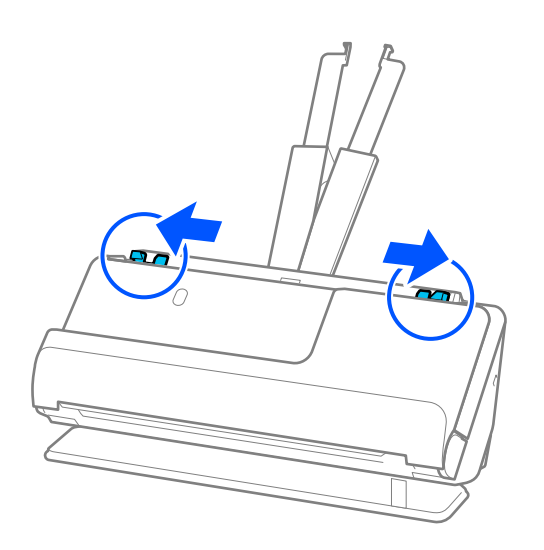

5. Legen Sie die Vorlage in das Transporthülle.

Legen Sie die Vorlage so ein, dass die Rückseite der Vorlage zur Seite des Transporthülle Trägerblatts mit der Abbildung zeigt.

❏ Für Vorlagen

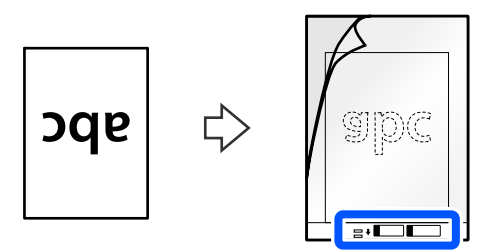

❏ Für Fotos

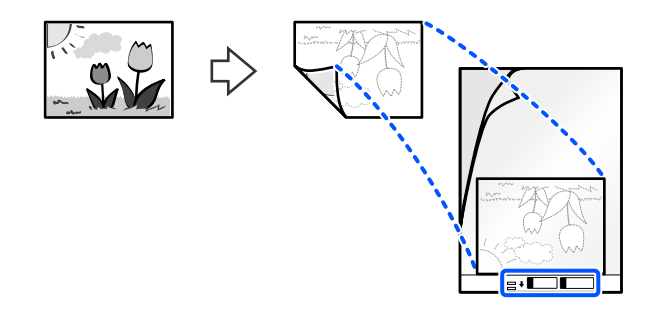

6. Drehen Sie das Transporthülle um.

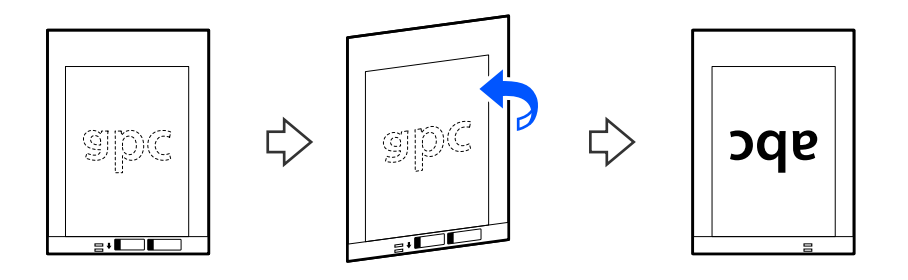

7. Legen Sie das Transporthülle in das Eingabefach ein. Die Oberkante muss in Richtung ADF zeigen. Schieben Sie das Papier in den ADF, bis Sie einen Widerstand spüren.

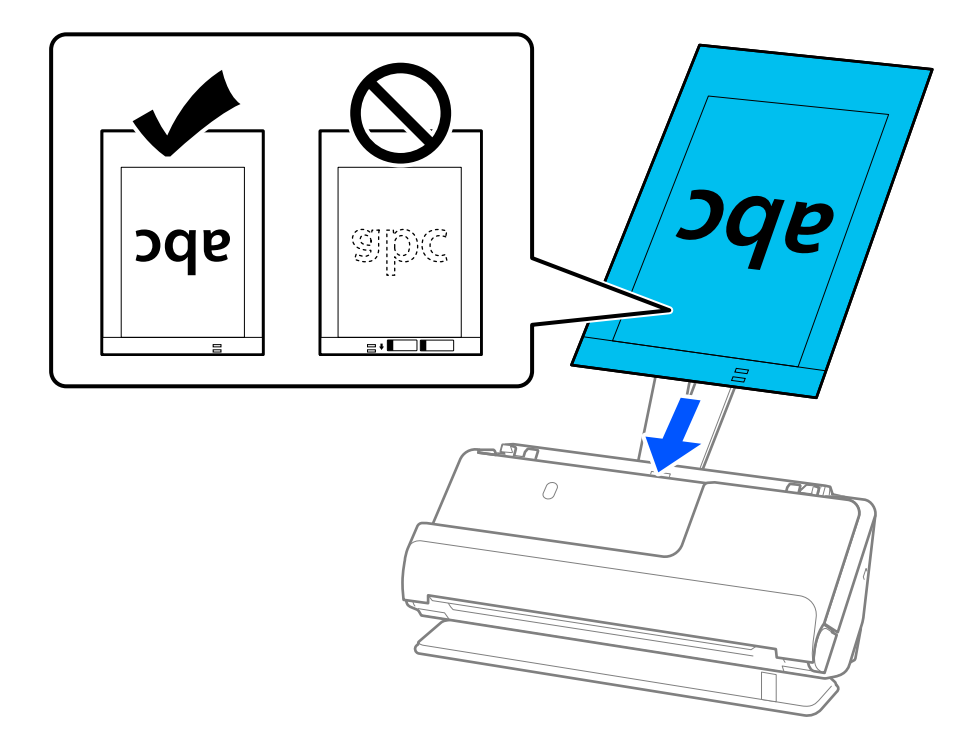

8. Schieben Sie die Kantenführungen bündig an das Transporthülle heran. Andernfalls könnte das Transporthülle schräg eingezogen werden.

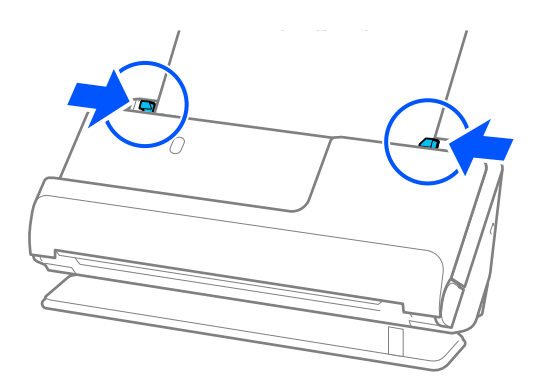

#### <span id="page-78-0"></span>*Hinweis:*

- ❏ Verwenden Sie ein Transporthülle oder a Transporthülle nicht, wenn es Kratzer hat oder mehr als 3.000 Mal gescannt wurde.
- ❏ Falls Sie kein geeignetes Format für die zu scannende Vorlage in der Liste *Vorlagengröße* in Epson Scan 2 finden, wählen Sie *Automatische Erkennung* aus.
- ❏ Beim Scannen mit einem Transporthülle wählen Sie *Automatische Erkennung* als Einstellung für *Vorlagengröße* aus, damit beim Scannen des Bilds automatisch *Papierverzug* als Einstellung für *Schräg-Korrektur der Vorlage* angewendet wird.
- ❏ Wenn Vorlagen gescannt werden, die etwa 297 mm (11,7 Zoll) lang sind muss die Oberkante der Vorlage am Verbindungsteil des Transporthülle anliegen. Andernfalls wird möglicherweise die gesamte Länge des Transporthülle gescannt, wenn *Automatische Erkennung* als *Vorlagengröße* ausgewählt wurde.
- ❏ Verwenden Sie nur ein für Ihren Scanner vorgesehenes Transporthülle. Das Transporthülle wird vom Scanner automatisch anhand der kleinen rechteckigen Öffnungen an der Oberkante erkannt. Achten Sie darauf, dass die Öffnungen sauber und nicht verdeckt sind.

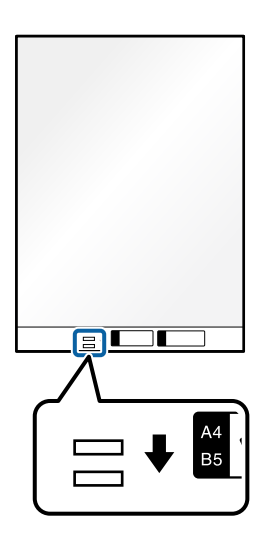

### **Zugehörige Informationen**

& ["Transporthülle-Codes" auf Seite 35](#page-34-0)

### **Einlegen von Umschlägen**

### *Hinweis:*

Achten Sie darauf, dass vor dem Scanner genügend Platz für die ausgeworfenen Vorlagen ist.

1. Überprüfen Sie, ob die Scannerpositionsleuchte ( $\mathcal{U}$ ) leuchtet.

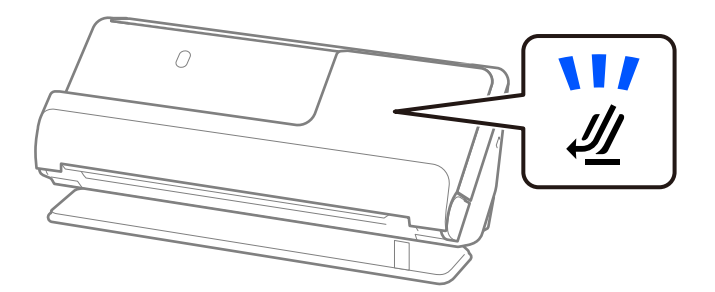

Wenn die Scannerpositionsleuchte ( ) nicht leuchtet, ziehen Sie den Hebel der Positionsauswahl und kippen den Scanner nach hinten.

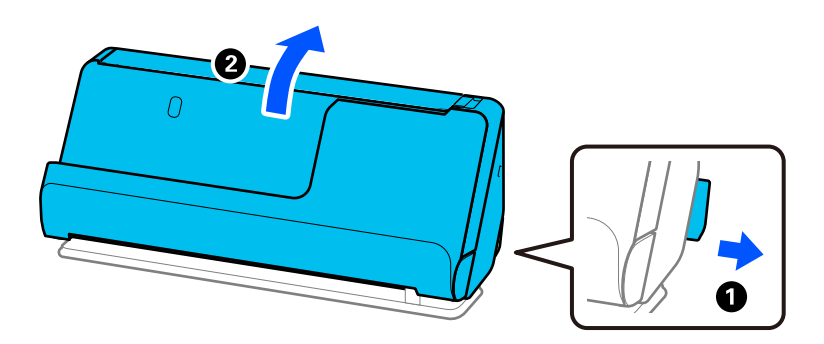

2. Öffnen Sie das Eingabefach.

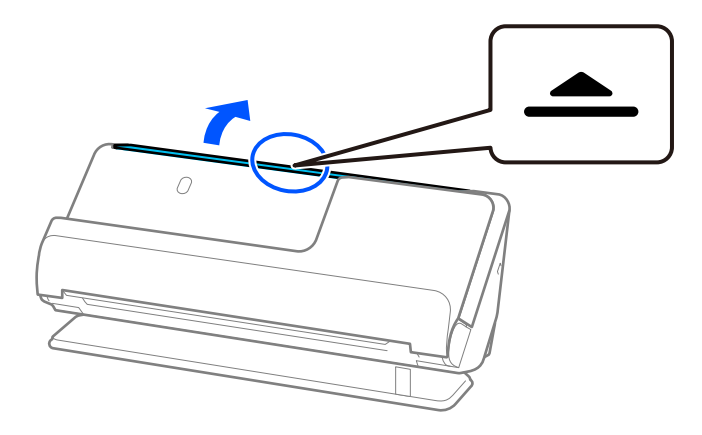

3. Heben Sie die Eingabefachverlängerung an.

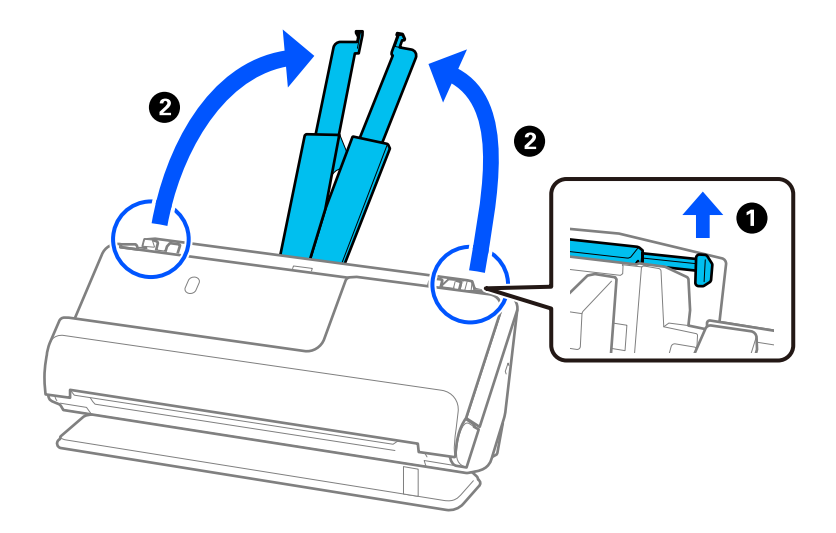

4. Schieben Sie die Kantenführungen an die Kanten des Eingabefachs heran.

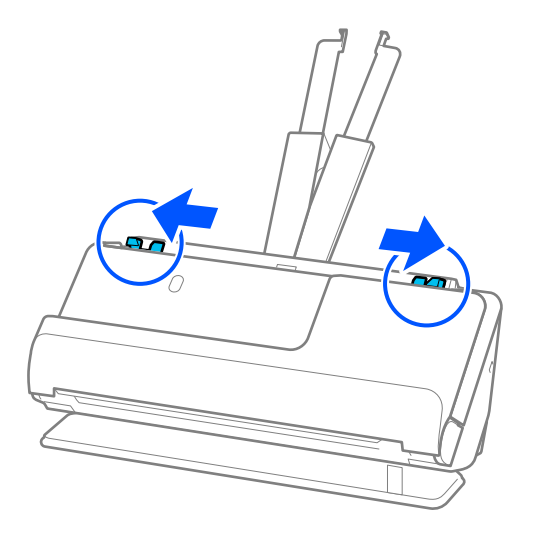

5. Legen Sie den Umschlag im Querformat mit der zu scannenden Seite nach oben ein. Umschläge, bei denen die geöffnete Seite (Klebelasche) auf der kürzeren Seite ist, können mit der geöffneten Seite (Klebelasche) nach oben eingelegt werden.

Schieben Sie den Umschlag in den ADF, bis Sie einen Widerstand spüren.

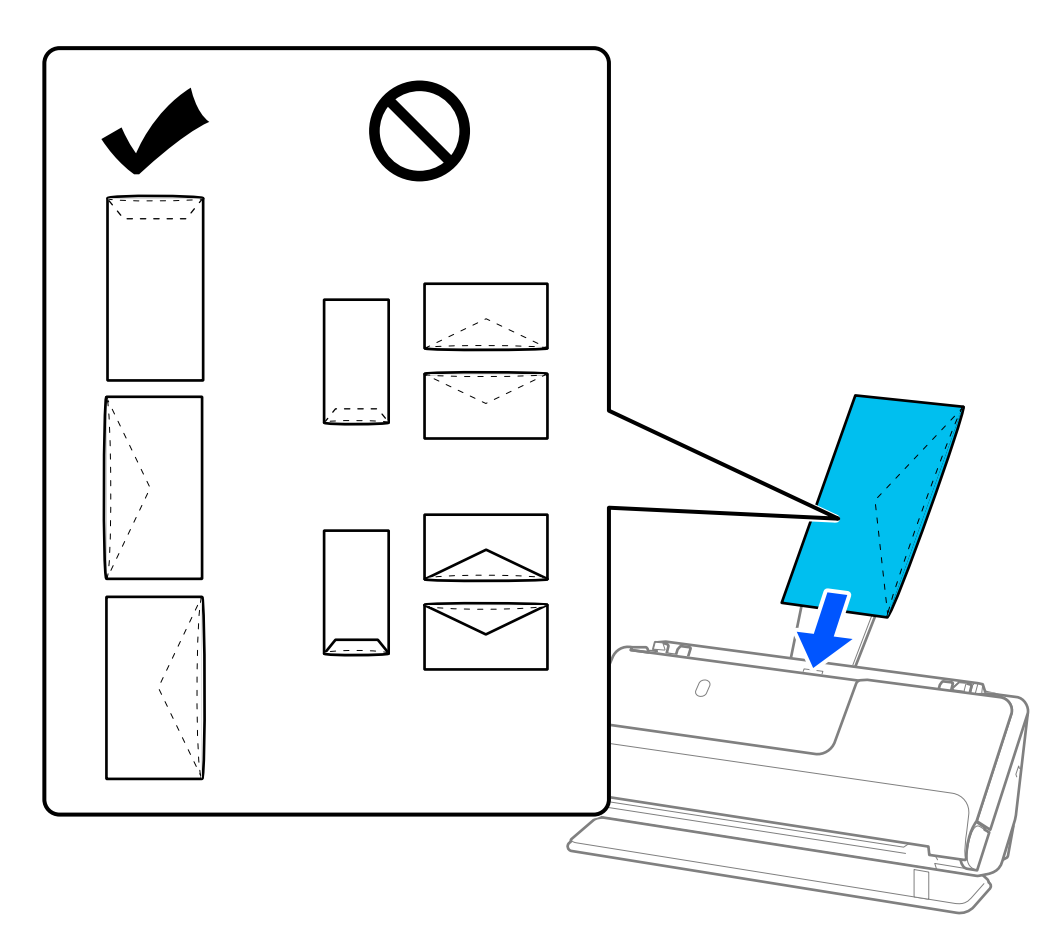

### **T** *Wichtig*:

Legen Sie keine Umschläge mit Klebstoffrückständen ein.

### <span id="page-81-0"></span>*Hinweis:*

- ❏ Umschläge, die beim Öffnen nicht sauber an der Lasche aufgeschnitten wurden, werden möglicherweise nicht ordnungsgemäß gescannt.
- ❏ Noch nicht verschlossene Umschläge können mit offener Lasche und nach oben weisend eingelegt werden.
- 6. Schieben Sie die Kantenführungen bündig an die Umschläge heran. Andernfalls könnte der Umschlag schräg eingezogen werden.

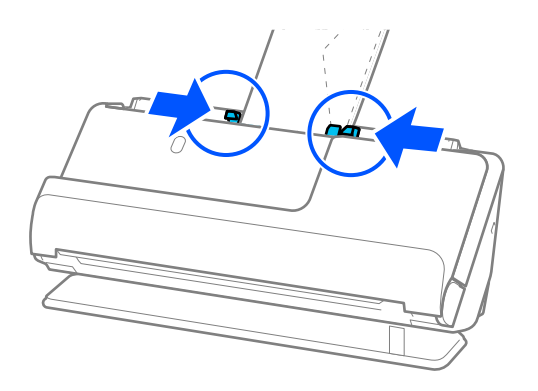

### *Hinweis:*

❏ Wir empfehlen, den geeigneten Drehwinkel zu wählen oder in der Anwendung *Automatisch* als Einstellung für *Drehen* zu verwenden.

❏ Wenn Sie Umschläge scannen, nehmen Sie die entsprechenden Einstellungen auf dem Bildschirm Epson Scan 2 vor. Beim Verwenden von Epson ScanSmart können Sie den Bildschirm Epson Scan 2 durch Drücken der Schaltfläche *Einstellungen* > Registerkarte *Scannereinstellungen* > *Scaneinstellungen* öffnen.

Wählen Sie die Registerkarte *Haupteinstellungen* > *Doppeleinzugsfehler* > *Aus*. Weitere Einzelheiten finden Sie in der Hilfe von Epson Scan 2.

Wenn Sie *Doppeleinzugsfehler* auf dem Bildschirm Epson Scan 2 nicht deaktiviert haben und ein Doppeleinzugsfehler auftritt, entfernen Sie die Umschläge aus dem ADF und legen sie erneut ein.

### **Einlegen unregelmäßig geformter Vorlagen**

### *Hinweis:*

Achten Sie darauf, dass vor dem Scanner genügend Platz für die ausgeworfenen Vorlagen ist.

1. Überprüfen Sie, ob die Scannerpositionsleuchte ( $\mathcal{U}$ ) leuchtet.

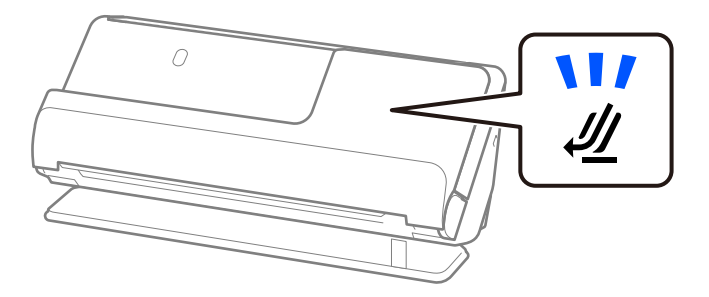

Wenn die Scannerpositionsleuchte ( ) nicht leuchtet, ziehen Sie den Hebel der Positionsauswahl und kippen den Scanner nach hinten.

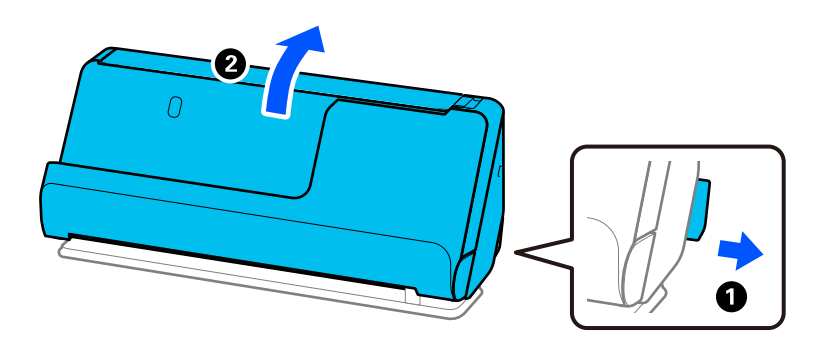

2. Öffnen Sie das Eingabefach.

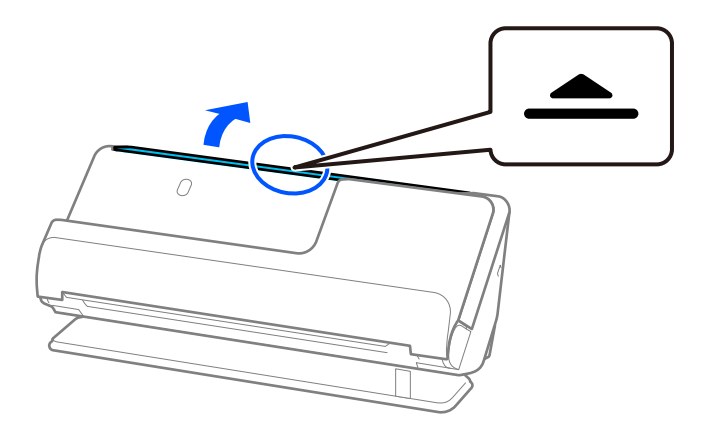

3. Heben Sie die Eingabefachverlängerung an.

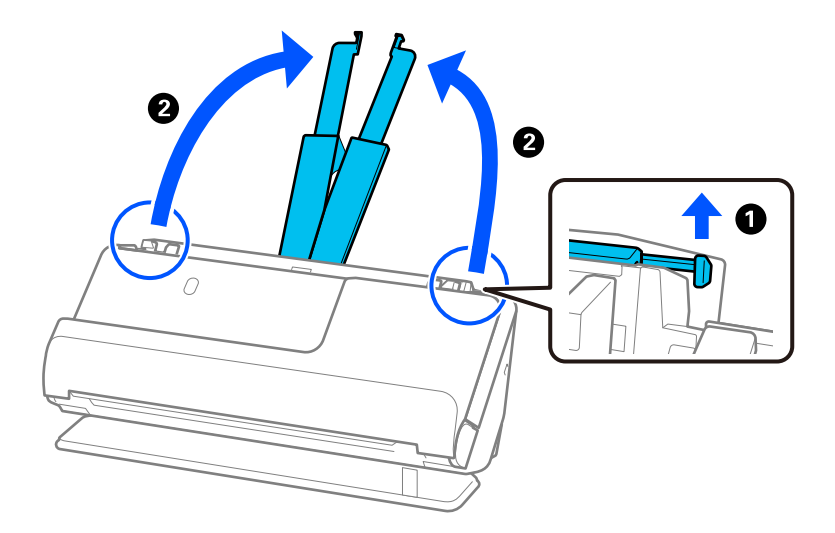

4. Schieben Sie die Kantenführungen an die Kanten des Eingabefachs heran.

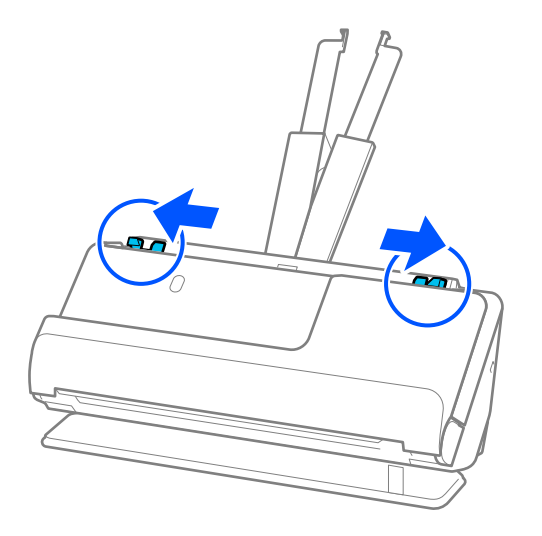

5. Legen Sie die Vorlage in das Transporthülle.

Legen Sie die Vorlage so ein, dass die Rückseite der Vorlage zur Seite des Transporthülle Trägerblatts mit der Abbildung zeigt.

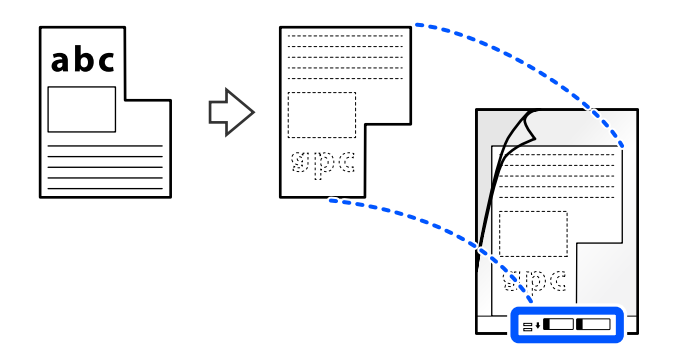

6. Drehen Sie das Trägerblatt um.

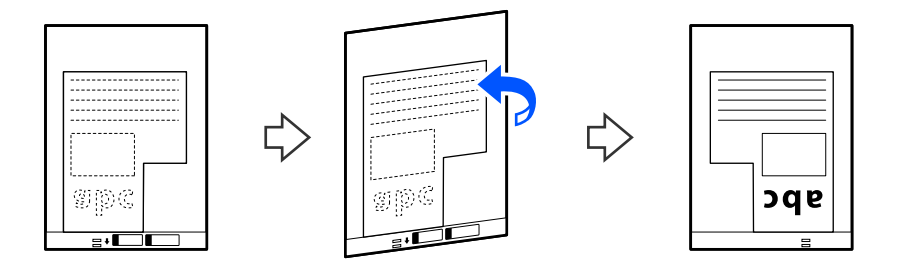

7. Legen Sie das Transporthülle in das Eingabefach ein. Die Oberkante muss in Richtung ADF zeigen. Schieben Sie das Trägerblatt in den ADF, bis Sie einen Widerstand spüren.

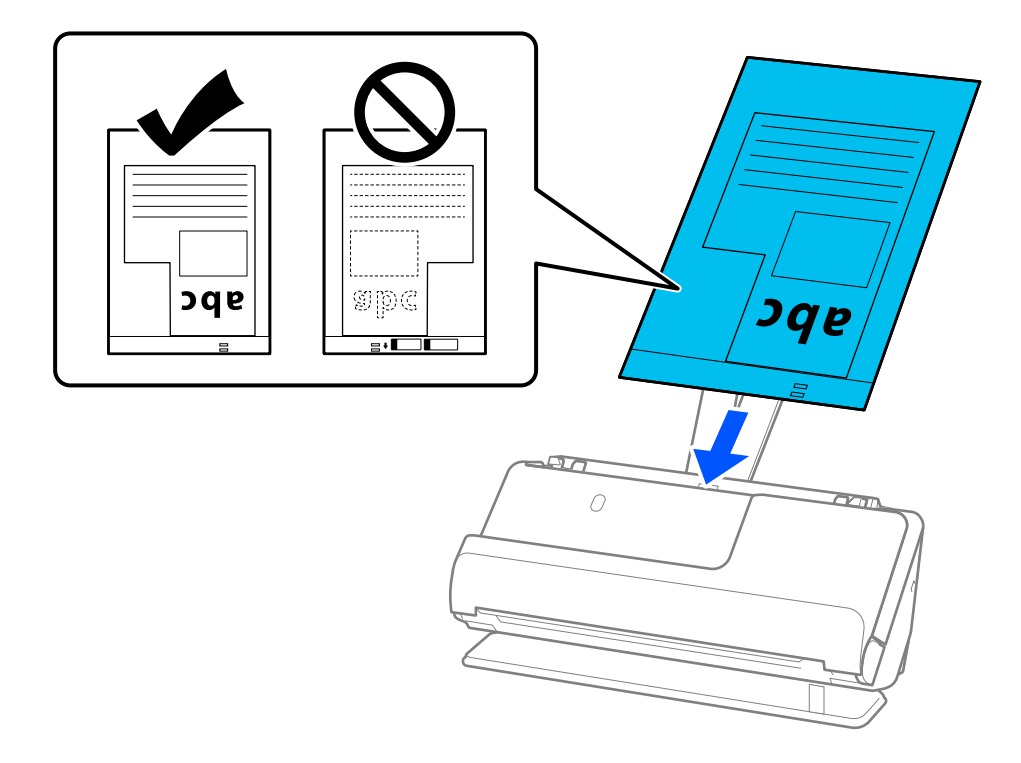

8. Schieben Sie die Kantenführungen bündig an das Transporthülle heran. Andernfalls könnte das Transporthülle schräg eingezogen werden.

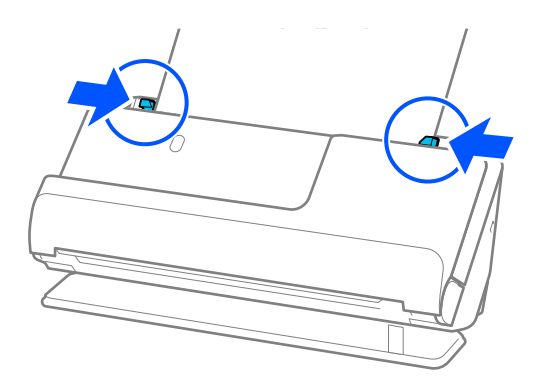

#### <span id="page-85-0"></span>*Hinweis:*

- ❏ Verwenden Sie ein Transporthülle oder a Transporthülle nicht, wenn es Kratzer hat oder mehr als 3.000 Mal gescannt wurde.
- ❏ Wenn Sie das *Vorlagengröße* der zu scannenden Vorlage nicht finden, nehmen Sie die Einstellungen auf dem Bildschirm Epson Scan 2 vor.

Beim Verwenden von Epson ScanSmart können Sie den Bildschirm Epson Scan 2 durch Drücken der Schaltfläche *Einstellungen* > Registerkarte *Scannereinstellungen* > *Scaneinstellungen* öffnen.

Wählen Sie *Automatische Erkennung* auf dem Bildschirm Epson Scan 2 aus oder wählen Sie *Einstellungen ändern* aus, um ein Dokumentformat zu erstellen.

- ❏ Beim Scannen mit einem Transporthülle wählen Sie in Epson Scan 2 *Automatische Erkennung* als Einstellung für *Vorlagengröße* aus, damit beim Scannen automatisch *Papierverzug* als Einstellung für *Schräg-Korrektur der Vorlage* angewendet wird.
- ❏ Verwenden Sie nur ein für Ihren Scanner vorgesehenes Transporthülle. Das Transporthülle wird vom Scanner automatisch anhand der kleinen rechteckigen Öffnungen an der Oberkante erkannt. Die Öffnungen am Transporthülle stets reinigen und nicht abdecken.

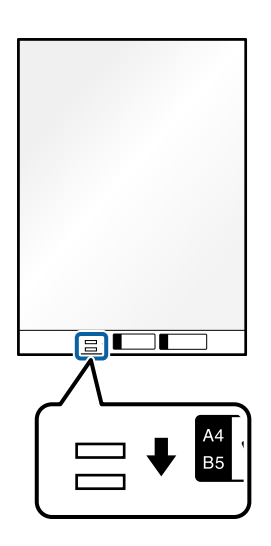

### **Zugehörige Informationen**

& ["Transporthülle-Codes" auf Seite 35](#page-34-0)

### **Einlegen von Vorlagenstapeln mit unterschiedlichen Papiertypen und Papierformaten**

Sie können Stapel mit Vorlagen unterschiedlichen Formats (50,8×50,8 mm (2,0×2,0 Zoll) bis A4 oder Letter-Format) bis zu einer Gesamtdicke von 2,4 mm (0,1 Zoll) einlegen und scannen.

# !*Achtung:*

- ❏ Beim Einlegen und Scannen von Vorlagen verschiedener Formate können Vorlagen schräg eingezogen werden, da nicht alle Vorlagen von Kantenführungen unterstützt werden.
- ❏ Vorlagen können gestaut oder schräg eingezogen werden, wenn Sie verschiedene Typen oder sehr unterschiedliche Formate von Vorlagen einstellen, wie z. B. in den folgenden Fällen.
	- · Dünnes Papier und dickes Papier
	- · Papier im Format A4 und Papier im Kartenformat
	- · Kombinationen von langem, schmalem Papier, das weit über die Eingabefachverlängerung hinausragt (zum Beispiel lange Belege usw.)
	- · Kombinationen aus gefaltetem und geknittertem Papier

Wenn Vorlagen schräg eingezogen werden, überprüfen Sie die gescannten Bilder. Falls das Bild schräg ist, verringern Sie die Anzahl der eingelegten Vorlagen und scannen erneut.

### *Hinweis:*

❏ Als Alternative können Sie Vorlagen unterschiedlicher Papierformate und Papierdicke scannen, indem Sie sie einzeln nacheinander einlegen und den *Automatischer Transportmodus* verwenden.

Wenn Sie im *Automatischer Transportmodus* scannen, nehmen Sie die entsprechenden Einstellungen in Epson Scan 2 vor.

Beim Verwenden von Epson ScanSmart können Sie den Bildschirm Epson Scan 2 durch Drücken der Schaltfläche *Einstellungen* > Registerkarte *Scannereinstellungen* > *Scaneinstellungen* öffnen.

Verwenden Sie auf dem Bildschirm Epson Scan 2 den *Automatischer Transportmodus*, um während des Scannens die Scannerposition gemäß dem Dokumenttyp zu wechseln.

1. Überprüfen Sie, ob die Scannerpositionsleuchte ( $\frac{dy}{dx}$ ) aus ist.

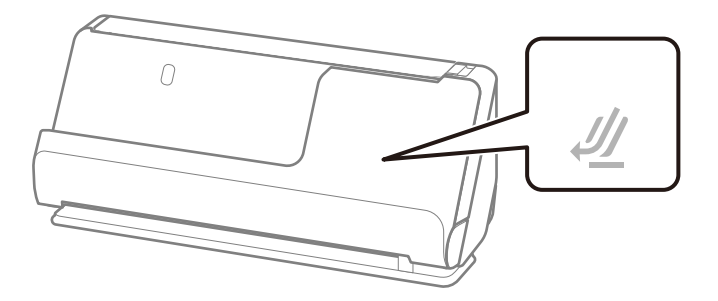

Wenn die Scannerpositionsleuchte ( $\mathcal{U}$ ) leuchtet, ziehen Sie den Hebel der Positionsauswahl und kippen den Scanner nach vorn.

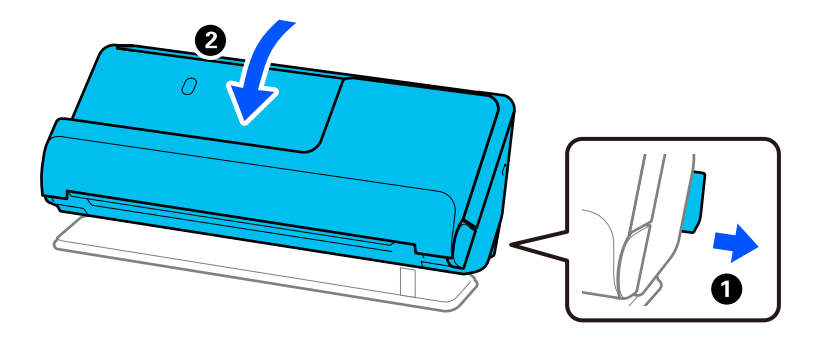

2. Öffnen Sie das Eingabefach.

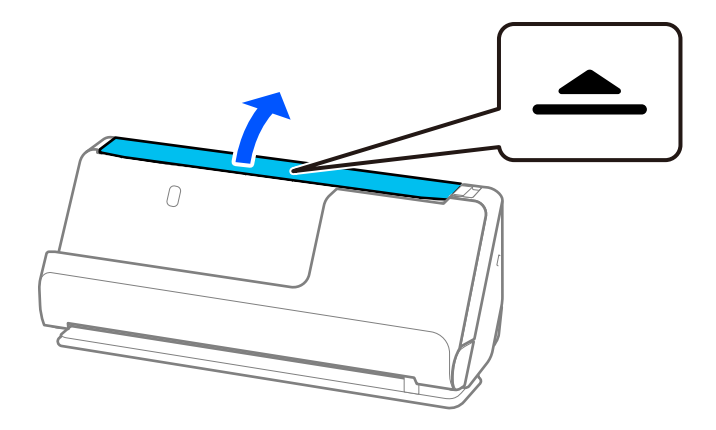

3. Heben Sie die Eingabefachverlängerung an.

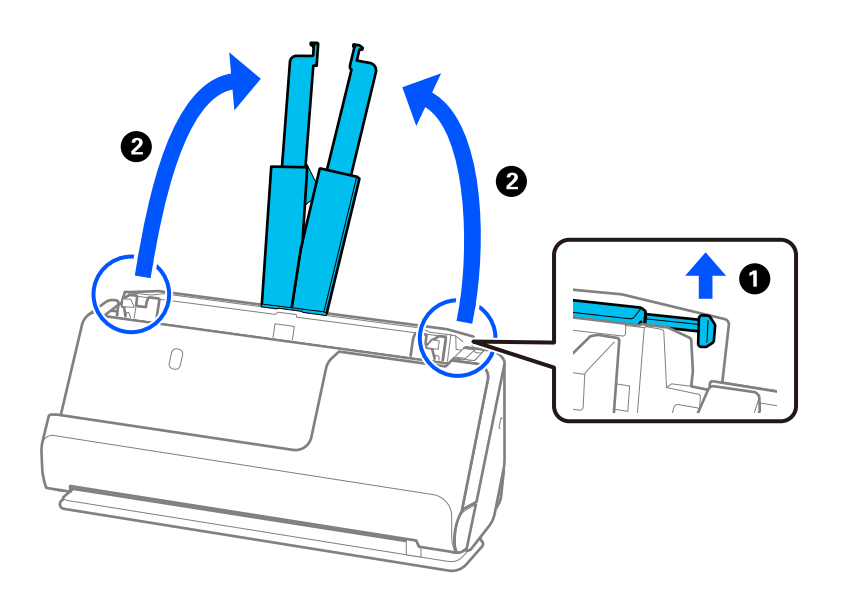

4. Schieben Sie die Kantenführungen an die Kanten des Eingabefachs heran.

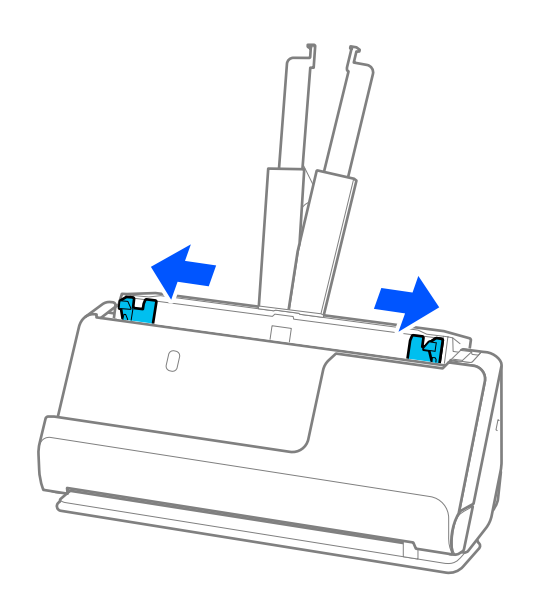

5. Legen Sie die Vorlagen mit der zu scannenden Seite nach oben in absteigender Reihenfolge des Papierformats ein, mit dem breitesten Dokument hinten und dem schmalsten Dokument vorn im Eingabefach.

### **T** *Wichtig*:

- Überprüfen Sie die folgenden Punkte, wenn Sie verschiedene Formate von Vorlagen einstellen.
- ❏ Schieben Sie die Vorlagen mit ausgerichteten Oberkanten, bis sie im ADF auf Widerstand stoßen.
- ❏ Legen Sie die Vorlagen in die Mitte des Vorlagenfachs. Beachten Sie die Markierung u auf dem Scanner als Anhaltspunkt.
- ❏ Richten Sie die Vorlagen gerade aus.
- Die Vorlagen können sonst schräg eingezogen werden und einen Papierstau verursachen.

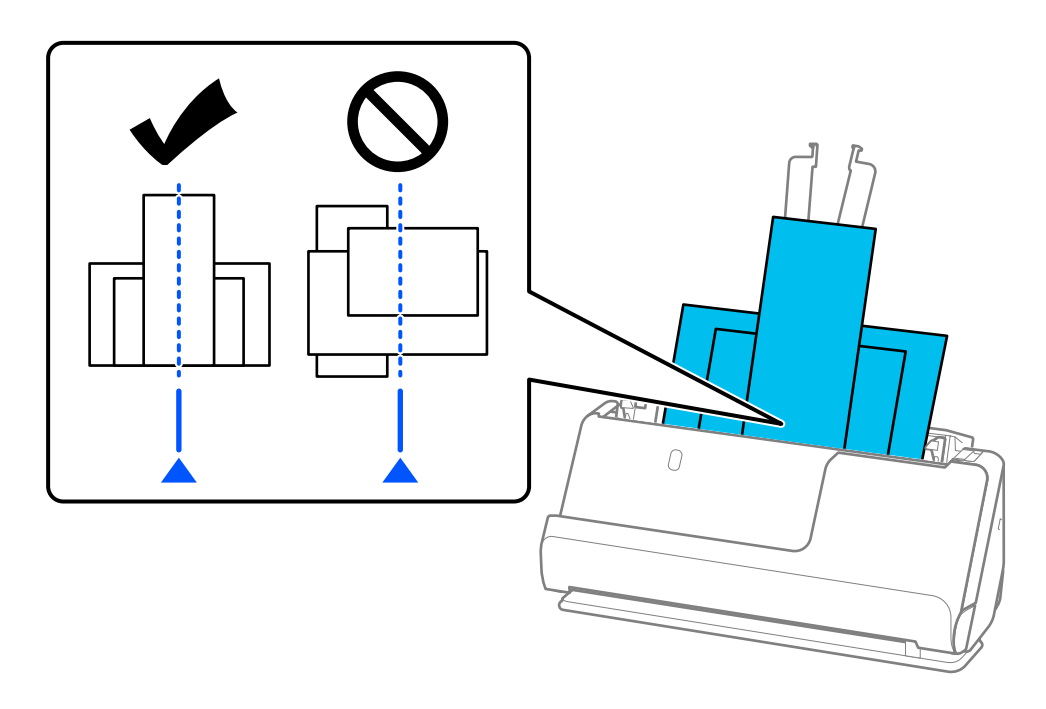

6. Richten Sie die Kantenführungen an der breitesten Vorlage aus.

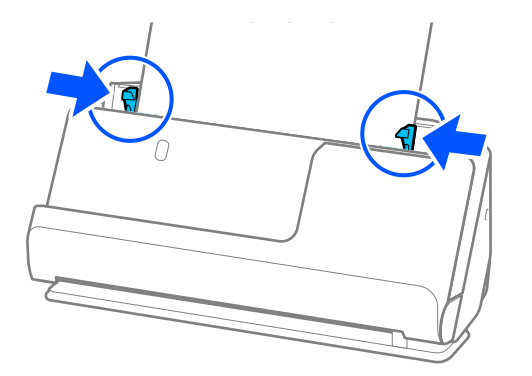

#### *Hinweis:*

- ❏ Beim Abbrechen des Scanvorgangs mitten in einem Vorlagenstapel wird die zweite Vorlage leicht in den ADF eingezogen und der Scanvorgang gestoppt. Öffnen Sie die Scannerabdeckung, um es zu entfernen, und legen Sie das Blatt dann zusammen mit dem ersten Blatt und den anderen Vorlagen erneut ein.
- ❏ Abhängig vom Papiertyp und der Umgebung des Scanners, fällt die Vorlage möglicherweise nach dem Scannen vorn aus dem Scanner. Legen Sie in diesem Fall weniger Vorlagen in den Scanner ein als die angegebene maximal mögliche Anzahl der Vorlagen.

### **Zugehörige Informationen**

& ["Scannen im Automatischer Transportmodus" auf Seite 96](#page-95-0)

# <span id="page-90-0"></span>**Scannen**

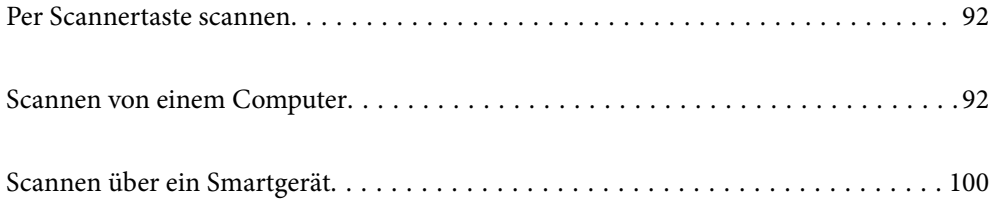

# <span id="page-91-0"></span>**Per Scannertaste scannen**

Sie können das Scannen mit einer Taste am Scanner starten.

*Hinweis:*

- ❏ Vergewissern Sie sich, dass Epson ScanSmart auf Ihrem Computer installiert ist und der Scanner richtig mit dem Computer verbunden wurde.
- ❏ Falls ein Computer über USB an den Scanner angeschlossen ist, während ein anderer Computer über WLAN ebenfalls mit dem Scanner verbunden ist, werden gescannte Bilder beim Drücken der Scannertaste auf dem über USB angeschlossenen Computer gespeichert.
- 1. Platzieren Sie die Vorlagen auf Ihrem Scanner.
- 2. Drücken Sie die Taste  $\mathbb Q$  am Scanner.

Der Scanvorgang startet und Epson ScanSmart öffnet sich.

# **Scannen von einem Computer**

## **Scannen mit Epson ScanSmart**

Verwenden Sie zum Scannen die Scananwendung Epson ScanSmart.

Mit dieser Anwendung können Sie Dokumente problemlos scannen und die gespeicherten Bilder anschließend in einfachen Schritten speichern. Einzelheiten zur Nutzung der Anwendung finden Sie in der Hilfe von Epson ScanSmart. Dieser Abschnitt erklärt, wie Sie als grundlegenden Schritt eine PDF-Datei scannen und speichern.

- 1. Platzieren Sie die Vorlagen auf Ihrem Scanner.
- 2. Starten Sie Epson ScanSmart.
	- ❏ Windows 11

Klicken Sie auf die Start-Schaltfläche und wählen Sie dann **All apps** > **Epson Software** > **Epson ScanSmart** aus.

❏ Windows 10

Klicken Sie auf die Start-Schaltfläche und wählen Sie dann **Epson Software** > **Epson ScanSmart** aus.

❏ Windows 8.1/Windows 8

Geben Sie den Anwendungsnamen in den Charm "Suche" ein und wählen Sie das angezeigte Symbol aus.

❏ Windows 7

Klicken Sie auf die Start-Schaltfläche und wählen Sie dann **Alle Programme** > **Epson Software** > **Epson ScanSmart** aus.

❏ Mac OS

Öffnen Sie den Ordner **Programme** und wählen Sie **Epson ScanSmart** aus.

3. Klicken Sie auf **Doppelseitig scannen** oder **Einseitig scannen**.

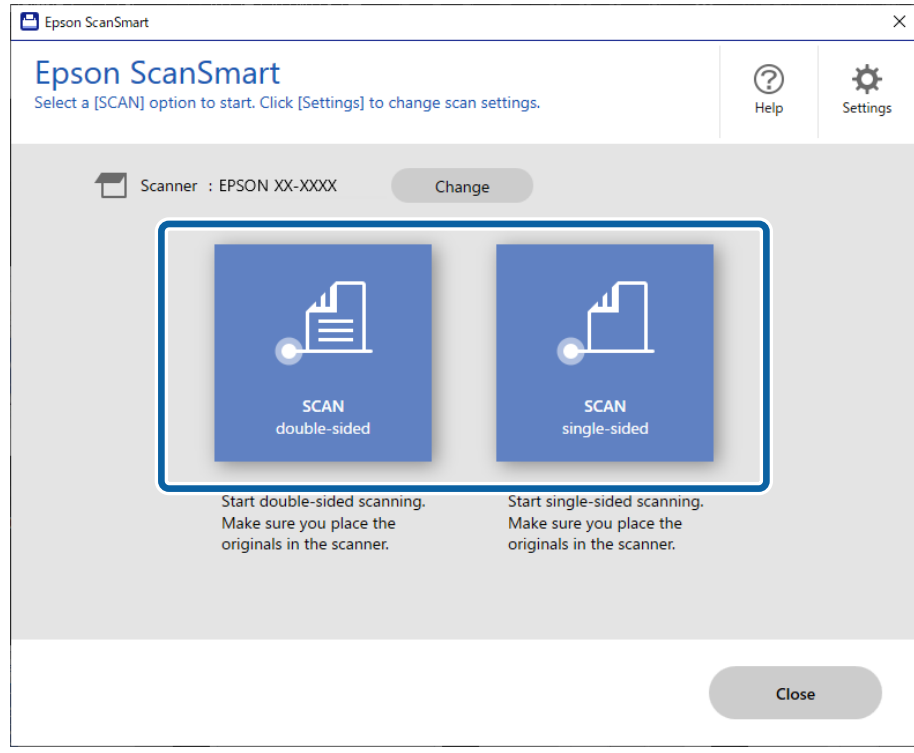

Der Scanvorgang beginnt automatisch.

4. Prüfen Sie die gescannten Bilder und organisieren Sie sie bei Bedarf.

A Sie können Vorlagen hinzufügen und scannen, indem Sie auf **Scannen** klicken.

B Verwenden Sie die Schaltflächen oben im Bildschirm, um gescannte Bilder zu bearbeiten.

C Über die Option **Rückseiten einbeziehen** können Sie auswählen, ob Sie die Rückseiten von zweitseitig gescannten Bildern behalten oder verwerfen möchten.

D Wenn Sie die gescannten Bilder nicht jedes Mal kontrollieren möchten, wählen Sie **Diesen Bildschirm das nächste Mal überspringen.** aus.

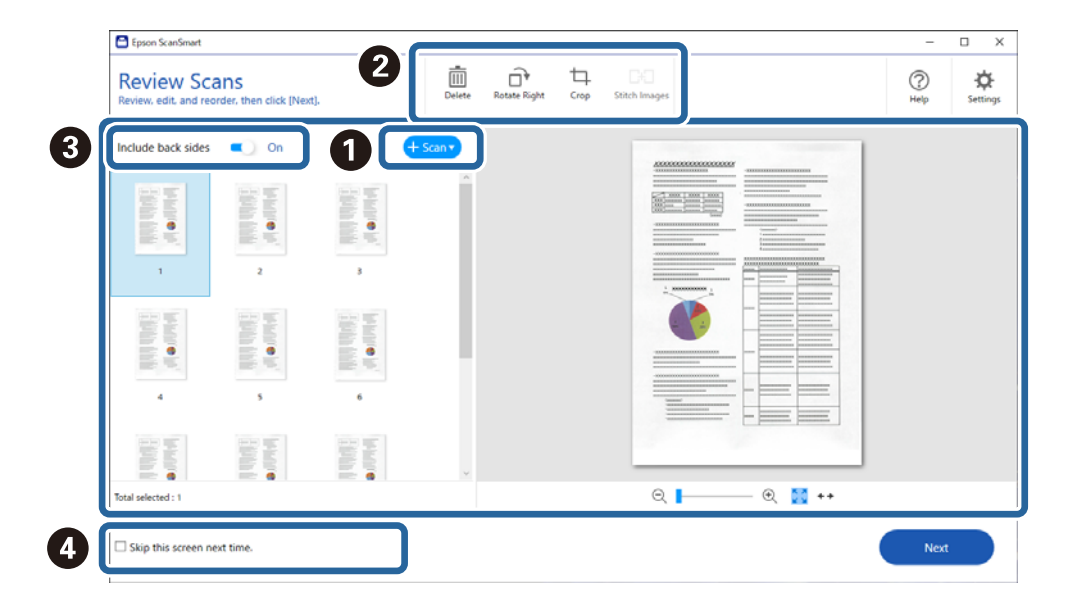

5. Klicken Sie auf **Weiter**.

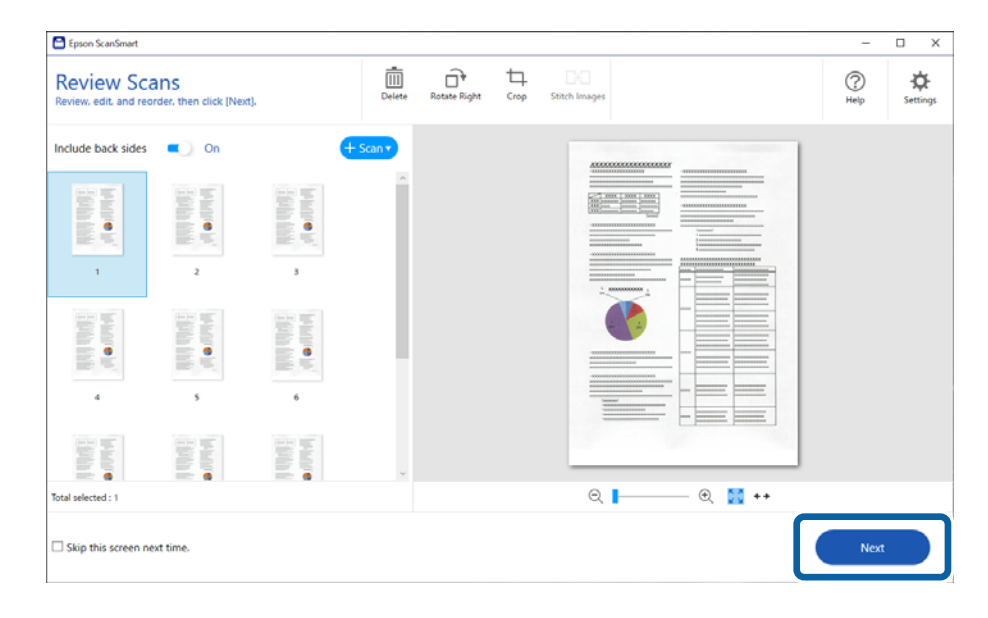

6. Klicken Sie auf **Aktion wählen** im Fenster **Speichern**.

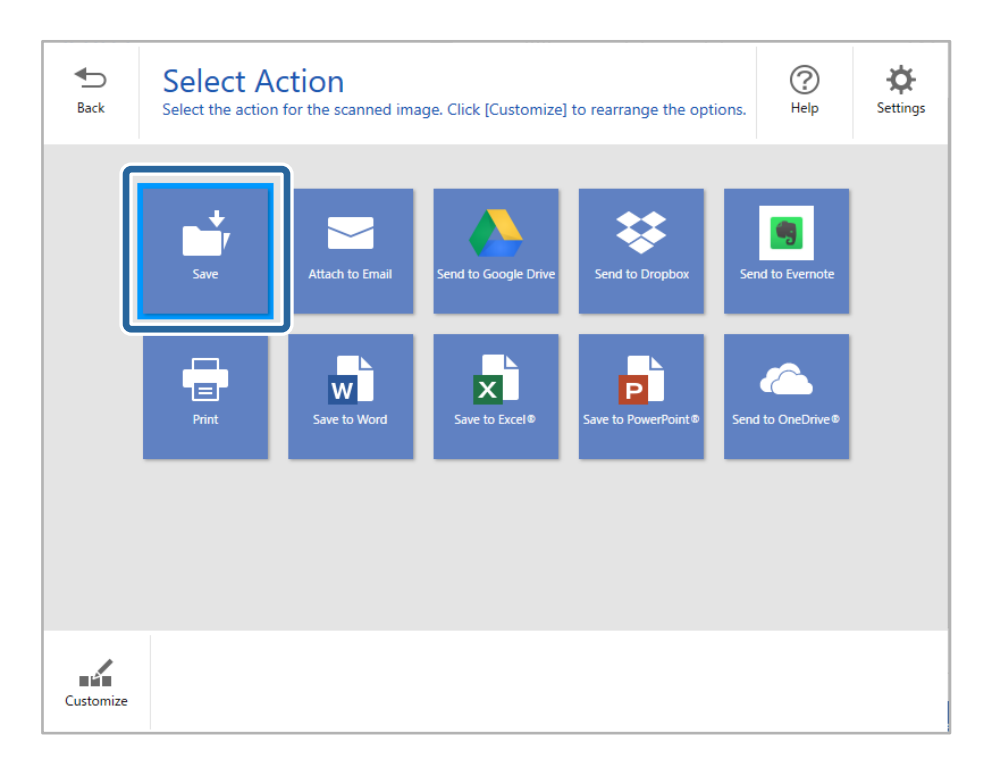

7. Prüfen oder ändern Sie die Speichereinstellungen wie erforderlich.

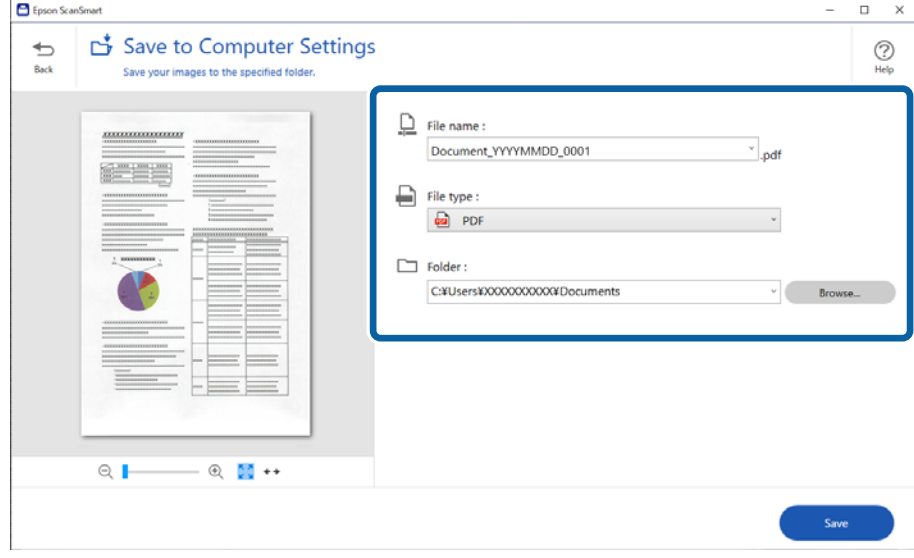

### 8. Klicken Sie auf **Speichern**.

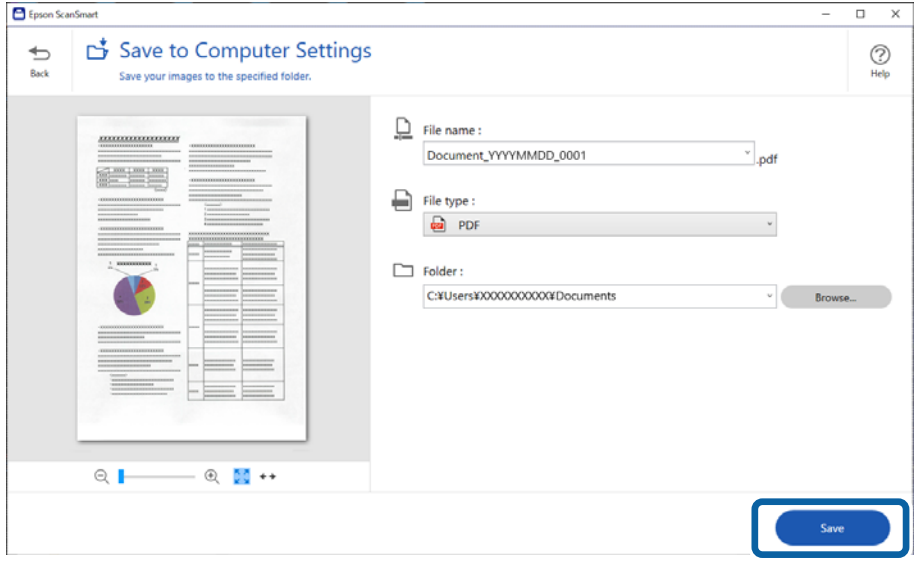

Das gescannte Bild wird im angegebenen Ordner gespeichert.

### **Erforderliche Software-Einstellungen für Sondervorlagen**

Nehmen Sie zum Scannen von Sondervorlagen die für diese Vorlagen notwendigen Einstellungen vor. Drücken Sie

die Schaltfläche **Einstellungen** in Epson ScanSmart und wählen Sie dann auf der Registerkarte **Scannereinstellungen** > **Scaneinstellungen** aus, um den Bildschirm für die Einstellungen zu öffnen.

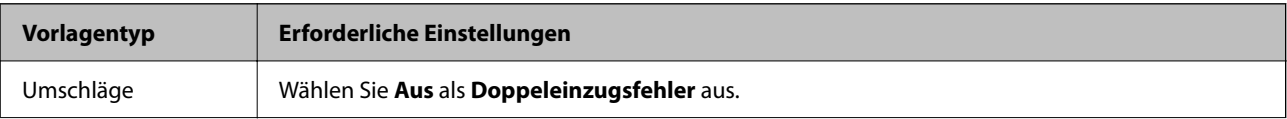

<span id="page-95-0"></span>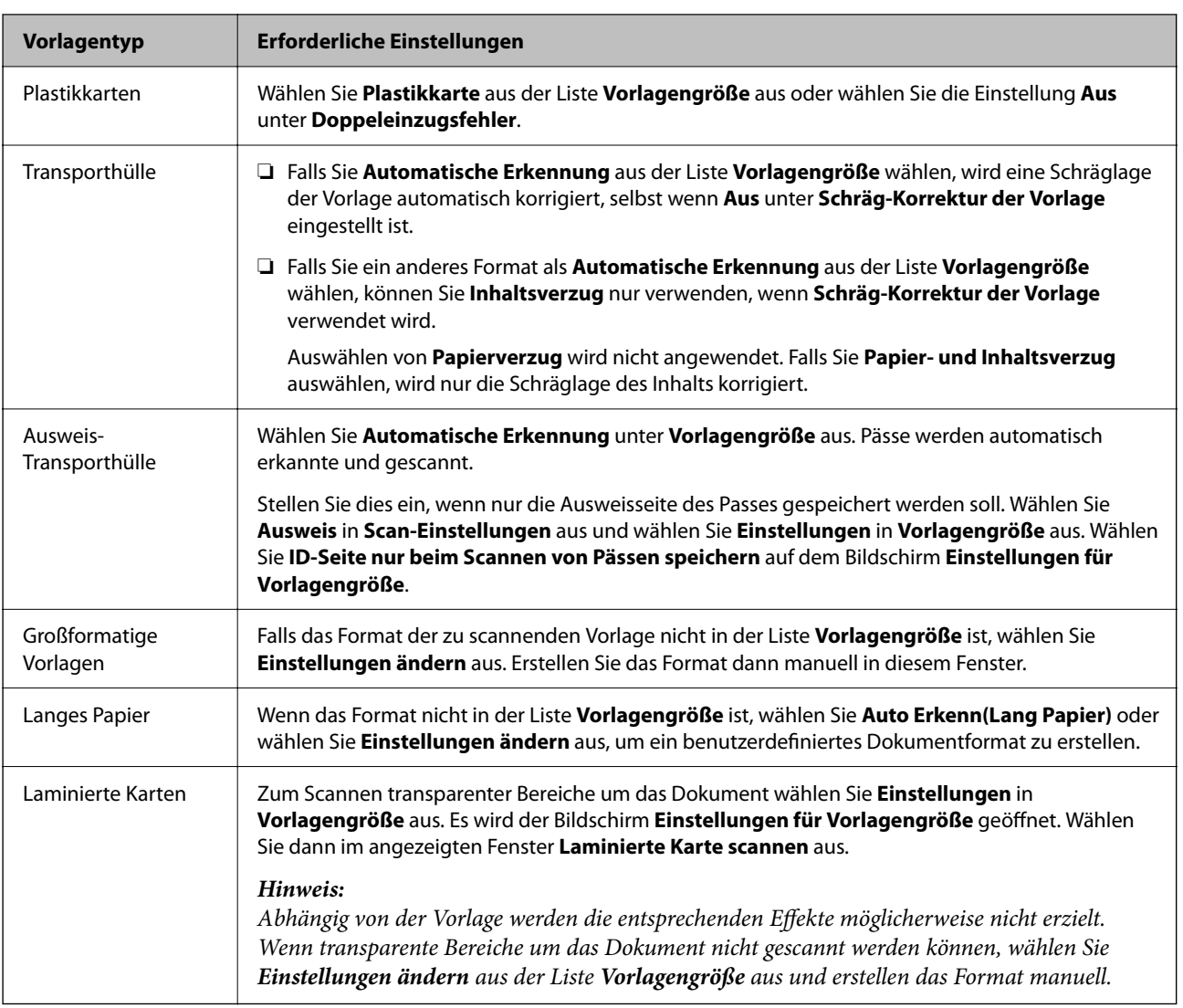

## **Software-Funktionen zur Anpassung der Bildqualität**

Drücken Sie die Schaltfläche **Einstellungen** in Epson ScanSmart und wählen Sie dann auf der Registerkarte **Scannereinstellungen** > **Scaneinstellungen** aus, um die Scanner-Einstellungen anzuzeigen.

Sie können die Bildqualität der gescannten Bilder mit den Funktionen auf der Registerkarte **Erweiterte Einstellungen** anpassen. Weitere Einzelheiten zu jeder einzelnen Funktion finden Sie in der Hilfe, die auf dem Bildschirm angezeigt wird.

### *Hinweis:*

Je nach Einstellungen sind einige Optionen möglicherweise nicht verfügbar.

# **Scannen im Automatischer Transportmodus**

Im Automatischer Transportmodus startet der Scanvorgang automatisch, wenn die Vorlagen in den ADF eingelegt werden. Das ist nützlich, wenn die Vorlagen nacheinander gescannt werden.

1. Starten Sie Epson ScanSmart.

- 2. Klicken Sie auf **Einstellungen**.
- 3. Klicken Sie auf der Registerkarte **Scaneinstellungen** auf **Scannereinstellungen**.

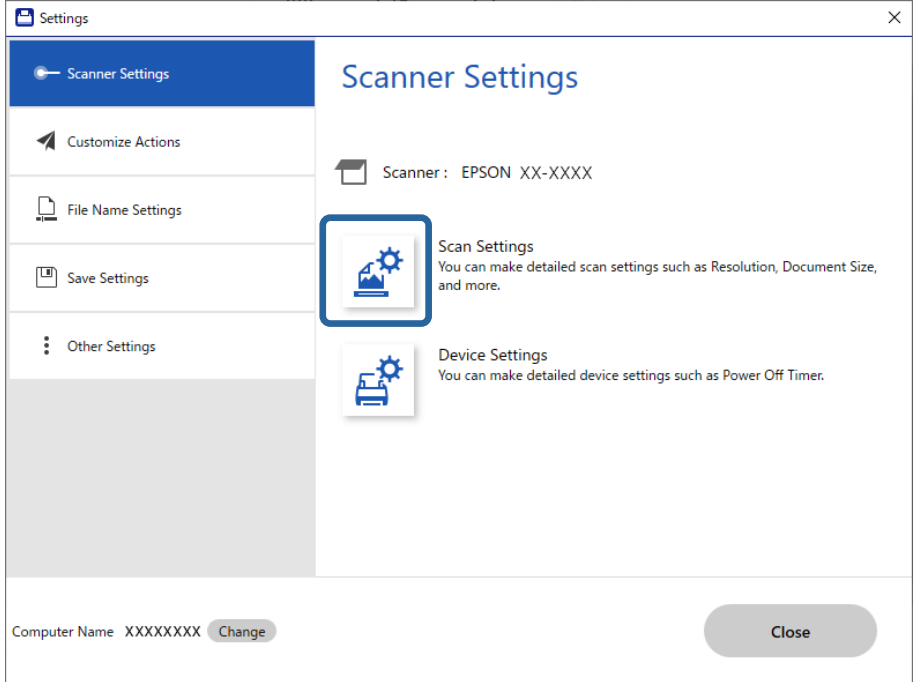

Der Bildschirm Scanner-Einstellungen wird angezeigt.

4. Klicken Sie auf die Registerkarte **Haupteinstellungen** > **Automatischer Transportmodus**.

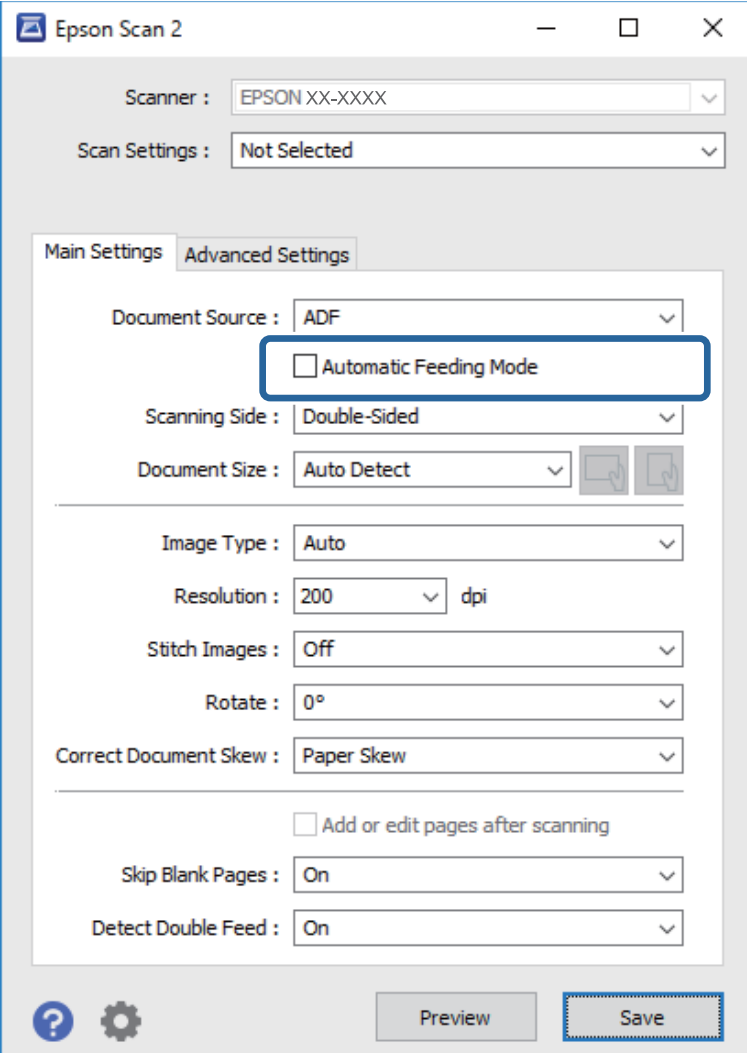

5. Nehmen Sie weitere Einstellungen für das Scannen auf dem Bildschirm für die Einstellungen vor.

#### *Hinweis:*

Es lassen sich auch Timeout-Einstellungen für das Beenden des *Automatischer Transportmodus* einrichten.

Wählen Sie hierzu *Einstellungen* in der Liste *Dokumentenquelle* aus, um das Fenster *Einstellungen für Vorlagenquelle* zu öffnen. Stellen Sie *Zeitüberschreitung automatischer Einzugsmodus (Sekunden)* auf dem angezeigten Bildschirm ein.

- 6. Klicken Sie auf **Speichern**, um den Einstellungsbildschirm zu schließen.
- 7. Klicken Sie zum Schließen des **Schließen**-Fensters auf **Einstellungen**.
- 8. Klicken Sie auf **Doppelseitig scannen** oder **Einseitig scannen**.

Der Automatischer Transportmodus wird gestartet.

9. Ändern Sie die Position des Scanners gemäß dem Vorlagentyp, passen Sie die Kantenführungen an und legen Sie die Vorlage auf den ADF.

Der Scanvorgang beginnt automatisch.

- 10. Nachdem der Scanvorgang gestoppt wurde, können Sie die nächste Vorlage in den ADF einlegen. Wiederholen Sie diesen Vorgang, bis alle Vorlagen gescannt wurden.
- 11. Beenden Sie nach dem Scannen der Vorlagen den Automatischer Transportmodus.

Drücken Sie die Taste auf dem Scanner oder klicken Sie auf **Fertigstellen** auf dem Bildschirm **Automatischer Transportmodus**, der auf Ihrem Computer angezeigt wird.

Befolgen Sie die Anweisungen von Epson ScanSmart, um das gescannte Bild zu speichern.

### **Verwenden von AirPrint**

AirPrint ermöglicht das sofortige kabellose Scannen von einem Mac aus, ohne dass Treiber installiert oder Software heruntergeladen werden muss.

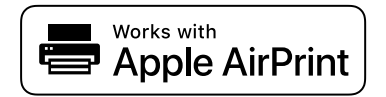

- 1. Legen Sie die Vorlagen auf.
- 2. Schließen Sie das Produkt an das Netzwerk an, mit dem Ihr Mac verbunden ist, oder verbinden Sie das Produkt über ein USB-Kabel mit Ihrem Mac.
- 3. Klicken Sie auf dem Bildschirm **Systemeinstellungen** Ihres Macs auf **Drucker und Scanner**.
- 4. Wählen Sie den Scanner aus der Liste aus und klicken Sie dann auf **Scanner öffnen**.
- 5. Wählen Sie die gewünschten Scaneinstellungen und starten Sie dann den Scanvorgang.
	- *Hinweis:*

Einzelheiten finden Sie im macOS-Benutzerhandbuch.

### **Scannen mit Chromebook**

Sie können mit einem Chromebook scannen.

- 1. Legen Sie die Vorlagen auf.
- 2. Schließen Sie den Scanner an das Netzwerk an, mit dem Ihr Chromebook verbunden ist, oder verbinden Sie den Scanner über ein USB-Kabel mit Ihrem Chromebook.
- 3. Öffnen Sie die Scan-App auf Ihrem Chromebook.

Wählen Sie die Zeit mit der Taste unten rechts auf dem Bildschirm > **Einstellungen** > **Erweitert** > **Drucken und scannen** > **Scannen**.

- 4. Wählen Sie den Scanner aus, und stellen Sie dann ggf. weitere Optionen ein.
- 5. Scannen Sie mit Ihrem Scanner über das Chromebook.

#### *Hinweis:*

Weitere Einzelheiten hierzu finden Sie unter <https://www.google.com/chromebook/>.

# <span id="page-99-0"></span>**Scannen über ein Smartgerät**

# **Scannen mit Epson Smart Panel**

Um von Ihrem intelligenten Gerät aus zu scannen, suchen Sie im App Store oder in Google Play nach Epson Smart Panel und installieren Sie es.

### *Hinweis:*

Verbinden Sie den Scanner vor dem Scannen mit dem Smartgerät.

- 1. Legen Sie die Vorlage auf.
- 2. Starten Sie Epson Smart Panel.
- 3. Befolgen Sie zum Scannen die Bildschirmanleitung.

*Hinweis:* Falls das Format ihrer Vorlage nicht in der Liste erscheint, wählen Sie *Auto*.

Das gescannte Bild wird auf Ihrem Smart-Gerät gespeichert, an einen Cloud-Service gesendet oder per E-Mail verschickt.

### **Scannen mit Mopria Scan**

Mopria Scan ermöglicht sofortiges Netzwerk-Scannen von Android-Smartphones oder -Tablets.

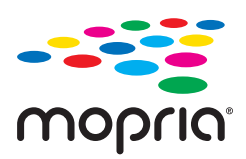

- 1. Installieren Sie Mopria Scan von Google Play.
- 2. Legen Sie die Vorlagen auf.
- 3. Richten Sie Ihren Scanner für das Netzwerk-Scannen ein. Siehe Link unten.

### [https://epson.sn](https://epson.sn/?q=2)

- 4. Verbinden Sie Ihr Android-Gerät über eine drahtlose Verbindung (WLAN) mit demselben Netzwerk, das Ihr Scanner verwendet.
- 5. Scannen Sie mit Ihrem Scanner über das Gerät.

*Hinweis:* Einzelheiten hierzu finden Sie auf der Mopria-Website unter [https://mopria.org.](https://mopria.org)

# <span id="page-100-0"></span>**Erforderliche Einstellungen für das Scannen**

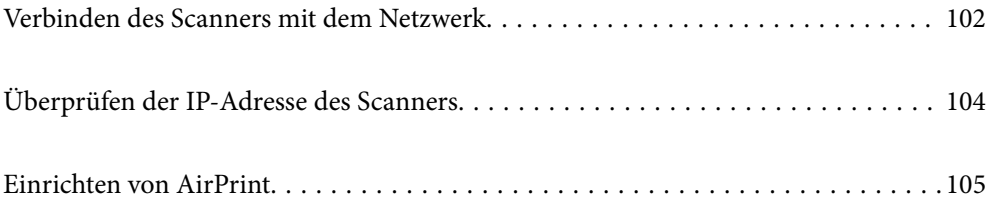

# <span id="page-101-0"></span>**Verbinden des Scanners mit dem Netzwerk**

Wenn der Scanner nicht an das Netzwerk angeschlossen ist, verwenden Sie das Installationsprogramm, um den Scanner an das Netzwerk anzuschließen.

Rufen Sie folgende Website auf und geben Sie den Produktnamen ein, um das Installationsprogramm zu starten. Rufen Sie **Setup** auf, und beginnen Sie dann die Einrichtung.

### [https://epson.sn](https://epson.sn/?q=2)

Sie finden die Betriebsanweisungen in den Webfilmanleitungen. Rufen Sie sie unter der folgenden URL auf. <https://support.epson.net/publist/vlink.php?code=NPD7126>

### **Zugehörige Informationen**

- $\blacktriangleright$  ["Leuchten" auf Seite 28](#page-27-0)
- & ["Fehleranzeigen" auf Seite 29](#page-28-0)
- & ["Verbinden des Scanners mit dem Netzwerk" auf Seite 173](#page-172-0)

## **Verbindung zu einem drahtlosen Netzwerk (WLAN) herstellen**

Sie können den Scanner auf verschiedene Weise mit einem drahtlosen Netzwerk (WLAN) verbinden. Wählen Sie die Verbindungsmethode aus, die Ihrer Umgebung und den Nutzungsbedingungen am besten entspricht.

Falls der Wireless-Router WPS unterstützt, können Sie die Einstellungen per Tastendruck-Setup vornehmen.

Verbinden Sie sich nach Anschluss des Scanners an das Netzwerk von dem gewünschten Gerät aus (Computer, Smartgerät, Tablet usw.) mit dem Scanner

### **Einrichten der WLAN-Einstellungen per Tastendruck (WPS)**

Sie können automatisch eine Verbindung herstellen, indem Sie eine Taste am Zugangspunkt drücken. Diese Methode ist dann geeignet, wenn folgende Bedingungen erfüllt sind.

- ❏ Der Zugangspunkt ist mit AOSS oder WPS (Wi-Fi Protected Setup) kompatibel.
- ❏ Die aktuelle WLAN-Verbindung wurde durch Drücken einer Taste am Wireless-Router hergestellt.

### *Hinweis:*

Falls Sie die Taste nicht finden können oder Sie die Einrichtung per Software vornehmen, lesen Sie bitte die mit dem Access Point bereitgestellte Dokumentation.

1. Halten Sie die [WPS]-Taste am Access Point gedrückt, bis die Security-Anzeige blinkt.

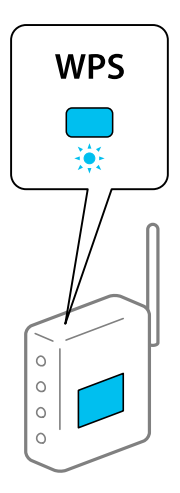

Falls Sie nicht wissen, wo sich die [WPS]-Taste befindet, oder am Access Point keine Tasten vorhanden sind, lesen Sie bitte die mit dem Access Point bereitgestellte Dokumentation.

2. Drücken Sie die  $\omega$ -Taste auf dem Scannerbedienfeld, bis die  $\widehat{\mathbb{R}}$ -Leuchte blau blinkt (etwa 3 Sekunden).

Die Einrichtung der Verbindung beginnt. Die Leuchten  $\widehat{\mathbb{R}}$  und  $\widehat{\mathbb{R}}$ P blinken abwechselnd.

Die <sup>2</sup>-Leuchte leuchtet nach Einrichtung der Verbindung blau.

### *Hinweis:*

Sollte die Einrichtung der Verbindung fehlschlagen, geht die  $!$ -LED an. Nachdem Sie den Fehler durch Drücken der  $\bigcirc$ -Taste behoben haben, starten Sie den Zugangspunkt neu, bringen Sie ihn näher an den Scanner und versuchen Sie es dann erneut.

### **Zugehörige Informationen**

& ["Überprüfen des Netzwerkverbindungsstatus" auf Seite 169](#page-168-0)

### **Einrichten der WLAN-Einstellungen per PIN-Code (WPS)**

Sie können sich mit einem PIN-Code am Access Point anmelden. Diese Methode ist geeignet, um einen WPS (Wi-Fi Protected Setup)-fähigen Access Point einzurichten. Verwenden Sie einen Computer, um einen PIN-Code in den Access Point einzugeben.

- 1. Drücken Sie gleichzeitig die Tasten  $\widehat{\mathbb{R}}$  und  $\omega$  auf dem Scannerbedienfeld, bis die  $\widehat{\mathbb{R}}$ -Leuchte blau blinkt (etwa 3 Sekunden).
- 2. Verwenden Sie Ihren Computer, um innerhalb von zwei Minuten den PIN-Code (eine achtstellige Zahl) auf dem Etikett am Scanner in den Access Point einzugeben.

Die Einrichtung der Verbindung beginnt. Die Leuchten  $\widehat{\mathbb{R}}$  und  $\widehat{\mathbb{R}}$ P blinken abwechselnd.

Die -Leuchte leuchtet nach Einrichtung der Verbindung blau.

#### <span id="page-103-0"></span>*Hinweis:*

- ❏ Einzelheiten zur Eingabe des PIN-Codes erfahren Sie in der Dokumentation des Access Points.
- ❏ Sollte die Einrichtung der Verbindung fehlschlagen, geht die -LED an. Nachdem Sie den Fehler durch Drücken der  $\oslash$ -Taste behoben haben, starten Sie den Zugangspunkt neu, bringen Sie ihn näher an den Scanner und versuchen Sie es dann erneut.

### **Zugehörige Informationen**

& ["Überprüfen des Netzwerkverbindungsstatus" auf Seite 169](#page-168-0)

### **Vornehmen von AP-Modus-Einstellungen**

Mit dieser Methode können Sie den Scanner direkt ohne Access Point mit anderen Geräten verbinden. Der Scanner funktioniert als Access Point.

### c *Wichtig:*

Wenn Sie sich von einem Computer oder Smartgerät mit dem Scanner über eine AP-Modus-Verbindung verbinden, wird der Scanner mit demselben WLAN-Netzwerk (SSID) wie der Computer oder das Smartgerät verbunden und eine Kommunikation zwischen beiden Geräten aufgebaut. Da der Computer oder das Smartgerät sich automatisch mit anderen zur Verfügung stehenden WLAN-Netzwerken verbindet, wenn der Scanner ausgeschaltet ist, wird es nicht erneut mit dem bisherigen WLAN-Netzwerk verbunden, wenn der Scanner eingeschaltet wird. Verbinden Sie sich vom Computer oder Smartgerät aus erneut mit der SSID des Scanners im AP-Modus. Falls Sie sich nicht jedes Mal beim Ein- oder Ausschalten des Scanners verbinden möchten, empfehlen wir die Verwendung eines WLAN-Netzwerks, mit dem der Scanner über einen Access Point verbunden ist.

1. Drücken Sie erneut die Taste  $\widehat{\mathcal{F}}$  am Scanner.

Die  $\widehat{\text{ } }$  -Leuchte leuchtet blau, wenn eine AP-Modus-Verbindung aktiviert wurde.

2. Verbinden Sie sich von einem Computer oder Smartgerät aus mit der SSID und dem Kennwort des Scanners.

### *Hinweis:*

- ❏ Sie können die SSID und das Kennwort an dem am Scanner angebrachten Etikett ablesen.
- ❏ Anweisung zur Bedienung finden Sie in der mit Ihrem Smartgerät gelieferten Dokumentation.

### **Zugehörige Informationen**

& ["Überprüfen des Netzwerkverbindungsstatus" auf Seite 169](#page-168-0)

# **Überprüfen der IP-Adresse des Scanners**

Sie können die IP-Adresse des Scanners in Epson Scan 2 Utility überprüfen.

#### *Hinweis:*

Verbinden Sie den Computer mit demselben Wireless-Router, mit dem der Scanner verbunden ist, bevor Sie die IP-Adresse überprüfen.

- <span id="page-104-0"></span>1. Starten Sie Epson Scan 2 Utility.
	- ❏ Windows 11

Klicken Sie auf die Start-Schaltfläche und wählen Sie dann **Alle Apps** > **EPSON** > **Epson Scan 2 Utility** aus.

❏ Windows 10

Klicken Sie auf die Start-Schaltfläche und wählen Sie dann **EPSON** > **Epson Scan 2 Utility** aus.

❏ Windows 8.1/Windows 8

Geben Sie den Anwendungsnamen in den Charm "Suche" ein und wählen Sie das angezeigte Symbol aus.

❏ Windows 7

Klicken Sie auf die Start-Schaltfläche und wählen Sie dann **Alle Programme** (oder **Programme**) > **EPSON** > **Epson Scan 2** > **Epson Scan 2 Utility** aus.

❏ Mac OS

Wählen Sie **Gehe zu** > **Programme** > **Epson Software** > **Epson Scan 2 Utility** aus.

2. Wählen in der Liste **Scanner** aus, bei welchem Modell die IP-Adresse überprüft werden soll.

Wenn der Scanner in der Liste **Scanner** nicht angezeigt wird, wurde der Scanner nicht erkannt.

Klicken Sie auf **Einstellungen**, um den Bildschirm **Scannereinstellungen** zu öffnen und klicken Sie dann auf **Hinzufügen**, um den Scanner hinzuzufügen.

Die IP-Adresse des ausgewählten Scanners wird neben dem Modellnamen angezeigt.

# **Einrichten von AirPrint**

Rufen Sie Web Config auf, wählen Sie die Registerkarte **Netzwerk**, und wählen Sie dann **AirPrint-Einrichtung**.

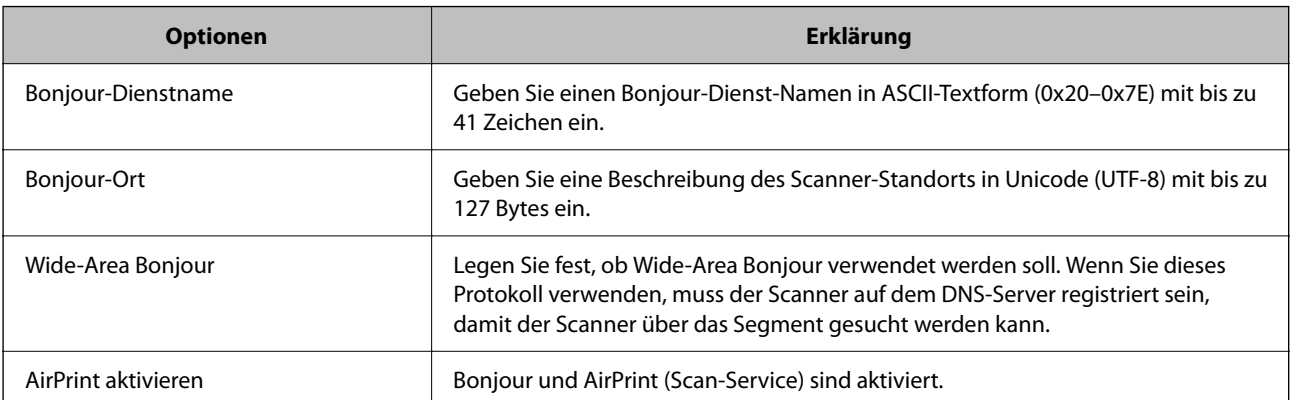

# <span id="page-105-0"></span>**Nützliche Funktionen**

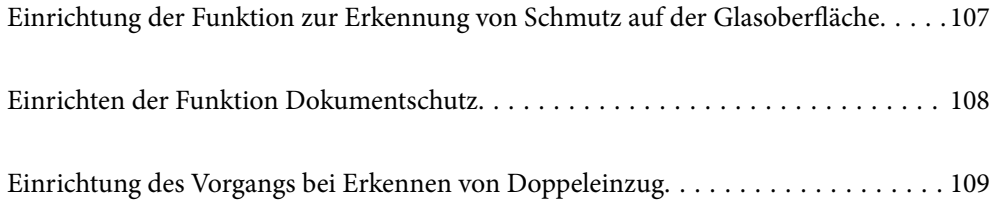

# <span id="page-106-0"></span>**Einrichtung der Funktion zur Erkennung von Schmutz auf der Glasoberfläche**

Staub oder Schmutz auf der Glasoberfläche im Innern des Scanners können vertikale Linien c auf dem Bild verursachen.

Wenn für Glasschmutz erkennen "On" festgelegt ist, erkennt der Scanner Schmutz auf der Glasfläche im Innern des Scanners und auf dem Computerbildschirm wird eine Benachrichtigung angezeigt.

Wenn die Benachrichtigung angezeigt wird, reinigen Sie die Glasflächen im Inneren des Scanners mit dem speziellen Epson Reinigungsset oder einem weichen Tuch.

Die Standardeinstellung ist **Aus**.

- 1. Starten Sie Epson Scan 2 Utility.
	- ❏ Windows 11

Klicken Sie auf die Start-Schaltfläche und wählen Sie dann **Alle Apps** > **EPSON** > **Epson Scan 2 Utility** aus

❏ Windows 10

Klicken Sie auf die Start-Schaltfläche und wählen Sie dann **EPSON** > **Epson Scan 2 Utility** aus.

❏ Windows 8.1/Windows 8

Geben Sie den Anwendungsnamen in den Charm "Suche" ein und wählen Sie das angezeigte Symbol aus.

❏ Windows 7

Klicken Sie auf die Start-Schaltfläche und wählen Sie dann **Alle Programme** (oder **Programme**) > **EPSON** > **Epson Scan 2** > **Epson Scan 2 Utility** aus.

❏ Mac OS

Wählen Sie **Gehe zu** > **Programme** > **Epson Software** > **Epson Scan 2 Utility** aus.

2. Wählen Sie die folgenden Einstellungen auf der Registerkarte **Scannereinstellungen** aus.

Stellen Sie **Glasschmutz erkennen** auf **Ein-Gering** oder **Ein-Hoch** ein.

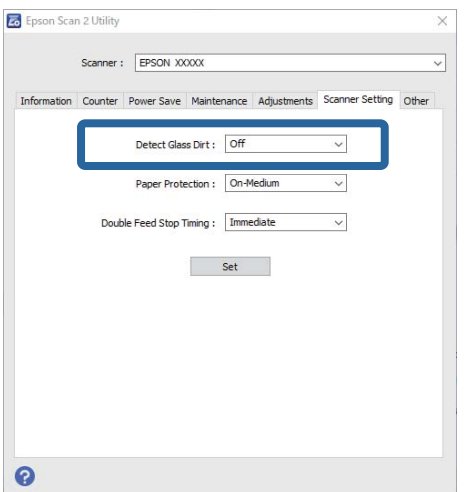

#### <span id="page-107-0"></span>*Hinweis:*

- ❏ Möglicherweise wird Schmutz nicht korrekt erkannt.
- ❏ Wenn die Erkennung nicht korrekt funktioniert, ändern Sie die Einstellungen. Wenn der Schmutz nicht erkannt wird, wählen Sie *Ein-Hoch* aus. Wenn Schmutz nicht korrekt erkannt wird, wählen Sie *Ein-Gering* oder *Aus* aus.
- 3. Klicken Sie auf **Eingestellt**, um die Einstellungen im Scanner anzuwenden.

# **Einrichten der Funktion Dokumentschutz**

Um den Schaden am Dokument zu verringern, wird das Scannen sofort gestoppt, wenn folgende Bedingungen erkannt werden.

- ❏ Es ist ein Fehler beim Papiereinzug aufgetreten
- ❏ Die Vorlage wird schräg eingezogen
- ❏ Die Position der Vorlage und des Scanners stimmen nicht überein

### Die Standardeinstellung ist **Ein-Mittel**.

### c *Wichtig:*

❏ Diese Funktion kann nicht alle Beschädigungen der Vorlage verhindern.

❏ Je nach Zustand der eingezogenen Vorlage werden Einzugsfehler möglicherweise nicht erkannt.

- 1. Starten Sie Epson Scan 2 Utility.
	- ❏ Windows 11

Klicken Sie auf die Start-Schaltfläche und wählen Sie dann **Alle Apps** > **EPSON** > **Epson Scan 2 Utility** aus

❏ Windows 10

Klicken Sie auf die Start-Schaltfläche und wählen Sie dann **EPSON** > **Epson Scan 2 Utility** aus.

❏ Windows 8.1/Windows 8

Geben Sie den Anwendungsnamen in den Charm "Suche" ein und wählen Sie das angezeigte Symbol aus.

❏ Windows 7

Klicken Sie auf die Start-Schaltfläche und wählen Sie dann **Alle Programme** (oder **Programme**) > **EPSON** > **Epson Scan 2** > **Epson Scan 2 Utility** aus.

❏ Mac OS

Wählen Sie **Gehe zu** > **Programme** > **Epson Software** > **Epson Scan 2 Utility** aus.

2. Wählen Sie die folgenden Einstellungen auf der Registerkarte **Scannereinstellungen** aus.

Stellen Sie für **Papierschutz Ein-Gering**, **Ein-Mittel** oder **Ein-Hoch** ein.

Wählen Sie zur Aktivierung dieser Funktion die gewünschte Erkennungsstufe aus. Einzelheiten zu den einzelnen Stufen finden Sie in der folgenden Tabelle.

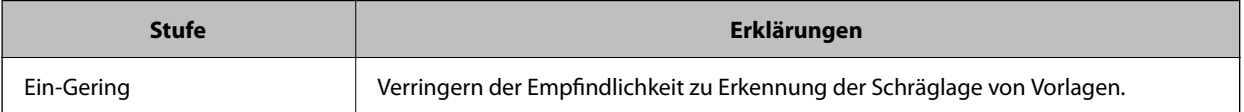
<span id="page-108-0"></span>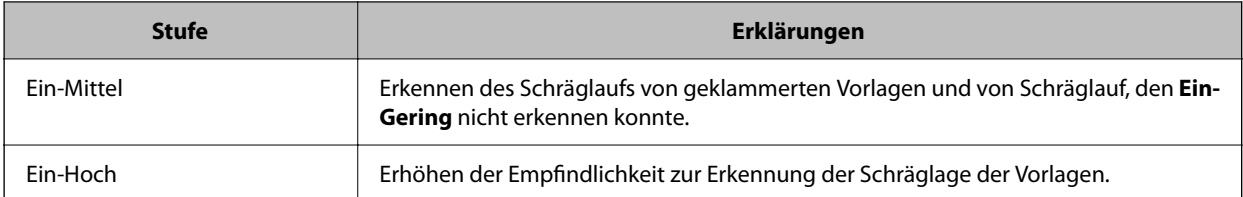

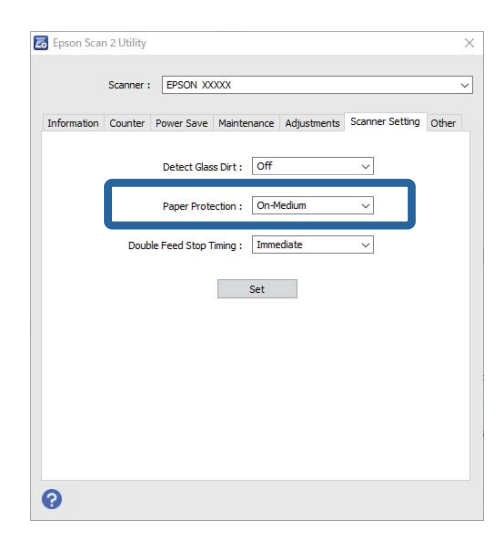

#### *Hinweis:*

- ❏ Abhängig von der Vorlage, den Papiereinzugsbedingungen und der eingestellten Stufe funktioniert diese Funktion möglicherweise nicht korrekt.
- ❏ Verringern Sie die Stufe, wenn häufig falsch-positive Ergebnisse auftreten.
- ❏ Wenn die Vorlage eine unregelmäßige Form hat oder schräg gescannt wird, wird ein irrtümlicherweise ein Papiereinzugsfehler erkannt.
- ❏ Achten Sie beim Einlegen mehrerer Vorlagen darauf, die Oberkante der Vorlagen auszurichten. Vorlagen können als Einzugsfehler erkannt werden, wenn die Kanten der Vorlagen nicht ausgerichtet sind, selbst wenn sie korrekt gescannt wurden.
- ❏ Richten Sie die Kantenführungen an der Vorlage aus, um schräges Scannen zu vermeiden.
- 3. Klicken Sie auf **Eingestellt**, um die Einstellungen im Scanner anzuwenden.

# **Einrichtung des Vorgangs bei Erkennen von Doppeleinzug**

Legen Sie fest, wann der Vorgang gestoppt werden soll, falls ein Doppeleinzug erkannt wird.

- ❏ Sofort: Der Vorgang stoppt automatisch, wenn Doppeleinzug erkannt wird.
- ❏ Nach Auswurf: Scannt Dokumente, wenn ein doppelter Einzug erkannt wird, wie gewohnt, aber der Scanvorgang des nächsten Dokuments wird gestoppt.

Wenn keine Probleme auftreten und Sie mit dem gescannten Bild zufrieden sind, können Sie das Scannen fortsetzen.

Die Standardeinstellung ist **Sofort**.

- 1. Starten Sie Epson Scan 2 Utility.
	- ❏ Windows 11

Klicken Sie auf die Start-Schaltfläche und wählen Sie dann **Alle Apps** > **EPSON** > **Epson Scan 2 Utility** aus.

❏ Windows 10

Klicken Sie auf die Start-Schaltfläche und wählen Sie dann **EPSON** > **Epson Scan 2 Utility** aus.

❏ Windows 8.1/Windows 8

Geben Sie den Anwendungsnamen in den Charm "Suche" ein und wählen Sie das angezeigte Symbol aus.

❏ Windows 7

Klicken Sie auf die Start-Schaltfläche und wählen Sie dann **Alle Programme** (oder **Programme**) > **EPSON** > **Epson Scan 2** > **Epson Scan 2 Utility** aus.

❏ Mac OS

Wählen Sie **Gehe zu** > **Programme** > **Epson Software** > **Epson Scan 2 Utility** aus.

2. Wählen Sie die folgenden Einstellungen auf der Registerkarte **Scannereinstellungen** aus.

Stellen Sie **Doppeleinzugsstopp-Timing** auf **Sofort** oder **Nach Auswurf** ein.

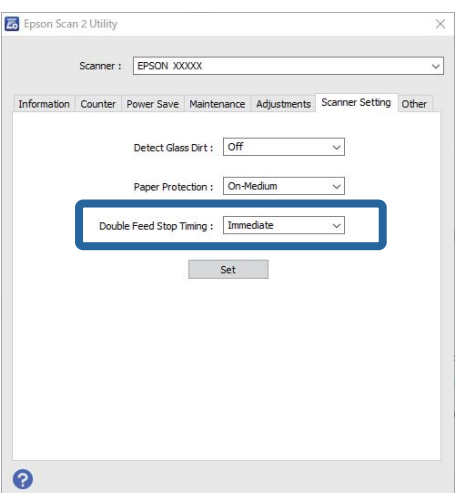

3. Klicken Sie auf **Eingestellt**, um die Einstellungen im Scanner anzuwenden.

# <span id="page-110-0"></span>**Wartung**

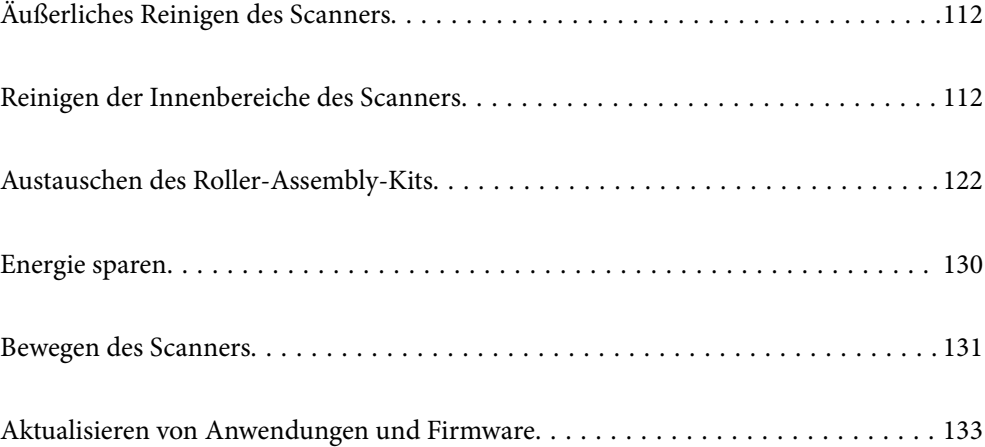

# <span id="page-111-0"></span>**Äußerliches Reinigen des Scanners**

Wischen Sie Verschmutzungen am Außengehäuse mit einem trockenen oder mit mildem Reinigungsmittel und Wasser befeuchteten Tuch ab.

#### **T** *Wichtig*:

- ❏ Verwenden Sie niemals Alkohol, Verdünner oder ätzende Lösungsmittel zum Reinigen des Scanners. Andernfalls können Verformungen oder Verfärbungen auftreten.
- ❏ Kein Wasser in das Innere des Geräts gelangen lassen. Andernfalls kann eine Fehlfunktion auftreten.
- ❏ Öffnen Sie niemals das Scannergehäuse.
- 1. Drücken Sie zum Ausschalten des Scanners die Taste $\mathcal{O}$ .
- 2. Trennen Sie das Netzkabel vom Scanner.
- 3. Reinigen Sie die Außenflächen des Gehäuses mit einem leicht mit mildem Reinigungsmittel und etwas Wasser angefeuchteten Tuch.

## **Reinigen der Innenbereiche des Scanners**

Nachdem der Scanner einige Zeit in Benutzung ist, können Papier- und Hausstaub auf dem Roller oder den Glasflächen im Inneren des Scanners Probleme beim Einzug oder bei der Bildqualität hervorrufen. Reinigen Sie das Innere des Scanners etwa alle 5,000 Scanvorgänge.

Sie können die aktuelle Anzahl durchgeführter Scans in Epson Scan 2 Utility überprüfen.

Ist eine Oberfläche mit einem schwer entfernbaren Material beschmutzt, verwenden Sie ein originales Epson-Reinigungskit zum Entfernen von Verschmutzungen. Tragen Sie eine geringe Menge des Reinigers auf ein Reinigungstuch auf, um die Verschmutzungen zu entfernen.

### !*Achtung:*

Achten Sie darauf, dass Hände oder Haare nicht in den Zahnrädern oder Rollen eingeklemmt werden, wenn Sie das Innere des Scanners reinigen. Dies könnte zu Verletzungen führen.

#### **T** *Wichtig*:

- ❏ Verwenden Sie niemals Alkohol, Verdünner oder ätzende Lösungsmittel zum Reinigen des Scanners. Andernfalls kann es zu Verformungen oder Verfärbungen kommen.
- ❏ Sprühen Sie keinesfalls Flüssigkeiten oder Schmiermittel auf den Scanner. Eine Beschädigung des Geräts oder der Schaltkreise kann zu Fehlfunktionen führen.
- ❏ Öffnen Sie niemals das Scannergehäuse.

#### *Hinweis:*

- ❏ Sie können im Epson Scan 2 Utility Benachrichtigungen zu Reinigungszeit nach einer bestimmten Anzahl von Scans einstellen. In der Standardeinstellung werden die Benachrichtigungen jeweils nach 5.000 Scans gesendet.
- ❏ Reinigen Sie das Innere des Scanners bei eingeschaltetem Scanner.

1. **Wischen Sie jeglichen Schmutz vom Roller.** Öffnen Sie die Abdeckung des vertikalen Pfads.

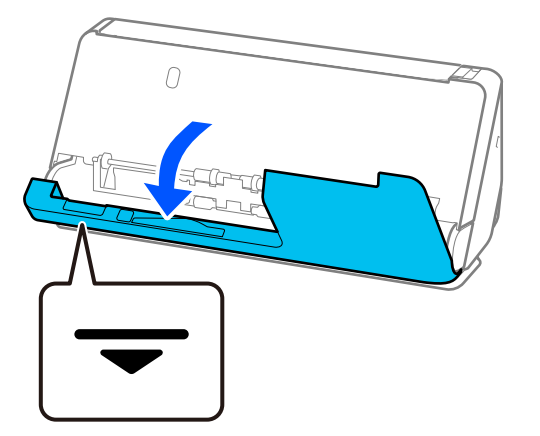

#### *C Wichtig:*

Wenn Sie die Abdeckung des vertikalen Pfads öffnen, halten Sie die angezeigten Bereich, um Kontakt mit der antistatischen Bürste zu vermeiden. Wenn die Bürste verbogen wird, kann sich die statische Elektrizität nicht entladen, und die Vorlagen bleiben bei der Ausgabe aneinander haften.

2. Wischen Sie die Roller (vier Stellen) und die Kunststoffroller (vier Stellen) ab. Wischen Sie sie mit einem weichen, fusselfreien Tuch ab und feuchten Sie das Tuch mit einem speziellen Reinigungsmittel oder Wasser an.

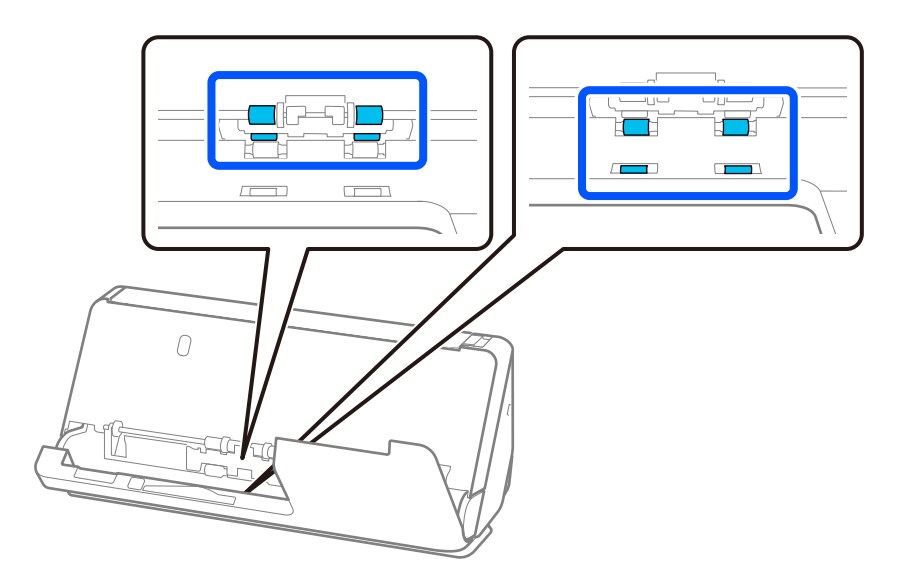

#### c *Wichtig:*

Berühren Sie beim Abwischen der Roller nicht die antistatische Bürste. Wenn die Bürste verbogen wird, kann sich die statische Elektrizität nicht entladen, und die Vorlagen bleiben bei der Ausgabe aneinander haften.

3. Öffne Sie das Eingabefach und ziehen Sie den Hebel, um die Scannerabdeckung zu öffnen.

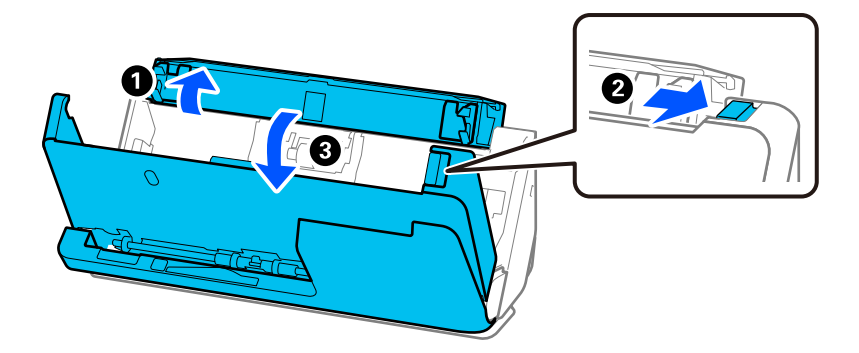

4. Wischen Sie die Roller (acht Stellen) ab. Wischen Sie sie mit einem weichen, fusselfreien Tuch ab und feuchten Sie das Tuch mit einem speziellen Reinigungsmittel oder Wasser an.

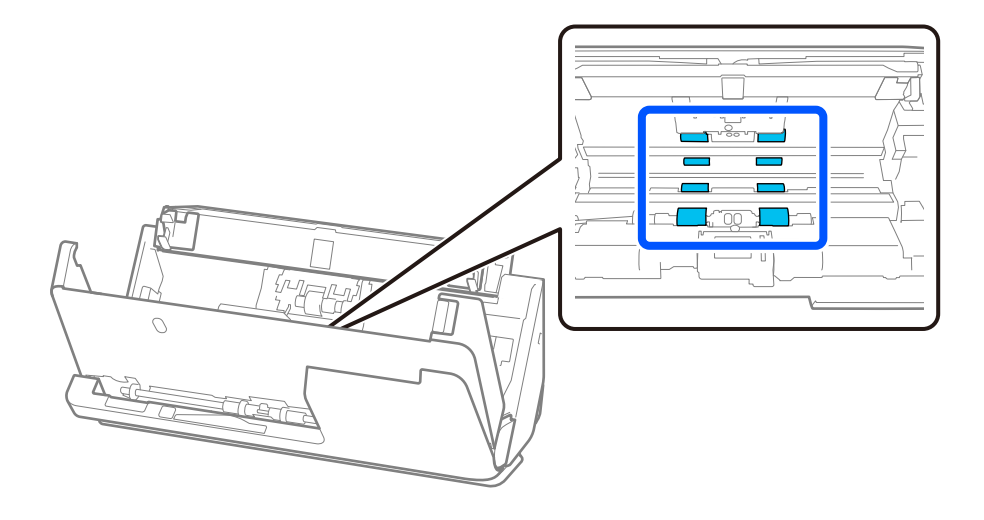

5. Schließen Sie die Scannerabdeckung mit beiden Händen. Schließen Sie dann die Abdeckung des vertikalen Pfads und dann das Eingabefach, in dieser Reihenfolge.

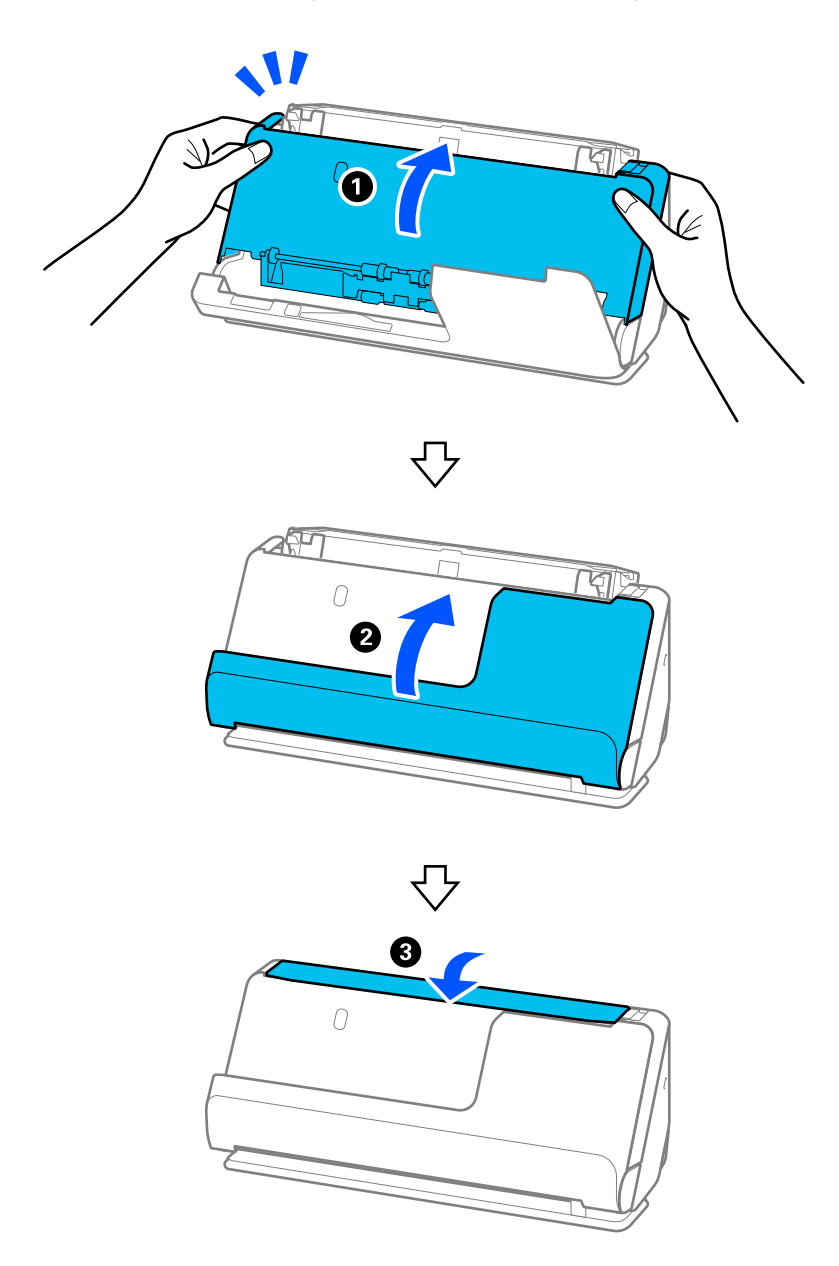

Nachdem Sie die Abdeckung geschlossen haben, warten Sie etwa vier Sekunden, bevor Sie mit dem nächsten Schritt fortfahren.

6. Wiederholen Sie die Schritte 1 bis 5 vier Mal.

Die internen Roller drehen sich bei jedem Schließen der Abdeckung um etwa eine Viertelumdrehung. Wiederholen Sie diesen Schritt, bis der gesamte Roller sauber ist.

#### *Hinweis:*

Wenn innen an der Abdeckung des vertikalen Pfads Staub haftet, wischen Sie ihn mit einem weichen, fusselfreien Tuch ab.

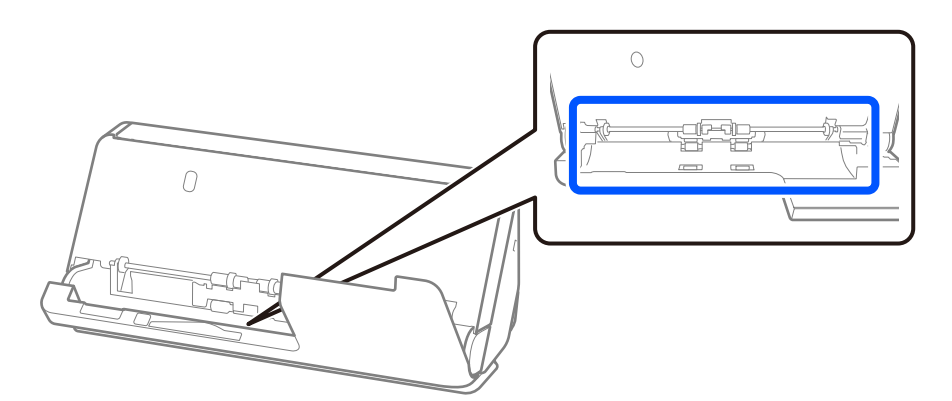

7. **Wischen Sie jeglichen Schmutz im Innern des Scanner ab.** Öffne Sie das Eingabefach und ziehen Sie den Hebel, um die Scannerabdeckung zu öffnen.

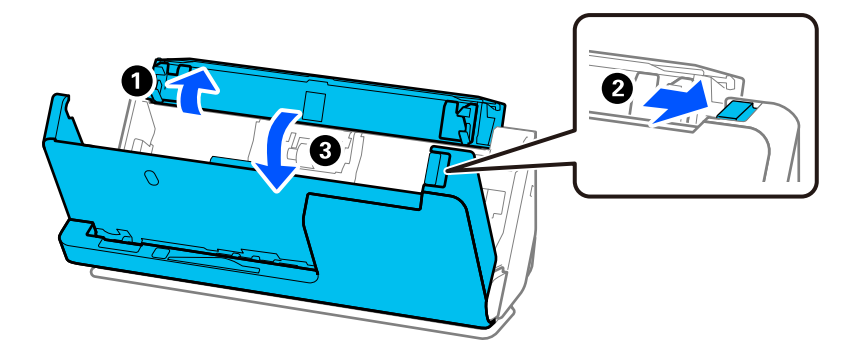

8. Wischen Sie die Glasoberfläche innen an der Scannerabdeckung ab. Wischen Sie sie mit einem speziellen Reinigungstuch oder einem weichen, fusselfreien Tuch ab. Wenn die Glasoberfläche sehr schmutzig ist, feuchten Sie das weiche, fusselfreie Tuch mit einem speziellen Reinigungsmittel oder Wasser an.

#### Wichtig:

- ❏ Die Glasfläche nicht zu stark belasten.
- ❏ Keine Bürsten oder harte Werkzeuge verwenden. Jegliche Kratzer auf dem Glas können die Scanqualität beeinträchtigen.
- ❏ Sprühen Sie Reiniger nicht direkt auf die Glasfläche.

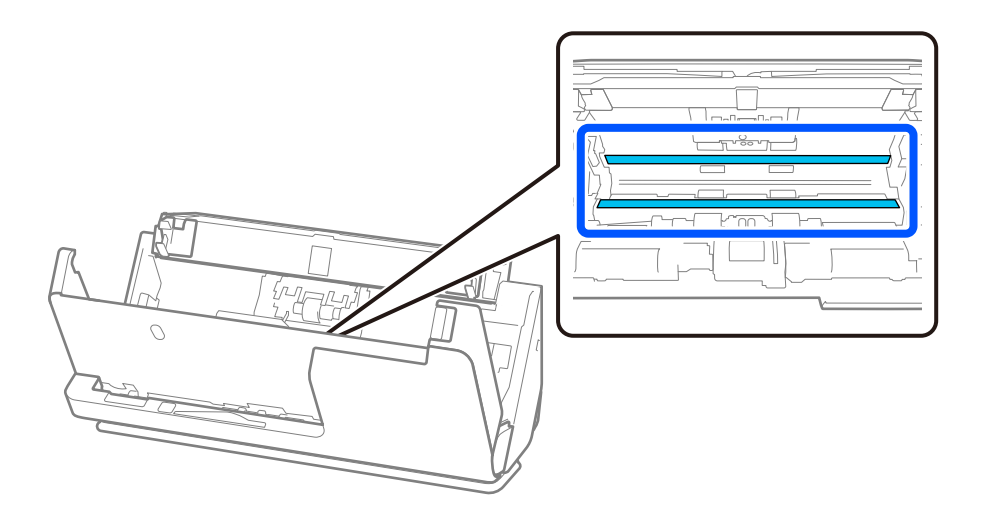

9. Wischen Sie die Sensoren (vier Stellen) mit einem Wattestäbchen ab.

#### **T** *Wichtig*:

Keine Flüssigkeiten wie Reinigungsmittel auf das Wattestäbchen auftragen.

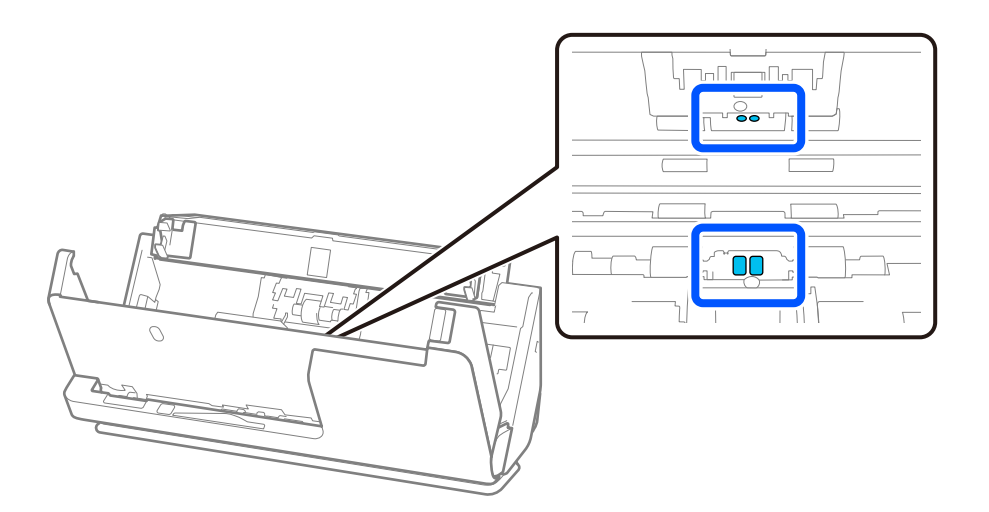

10. **Wischen Sie jeglichen Schmutz von der Trennwalze.** Öffnen Sie die Abdeckung und entfernen Sie die Trennwalze.

Einzelheiten hierzu finden Sie unter "Austauschen des Roller-Assembly-Kits".

["Austauschen des Roller-Assembly-Kits" auf Seite 122](#page-121-0)

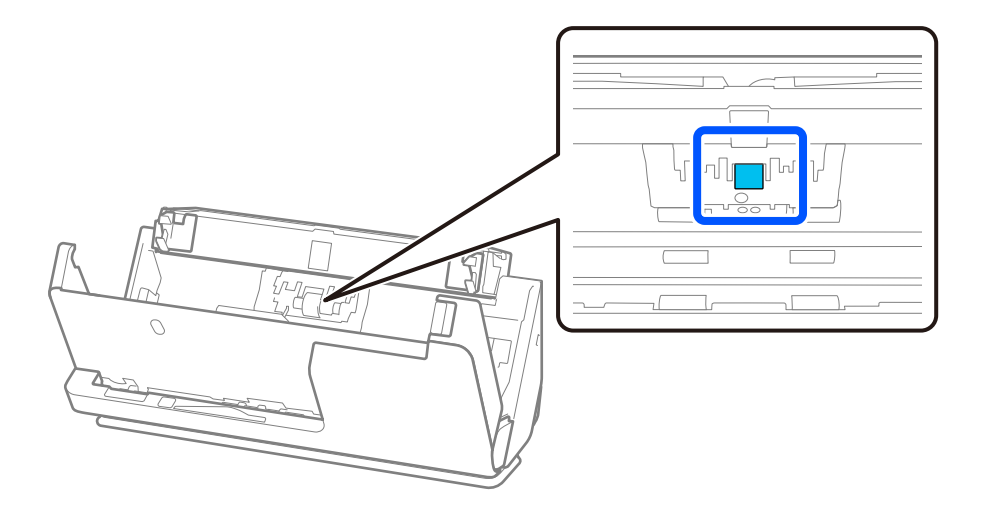

11. Wischen Sie die Trennwalze ab. Wischen Sie sie mit einem weichen, fusselfreien Tuch ab und feuchten Sie das Tuch mit einem speziellen Reinigungsmittel oder Wasser an.

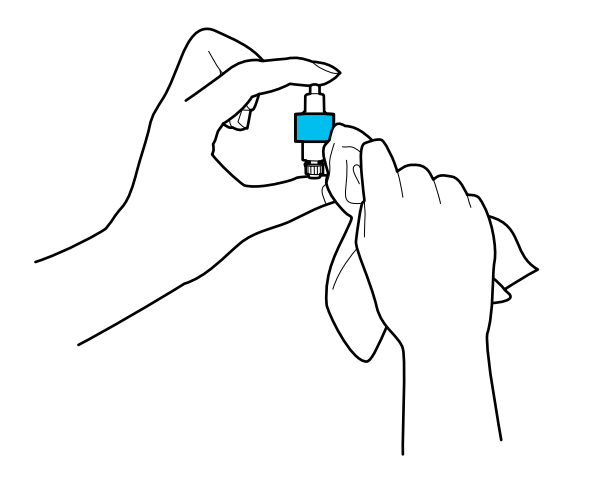

#### c *Wichtig:*

Reinigen Sie den Roller nur mit einem feuchten Tuch. Ein trockenes Tuch kann die Rolleroberfläche beschädigen.

12. Installieren Sie die Trennwalze.

Einzelheiten zur Installation finden Sie unter "Austauschen des Roller-Assembly-Kits".

13. **Wischen Sie jeglichen Schmutz von der Aufnahmewalze.** Öffnen Sie die Abdeckung und entfernen Sie die Aufnahmewalze.

Einzelheiten hierzu finden Sie unter "Austauschen des Roller-Assembly-Kits".

["Austauschen des Roller-Assembly-Kits" auf Seite 122](#page-121-0)

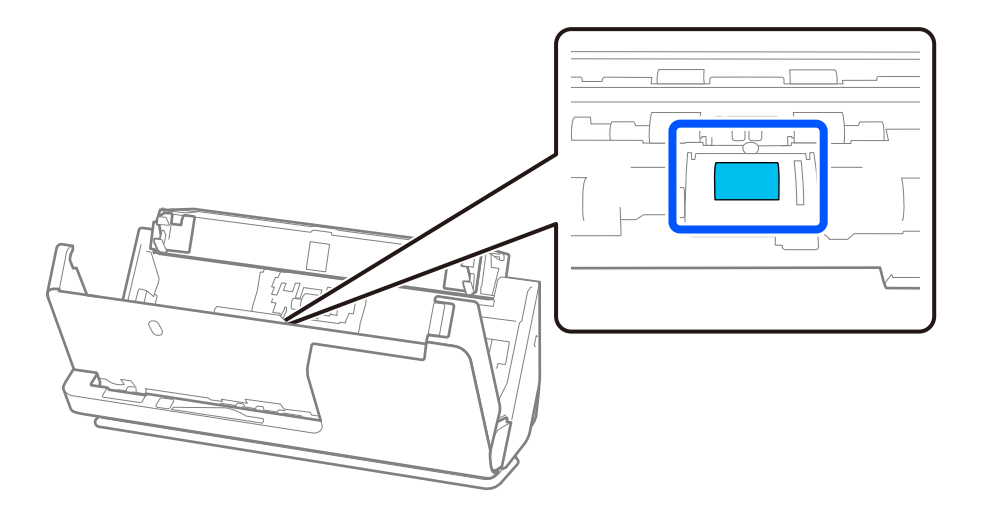

14. Wischen Sie die Aufnahmewalze ab. Wischen Sie sie mit einem weichen, fusselfreien Tuch ab und feuchten Sie das Tuch mit einem speziellen Reinigungsmittel oder Wasser an.

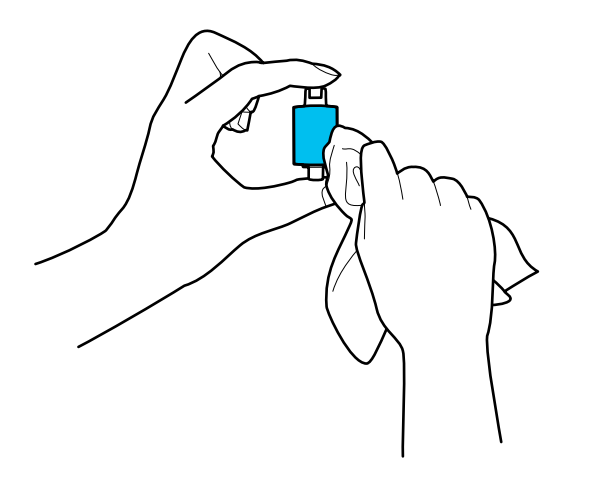

#### **T** *Wichtig*:

Reinigen Sie den Roller nur mit einem feuchten Tuch. Ein trockenes Tuch kann die Rolleroberfläche beschädigen.

15. Installieren Sie die Aufnahmewalze.

Einzelheiten zur Installation finden Sie unter "Austauschen des Roller-Assembly-Kits".

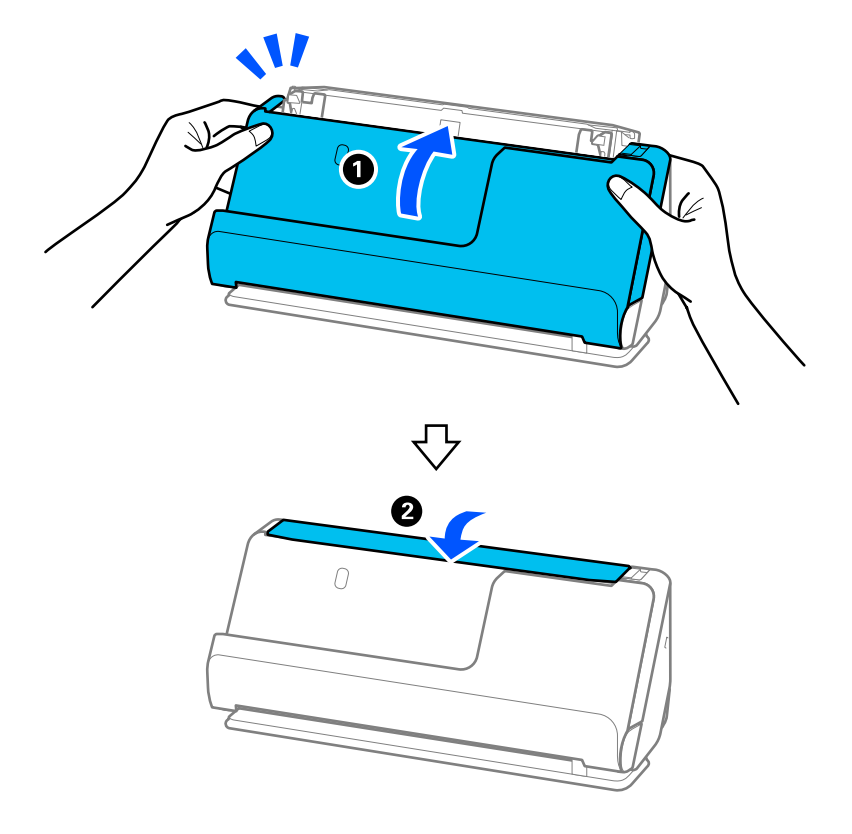

<span id="page-119-0"></span>16. Schließen Sie die Scannerabdeckung mit beiden Händen. Schließen Sie dann das Eingabefach.

17. Setzen Sie die Anzahl der Scanvorgänge mit Epson Scan 2 Utility zurück.

#### **Zugehörige Informationen**

- & ["Codes für Reinigungskit" auf Seite 37](#page-36-0)
- & ["Austauschen des Roller-Assembly-Kits" auf Seite 122](#page-121-0)

### **Zurücksetzen der Anzahl der Scanvorgänge nach der Reinigung des Scanners**

Setzen Sie die Anzahl der Scanvorgänge nach der regulären Reinigung in Epson Scan 2 Utility zurück. Dieser Abschnitt erklärt die Vorgehensweise beim Zurücksetzen mit Epson Scan 2 Utility.

- 1. Schalten Sie den Scanner ein.
- 2. Starten Sie Epson Scan 2 Utility.
	- ❏ Windows 11

Klicken Sie auf die Start-Schaltfläche und wählen Sie dann **Alle Apps** > **EPSON** > **Epson Scan 2 Utility** aus.

❏ Windows 10

Klicken Sie auf die Start-Schaltfläche und wählen Sie dann **EPSON** > **Epson Scan 2 Utility** aus.

❏ Windows 8.1/Windows 8

**Start**-Bildschirm > **Apps** > **Epson** > **Epson Scan 2 Utility**.

❏ Windows 7/Windows Vista/Windows XP

Klicken Sie auf die Start-Schaltfläche und wählen Sie dann **Alle Programme** (oder **Programme**) > **EPSON** > **Epson Scan 2** > **Epson Scan 2 Utility** aus.

❏ Mac OS

Wählen Sie **Gehe zu** > **Programme** > **Epson Software** > **Epson Scan 2 Utility** aus.

- 3. Klicken Sie auf die Registerkarte **Wartung**.
- 4. Klicken Sie auf **Zurücksetzen** unter **Regelmäßige Reinigung**.

#### *Hinweis:*

Sie können nicht zurücksetzen, wenn *Alarm Regelmäßige Reinigung* nicht ausgewählt wurde.

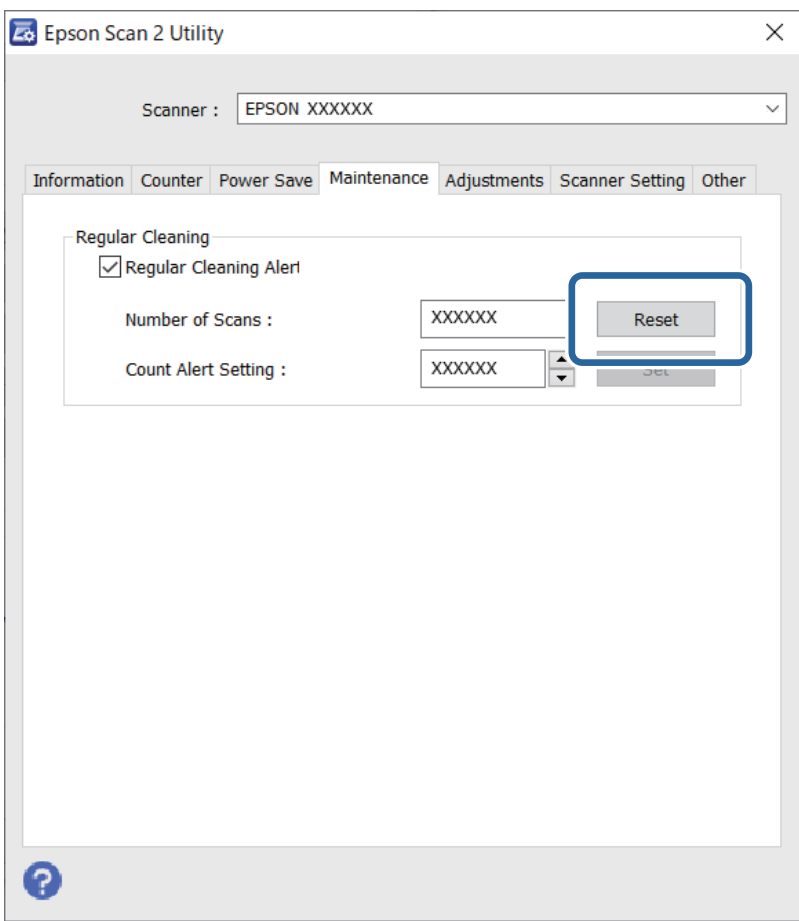

# <span id="page-121-0"></span>**Austauschen des Roller-Assembly-Kits**

Das Roller-Assembly-Kit (Aufnahmewalze und Trennwalze) muss ausgetauscht werden, wenn die Anzahl der Scanvorgänge die Lebensdauer der Walzen überschreitet. Wenn die Meldung zum Austausch auf dem Computerbildschirm angezeigt wird, tauschen Sie das Kit mit diesen Schritten aus.

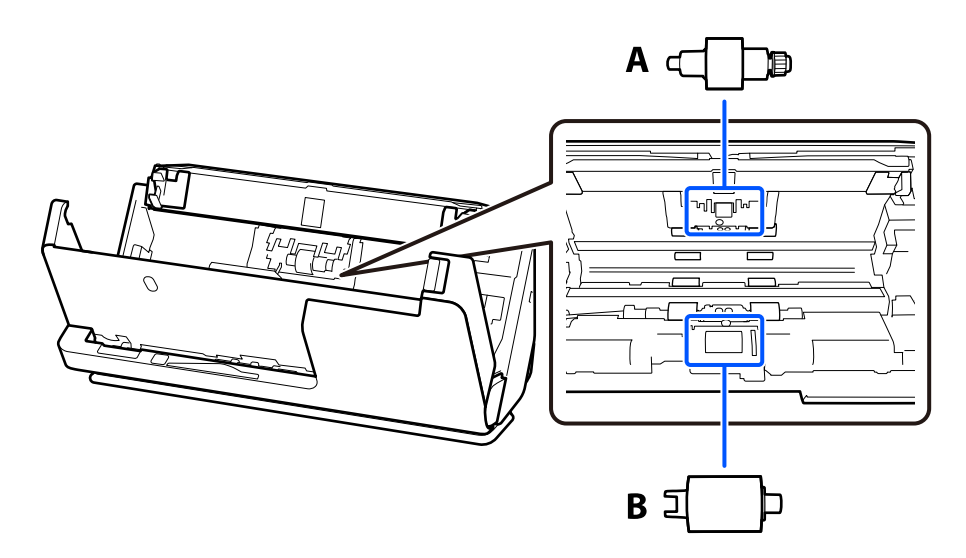

A: Trennwalze, B: Aufnahmewalze

#### *Hinweis:*

Tauschen Sie das Roller Assembly Kit bei eingeschaltetem Scanner aus.

1. Öffne Sie das Eingabefach und ziehen Sie den Hebel, um die Scannerabdeckung zu öffnen.

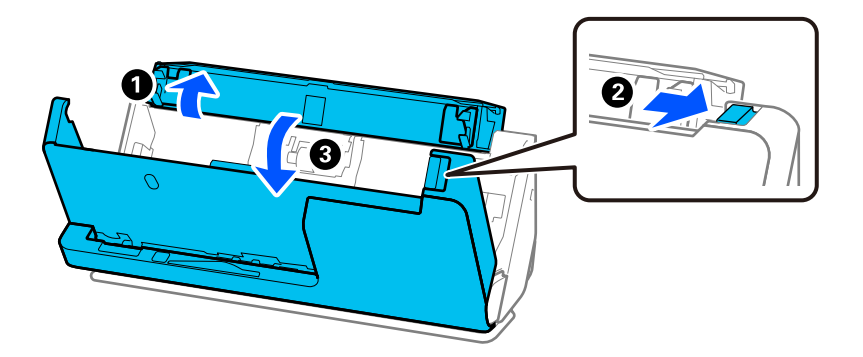

2. Entfernen Sie die Trennwalzenabdeckung wie in der Abbildung gezeigt.

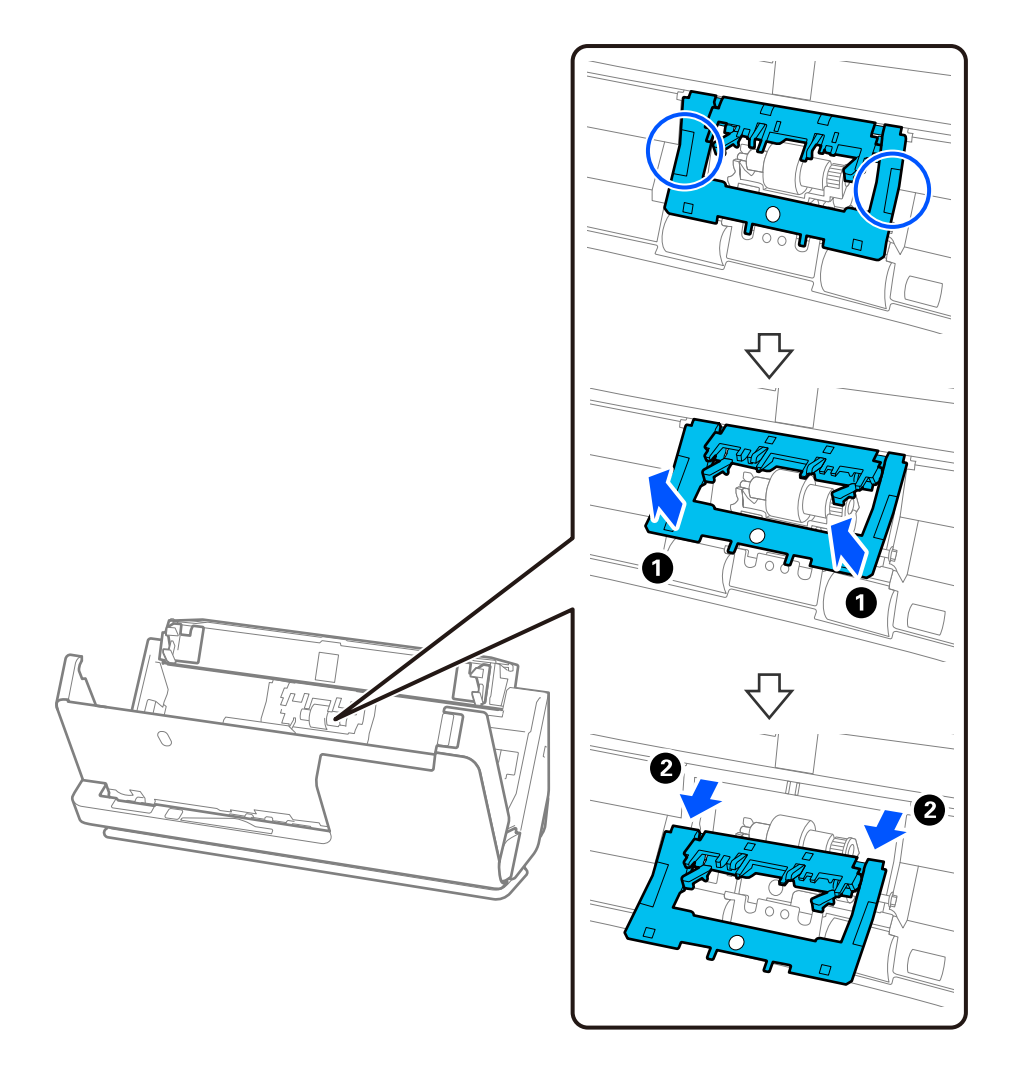

3. Entfernen Sie die Trennwalze wie in der Abbildung gezeigt.

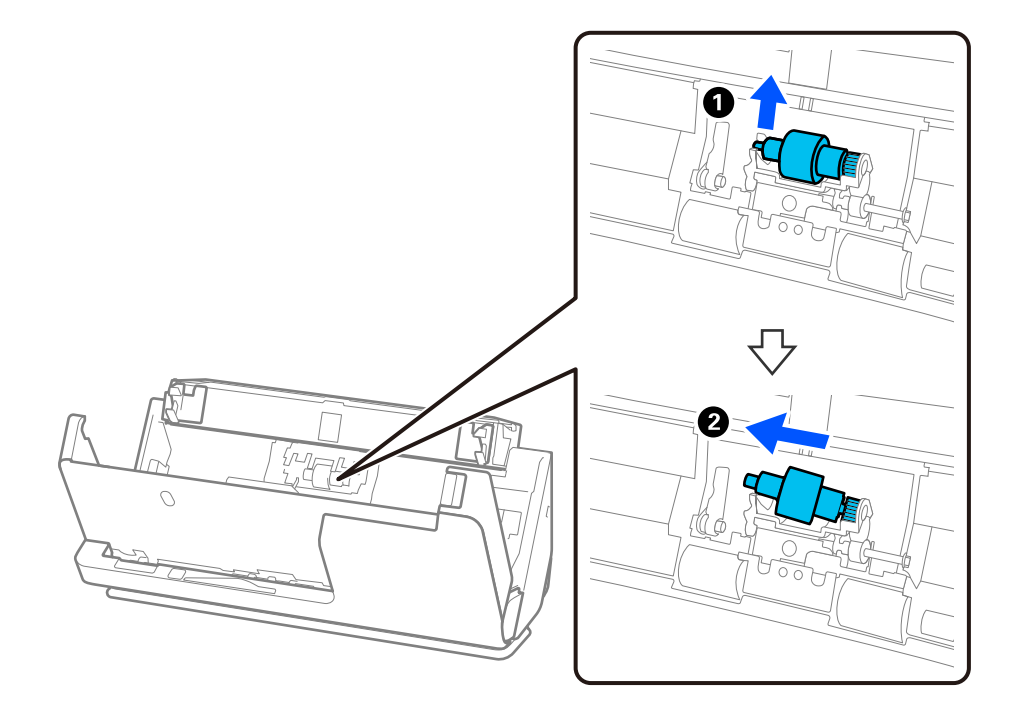

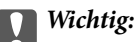

Ziehen Sie die Trennwalze nicht mit Gewalt heraus. Dadurch könnte das Innere des Scanners beschädigt werden.

4. Befestigen Sie die neue Trennwalze wie in der Abbildung gezeigt. Setzen Sie die Achse der neuen Trennwalze in die Öffnung an der rechten Seite ein und senken Sie die Trennwalze ab.

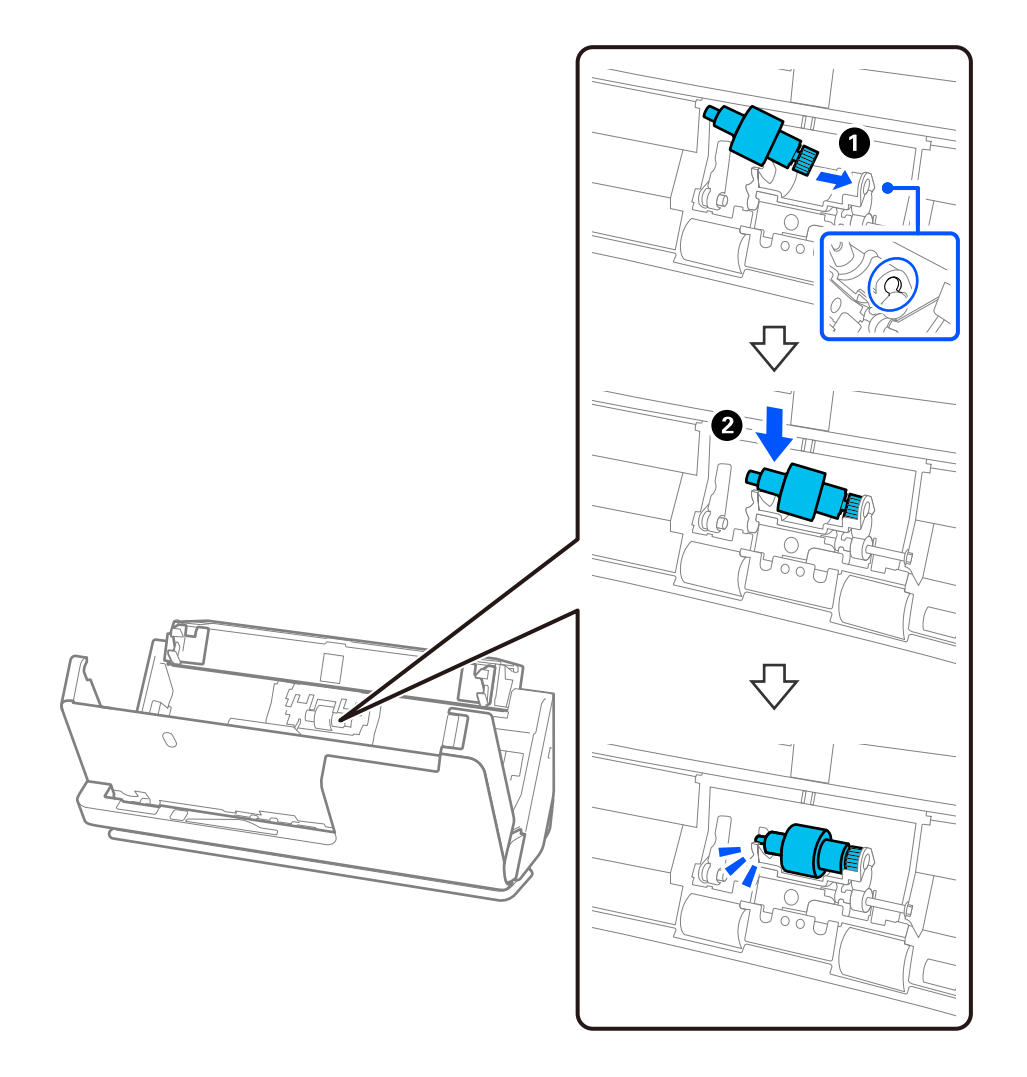

5. Befestigen Sie die Trennwalzenabdeckung wie in der Abbildung gezeigt. Setzen Sie die Achse an der Oberseite der Abdeckung in die Nuten ein und schließen Sie die Abdeckung dann fest.

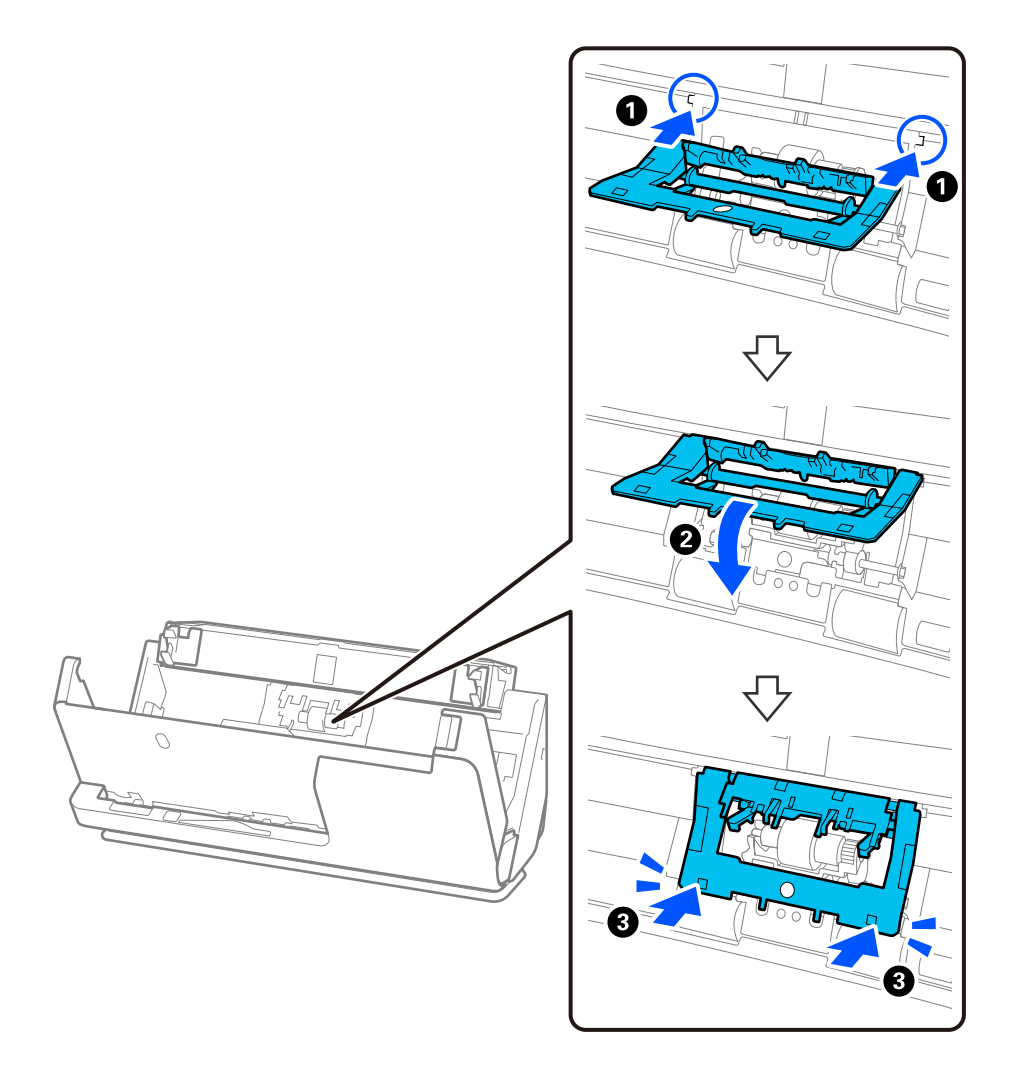

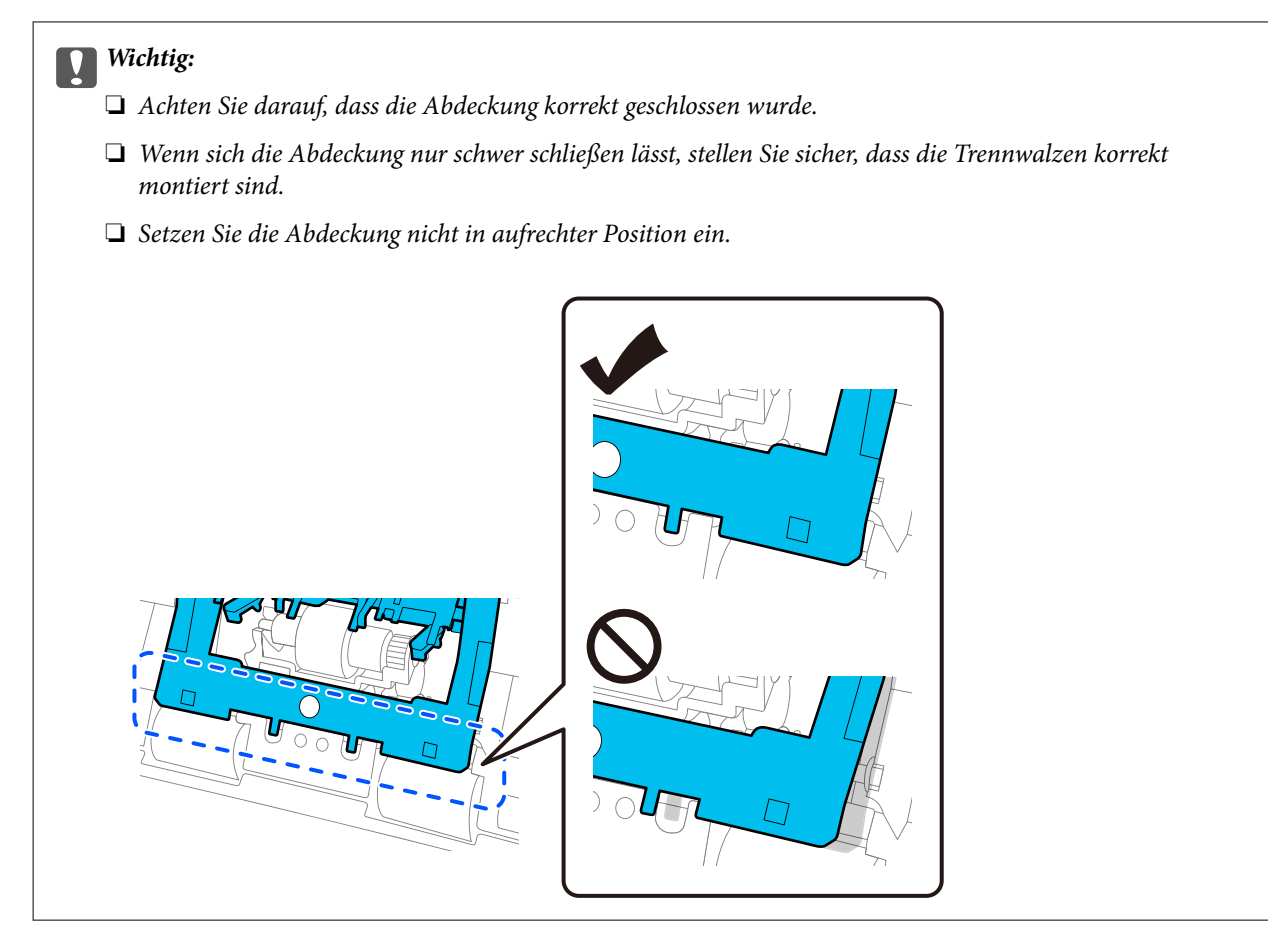

6. Öffnen Sie die Abdeckung der Aufnahmewalze.

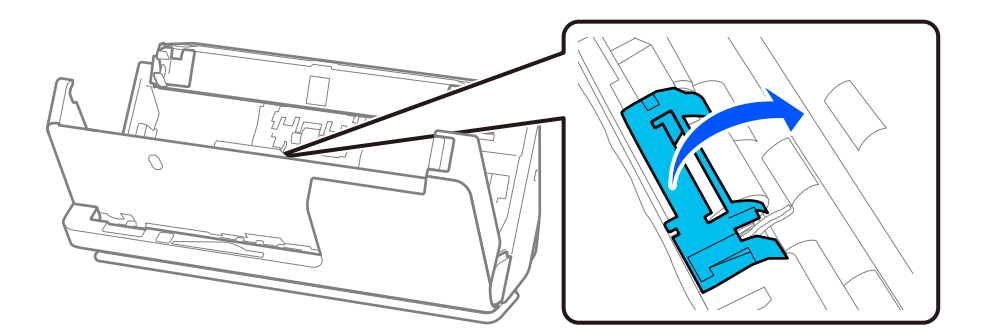

7. Entfernen Sie die Aufnahmewalze wie in der Abbildung gezeigt.

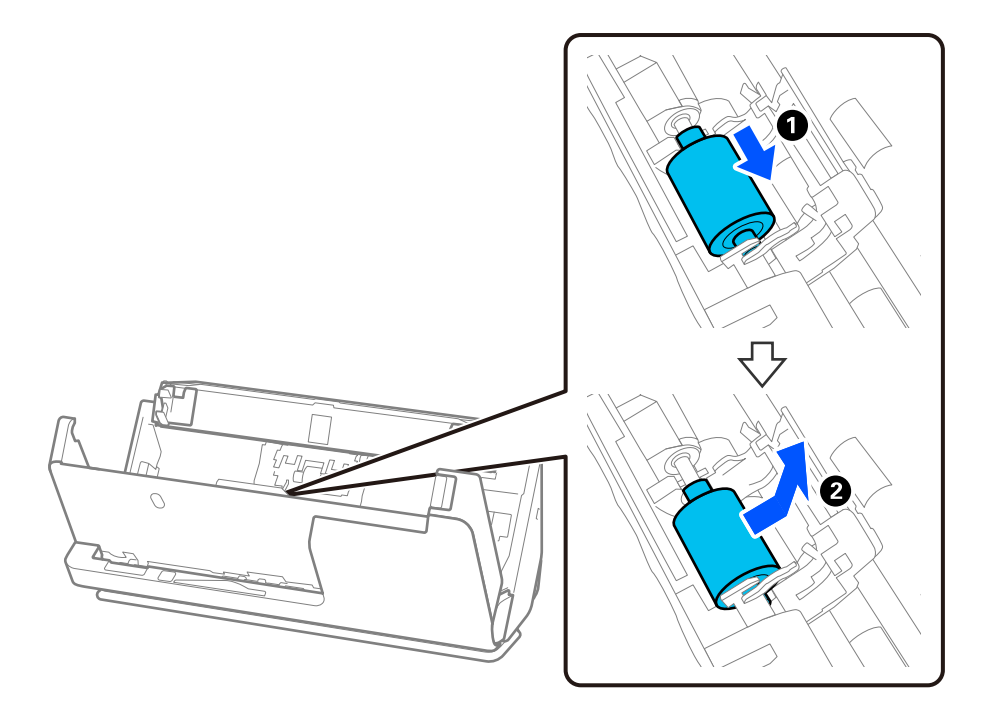

8. Befestigen Sie die neue Aufnahmewalze wie in der Abbildung gezeigt. Setzen Sie die Einkerbungen an den Enden der Aufnahmewalze auf die Achse am Scanner, senken Sie die Aufnahmewalze ab und schieben Sie sie dann nach hinten.

Achten Sie darauf, dass die Einkerbungen ausgerichtet sind.

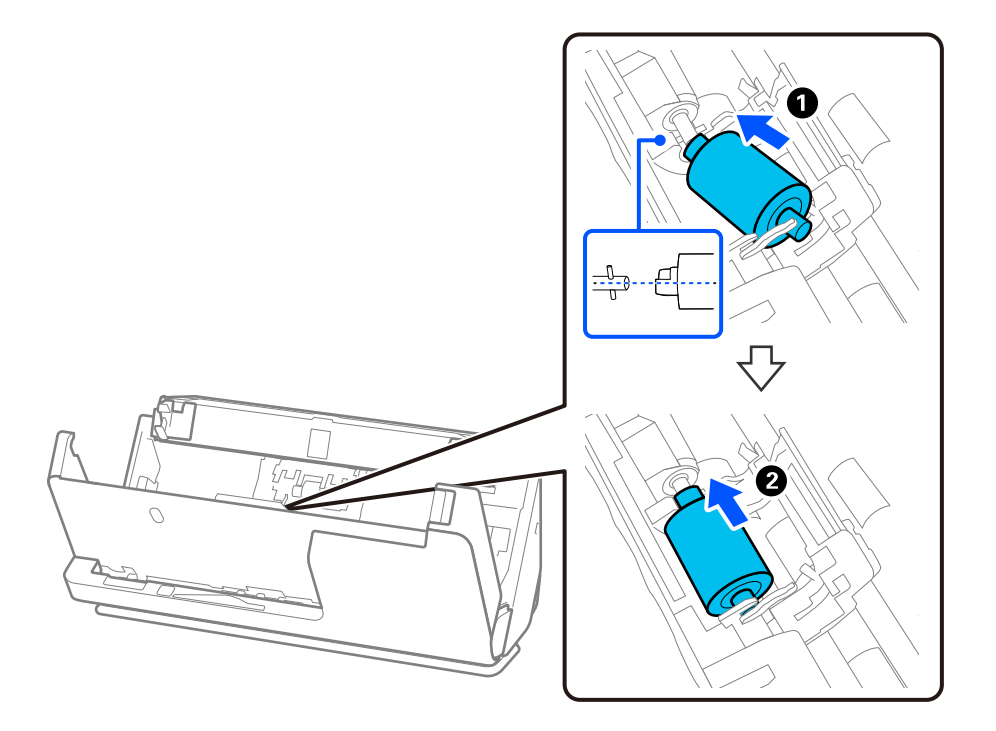

9. Schließen Sie die Abdeckung der Aufnahmewalze.

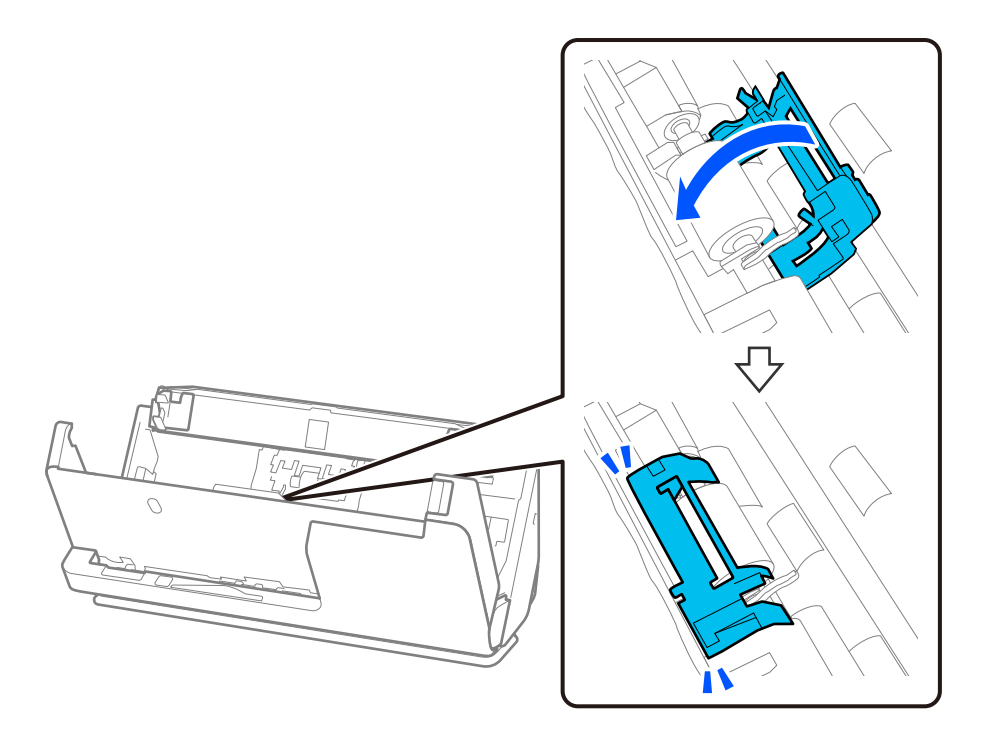

**T** *Wichtig*:

Wenn Sie die Abdeckung schwer schließen lässt, überprüfen Sie, ob die Aufnahmewalze ordnungsgemäß installiert wurden und dass die hervorstehenden Teile ausgerichtet sind.

10. Schließen Sie die Scannerabdeckung mit beiden Händen. Schließen Sie dann das Eingabefach.

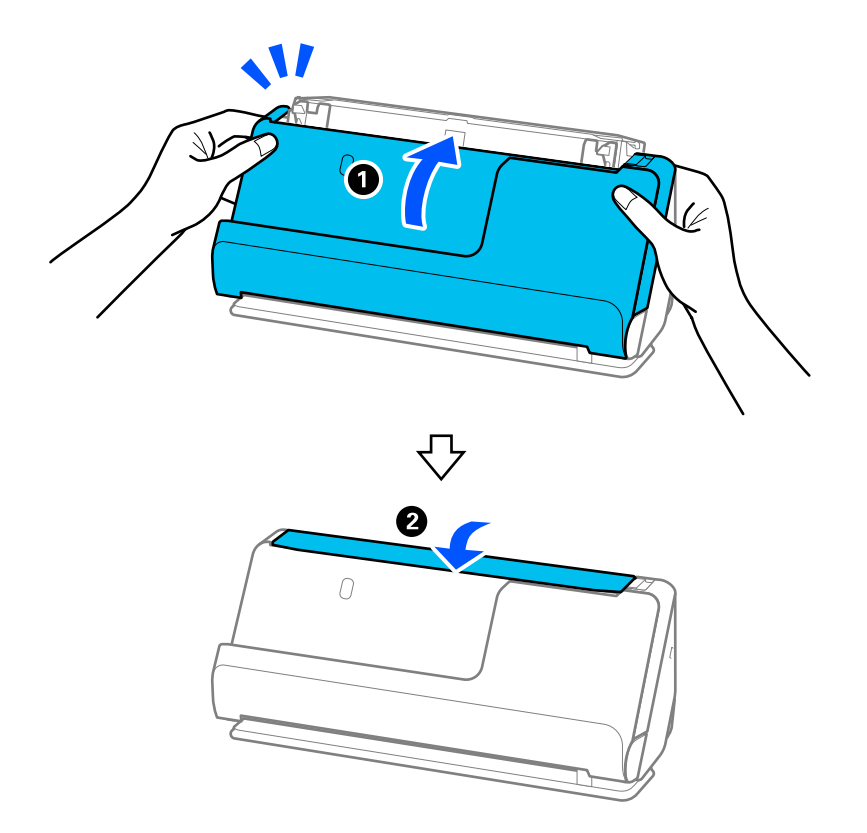

11. Setzen Sie die Anzahl der Scanvorgänge mit Epson Scan 2 Utility zurück.

#### *Hinweis:*

Entsorgen Sie die Aufnahmewalze und die Trennwalze unter Beachtung der Regeln und Vorschriften der lokalen Behörden. Versuchen Sie nicht, Komponenten zu zerlegen.

#### **Zugehörige Informationen**

& ["Codes für Roller-Assembly-Kits" auf Seite 36](#page-35-0)

### **Zurücksetzen der Anzahl der Scans nach dem Austauschen der Rollen**

Sie können die Anzahl der Scanvorgänge mithilfe von Epson Scan 2 Utility zurücksetzen, nachdem das Roller-Assembly-Kit ausgetauscht wurde.

Dieser Abschnitt erklärt die Vorgehensweise beim Zurücksetzen mit Epson Scan 2 Utility.

- 1. Schalten Sie den Scanner ein.
- 2. Starten Sie Epson Scan 2 Utility.
	- ❏ Windows 11

Klicken Sie auf die Start-Schaltfläche und wählen Sie dann **All apps** > **EPSON** > **Epson Scan 2** > **Epson Scan 2 Utility** aus.

❏ Windows 10

Klicken Sie auf die Start-Schaltfläche und wählen Sie dann **EPSON** > **Epson Scan 2 Utility** aus.

❏ Windows 8.1/Windows 8

**Start**-Bildschirm > **Apps** > **Epson** > **Epson Scan 2 Utility**.

❏ Windows 7

Klicken Sie auf die Start-Schaltfläche und wählen Sie dann **Alle Programme** (oder **Programme**) > **EPSON** > **Epson Scan 2** > **Epson Scan 2 Utility** aus.

❏ Mac OS

Wählen Sie **Gehe zu** > **Programme** > **Epson Software** > **Epson Scan 2 Utility** aus.

3. Klicken Sie auf die Registerkarte **Zähler**.

<span id="page-129-0"></span>4. Klicken Sie auf **Zurücksetzen** unter **Rollenmontagekit**.

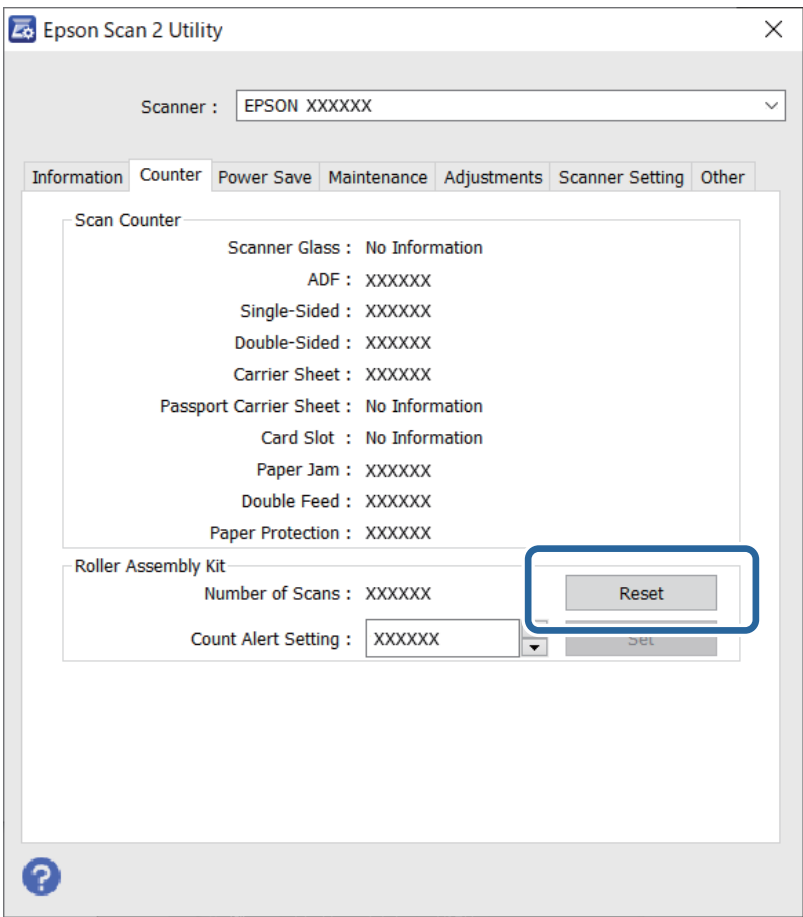

## **Energie sparen**

Sie können die Zeitdauer, bevor sich das Energiesparsystem einschaltet, anpassen. Eine Erhöhung beeinträchtigt die Energieeffizienz des Produkts. Bitte denken Sie an die Umweltfolgen, bevor Sie Änderungen vornehmen.

- 1. Starten Sie Epson Scan 2 Utility.
	- ❏ Windows 11

Klicken Sie auf die Start-Schaltfläche und wählen Sie **All apps** > **EPSON** > **Epson Scan 2 Utility**.

❏ Windows 10

Klicken Sie auf die Start-Schaltfläche und wählen Sie **EPSON** > **Epson Scan 2 Utility**.

❏ Windows 8.1/Windows 8

**Start**-Bildschirm > **Apps** > **Epson** > **Epson Scan 2 Utility**.

❏ Windows 7

Klicken Sie auf die Start-Schaltfläche und wählen Sie dann **Alle Programme** (oder **Programme** > **EPSON** > **Epson Scan 2** > **Epson Scan 2 Utility**) aus.

❏ Mac OS

Wählen Sie **Gehe zu** > **Programme** > **Epson Software** > **Epson Scan 2 Utility**.

- <span id="page-130-0"></span>2. Klicken Sie auf die Registerkarte **Energiesparen**.
- 3. Stellen Sie **Ausschalt-Timer (Minuten)** oder **Bei Trennung abschalten** ein, und klicken Sie auf **Eingestellt**.

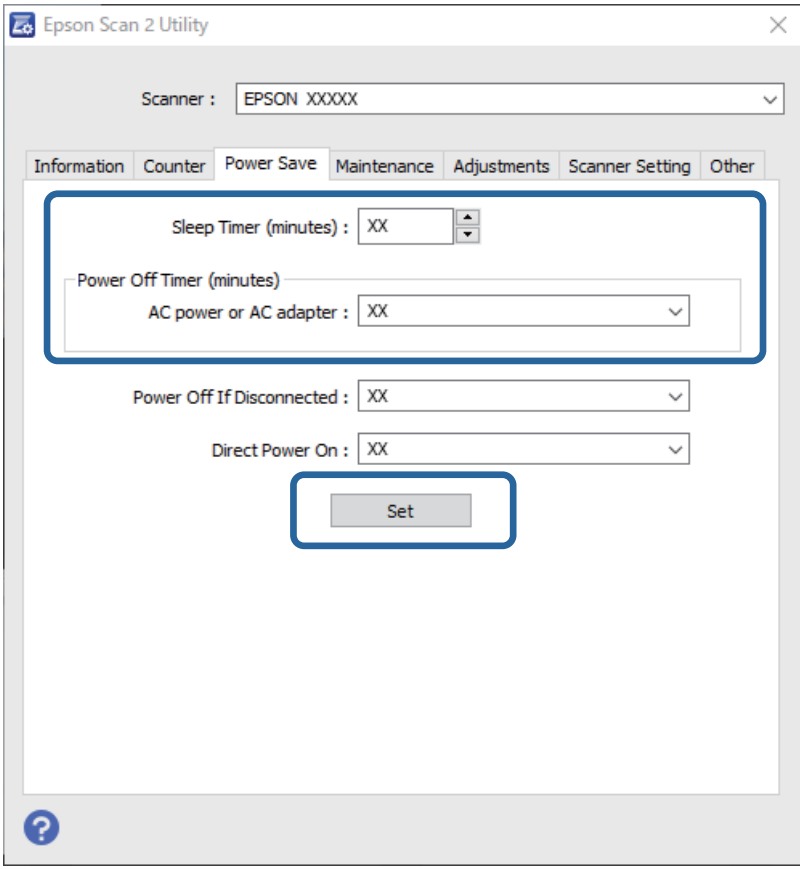

# **Bewegen des Scanners**

### **Transportieren des Scanners**

Wenn er transportiert wird, verpacken Sie den Scanner wie folgt.

- 1. Drücken Sie zum Ausschalten des Scanners die Taste $\mathsf{\dot{O}}$  .
- 2. Ziehen Sie den Netzadapter ab.
- 3. Entfernen Sie die Kabel und Geräte.

4. Schieben Sie die Eingabefachverlängerung zurück und schließen Sie das Eingabefach. Wenn die Ausgabestütze ausgezogen ist, schieben Sie sie vollständig zurück.

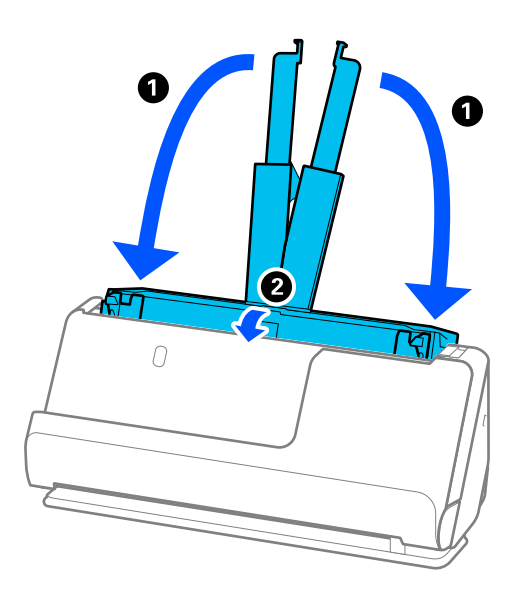

5. Stellen Sie den Scanner in die Position bei vertikalem Scannerpfad.

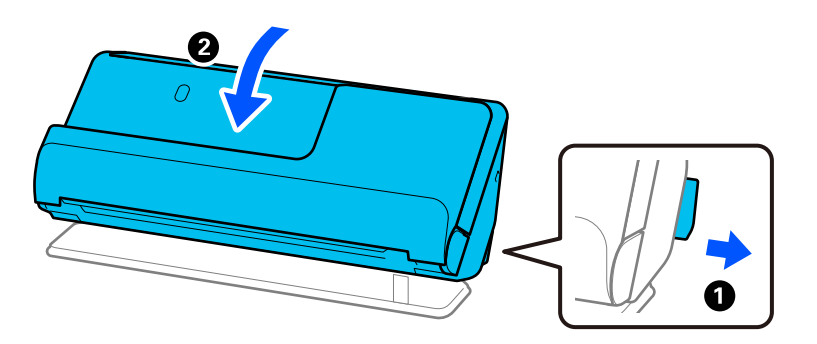

6. Sichern Sie den Scanner mit dem mitgelieferten Schutzmaterial und verpacken Sie ihn dann in seinem Originalkarton oder einem ähnlichen robusten Karton.

### **Anleitung zum Tragen des Scanners**

Wenn Sie den Scanner tragen, halten Sie ihn wie in der folgenden Abbildung gezeigt.

#### <span id="page-132-0"></span>**Tragen mit einer Hand**

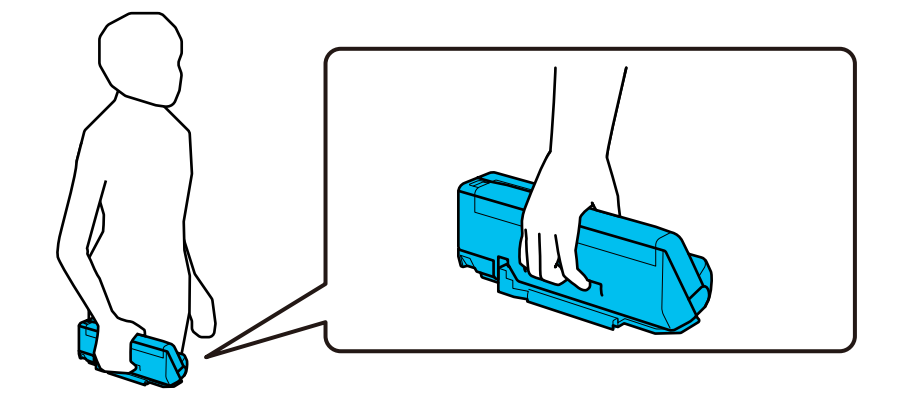

#### **Tragen mit beiden Händen**

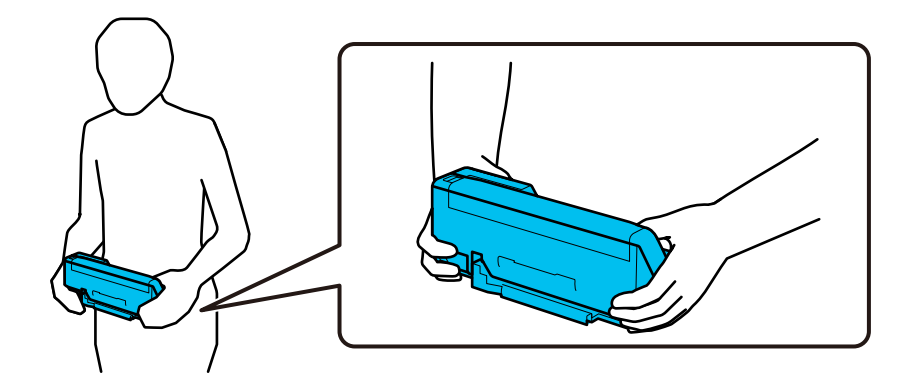

#### *Hinweis:*

Ziehen Sie alle Kabel ab, wenn Sie den Scanner tragen, verstauen Sie die Eingabefachstütze und stellen Sie den Scanner in die Position bei vertikalem Scannerpfad.

["Transportieren des Scanners" auf Seite 131](#page-130-0)

# **Aktualisieren von Anwendungen und Firmware**

Durch Aktualisieren von Anwendungen und der Firmware lassen sich bestimmte Probleme beheben, Funktionen hinzufügen oder verbessern. Verwenden Sie stets die neuesten Versionen der Anwendungen und der Firmware.

#### **T** *Wichtig*:

❏ Schalten Sie Computer und Scanner nicht ab, solange die Aktualisierung läuft.

#### *Hinweis:*

Wenn der Scanner eine Internetverbindung herstellen kann, lässt sich die Firmware über Web Config aktualisieren. Wählen Sie die Registerkarte *Geräteverwaltung* > *Firmware-Update*, überprüfen Sie die angezeigte Meldung und klicken Sie dann auf *Start*.

1. Sorgen Sie dafür, dass Scanner und Computer miteinander verbunden sind und der Computer mit dem Internet verbunden ist.

- <span id="page-133-0"></span>2. Starten Sie EPSON Software Updater und aktualisieren Sie Anwendungen oder Firmware.
	- ❏ Windows 11

Klicken Sie auf die Start-Schaltfläche und wählen Sie dann **Alle Apps** > **Epson Software** > **EPSON Software Updater**.

❏ Windows 10

Klicken Sie auf die Start-Schaltfläche und wählen Sie **Epson Software** > **EPSON Software Updater**.

❏ Windows 8.1/Windows 8

Geben Sie den Anwendungsnamen in den Charm "Suche" ein und wählen Sie das angezeigte Symbol aus.

❏ Windows 7

Klicken Sie auf die Start-Schaltfläche und wählen Sie dann **Alle Programme** oder **Programme** > **Epson Software** > **EPSON Software Updater**.

❏ Mac OS

Wählen Sie **Finder** > **Gehe zu** > **Programme** > **Epson Software** > **EPSON Software Updater**.

#### *Hinweis:*

Wenn Sie die zu aktualisierende Anwendung nicht in der Liste finden, können Sie sie mit EPSON Software Updater nicht aktualisieren. Suchen Sie auf Ihrer lokalen Epson-Website nach den neuesten Versionen der Anwendungen.

#### [http://www.epson.com](http://www.epson.com/)

### **Aktualisieren der Firmware mit Web Config**

Wenn der Scanner eine Internetverbindung herstellen kann, lässt sich die Firmware über Web Config aktualisieren.

- 1. Wechseln Sie zu Web Config und wählen Sie die Registerkarte **Geräteverwaltung** > **Firmware-Update**.
- 2. Klicken Sie auf **Start** und folgen Sie dann den Anweisungen auf dem Bildschirm.

Die Firmware-Überprüfung beginnt, und die Firmware-Angaben werden angezeigt, falls eine aktualisierte Firmware vorhanden ist.

#### *Hinweis:*

Sie können die Firmware auch mithilfe von Epson Device Admin aktualisieren. In der Geräteliste lassen sich die Firmware-Angaben ablesen. Dies ist nützlich, wenn die Firmware mehrerer Geräte aktualisiert werden soll. Weitere Informationen finden Sie im Epson Device Admin-Handbuch oder in der Hilfe.

#### **Zugehörige Informationen**

& ["Anwendung für das Konfigurieren des Scannerbetriebs \(Web Config\)" auf Seite 31](#page-30-0)

### **Aktualisieren der Firmware ohne Internetverbindung**

Sie können die Firmware für das Gerät von der Epson-Website auf den Computer herunterladen und über eine USB-Verbindung zwischen dem Computer und dem Gerät aktualisieren. If you cannot update over the network, try this method.

#### *Hinweis:*

Stellen Sie vor der Aktualisierung sicher, dass der Scannertreiber Epson Scan 2 auf dem Computer installiert ist. Wenn Epson Scan 2 nicht installiert ist, installieren Sie es erneut.

- 1. Suchen Sie auf der Epson-Website nach den Versionshinweisen zu den neuesten Firmware-Aktualisierungen. [http://www.epson.com](http://www.epson.com/)
	- ❏ Wenn Sie Firmware für den Scanner finden, laden Sie sie herunter und fahren mit dem nächsten Schritt fort.
	- ❏ Wenn Sie keine Firmware-Hinweise finden, ist auf dem Computer die neueste Firmware installiert.
- 2. Verbinden Sie den Computer, auf dem die Firmware gespeichert ist, über ein USB-Kabel mit dem Scanner.
- 3. Doppelklicken Sie auf die heruntergeladene EXE-Datei. Der Epson Firmware Updater wird gestartet.
- 4. Befolgen Sie die Anweisungen auf dem Bildschirm.

# <span id="page-135-0"></span>**Probleme lösen**

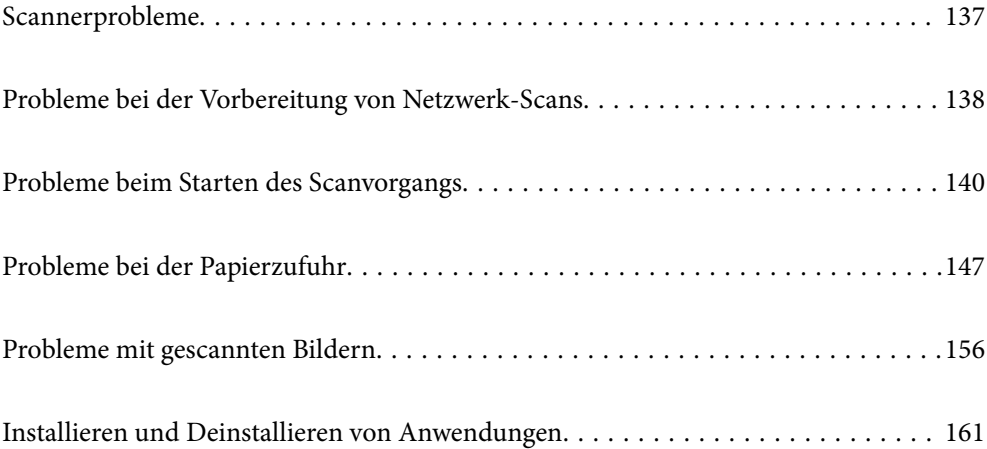

# <span id="page-136-0"></span>**Scannerprobleme**

### **Scannerleuchten als Fehleranzeigen**

Prüfen Sie Folgendes, wenn die Scannerleuchten einen Fehler anzeigen.

- ❏ Achten Sie darauf, dass keine Vorlagen im Scanner gestaut sind.
- ❏ Wenn mehrere Vorlagen eingezogen werden, öffnen Sie die Scannerabdeckung und entfernen Sie die Vorlagen. Schließen Sie anschließend die Scannerabdeckung.
- ❏ Bei diesem Produkt gibt es zwei verschiedene Positionen zum Scannen, je nachdem, welche Vorlage gescannt wird. Überprüfen Sie den Link, um zu überprüfen, welche Position für die Vorlage geeignet ist. ["Kombinationen von Vorlagen und Scannerposition" auf Seite 48](#page-47-0)
- ❏ Achten Sie darauf, dass die Scannerabdeckung geschlossen ist.
- ❏ Achten Sie darauf, dass der Scanner ordnungsgemäß mit dem Computer verbunden ist. Falls ein WLAN-Verbindungsfehler aufgetreten ist, prüfen Sie die WLAN-Verbindungseinstellungen.
- ❏ Stellen Sie sicher, dass Epson Scan 2 richtig installiert wurde.
- ❏ Sollte eine Firmware-Aktualisierung fehlschlagen und der Scanner in den Wiederherstellungsmodus versetzt werden, aktualisieren Sie die Firmware erneut über eine USB-Verbindung.
- ❏ Starten Sie den Scanner neu. Wenn das Problem nicht behoben wurde, funktioniert das Produkt möglicherweise nicht. Möglicherweise muss auch die Lichtquelle in der Scannereinheit an einem anderen Ort positioniert werden. Wenden Sie sich an Ihren Händler.

#### **Zugehörige Informationen**

- $\blacktriangleright$  ["Fehleranzeigen" auf Seite 29](#page-28-0)
- & ["Papierstaus, Papiereinzugsfehler und Problem beim Dokumentschutz treten häufig auf" auf Seite 154](#page-153-0)

### **Der Scanner schaltet sich nicht ein**

- ❏ Vergewissern Sie sich, dass das Netzteil sicher mit dem Scanner und einer Netzsteckdose verbunden ist.
- ❏ Achten Sie darauf, dass die Netzsteckdose Strom führt. Stecken Sie ein anderes Gerät in die Steckdose, um dies zu prüfen.

### **Das Administratorkennwort wurde vergessen**

Durch Zurücksetzen der Netzwerkeinstellungen können Sie das Administratorkennwort auf die ursprünglichen Einstellungen zum Zeitpunkt des Kaufs zurücksetzen.

#### **Zugehörige Informationen**

- $\blacktriangleright$  ["Anfängliches Administratorkennwort" auf Seite 13](#page-12-0)
- & ["Initialisierung der Netzwerkeinstellungen über das Bedienfeld" auf Seite 171](#page-170-0)

# <span id="page-137-0"></span>**Probleme bei der Vorbereitung von Netzwerk-Scans**

### **Hinweise zur Fehlerbehebung**

❏ Prüfen der Fehlermeldung

Prüfen Sie beim Auftreten eines Fehlers zunächst, ob im Treiberfenster Meldungen angezeigt wurden. Falls beim Auftreten des Ereignisses Benachrichtigungs-E-Mails konfiguriert wurden, erhalten Sie anhand dieser umgehend eine Statusmeldung.

❏ Prüfen des Kommunikationsstatus

Prüfen Sie den Kommunikationsstatus des Servercomputers oder Clientcomputers mit Befehlen wie ping und ipconfig.

❏ Verbindungstest

Zum Überprüfen der Verbindung zwischen Scanner und E-Mail-Server über einen am Scanner durchgeführten Verbindungstest. Prüfen Sie auch die Verbindung vom Clientcomputer zum Server, um den Kommunikationsstatus zu prüfen.

❏ Initialisieren der Einstellungen

Falls der Status von Einstellungen und Kommunikation in Ordnung ist, wird das Problem eventuell durch Deaktivieren oder Initialisieren der Netzwerkeinstellungen des Scanner und anschließende Neukonfiguration behoben.

#### **Zugehörige Informationen**

- & ["Fehleranzeigen" auf Seite 29](#page-28-0)
- & ["Empfang von E-Mail-Benachrichtigungen bei Ereignissen" auf Seite 179](#page-178-0)

#### **Zugriff auf Web Config nicht möglich**

#### **Dem Scanner wurde keine IP-Adresse zugewiesen.**

#### **Lösungen**

Dem Scanner wurde möglicherweise keine gültige IP-Adresse zugewiesen. Geben Sie mit Epson Scan 2 Utility eine gültige IP-Adresse ein. Sie können die aktuellen Einstellungsinformationen von Epson Scan 2 Utility bestätigen.

& ["Überprüfen der IP-Adresse des Scanners" auf Seite 104](#page-103-0)

#### **Der Webbrowser unterstützt die Verschlüsselungsstärke für SSL/TLS nicht.**

#### **Lösungen**

SSL/TLS entspricht Verschlüsselungsstärke. Sie können Web Config mit einem Webbrowser öffnen, der Massenverschlüsselungen unterstützt, wie unten angegeben. Überprüfen Sie, ob Sie einen unterstützten Browser verwenden.

- ❏ 80 bit: AES256/AES128/3DES
- ❏ 112 bit: AES256/AES128/3DES
- ❏ 128 bit: AES256/AES128
- ❏ 192 bit: AES256

❏ 256 bit: AES256

#### **CA-signiertes Zertifikat ist abgelaufen.**

#### **Lösungen**

Wenn es ein Problem mit dem Ablaufdatum des Zertifikats gibt, wird bei der Verbindung zu Web Config mit SSL/TLS-Kommunikation (https) "Das Zertifikat ist abgelaufen" angezeigt. Wenn die Meldung vor dem Ablaufdatum erscheint, vergewissern Sie sich, dass das Datum des Scanners korrekt konfiguriert ist.

#### **Der Common Name des Zertifikats und der des Scanners stimmen nicht überein.**

#### **Lösungen**

Wenn der Common Name des Zertifikats und des Scanners nicht übereinstimmen, wird beim Zugriff auf Web Config über SSL/TLS-Kommunikation (https) die Meldung "Der Name des Sicherheitszertifikats stimmt nicht überein···" angezeigt. Dies geschieht, weil die folgenden IP-Adressen nicht übereinstimmen.

❏ Die Scanner-IP-Adresse, die als Common Name beim Erstellen eines Selbstsigniertes Zertifikat oder des CSR eingeben wurde

❏ IP-Adresse, die beim Ausführen von Web Config in den Webbrowser eingegeben wurde

Aktualisieren Sie bei Selbstsigniertes Zertifikat das Zertifikat.

Verwenden Sie bei einem CA-signiertes Zertifikat ein neues, passendes Zertifikat für den Scanner.

#### **Die Proxy-Server-Einstellung der lokalen Adresse ist nicht auf den Webbrowser eingestellt.**

#### **Lösungen**

Wenn der Scanner so eingestellt ist, dass er einen Proxy-Server verwendet, konfigurieren Sie den Webbrowser so, dass er sich nicht über den Proxy-Server mit der lokalen Adresse verbindet.

#### ❏ Windows:

Wählen Sie **Systemsteuerung** > **Netzwerk und Internet** > **Internet-Optionen** > **Verbindungen** > **LAN-Einstellungen** > **Proxy-Server**, und konfigurieren Sie dann, dass der Proxy-Server für LAN (lokale Adressen) nicht verwendet wird.

❏ Mac OS:

Wählen Sie **Voreinstellungen** > **Netzwerk** > **Erweitert** > **Proxies**, und registrieren Sie dann die lokale Adresse unter **Proxy-Einstellungen für folgende Hosts und Domains umgehen**.

Beispiel:

192.168.1.\*: Lokale Addresse 192.168.1.XXX, Subnetz-Maske 255.255.255.0 192.168.\*.\*: Lokale Addresse 192.168.XXX.XXX, Subnetz-Maske 255.255.0.0

#### **DHCP ist in den Einstellungen des Computers deaktiviert.**

#### **Lösungen**

Solange DHCP zum automatischen Bezug einer IP-Adresse auf dem Computer deaktiviert ist, können Sie nicht auf Web Config zugreifen. DHCP aktivieren.

Beispiel Für Windows 10:

Öffnen Sie die Systemsteuerung und klicken Sie auf **Netzwerk und Internet** > **Netzwerk- und Freigabecenter** > **Adaptereinstellungen ändern.** Öffnen Sie den Eigenschaften-Bildschirm der von Ihnen verwendeten Verbindung und dann den Eigenschaften-Bildschirm für **Internet Protocol Version 4 (TCP/IPv4)** oder **Internet Protocol Version 6 (TCP/IPv6)**. Achten Sie darauf, dass **IP-Adresse automatisch beziehen** auf dem angezeigten Bildschirm ausgewählt ist.

# <span id="page-139-0"></span>**Probleme beim Starten des Scanvorgangs**

### **Scannen über Computer kann nicht gestartet werden**

Stellen Sie sicher, dass der Computer und der Scanner ordnungsgemäß verbunden sind.

Die Ursache und die Lösung für das Problem hängen davon ab, ob die Verbindung hergestellt wurde oder nicht.

### **Überprüfen des Verbindungsstatus (Windows)**

Überprüfen Sie in Epson Scan 2 Utility den Verbindungsstatus.

#### *Hinweis:*

Epson Scan 2 Utility ist eine Anwendung, die mit der Scannersoftware geliefert wird.

- 1. Starten Sie Epson Scan 2 Utility.
	- ❏ Windows 11

Klicken Sie auf die Start-Schaltfläche und wählen Sie dann **Alle Apps** > **EPSON** > **Epson Scan 2 Utility** aus.

❏ Windows 10

Klicken Sie auf die Start-Schaltfläche und wählen Sie dann **EPSON** > **Epson Scan 2 Utility** aus.

❏ Windows 8.1/Windows 8

Geben Sie den Anwendungsnamen in den Charm "Suche" ein und wählen Sie das angezeigte Symbol aus.

❏ Windows 7

Klicken Sie auf die Start-Schaltfläche und dann auf **Alle Programme** oder **Programme** > **EPSON** > **Epson Scan 2** > **Epson Scan 2 Utility**.

2. Öffnen Sie im Bildschirm **Epson Scan 2 Utility** die Liste **Scanner** und klicken Sie dann auf **Einstellungen**, um den Bildschirm **Scannereinstellungen** zu öffnen.

Wenn der Bildschirm **Scannereinstellungen** bereits anstelle des Bildschirms **Epson Scan 2 Utility** angezeigt wird, fahren Sie mit dem nächsten Punkt fort.

3. Wenn der Scanner nicht im Bildschirm **Scannereinstellungen** angezeigt wird, wurde der Scanner nicht erkannt.

Klicken Sie auf **Hinzufügen** und fügen Sie Ihren Scanner dann auf dem Bildschirm **Netzwerkscanner hinzufügen** hinzu.

Wenn Sie nicht nach dem Scanner suchen können oder nicht scannen können, selbst wenn der richtige Scanner ausgewählt ist, lesen Sie die entsprechenden Informationen.

#### **Zugehörige Informationen**

- $\rightarrow$  ["Netzwerkverbindung kann nicht hergestellt werden" auf Seite 141](#page-140-0)
- & ["Scanner kann nicht über USB verbunden werden" auf Seite 143](#page-142-0)
- & ["Scannen trotz ordnungsgemäß hergestellter Verbindung nicht möglich" auf Seite 144](#page-143-0)

### <span id="page-140-0"></span>**Überprüfen des Verbindungsstatus (Mac OS)**

Verwenden Sie Epson Scan 2 Utility, um den Verbindungsstatus zu überprüfen.

#### *Hinweis:*

Epson Scan 2 Utility ist eine Anwendung, die mit der Scannersoftware geliefert wird.

1. Starten Sie Epson Scan 2 Utility.

Wählen Sie **Gehe zu** > **Programme** > **Epson Software** > **Epson Scan 2 Utility**.

2. Öffnen Sie im Bildschirm **Epson Scan 2 Utility** die Liste **Scanner** und klicken Sie dann auf **Einstellungen**, um den Bildschirm **Scannereinstellungen** zu öffnen.

Wenn der Bildschirm **Scannereinstellungen** bereits anstelle des Bildschirms **Epson Scan 2 Utility** angezeigt wird, fahren Sie mit dem nächsten Punkt fort

3. Wenn der Scanner nicht im Bildschirm **Scannereinstellungen** angezeigt wird, wurde der Scanner nicht erkannt.

Klicken Sie auf das Symbol , und erlauben Sie der Software dann, Änderungen vorzunehmen.

4. Klicken Sie auf das Symbol + und fügen Sie Ihren Scanner dann auf dem Bildschirm Netzwerkscanner **hinzufügen** hinzu.

Wenn Sie nicht nach dem Scanner suchen können oder nicht scannen können, selbst wenn der richtige Scanner ausgewählt ist, lesen Sie die entsprechenden Informationen.

#### **Zugehörige Informationen**

- & "Netzwerkverbindung kann nicht hergestellt werden" auf Seite 141
- & ["Scanner kann nicht über USB verbunden werden" auf Seite 143](#page-142-0)
- & ["Scannen trotz ordnungsgemäß hergestellter Verbindung nicht möglich" auf Seite 144](#page-143-0)

#### **Netzwerkverbindung kann nicht hergestellt werden**

Das Problem könnte mit einer der folgenden Ursachen zusammenhängen.

#### **Es gibt ein Problem mit den Netzwerkgeräten für die WLAN-Verbindung.**

#### **Lösungen**

Schalten Sie alle Geräte aus, die mit dem Netzwerk verbunden werden sollen. Warten Sie etwa 10 Sekunden und schalten Sie die Geräte dann in folgender Reihenfolge ein: Drahtlos-Router, Computer oder Smart-Gerät und dann den Scanner. Positionieren Sie Scanner und Computer oder Smart-Gerät näher am Drahtlos-Router, um die Funkkommunikation zu erleichtern, und nehmen Sie die Netzwerkeinstellungen dann erneut vor.

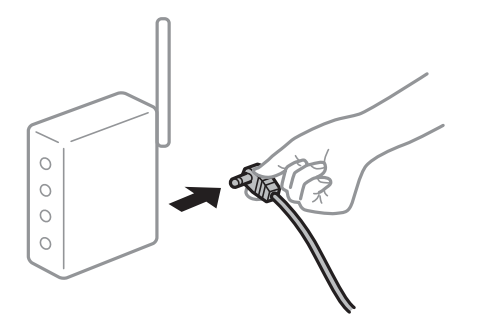

#### **Geräte können wegen zu großem Abstand keine Signale vom Drahtlos-Router empfangen.**

#### **Lösungen**

Nachdem Sie den Computer oder das Smart-Gerät und den Scanner näher am Drahtlos-Router platziert haben, schalten Sie den Drahtlos-Router aus und dann wieder ein.

#### **Nach dem Austausch des Drahtlos-Routers stimmen die Einstellungen nicht mit dem neuen Router überein.**

#### **Lösungen**

Konfigurieren Sie die Verbindungseinstellungen erneut, sodass sie mit dem neuen Drahtlos-Router übereinstimmen.

& ["Austauschen des Drahtlos-Routers" auf Seite 167](#page-166-0)

#### **Der Computer oder das Smart-Gerät und der Drucker sind mit unterschiedlichen SSIDs verbunden.**

#### **Lösungen**

Wenn Sie mehrere Drahtlos-Router gleichzeitig verwenden oder wenn der Drahtlos-Router mehrere SSIDs hat und die Geräte mit unterschiedlichen SSIDs verbunden sind, können Sie keine Verbindung zum Drahtlos-Router herstellen.

Verbinden Sie den Computer oder das Smartgerät mit derselben SSID wie der Scanner.

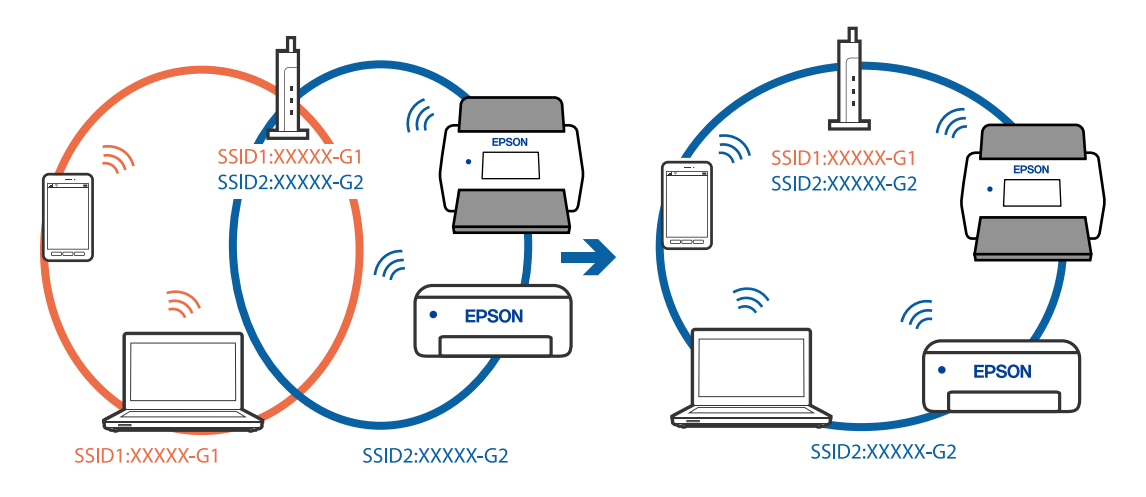

#### <span id="page-142-0"></span>**Der Drahtlos-Router verfügt über einen Privacy Separator.**

#### **Lösungen**

Die meisten Drahtlos-Router verfügen über die Funktion "Privacy Separator", mit der die Kommunikation zwischen verbundenen Geräten blockiert wird. Falls eine Kommunikation zwischen Scanner und Computer oder Smartgerät nicht möglich ist, obwohl sich beide in demselben Netzwerk befinden, deaktivieren Sie den Privacy-Separator am Drahtlos-Router. Einzelheiten dazu finden Sie in dem Handbuch, das mit dem Drahtlos-Router mitgeliefert wurde.

#### **Die IP-Adresse ist nicht richtig zugewiesen.**

#### **Lösungen**

Falls die dem Scanner zugewiesene IP-Adresse 169.254.XXX.XXX ist und die Subnetzmaske 255.255.0.0, wurde die IP-Adresse möglicherweise nicht richtig zugewiesen.

Klicken Sie auf **Hinzufügen** im Bildschirm **Scannereinstellungen** von Epson Scan 2 Utility. Wählen Sie das von Ihnen verwendete Modell aus, geben Sie die IP-Adresse ein und klicken Sie dann auf **OK**.

Starten Sie den Drahtlos-Router neu oder setzen Sie die Netzwerkeinstellungen für den Scanner zurück.

& ["Erneutes Konfigurieren der Netzwerkverbindung" auf Seite 167](#page-166-0)

#### **Es liegt ein Problem mit den Netzwerkeinstellungen auf dem Computer vor.**

#### **Lösungen**

Versuchen Sie über Ihren Computer auf Webseiten zuzugreifen, um sicherzustellen, dass die Netzwerkeinstellungen Ihres Computers korrekt sind. Wenn Sie nicht auf Webseiten zugreifen können, gibt es ein Problem mit dem Computer.

Überprüfen Sie die Netzwerkverbindung des Computers. Ausführliche Informationen dazu finden Sie in der mit dem Computer gelieferten Dokumentation.

#### **Der Scanner ist ausgeschaltet.**

#### **Lösungen**

Vergewissern Sie sich, dass der Scanner eingeschaltet ist.

Warten Sie insbesondere, bis die Statusanzeige zu blinken aufhört und anzeigt, dass der Scanner betriebsbereit ist.

#### **Scanner kann nicht über USB verbunden werden**

Dafür kann es folgende Gründe geben.

#### **Das USB-Kabel ist nicht ordnungsgemäß in die Steckdose eingesteckt.**

#### **Lösungen**

Schließen Sie das USB-Kabel sicher am Scanner und am Computer an.

#### **Es liegt ein Problem mit dem USB-Hub vor.**

#### **Lösungen**

Wenn Sie einen USB-Hub verwenden, verbinden Sie den Scanner direkt mit dem Computer.

#### <span id="page-143-0"></span>**Es liegt ein Problem mit dem USB-Kabel oder dem USB-Anschluss vor.**

#### **Lösungen**

Falls das USB-Kabel nicht erkannt werden kann, ändern Sie den Anschluss oder das USB-Kabel.

#### **Der Scanner ist ausgeschaltet.**

#### **Lösungen**

Vergewissern Sie sich, dass der Scanner eingeschaltet ist.

Warten Sie insbesondere, bis die Statusanzeige zu blinken aufhört und anzeigt, dass der Scanner betriebsbereit ist.

#### **Scannen trotz ordnungsgemäß hergestellter Verbindung nicht möglich**

#### **Die erforderlichen Anwendungen sind nicht auf Ihrem Computer installiert.**

#### **Lösungen**

Achten Sie darauf, dass die Anwendung Epson ScanSmart installiert ist.

Wenn Epson ScanSmart nicht installiert ist, installieren Sie es erneut.

& ["Installieren der Anwendungen" auf Seite 162](#page-161-0)

#### **Wenn Sie ein TWAIN-kompatibles Programm verwenden, wird nicht der richtige Scanner als Quelleinstellung ausgewählt. (Windows)**

#### **Lösungen**

Achten Sie darauf, dass Sie den richtigen Scanner aus der Liste in Ihrem Programm auswählen.

#### **Die Einstellungen für das Netzwerk-Scannen sind deaktiviert**

#### **Lösungen**

Wählen Sie in Web Config die Registerkarte **Scan** > **Netzwerkscan** und wählen Sie anschließend **Scannen aktivieren** in **EPSON Scan** aus.

#### **AirPrint ist deaktiviert.**

#### **Lösungen**

Aktivieren Sie die Einstellung AirPrint in Web Config.

### **Scannen über Smart-Gerät kann nicht gestartet werden**

Stellen Sie sicher, dass das Smart-Gerät und der Scanner ordnungsgemäß verbunden sind.

Die Ursache und die Lösung für das Problem hängen davon ab, ob die Verbindung hergestellt wurde oder nicht.

#### **Überprüfen des Verbindungsstatus (Smartgerät)**

Mit Epson Smart Panel können Sie den Verbindungsstatus für das Smart-Gerät und den Scanner überprüfen.

1. Starten Sie Epson Smart Panel auf dem Smartgerät.
2. Überprüfen Sie, ob der Scannername in Epson Smart Panel angezeigt wird.

Wenn der Scannername angezeigt wird, wurde erfolgreich eine Verbindung zwischen dem Smart-Gerät und dem Scanner hergestellt.

Wenn eine Meldung angezeigt wird, dass der Scanner nicht ausgewählt ist, wurde keine Verbindung zwischen dem Smart-Gerät und dem Scanner hergestellt. Folgen Sie den Anweisungen auf dem Epson Smart Panel, um den Scanner zu verbinden.

Wenn Sie keine Verbindung zum Scanner über ein Netzwerk herstellen können, überprüfen Sie die verwandten Informationen.

### **Zugehörige Informationen**

& "Netzwerkverbindung kann nicht hergestellt werden" auf Seite 145

### **Netzwerkverbindung kann nicht hergestellt werden**

Das Problem könnte mit einer der folgenden Ursachen zusammenhängen.

#### **Es gibt ein Problem mit den Netzwerkgeräten für die WLAN-Verbindung.**

#### **Lösungen**

Schalten Sie alle Geräte aus, die mit dem Netzwerk verbunden werden sollen. Warten Sie etwa 10 Sekunden und schalten Sie die Geräte dann in folgender Reihenfolge ein: Drahtlos-Router, Computer oder Smart-Gerät und dann den Scanner. Positionieren Sie Scanner und Computer oder Smart-Gerät näher am Drahtlos-Router, um die Funkkommunikation zu erleichtern, und nehmen Sie die Netzwerkeinstellungen dann erneut vor.

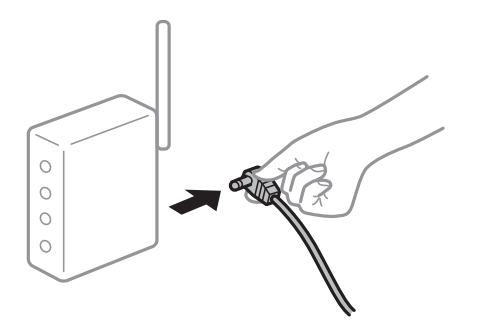

### **Geräte können wegen zu großem Abstand keine Signale vom Drahtlos-Router empfangen.**

#### **Lösungen**

Nachdem Sie den Computer oder das Smart-Gerät und den Scanner näher am Drahtlos-Router platziert haben, schalten Sie den Drahtlos-Router aus und dann wieder ein.

### **Nach dem Austausch des Drahtlos-Routers stimmen die Einstellungen nicht mit dem neuen Router überein.**

#### **Lösungen**

Konfigurieren Sie die Verbindungseinstellungen erneut, sodass sie mit dem neuen Drahtlos-Router übereinstimmen.

& ["Austauschen des Drahtlos-Routers" auf Seite 167](#page-166-0)

### **Der Computer oder das Smart-Gerät und der Drucker sind mit unterschiedlichen SSIDs verbunden.**

#### **Lösungen**

Wenn Sie mehrere Drahtlos-Router gleichzeitig verwenden oder wenn der Drahtlos-Router mehrere SSIDs hat und die Geräte mit unterschiedlichen SSIDs verbunden sind, können Sie keine Verbindung zum Drahtlos-Router herstellen.

Verbinden Sie den Computer oder das Smartgerät mit derselben SSID wie der Scanner.

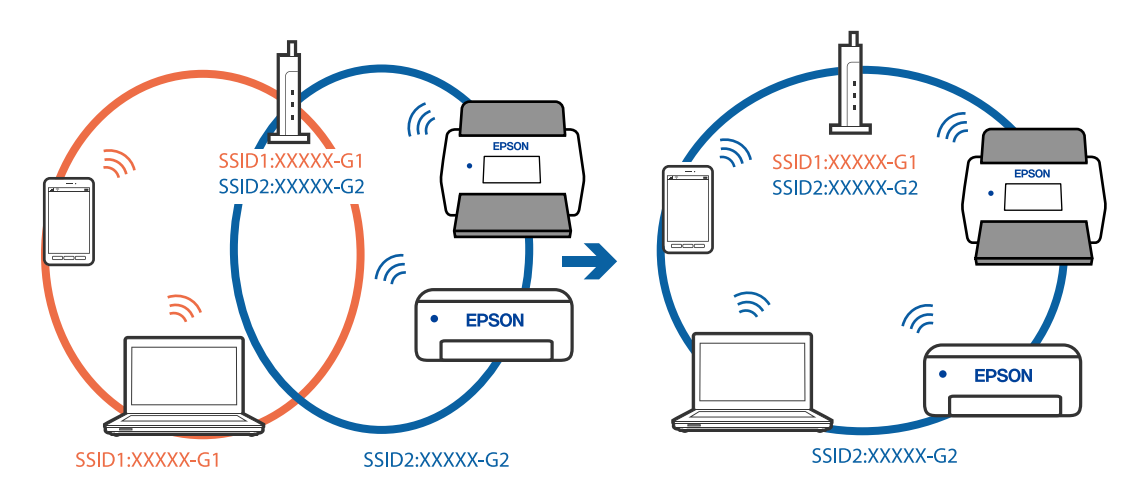

### **Der Drahtlos-Router verfügt über einen Privacy Separator.**

### **Lösungen**

Die meisten Drahtlos-Router verfügen über die Funktion "Privacy Separator", mit der die Kommunikation zwischen verbundenen Geräten blockiert wird. Falls eine Kommunikation zwischen Scanner und Computer oder Smartgerät nicht möglich ist, obwohl sich beide in demselben Netzwerk befinden, deaktivieren Sie den Privacy-Separator am Drahtlos-Router. Einzelheiten dazu finden Sie in dem Handbuch, das mit dem Drahtlos-Router mitgeliefert wurde.

### **Die IP-Adresse ist nicht richtig zugewiesen.**

### **Lösungen**

Falls die dem Scanner zugewiesene IP-Adresse 169.254.XXX.XXX ist und die Subnetzmaske 255.255.0.0, wurde die IP-Adresse möglicherweise nicht richtig zugewiesen.

Klicken Sie auf **Hinzufügen** im Bildschirm **Scannereinstellungen** von Epson Scan 2 Utility. Wählen Sie das von Ihnen verwendete Modell aus, geben Sie die IP-Adresse ein und klicken Sie dann auf **OK**.

Starten Sie den Drahtlos-Router neu oder setzen Sie die Netzwerkeinstellungen für den Scanner zurück.

& ["Erneutes Konfigurieren der Netzwerkverbindung" auf Seite 167](#page-166-0)

### **Es liegt ein Problem mit den Netzwerkeinstellungen auf dem Smart-Gerät vor.**

### **Lösungen**

Versuchen Sie über Ihr Smart-Gerät auf Webseiten zuzugreifen, um sicherzustellen, dass die Netzwerkeinstellungen Ihres Smart-Geräts korrekt sind. Wenn Sie nicht auf Webseiten zugreifen können, gibt es ein Problem mit dem Smart-Gerät.

Überprüfen Sie die Netzwerkverbindung des Computers. Ausführliche Informationen finden Sie in der mit dem Smart-Gerät gelieferten Dokumentation.

### <span id="page-146-0"></span>**Der Scanner ist ausgeschaltet.**

### **Lösungen**

Vergewissern Sie sich, dass der Scanner eingeschaltet ist.

Warten Sie insbesondere, bis die Statusanzeige zu blinken aufhört und anzeigt, dass der Scanner betriebsbereit ist.

## **Probleme bei der Papierzufuhr**

## **Mehrere Vorlagen werden zugleich eingezogen (doppelter Einzug)**

Prüfen Sie Folgendes, wenn ein doppelter Einzug erfolgt.

- ❏ Wenn sich die gestaute Vorlage im Scanner befindet, öffnen Sie die Scannerabdeckung oder die Abdeckung des vertikalen Pfads und entfernen die Vorlage.
- ❏ Überprüfen Sie das gescannte Bild und scannen Sie die Vorlagen gegebenenfalls erneut ein.

Stellen Sie sich, dass sich der Scanner in der für die Vorlage geeigneten Position befindet.

- ❏ Bei diesem Produkt gibt es zwei verschiedene Positionen zum Scannen, je nachdem, welche Vorlage gescannt wird. Überprüfen Sie den Link, um zu überprüfen, welche Position für die Vorlage geeignet ist. ["Kombinationen von Vorlagen und Scannerposition" auf Seite 48](#page-47-0)
- ❏ Scannen Sie mehrere Vorlagen mit Standardformat in der Position bei vertikalem Scannerpfad.
	- Wenn sich der Scanner in der Position bei geradem Scannerpfad befindet, ziehen Sie den Hebel, um den Scanner nach vorne in die Position bei vertikalem Scannerpfad zu kippen.

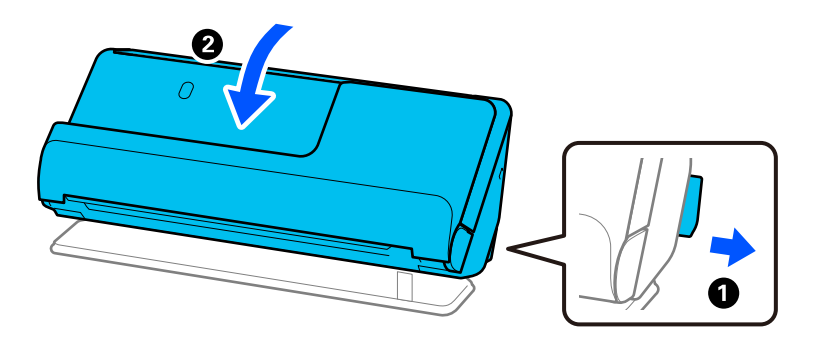

❏ Laden Sie in der Position bei geradem Scannerpfad jeweils nur eine Vorlage.

Wenn sich der Scanner in der Position bei vertikalem Scannerpfad befindet, ziehen Sie den Hebel, um den Scanner nach hinten in die Position bei geradem Scannerpfad zu kippen.

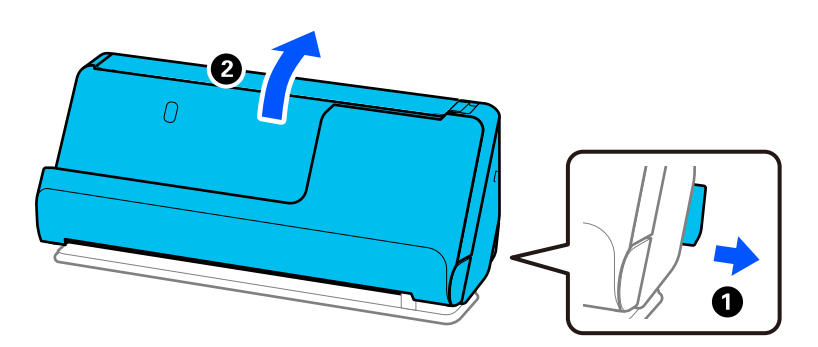

<span id="page-147-0"></span>Sollten häufig mehrere Vorlagen eingezogen werden, versuchen Sie Folgendes.

- ❏ Wenn nicht unterstützte Vorlagen eingelegt werden, kann der Scanner mehrere Vorlagen gleichzeitig einziehen.
- ❏ Verringern Sie die Anzahl der zugleich eingelegten Vorlagen.
- ❏ Verwenden Sie **Automatischer Transportmodus** und scannen Sie die Vorlagen einzeln.

Beim Verwenden von Epson ScanSmart können Sie den Bildschirm "Epson Scan 2" öffnen, indem Sie auf die folgenden Schaltflächen klicken: **Einstellungen** > Registerkarte **Scannereinstellungen** > **Scaneinstellungen**.

❏ Reinigen Sie die Roller im Inneren des Scanners.

["Reinigen der Innenbereiche des Scanners" auf Seite 112](#page-111-0)

❏ Überprüfen Sie die Anzahl der Blätter, die von der Aufnahmewalze gescannt wurden. Wenn die Anzahl der Scans die Lebensdauer der Aufnahmewalze überschreitet (50,000 Blätter), ersetzen Sie das Roller Assembly Kit durch ein neues Kit.

Es empfiehlt sich, das Roller Assembly Kit auch zu ersetzen, wenn die Oberfläche des Rollers verschlissen ist, selbst wenn die Anzahl der Scans die Lebensdauer der Aufnahmewalze nicht überschreitet.

["Austauschen des Roller-Assembly-Kits" auf Seite 122](#page-121-0)

#### *Hinweis:*

Sie können die Anzahl der Blätter, die von der Aufnahmewalze gescannt wurden, in Epson Scan 2 Utility überprüfen. Starten Sie Epson Scan 2 Utility, klicken Sie auf die Registerkarte *Zähler* und überprüfen Sie dann *Scan-Anzahl* in *Rollenmontagekit*.

### **Zugehörige Informationen**

- & ["Scannen im Automatischer Transportmodus" auf Seite 96](#page-95-0)
- & ["Reinigen der Innenbereiche des Scanners" auf Seite 112](#page-111-0)
- & "Entfernen gestauter Vorlagen aus dem Scanner" auf Seite 148

### **Entfernen gestauter Vorlagen aus dem Scanner**

Wenn eine Vorlage im Scanner gestaut wurde, beheben Sie den Stau gemäß der Vorgehensweise für die Scannerposition.

#### *Hinweis:*

- ❏ Wenn Sie die Scannerposition während des Scannens verändern, staut sich die Vorlage. Verändern Sie die Position des Scanners während des Scannens nicht.
- ❏ Epson Smart Panel unterstützt das Scannen von langem Papier (393,7 mm (15,5 Zoll) oder mehr) nicht.

### **Zugehörige Informationen**

- & ["Mehrere Vorlagen werden zugleich eingezogen \(doppelter Einzug\)" auf Seite 147](#page-146-0)
- & ["Papierstaus, Papiereinzugsfehler und Problem beim Dokumentschutz treten häufig auf" auf Seite 154](#page-153-0)
- $\blacktriangleright$  ["Papierschutz funktioniert nicht richtig" auf Seite 155](#page-154-0)

### **Bei der Position bei vertikalem Scannerpfad**

1. Entfernen Sie alle im Eingabefach verbleibenden Vorlagen.

2. Öffnen Sie die Abdeckung des vertikalen Pfads.

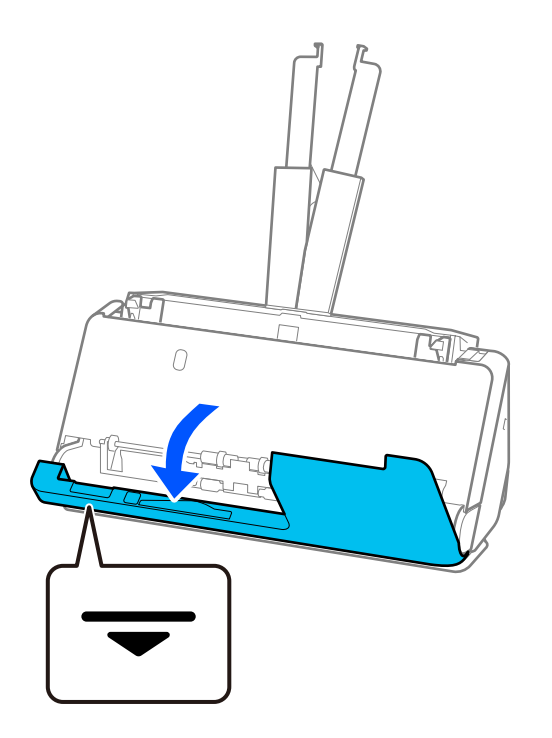

3. Ziehen Sie den Hebel, um die Scannerabdeckung zu öffnen.

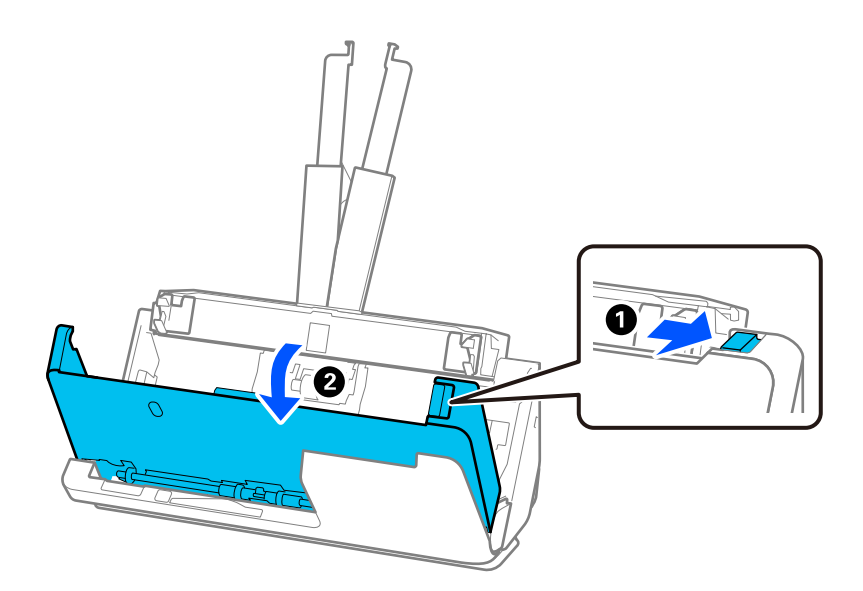

4. Entfernen Sie vorsichtig die gestauten Vorlagen.

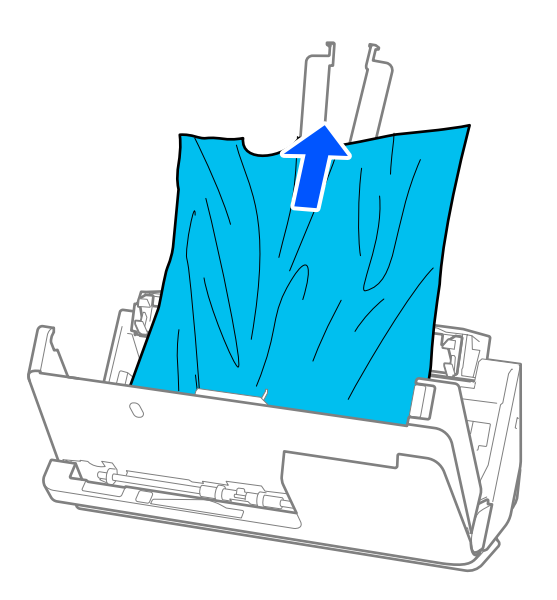

5. Wenn sich Vorlagen nicht gerade herausziehen lassen, ziehen Sie gestaute Vorlagen vorsichtig aus dem Ausgabefach in Richtung des Pfeils heraus.

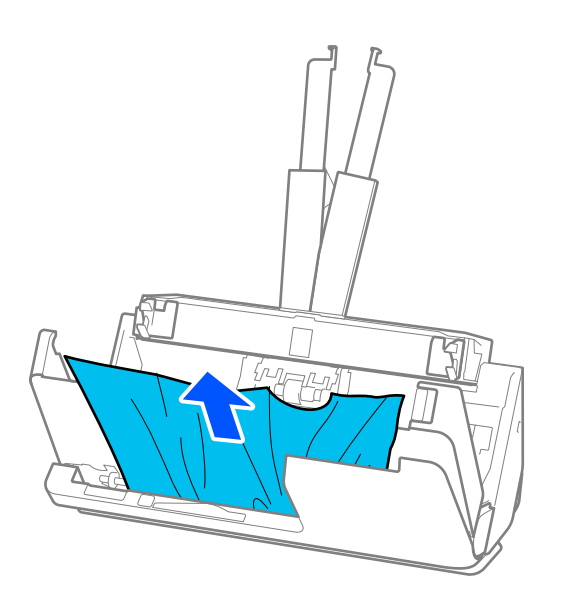

## **v***Wichtig:*

Achten Sie darauf, dass kein Papier im Drucker verbleibt.

6. Schließen Sie die Scannerabdeckung mit beiden Händen. Schließen Sie dann die Abdeckung des vertikalen Pfads.

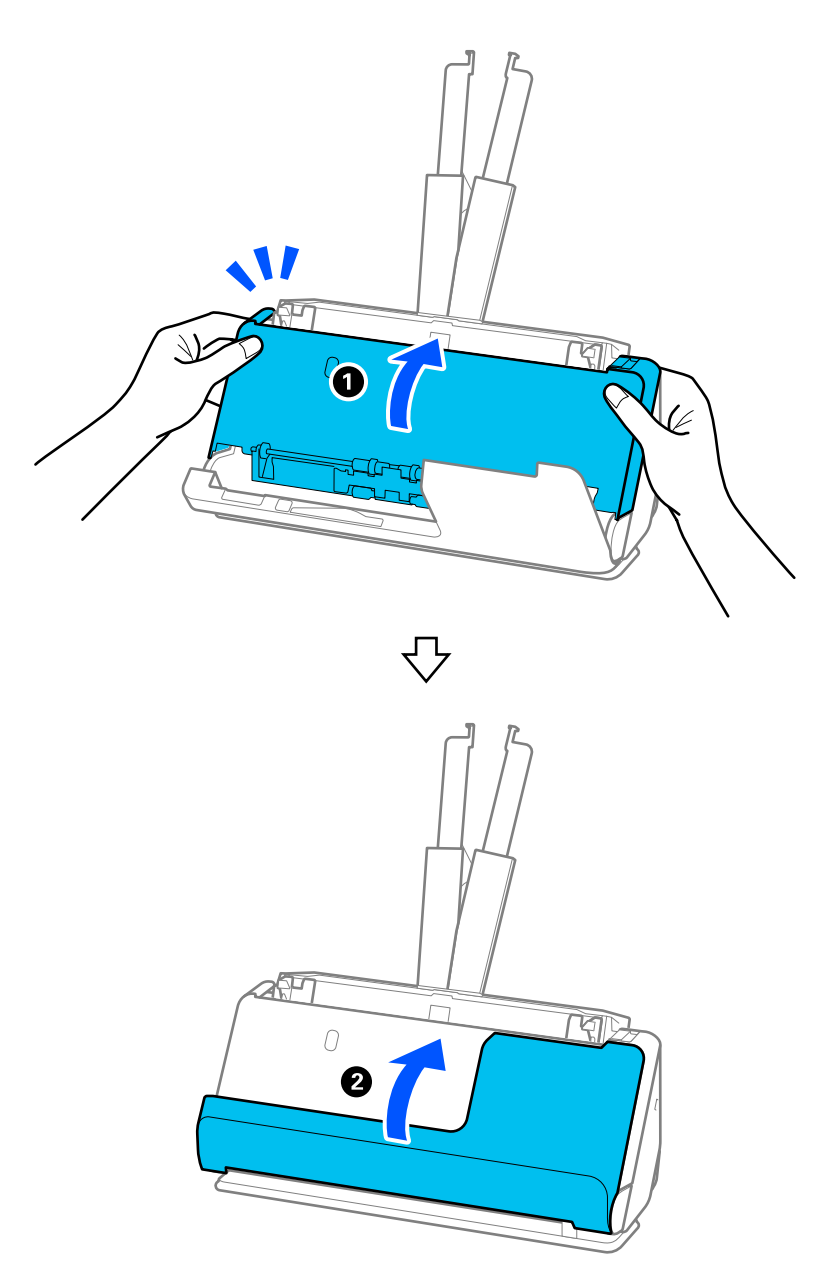

### **T** *Wichtig*:

Achten Sie darauf, dass der Scanner stationär ist, bevor Sie erneut scannen. Wenn der Scanner nicht stationär ist, könnte sich die Vorlage stauen.

## **Bei der Position bei geradem Scannerpfad**

1. Entfernen Sie alle im Eingabefach verbleibenden Vorlagen.

2. Ziehen Sie den Hebel, um die Scannerabdeckung zu öffnen.

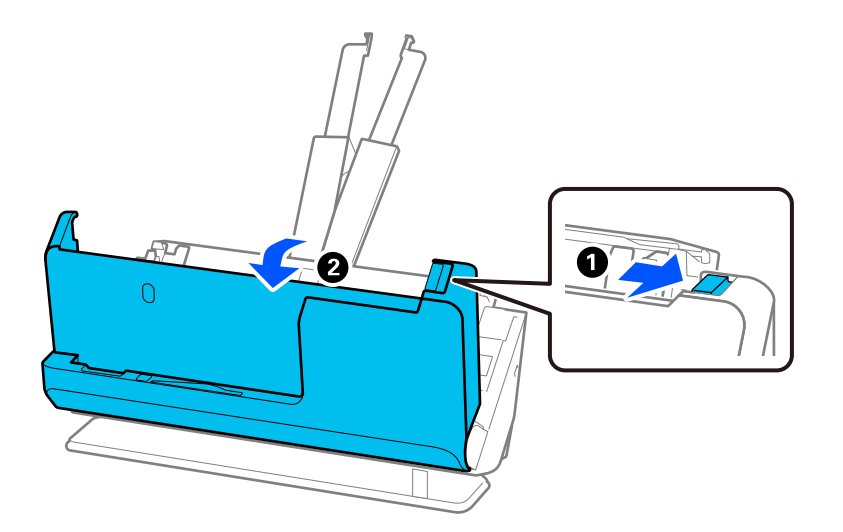

3. Entfernen Sie vorsichtig die gestauten Vorlagen.

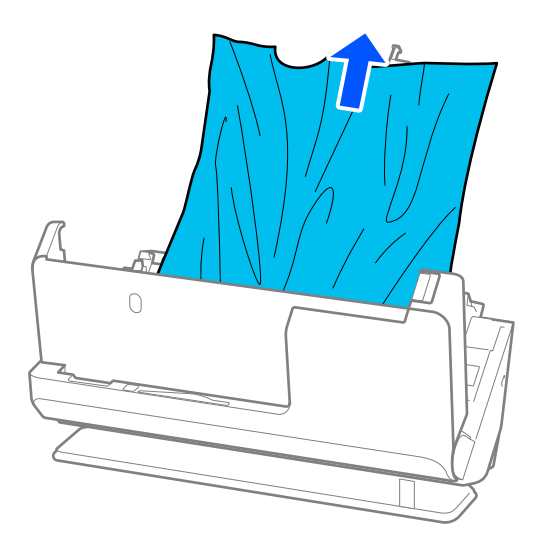

4. Wenn sich die Vorlagen nicht gerade herausziehen lassen, ziehen Sie gestaute Vorlagen vorsichtig aus dem Ausgabeschlitz in Richtung des Pfeils heraus.

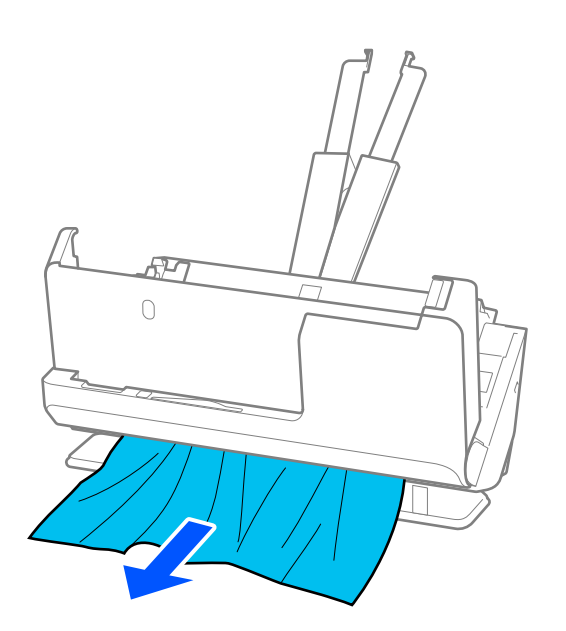

c *Wichtig:* Achten Sie darauf, dass kein Papier im Drucker verbleibt.

5. Schließen Sie die Scannerabdeckung mit beiden Händen.

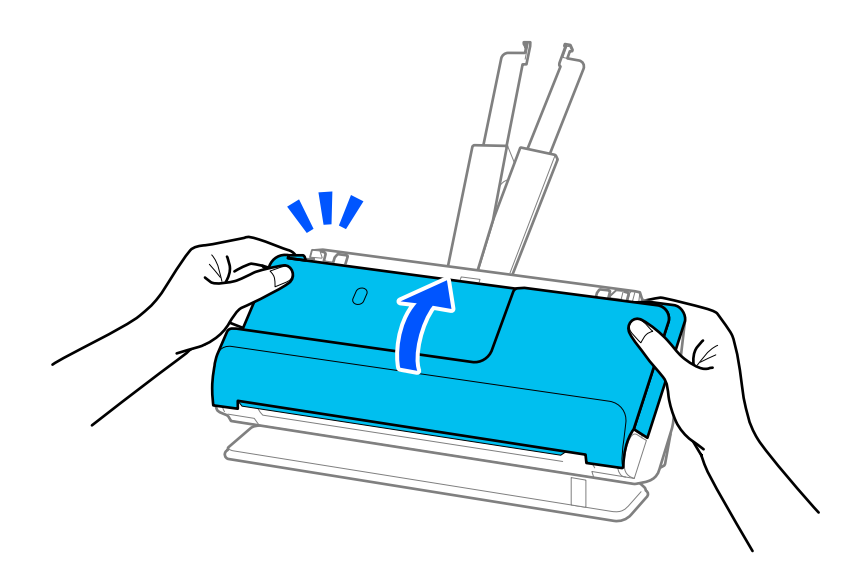

## **v***Wichtig:*

Achten Sie darauf, dass der Scanner stationär ist, bevor Sie erneut scannen. Wenn der Scanner nicht stationär ist, könnte sich die Vorlage stauen.

## <span id="page-153-0"></span>**Papierstaus, Papiereinzugsfehler und Problem beim Dokumentschutz treten häufig auf**

Wenn die folgenden Probleme auftreten, überprüfen Sie die Vorlage und den Scannerstatus.

- ❏ Vorlagen stauen sich häufig
- ❏ Es treten häufig Papiereinzugsfehler auf
- ❏ Es treten häufig Probleme beim Dokumentschutz auf

### **Zu prüfende Punkte beim Einlegen von Vorlagen**

- ❏ Bei gefalteten oder gewellten Vorlagen glätten Sie die Vorlage vor dem Einlegen.
- ❏ Beim Einlegen und Scannen von Vorlagen verschiedener Formate, legen Sie die Vorlagen mit der zu scannenden Seite nach oben in absteigender Reihenfolge des Papierformats ein, mit dem breitesten Dokument an der Rückseite und dem schmalsten Dokument in der Mitte des Eingabefachs. Schieben Sie dann die Kantenführungen und richten Sie sie an der Vorlage aus.

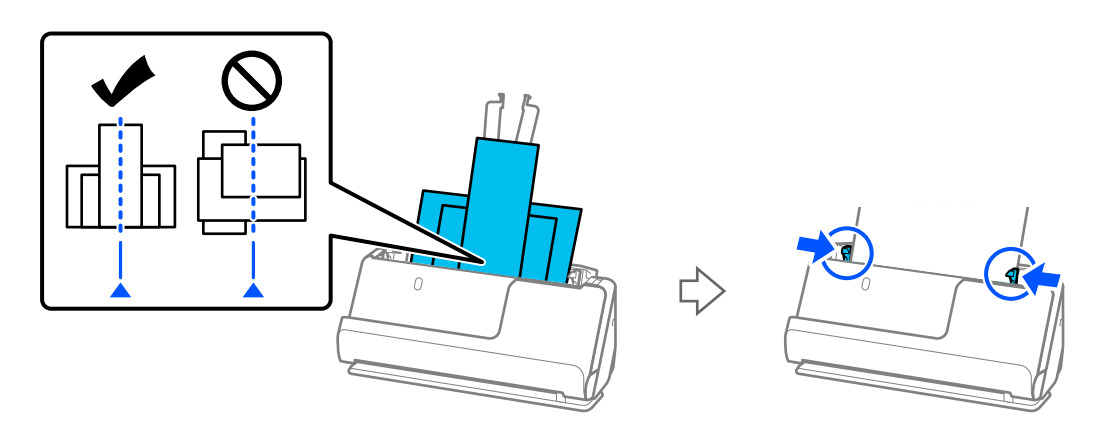

### ["Einlegen von Vorlagenstapeln mit unterschiedlichen Papiertypen und Papierformaten" auf Seite 86](#page-85-0)

Wenn das Problem nicht gelöst wurde, scannen Sie die Vorlagen jedes einzelnen Formats separat oder scannen Sie die Vorlagen nacheinander. Richten Sie die Kantenführungen jedes Mal an die Vorlagenbreite aus, wenn Sie sie einlegen.

### *Hinweis:*

Sie können die Vorlagen mit folgenden Methoden mehrmals separat scannen und die Scans in einer Datei speichern.

❏ Sie können Scannersoftware verwenden.

Weitere Einzelheiten zum Hinzufügen oder Bearbeiten gescannter Seiten mit Epson ScanSmart finden Sie in der Hilfe für Epson ScanSmart.

- ❏ Wenn Sie Epson Smart Panel verwenden, legen Sie die nächste Vorlage ein. Nachdem Sie die erste Seite gescannt haben, tippen Sie auf *+Scannen*, damit der Bildschirm der Bearbeitung angezeigt wird. Sie können die Seiten auf dem Bearbeitungsbildschirm drehen, verschieben und löschen.
- ❏ Entfernen Sie die Vorlagen nach dem Scannen aus dem Ausgabefach oder Ausgabeschlitz.

### **Auf dem Scanner zu überprüfende Punkte**

❏ Reinigen Sie die Roller im Inneren des Scanners.

["Reinigen der Innenbereiche des Scanners" auf Seite 112](#page-111-0)

<span id="page-154-0"></span>❏ Überprüfen Sie die Anzahl der Blätter, die von der Aufnahmewalze gescannt wurden. Wenn die Anzahl der Scans die Lebensdauer der Aufnahmewalze überschreitet (50,000 Blätter), ersetzen Sie das Roller Assembly Kit durch ein neues Kit.

Es empfiehlt sich, das Roller Assembly Kit auch zu ersetzen, wenn die Oberfläche des Rollers verschlissen ist, selbst wenn die Anzahl der Scans die Lebensdauer der Aufnahmewalze nicht überschreitet.

["Austauschen des Roller-Assembly-Kits" auf Seite 122](#page-121-0)

### *Hinweis:*

Sie können die Anzahl der Blätter, die von der Aufnahmewalze gescannt wurden, in Epson Scan 2 Utility überprüfen. Starten Sie Epson Scan 2 Utility, klicken Sie auf die Registerkarte *Zähler* und überprüfen Sie dann *Scan-Anzahl* in *Rollenmontagekit*.

### **Zugehörige Informationen**

- & ["Vorlagentypen, die Ihre Aufmerksamkeit erfordern" auf Seite 46](#page-45-0)
- & ["Einlegen von Vorlagenstapeln mit unterschiedlichen Papiertypen und Papierformaten" auf Seite 86](#page-85-0)
- & ["Reinigen der Innenbereiche des Scanners" auf Seite 112](#page-111-0)
- & ["Mehrere Vorlagen werden zugleich eingezogen \(doppelter Einzug\)" auf Seite 147](#page-146-0)
- $\rightarrow$  "Papierschutz funktioniert nicht richtig" auf Seite 155

## **Papierschutz funktioniert nicht richtig**

Je nach Original und eingestellter Intensität funktioniert diese Funktion möglicherweise nicht richtig.

- ❏ Verringern Sie die Stufe, wenn häufig falsch-positive Ergebnisse auftreten.
- ❏ Wenn Ihre Vorlage beschädigt ist, überprüfen Sie, ob diese Funktion aktiviert ist. Wenn sie bereits aktiviert ist, erhöhen Sie die Schutzintensität für diese Funktion.

### **Zugehörige Informationen**

& ["Entfernen gestauter Vorlagen aus dem Scanner" auf Seite 148](#page-147-0)

## **Die Originale verschmutzen**

Reinigen Sie das Innere des Scanners.

### **Zugehörige Informationen**

& ["Reinigen der Innenbereiche des Scanners" auf Seite 112](#page-111-0)

## **Die Scangeschwindigkeit nimmt beim fortlaufenden Scannen ab**

Beim fortlaufenden Scannen mit ADF wird das Scannen verlangsamt, um den Scannermechanismus vor Überhitzung und Beschädigung zu schützen. Sie können das Scannen jedoch fortsetzen.

Um die normale Scangeschwindigkeit wiederherzustellen, lassen Sie den Scanner für mindestens 30 Minuten ruhen. Die Scangeschwindigkeit wird durch Ausschalten des Geräts nicht wiederhergestellt.

## <span id="page-155-0"></span>**Das Scannen dauert sehr lange**

- ❏ Die Scan-Geschwindigkeit kann sich je nach den Scan-Bedingungen, wie z. B. hohe Auflösung, Bildanpassungsfunktionen, Dateiformat, Kommunikationsmodus usw., verlangsamen.
- ❏ Computer mit USB 3.0-Anschlüssen (SuperSpeed) oder USB 2.0-Anschlüssen (Hi-Speed) können schneller als Computer mit USB 1.1-Schnittstelle scannen. Wenn Sie den Scanner an einen USB 3.0- oder USB 2.0-Port anschließen, achten Sie darauf, dass die Systemvoraussetzungen eingehalten werden.
- ❏ Definieren Sie beim Gebrauch von Sicherheitssoftware eine Ausnahme in der Dateiprüfung für TWAIN.log oder richten Sie TWAIN.log als schreibgeschützte Datei ein. Weitere Informationen über die Funktionen Ihrer Sicherheitssoftware finden Sie in den der Software beiliegenden Hilfetexten usw. Die Datei TWAIN.log wird an folgenden Speicherorten gespeichert.

C:\Users\(Benutzername)\AppData\Local\Temp

## **Probleme mit gescannten Bildern**

### **Beim Scannen über ADF treten Linie (Streifen) auf**

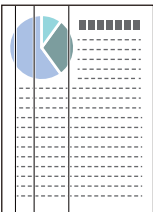

### ❏ Reinigen Sie den ADF.

Gerade Linien (Streifen) können im Bild erscheinen, wenn Schmutz oder Fremdkörper in den ADF gelangen.

- ❏ Entfernen Sie Schmutz und andere Fremdkörper von der Vorlage.
- ❏ Wenn die Funktion **Schmutz erkennen** aktiviert ist, erscheint bei Schmutzerkennung auf der Glasfläche im Scanner eine Benachrichtigung.

Wählen Sie die Registerkarte **Scannereinstellungen** und dann **Ein-Hoch** oder **Ein-Gering** unter **Glasschmutz erkennen** in Epson Scan 2 Utility aus.

Wenn eine Warnung angezeigt wird, reinigen Sie die Glasflächen im Inneren des Scanners mit einem echten Epson Reinigungsset oder einem weichen Tuch.

["Reinigen der Innenbereiche des Scanners" auf Seite 112](#page-111-0)

#### *Hinweis:*

- ❏ Möglicherweise wird Schmutz nicht korrekt erkannt.
- ❏ Wenn die Erkennung nicht korrekt funktioniert, ändern Sie die Einstellung.

Wenn der Schmutz nicht erkannt wird, wählen Sie *Ein - Hoch* aus. Wenn Schmutz nicht korrekt erkannt wird, wählen Sie *Ein - Niedrig* oder *Aus* aus.

#### **Zugehörige Informationen**

- & ["Reinigen der Innenbereiche des Scanners" auf Seite 112](#page-111-0)
- & ["Einrichtung der Funktion zur Erkennung von Schmutz auf der Glasoberfläche" auf Seite 107](#page-106-0)

## **Warnung, dass sich Schmutz im Inneren des Scanners befindet, erscheint weiterhin**

Wenn der Bildschirm mit der Warnung nach dem Reinigen der Innenbereiche des Scanners angezeigt wird, müssen Sie das Glasteil ersetzen. Wenden Sie sich an Ihren Händler für die Reparatur.

### **Zugehörige Informationen**

& ["Reinigen der Innenbereiche des Scanners" auf Seite 112](#page-111-0)

## **Die Farben im gescannten Bild sind ungleichmäßig**

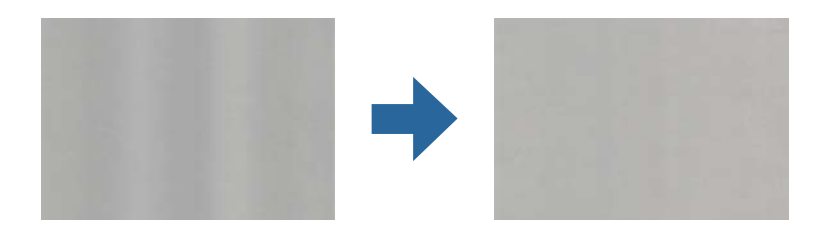

Wenn der Scanner starkem Licht wie direktem Sonnenlicht ausgesetzt ist, erkennt der Sensor im Scanner das Licht falsch und die Farben im gescannten Bild werden ungleichmäßig.

❏ Ändern Sie die Ausrichtung des Scanners so, dass kein starkes Licht auf die Vorderseite des Scanners fällt.

❏ Bewegen Sie den Scanner an einen Ort, an dem er keinem starken Licht ausgesetzt ist.

## **Strecken oder Stauchen gescannter Bilder**

Beim Strecken oder Stauchen gescannter Bilder lässt sich der Streckfaktor mithilfe der **Korrekturen**-Funktion in Epson Scan 2 Utility anpassen. Diese Funktion steht nur unter Windows zur Verfügung.

### *Hinweis:*

Epson Scan 2 Utility ist eine der mit der Scannersoftware gelieferten Anwendungen.

- 1. Starten Sie Epson Scan 2 Utility.
	- ❏ Windows 11

Klicken Sie auf die Start-Schaltfläche und wählen Sie dann **Alle Apps** > **EPSON** > **Epson Scan 2 Utility** aus.

❏ Windows 10

Klicken Sie auf die Start-Schaltfläche und wählen Sie dann **EPSON** > **Epson Scan 2 Utility** aus.

❏ Windows 8.1/Windows 8

Geben Sie den Anwendungsnamen in den Charm "Suche" ein und wählen Sie das angezeigte Symbol aus.

❏ Windows 7

Klicken Sie auf die Start-Schaltfläche und wählen Sie dann **Alle Programme** oder **Programme** > **EPSON** > **Epson Scan 2 Utility** > **Epson Scan 2** aus.

- 2. Wählen Sie die Registerkarte **Korrekturen**.
- 3. Verwenden Sie **Vergrößern/Verkleinern**, um den Streckfaktor für gescannte Bilder anzupassen.

4. Klicken Sie auf **Eingestellt**, um die Einstellungen im Scanner anzuwenden.

## **Ein Bild auf der Rückseite der Vorlage erscheint im gescannten Bild**

Bilder auf der Rückseite der Vorlage können im gescannten Bild durchscheinen.

❏ Falls **Automatisch**, **Farbe** oder **Graustufen** als **Bildtyp** ausgewählt wurde:

❏ Stellen Sie sicher, dass **Hintergrund entfernen** ausgewählt ist.

Epson ScanSmart: Klicken Sie auf dem Bildschirm **Epson ScanSmart**, **Scans prüfen** oder **Aktion wählen** auf

der Registerkarte **Einstellungen** > **Scannereinstellungen** auf die Schaltfläche > **Scaneinstellungen**, wählen Sie die Registerkarte **Erweiterte Einstellungen** auf dem angezeigten Bildschirm Epson Scan 2 aus und aktivieren Sie dann **Hintergrund entfernen**.

❏ Stellen Sie sicher, dass **Text optimieren** ausgewählt ist.

Epson ScanSmart: Klicken Sie auf dem Bildschirm **Epson ScanSmart**, **Scans prüfen** oder **Aktion wählen** auf

der Registerkarte **Einstellungen** > **Scannereinstellungen** auf die Schaltfläche > **Scaneinstellungen**, wählen Sie die Registerkarte **Erweiterte Einstellungen** auf dem angezeigten Bildschirm Epson Scan 2 aus und aktivieren Sie dann **Text optimieren**.

❏ Wenn **Schwarzweiß** als **Bildtyp** ausgewählt ist

❏ Stellen Sie sicher, dass **Text optimieren** ausgewählt ist.

Epson ScanSmart: Klicken Sie auf dem Bildschirm **Epson ScanSmart**, **Scans prüfen** oder **Aktion wählen** auf

der Registerkarte **Einstellungen** > **Scannereinstellungen** auf die Schaltfläche > **Scaneinstellungen**, wählen Sie die Registerkarte **Erweiterte Einstellungen** auf dem angezeigten Bildschirm Epson Scan 2 aus und aktivieren Sie dann **Text optimieren**.

Klicken Sie je nach Zustand des gescannten Bilds auf **Einstellungen** und bewegen Sie den Schieberegler in zu **Hintergrund entfernen**.

## **Gescannter Text oder Bilder fehlen oder sind unscharf**

Sie können das Aussehen von gescannten Bildern oder Text anpassen, indem Sie die Auflösung erhöhen oder die Bildqualität anpassen.

❏ Ändern Sie die Auflösung und scannen Sie dann erneut.

Stellen Sie die geeignete Auflösung für verschiedene Anwendungszwecke des gescannten Bildes ein.

Epson ScanSmart: Klicken Sie auf dem Bildschirm **Epson ScanSmart**, **Scans prüfen** oder **Aktion wählen** auf

der Registerkarte **Einstellungen** > **Scannereinstellungen** auf die Schaltfläche > **Scaneinstellungen**, wählen Sie die Registerkarte **Haupteinstellungen** auf dem angezeigten Bildschirm Epson Scan 2 aus und stellen Sie dann die **Auflösung** ein.

❏ Stellen Sie sicher, dass **Text optimieren** ausgewählt ist.

Epson ScanSmart: Klicken Sie auf dem Bildschirm **Epson ScanSmart**, **Scans prüfen** oder **Aktion wählen** auf

der Registerkarte **Einstellungen** > **Scannereinstellungen** auf die Schaltfläche > **Scaneinstellungen**, wählen Sie die Registerkarte **Erweiterte Einstellungen** auf dem angezeigten Bildschirm Epson Scan 2 aus und aktivieren Sie dann **Text optimieren**.

Wenn Sie **Schwarzweiß** als **Bildtyp** ausgewählt haben, klicken Sie je nach Zustand des gescannten Bilds auf **Einstellungen** und passen den Schieberegler **Blasse Buchstaben hervorheben** / **Hintergrund entfernen** an, schalten **Punktfehler entfernen** aus oder stellen das Niveau auf **Niedrig** ein.

❏ Wenn Sie im JPEG-Format scannen, versuchen Sie die Komprimierung zu ändern. Epson ScanSmart: Klicken Sie auf dem Bildschirm **Epson ScanSmart**, **Scans prüfen**, oder **Aktion wählen** auf

**Einstellungen** und klicken Sie dann auf der Registerkarte auf die Schaltfläche **Speichern** > **Optionen**.

## **Moiré-Muster (netzartige Schatten) erscheinen**

Falls die Vorlage ein gedrucktes Dokument ist, können im gescannten Bild Moiré-Muster (netzartige Schatten) erscheinen.

❏ Stellen Sie sicher, dass **Entrasterung** ausgewählt ist.

Klicken Sie auf **Einstellungen** in **Epson ScanSmart**, **Scans prüfen** oder im Fenster **Aktion wählen**, und klicken Sie dann auf die Registerkarte **Scannereinstellungen** > Schaltfläche **Scaneinstellungen** > Registerkarte **Erweiterte Einstellungen** im Fenster Epson Scan 2 > **Entrasterung**.

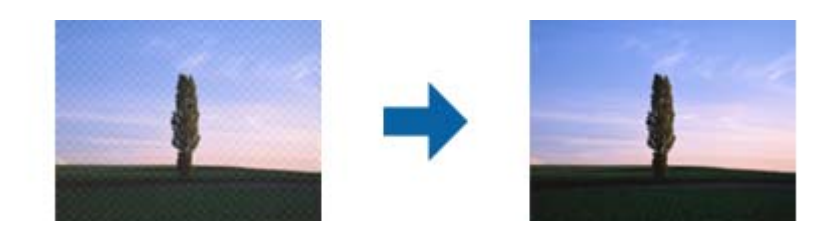

❏ Ändern Sie die Auflösung und scannen Sie dann erneut.

Klicken Sie auf **Einstellungen** in **Epson ScanSmart**, **Scans prüfen** oder im Fenster **Aktion wählen**, und klicken Sie dann auf die Registerkarte **Scannereinstellungen** > Schaltfläche **Scaneinstellungen** > Registerkarte **Haupteinstellungen** im Fenster Epson Scan 2 > **Auflösung**.

## **Die Randbereiche der Vorlage werden bei automatischer Erkennung des Vorlagenformats nicht gescannt**

Je nach Vorlage wird der Rand bei automatischer Erkennung der Größe der Vorlage möglicherweise nicht gescannt.

❏ Klicken Sie auf **Einstellungen** in **Epson ScanSmart**, **Scans prüfen** oder im Fenster **Aktion wählen**, und klicken Sie dann auf die Registerkarte **Scannereinstellungen** > Schaltfläche **Scaneinstellungen**.

Wählen Sie in Epson Scan 2 die Registerkarte **Haupteinstellungen** aus und wählen Sie dann **Vorlagengröße** > **Einstellungen**. Passen Sie im Fenster **Einstellungen für Vorlagengröße Zuschnittsränder für Größe "Automatisch"** an.

❏ Je nach Vorlage wird der Gesamtbereich der Vorlage möglicherweise nicht korrekt erkannt, wenn die Funktion **Automatische Erkennung** verwendet wird. Wählen Sie das geeignete Vorlagenformat aus der Liste **Vorlagengröße**.

Klicken Sie auf **Einstellungen** in **Epson ScanSmart**, **Scans prüfen** oder im Fenster **Aktion wählen**, und klicken Sie dann auf die Registerkarte **Scannereinstellungen** > Schaltfläche **Scaneinstellungen**.

Klicken Sie in Epson Scan 2 auf die Registerkarte **Haupteinstellungen** und klicken Sie dann auf **Vorlagengröße**.

### *Hinweis:*

Falls das zu scannende Vorlagenformat nicht auf der Liste ist, wählen Sie *Einstellungen ändern* aus und erstellen Sie das Format manuell.

Klicken Sie auf *Einstellungen* in *Epson ScanSmart*, *Scans prüfen* oder im Fenster *Aktion wählen*, und klicken Sie dann auf die Registerkarte *Scannereinstellungen* > Schaltfläche *Scaneinstellungen*.

Klicken Sie in Epson Scan 2 auf die Registerkarte *Haupteinstellungen* und klicken Sie dann auf *Einstellungen ändern* in *Vorlagengröße*.

## **Zeichen wird nicht richtig erkannt**

Prüfen Sie Folgendes zum Erhöhen der Erkennungsrate der optischen Zeichenerkennung (OCR).

- ❏ Achten Sie darauf, dass die Vorlage gerade eingelegt ist.
- ❏ Verwenden Sie eine Vorlage mit deutlichem Text. Die Texterkennungsrate kann bei folgenden Arten von Vorlagen gering sein.
	- ❏ Vorlagen, die bereits mehrmals kopiert wurden
	- ❏ Vorlagen, die per Fax (bei niedriger Auflösung) empfangen wurden
	- ❏ Vorlage mit engen Zeichen- oder Zeilenabständen
	- ❏ Vorlagen mit Hilfslinien oder unterstrichenem Text
	- ❏ Vorlagen mit handschriftlichem Text
	- ❏ Vorlagen, die zerknittert oder gefaltet sind
- ❏ Aus Thermopapier hergestellte Papiersorten, wie Belege, können im Laufe der Zeit oder durch Reibung qualitativ nachlassen. Scannen Sie diese so bald wie möglich.
- ❏ Prüfen Sie beim Speichern in Microsoft® Office- oder **Durchsuchbare PDF**-Dateien, dass die richtige Sprache ausgewählt ist.

Überprüfen Sie auf dem Bildschirm für die Einstellungen die **Sprache**.

❏ Wenn Sie in Epson Scan 2 für **Bildtyp Farbe** oder **Graustufen** eingestellt haben, versuchen Sie die Einstellung **Text optimieren** anzupassen.

Klicken Sie in Epson ScanSmart auf die Schaltfläche **Einstellungen** > Registerkarte **Scannereinstellungen** > Scaneinstellungen, um den Bildschirm "Epson Scan 2" zu öffnen. Klicken Sie auf dem Bildschirm "Epson Scan 2" auf die Registerkarte **Erweiterte Einstellungen** > **Text optimieren** > **Einstellungen** und wählen Sie dann **Blasse Buchstaben bei optischer Zeichenerkennung hervorheben** als **Modus** aus.

### *Hinweis:*

Sie müssen EPSON Scan OCR component installieren, um eine Datei als *Durchsuchbare PDF* speichern zu können. Wenn Sie den Scanner mit dem Installationsprogramm einrichten, wie sie automatisch installiert.

## **Probleme im gescannten Bild können nicht behoben werden**

Falls das Problem trotz aller Lösungsansätze nicht behoben wurde, initialisieren Sie die Einstellungen des Scanner-Treibers (Epson Scan 2) mithilfe von Epson Scan 2 Utility.

### *Hinweis:*

Epson Scan 2 Utility ist eine der mit der Scannersoftware gelieferten Anwendungen.

- <span id="page-160-0"></span>1. Starten Sie Epson Scan 2 Utility.
	- ❏ Windows 11

Klicken Sie auf die Start-Schaltfläche und wählen Sie dann **Alle Anwendungen** > **EPSON** > **Epson Scan 2 Utility**.

❏ Windows 10

Klicken Sie auf die Start-Schaltfläche und wählen Sie **EPSON** > **Epson Scan 2 Utility**.

❏ Windows 8.1/Windows 8

Geben Sie den Anwendungsnamen in den Charm "Suche" ein und wählen Sie das angezeigte Symbol aus.

❏ Windows 7

Klicken Sie auf die Start-Schaltfläche und wählen Sie dann **Alle Programme** oder **Programme** > **EPSON** > **Epson Scan 2** > **Epson Scan 2 Utility**.

❏ Mac OS

Wählen Sie **Gehe zu** > **Programme** > **Epson Software** > **Epson Scan 2 Utility**.

- 2. Wählen Sie die Registerkarte **Sonstiges**.
- 3. Klicken Sie auf **Zurücksetzen**.

#### *Hinweis:*

Wenn die Initialisierung das Problem nicht löst, deinstallieren und installieren Sie den Scannertreiber (Epson Scan 2) neu.

## **Installieren und Deinstallieren von Anwendungen**

## **Anwendungen deinstallieren**

Zur Lösung verschiedener Probleme oder bei Aktualisierungen Ihres Betriebssystems kann es erforderlich sein, Ihre Anwendungen zu deinstallieren und danach erneut zu installieren. Melden Sie sich als Administrator an Ihrem Computer an. Geben Sie das Administratorkennwort ein, wenn Sie dazu aufgefordert werden.

### **Anwendungen unter Windows deinstallieren**

- 1. Schließen Sie alle laufenden Anwendungen.
- 2. Trennen Sie den Scanner vom Computer.
- 3. Öffnen Sie das Bedienfeld:
	- ❏ Windows 11

Klicken Sie auf die Start-Schaltfläche und wählen Sie dann **Alle Anwendungen** > **Windows-Tools** > **Systemsteuerung** aus.

❏ Windows 10

Klicken Sie die Start-Schaltfläche und wählen Sie dann **Windows System** > **Systemsteuerung** aus.

❏ Windows 8.1/Windows 8

Wählen Sie **Desktop** > **Einstellungen** > **Systemsteuerung**.

<span id="page-161-0"></span>❏ Windows 7

Klicken Sie auf die Start-Schaltfläche und wählen Sie **Systemsteuerung**.

- 4. Wählen Sie in der Kategorie **Programm** die Option **Programm deinstallieren**.
- 5. Wählen Sie die Anwendung, die Sie deinstallieren möchten.
- 6. Klicken Sie auf **Deinstallieren/Ändern** oder **Deinstallieren**.
	- *Hinweis:*

Falls die Benutzerkontensteuerung erscheint, klicken Sie auf Fortsetzen.

7. Lassen Sie sich von den Hinweisen auf dem Bildschirm durch die nötigen Schritte führen.

### *Hinweis:*

Eventuell werden Sie aufgefordert, Ihren Computer neu zu starten. In diesem Fall sorgen Sie dafür, dass *Computer neu starten* ausgewählt ist; anschließend klicken Sie auf *Fertig stellen*.

### **Anwendungen unter Mac OS X deinstallieren**

#### *Hinweis:*

Sorgen Sie dafür, dass EPSON Software Updater installiert wurde.

1. Laden Sie das Deinstallationsprogramm über EPSON Software Updater herunter.

Nachdem das Deinstallationsprogramm einmal heruntergeladen wurde, müssen Sie es zum nächsten Deinstallieren der Anwendung nicht erneut herunterladen.

- 2. Trennen Sie den Scanner vom Computer.
- 3. Zum Deinstallieren des Scannertreibers wählen Sie **Systemeinstellungen** im Menü Apple > **Drucker & Scanner** (oder **Drucken & Scannen**, **Drucken & Faxen**) und entfernen Sie dann den Scanner aus der Liste mit aktiven Scannern.
- 4. Schließen Sie alle laufenden Anwendungen.
- 5. Wählen Sie **Gehe zu** > **Programme** > **Epson Software** > **Deinstallationsprogramm**.
- 6. Wählen Sie die zu deinstallierende Anwendung und klicken Sie dann auf Deinstallieren.

### **T** *Wichtig*:

Das Deinstallationsprogramm entfernt sämtliche Treiber für Epson-Scanner vom Computer. Wenn Sie mehrere Epson-Scanner nutzen, allerdings nur einige Treiber löschen möchten, löschen Sie zunächst sämtliche Treiber; installieren Sie anschließend die benötigten Scannertreiber erneut.

### *Hinweis:*

Falls Sie eine Anwendung nicht in der Anwendungsliste finden, kann diese nicht mit dem Deinstallationsprogramm deinstalliert werden. In diesem Fall wählen Sie *Start* > *Programme* > *Epson Software*, wählen das zu deinstallierende Programm und ziehen es dann in den Papierkorb.

## **Installieren der Anwendungen**

Gehen Sie wie folgt vor, um die erforderlichen Anwendungen zu installieren.

### *Hinweis:*

- ❏ Melden Sie sich als Administrator an Ihrem Computer an. Geben Sie das Administratorkennwort ein, wenn Sie dazu aufgefordert werden.
- ❏ Wenn Sie Anwendungen neu installieren möchten, müssen diese zunächst deinstalliert werden.
- 1. Schließen Sie alle laufenden Anwendungen.
- 2. Bevor Sie den Scannertreiber (Epson Scan 2) installieren, trennen Sie Scanner und Computer vorübergehend voneinander.

### *Hinweis:*

Verbinden Sie Scanner und Computer erst dann wieder miteinander, wenn Sie dazu aufgefordert werden.

3. Orientieren Sie sich bei der Installation der Anwendung an den Hinweisen der folgenden Website.

[https://epson.sn](https://epson.sn/?q=2)

# <span id="page-163-0"></span>**Hinzufügen oder Ersetzen von Computer oder Geräten**

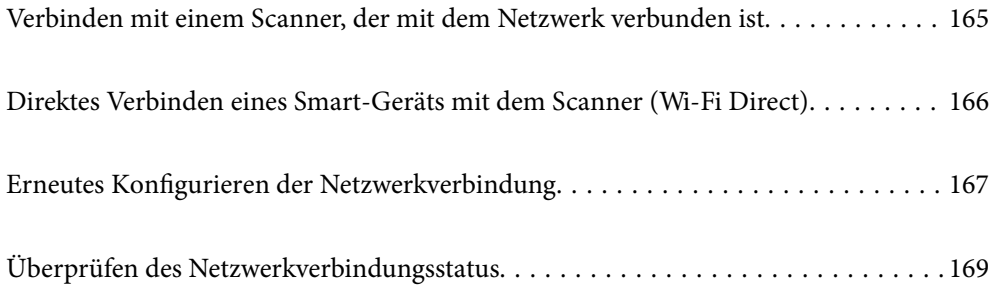

## <span id="page-164-0"></span>**Verbinden mit einem Scanner, der mit dem Netzwerk verbunden ist**

Wenn der Scanner bereits mit dem Netzwerk verbunden ist, können Sie über das Netzwerk einen Computer oder ein Smart-Gerät mit dem Scanner verbinden.

## **Verwenden eines Netzwerkscanners von einem zweiten Computer**

Wir empfehlen die Verwendung eines Installationsprogramms, um den Scanner an den Computer anzuschließen.

Rufen Sie folgende Website auf und geben Sie den Produktnamen ein, um das Installationsprogramm zu starten. Rufen Sie **Setup** auf, und beginnen Sie dann die Einrichtung.

### [https://epson.sn](https://epson.sn/?q=2)

Sie finden die Betriebsanweisungen in den Webfilmanleitungen. Rufen Sie sie unter der folgenden URL auf.

<https://support.epson.net/publist/vlink.php?code=NPD7126>

### **Auswählen des Scanners**

Folgen Sie der Bildschirmanleitung, bis der folgende Bildschirm angezeigt wird., wählen Sie den Namen des Scanners, den Sie verbinden möchten und klicken Sie dann auf **Weiter**.

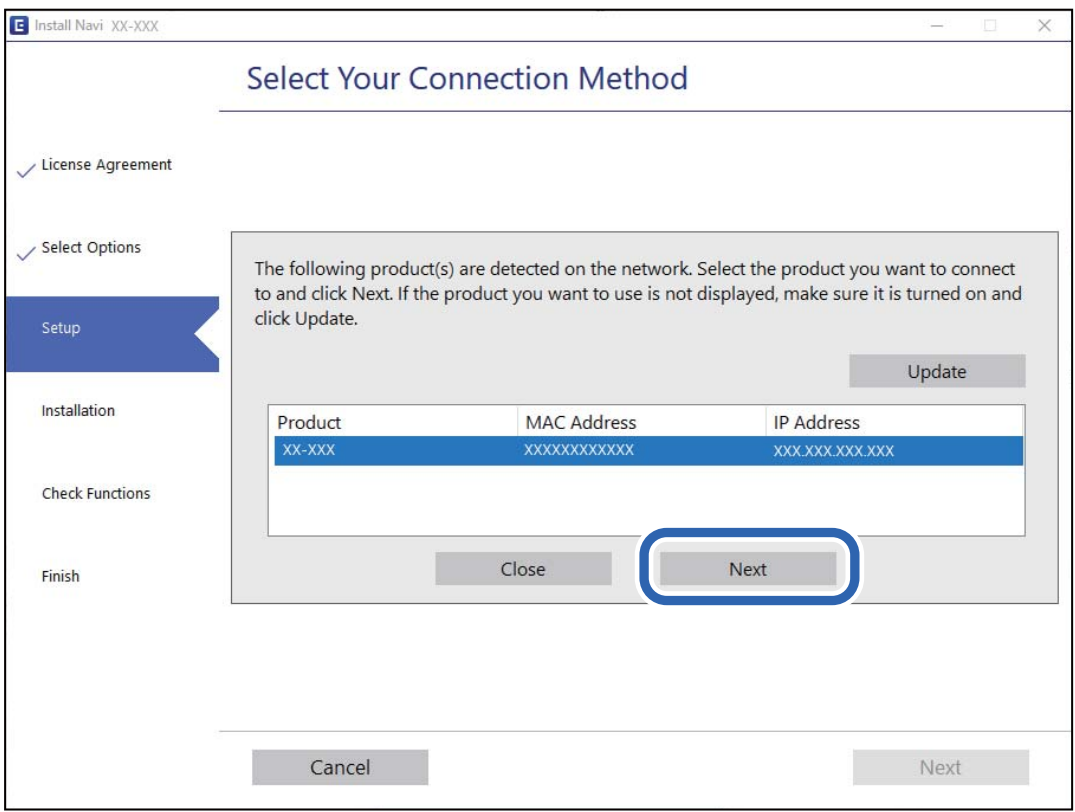

Befolgen Sie die Anweisungen auf dem Bildschirm.

## <span id="page-165-0"></span>**Verwenden eines Netzwerkscanners von einem Smart-Gerät**

Sie können den Scanner mit einer der folgenden Methoden mit einem Smart-Gerät verbinden.

### **Verbinden über einen Drahtlos-Router**

Verbinden Sie das Smart-Gerät mit demselben WLAN-Netzwerk (SSID), das der Scanner verwendet. Ausführliche Informationen finden Sie im Folgenden. ["Konfigurieren von Einstellungen für die Verbindung zum Smartgerät" auf Seite 168](#page-167-0)

### **Verbinden über Wi-Fi Direct**

Verbinden Sie das Smart-Gerät direkt mit dem Scanner ohne einen Drahtlos-Router.

Ausführliche Informationen finden Sie im Folgenden.

"Direktes Verbinden eines Smart-Geräts mit dem Scanner (Wi-Fi Direct)" auf Seite 166

## **Direktes Verbinden eines Smart-Geräts mit dem Scanner (Wi-Fi Direct)**

Mit Wi-Fi Direct (Einfacher AP) können Sie ein Smart-Gerät ohne Drahtlos-Router direkt mit dem Scanner verbinden und vom Smart-Gerät aus scannen.

## **Über Wi-Fi Direct**

Verwenden Sie diese Verbindungsmethode, wenn zu Hause oder im Büro kein Wi-Fi vorhanden ist, oder wenn der Scanner direkt mit dem Computer oder Smartgerät verbunden werden soll. In diesem Modus fungiert der Scanner als Wireless-Router und Sie können die Geräte ohne einen herkömmlichen Wireless-Router mit dem Scanner verbinden. Die mit dem Scanner verbundenen Geräte können jedoch nicht untereinander über den Scanner kommunizieren.

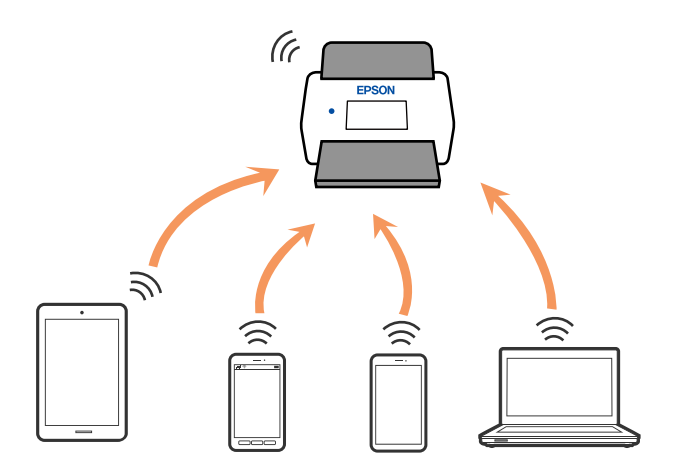

Der Scanner kann gleichzeitig per Wi-Fi- und Wi-Fi Direct- (Einfacher AP) Verbindung verbunden werden. Falls Sie jedoch eine Netzwerkverbindung in der Wi-Fi Direct- (Einfacher AP) Verbindung starten, während der Scanner per Wi-Fi verbunden ist, wird Wi-Fi vorübergehend getrennt.

## <span id="page-166-0"></span>**Vornehmen von AP-Modus-Einstellungen**

Mit dieser Methode können Sie den Scanner direkt ohne Access Point mit anderen Geräten verbinden. Der Scanner funktioniert als Access Point.

### **T** *Wichtig*:

Wenn Sie sich von einem Computer oder Smartgerät mit dem Scanner über eine AP-Modus-Verbindung verbinden, wird der Scanner mit demselben WLAN-Netzwerk (SSID) wie der Computer oder das Smartgerät verbunden und eine Kommunikation zwischen beiden Geräten aufgebaut. Da der Computer oder das Smartgerät sich automatisch mit anderen zur Verfügung stehenden WLAN-Netzwerken verbindet, wenn der Scanner ausgeschaltet ist, wird es nicht erneut mit dem bisherigen WLAN-Netzwerk verbunden, wenn der Scanner eingeschaltet wird. Verbinden Sie sich vom Computer oder Smartgerät aus erneut mit der SSID des Scanners im AP-Modus. Falls Sie sich nicht jedes Mal beim Ein- oder Ausschalten des Scanners verbinden möchten, empfehlen wir die Verwendung eines WLAN-Netzwerks, mit dem der Scanner über einen Access Point verbunden ist.

1. Drücken Sie erneut die Taste  $\widehat{\mathbb{R}}$  am Scanner.

Die  $\widehat{\text{ }$  -Leuchte leuchtet blau, wenn eine AP-Modus-Verbindung aktiviert wurde.

2. Verbinden Sie sich von einem Computer oder Smartgerät aus mit der SSID und dem Kennwort des Scanners.

### *Hinweis:*

- ❏ Sie können die SSID und das Kennwort an dem am Scanner angebrachten Etikett ablesen.
- ❏ Anweisung zur Bedienung finden Sie in der mit Ihrem Smartgerät gelieferten Dokumentation.

### **Zugehörige Informationen**

& ["Überprüfen des Netzwerkverbindungsstatus" auf Seite 169](#page-168-0)

## **Erneutes Konfigurieren der Netzwerkverbindung**

In diesem Abschnitt wird erläutert, wie Sie die Netzwerkverbindungseinstellungen konfigurieren und die Verbindungsmethode ändern, wenn Sie den Drahtlos-Router oder den Computer austauschen.

## **Austauschen des Drahtlos-Routers**

Wenn Sie den Drahtlos-Router austauschen, konfigurieren Sie die Einstellungen für die Verbindung zwischen dem Computer oder Smart-Gerät und dem Scanner.

Sie müssen diese Änderungen vornehmen, wenn Sie Ihren Internetanbieter wechseln usw.

### **Konfigurieren von Einstellungen für die Verbindung zum Computer**

Wir empfehlen die Verwendung eines Installationsprogramms, um den Scanner an den Computer anzuschließen.

Rufen Sie folgende Website auf und geben Sie den Produktnamen ein, um das Installationsprogramm zu starten. Rufen Sie **Setup** auf, und beginnen Sie dann die Einrichtung.

### [https://epson.sn](https://epson.sn/?q=2)

Sie finden die Betriebsanweisungen in den Webfilmanleitungen. Rufen Sie sie unter der folgenden URL auf.

### <span id="page-167-0"></span><https://support.epson.net/publist/vlink.php?code=NPD7126>

### **Auswählen der Verbindungsmethode**

Befolgen Sie die Anweisungen auf dem Bildschirm. Wählen Sie auf dem Bildschirm **Installationsoption wählen** die Option **Drucker-Verbindung erneut einrichten (bei neuem Netzwerk-Router oder Wechsel von USB zu Netzwerk usw.)** aus und klicken Sie dann auf **Weiter**.

Folgen Sie den Anweisungen auf dem Bildschirm, um die Einrichtung abzuschließen.

Wenn Sie keine Verbindung herstellen können, lesen Sie Folgendes, um das Problem zu lösen.

["Netzwerkverbindung kann nicht hergestellt werden" auf Seite 141](#page-140-0)

### **Konfigurieren von Einstellungen für die Verbindung zum Smartgerät**

Sie können den Scanner über ein Smartgerät verwenden, wenn Sie den Scanner mit dem gleichen WLAN-Netzwerk (SSID) wie das Smartgerät verbinden. Rufen Sie folgende Website auf und geben Sie den Produktnamen ein, um den Scanner mit einem Smartgerät zu verwenden. Rufen Sie **Setup** auf, und beginnen Sie dann die Einrichtung.

### [https://epson.sn](https://epson.sn/?q=2)

Greifen Sie über das Smartgerät auf die Website zu, mit dem Sie den Scanner verwenden möchten.

## **Austauschen des Computers**

Wenn Sie den Computer austauschen, konfigurieren Sie die Verbindungseinstellungen zwischen dem Computer und dem Scanner.

### **Konfigurieren von Einstellungen für die Verbindung zum Computer**

Wir empfehlen die Verwendung eines Installationsprogramms, um den Scanner an den Computer anzuschließen.

Rufen Sie folgende Website auf und geben Sie den Produktnamen ein, um das Installationsprogramm zu starten. Rufen Sie **Setup** auf, und beginnen Sie dann die Einrichtung.

### [https://epson.sn](https://epson.sn/?q=2)

Sie finden die Betriebsanweisungen in den Webfilmanleitungen. Rufen Sie sie unter der folgenden URL auf.

<https://support.epson.net/publist/vlink.php?code=NPD7126>

Befolgen Sie die Anweisungen auf dem Bildschirm.

## **Ändern der Verbindungsmethode zum Computer**

In diesem Abschnitt wird erläutert, wie Sie die Verbindungsmethode ändern können, wenn der Computer und der Scanner verbunden wurden.

### **Wechseln von einer USB- zu einer Netzwerkverbindung**

Einstellen einer neuen Verbindungsmethode mithilfe des Installationsprogramms.

<span id="page-168-0"></span>Rufen Sie folgende Website auf und geben Sie den Produktnamen ein. Rufen Sie **Setup** auf, und beginnen Sie dann die Einrichtung.

### [https://epson.sn](https://epson.sn/?q=2)

### **Auswählen von Verbindungsmethode ändern**

Befolgen Sie die Anweisungen in jedem Fenster. Wählen Sie auf dem Bildschirm **Installationsoption wählen** die Option **Drucker-Verbindung erneut einrichten (bei neuem Netzwerk-Router oder Wechsel von USB zu Netzwerk usw.)** aus und klicken Sie dann auf **Weiter**.

Wählen Sie **Über Drahtlosnetzwerk (WLAN) verbinden** aus, und klicken Sie dann auf **Weiter**.

Folgen Sie den Anweisungen auf dem Bildschirm, um die Einrichtung abzuschließen.

## **WLAN-Einstellungen am Bedienfeld vornehmen**

Die Netzwerkeinstellungen lassen sich vom Bedienfeld des Scanners aus auf verschiedene Weise konfigurieren. Wählen Sie die Verbindungsmethode aus, die Ihrer Umgebung und den Nutzungsbedingungen am besten entspricht.

Falls der Wireless-Router WPS unterstützt, können Sie die Einstellungen per Tastendruck-Setup vornehmen.

Verbinden Sie sich nach Anschluss des Scanners an das Netzwerk von dem gewünschten Gerät aus (Computer, Smartgerät, Tablet usw.) mit dem Scanner

### **Zugehörige Informationen**

& ["Verbinden des Scanners mit dem Netzwerk" auf Seite 173](#page-172-0)

## **Überprüfen des Netzwerkverbindungsstatus**

Der Netzwerkverbindungsstatus kann auf folgende Weise überprüft werden.

## **Prüfen des Netzwerkstatus anhand der Netzwerkanzeige**

Sie können den Zustand der Netzwerkverbindung anhand der Netzwerk-Anzeigeleuchte am Bedienfeld des Scanners ablesen.

### **Zugehörige Informationen**

- → ["Leuchten" auf Seite 28](#page-27-0)
- $\blacktriangleright$  ["Fehleranzeigen" auf Seite 29](#page-28-0)

## **Überprüfen des Computernetzwerks (nur Windows)**

Überprüfen Sie mithilfe der Eingabeaufforderung den Verbindungsstatus des Computers und den Verbindungspfad zum Scanner. Dies unterstützt Sie bei der Problembehandlung.

□ Befehl "ipconfig"

Zeigt den Verbindungsstatus der Netzwerkschnittstelle an, die derzeit vom Computer verwendet wird.

Durch den Vergleich der Einstellinformationen mit der tatsächlichen Kommunikation können Sie überprüfen, ob die Verbindung korrekt ist. Wenn sich mehrere DHCP-Server im selben Netzwerk befinden, können Sie die dem Computer zugewiesene tatsächliche Adresse, den zuständigen DNS-Server usw. herausfinden.

❏ Format: ipconfig /all

❏ Beispiele:

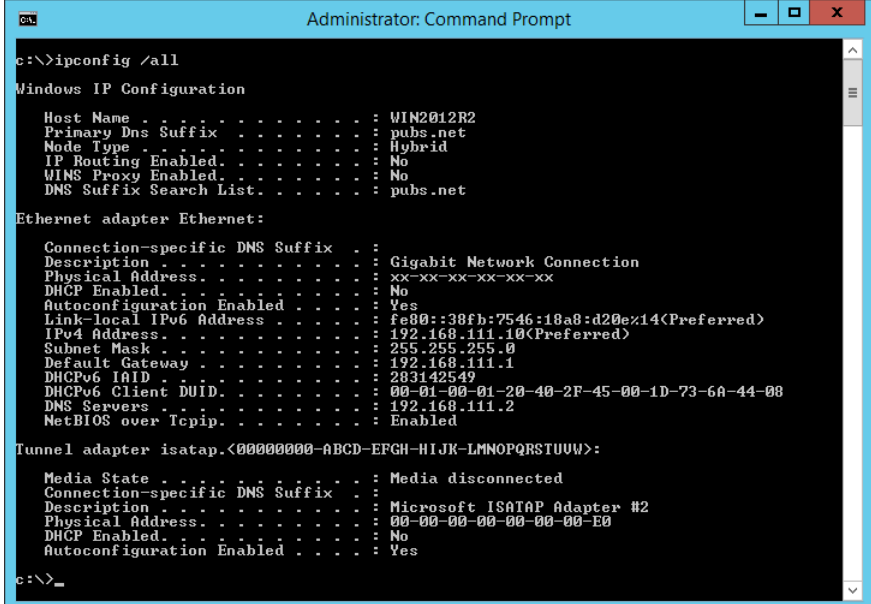

□ Befehl "pathping"

Sie können die Liste der Router, die den Zielhost passieren sowie das Routing der Kommunikation bestätigen.

- ❏ Format: pathping xxx.xxx.xxx.xxx
- ❏ Beispiele: pathping 192.0.2.222

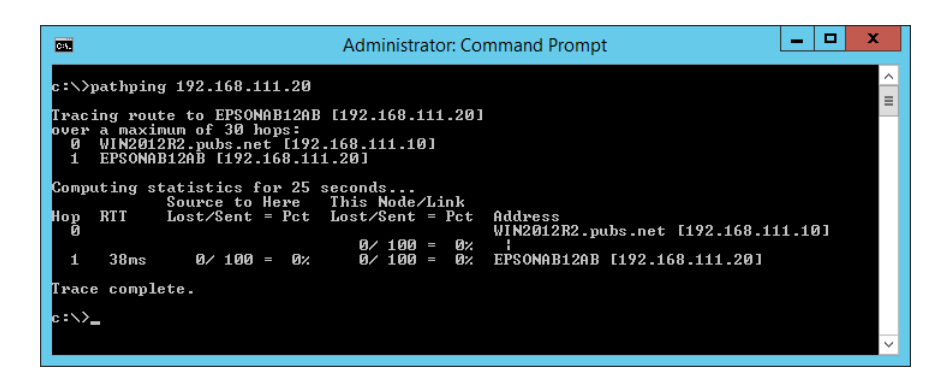

## **Deaktivieren der Netzwerkeinstellungen über das Bedienfeld**

Sie können die Netzwerkeinstellungen deaktivieren.

1. Drücken Sie die <sup>-</sup>Taste länger als 3 Sekunden, um WLAN- und AP-Modus-Verbindungen zu deaktivieren. Die  $\widehat{\mathcal{F}}$ -Leuchte und die  $\widehat{\mathcal{F}}$ P-Leuchte gehen aus, wenn die Verbindungen deaktiviert wurden.

*Hinweis:*

Drücken Sie die  $\widehat{\mathcal{F}}$ -Taste erneut, um WLAN und AP-Modus erneut zu verbinden.

## **Initialisierung der Netzwerkeinstellungen über das Bedienfeld**

Alle Netzwerkeinstellungen lassen sich auf ihre Standardwerte zurücksetzen.

Auch das Administratorkennwort und der Benutzername werden auf die ursprünglichen Werte zum Zeitpunkt des Kaufs zurückgesetzt. Wenn Bedienfeldsperre eingestellt wurde, wird die Funktion Bedienfeldsperre ausgeschaltet.

- 1. Schalten Sie den Scanner aus.
- 2. Drücken Sie bei gleichzeitig betätigter  $\widehat{\mathcal{F}}$ -Taste die  $\bigcup$ -Taste, bis die  $\widehat{\mathcal{F}}$ -Leuchte und die  $\widehat{\mathcal{F}}$ AP-Leuchte gleichzeitig leuchten.

Die <sup>2</sup>-Leuchte und die <sup>2</sup>AP-Leuchte blinken abwechselnd und gehen aus, sobald die Wiederherstellung abgeschlossen ist.

# <span id="page-171-0"></span>**Information für Administratoren**

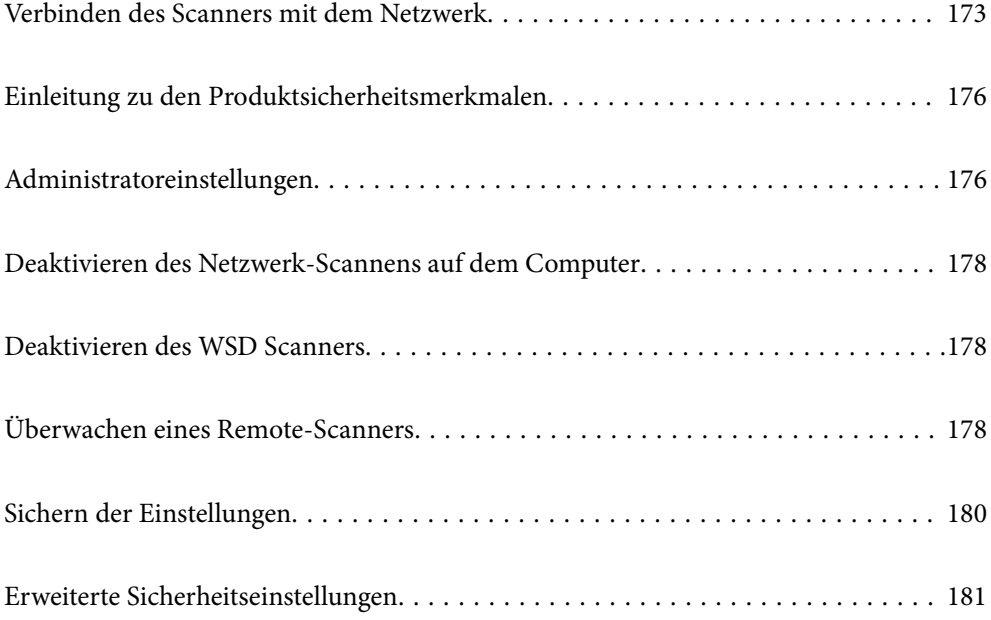

## <span id="page-172-0"></span>**Verbinden des Scanners mit dem Netzwerk**

Verbinden Sie den Scanner auf dem Scannerbedienfeld mit dem Netzwerk.

Einzelheiten finden Sie im entsprechenden Informationsabschnitt.

### *Hinweis:*

Wenn sich der Scanner und der Computer im selben Segment befinden, können Sie sie mit dem Installationsprogramm verbinden.

Rufen Sie folgende Website auf und geben Sie den Produktnamen ein, um das Installationsprogramm zu starten. Rufen Sie *Setup* auf, und beginnen Sie dann die Einrichtung.

[https://epson.sn](https://epson.sn/?q=2)

### **Zugehörige Informationen**

& ["Verbindung zu einem drahtlosen Netzwerk \(WLAN\) herstellen" auf Seite 102](#page-101-0)

## **Vor dem Einrichten einer Netzwerkverbindung**

Prüfen Sie für die Verbindung mit dem Netzwerk zuvor die Verbindungsmethode und die Verbindungseinstellungen.

### **Sammeln von Informationen über die Verbindungseinstellung**

Bereiten Sie die erforderlichen Einstellinformationen für die Verbindung vor. Überprüfen Sie vorab die folgenden Informationen.

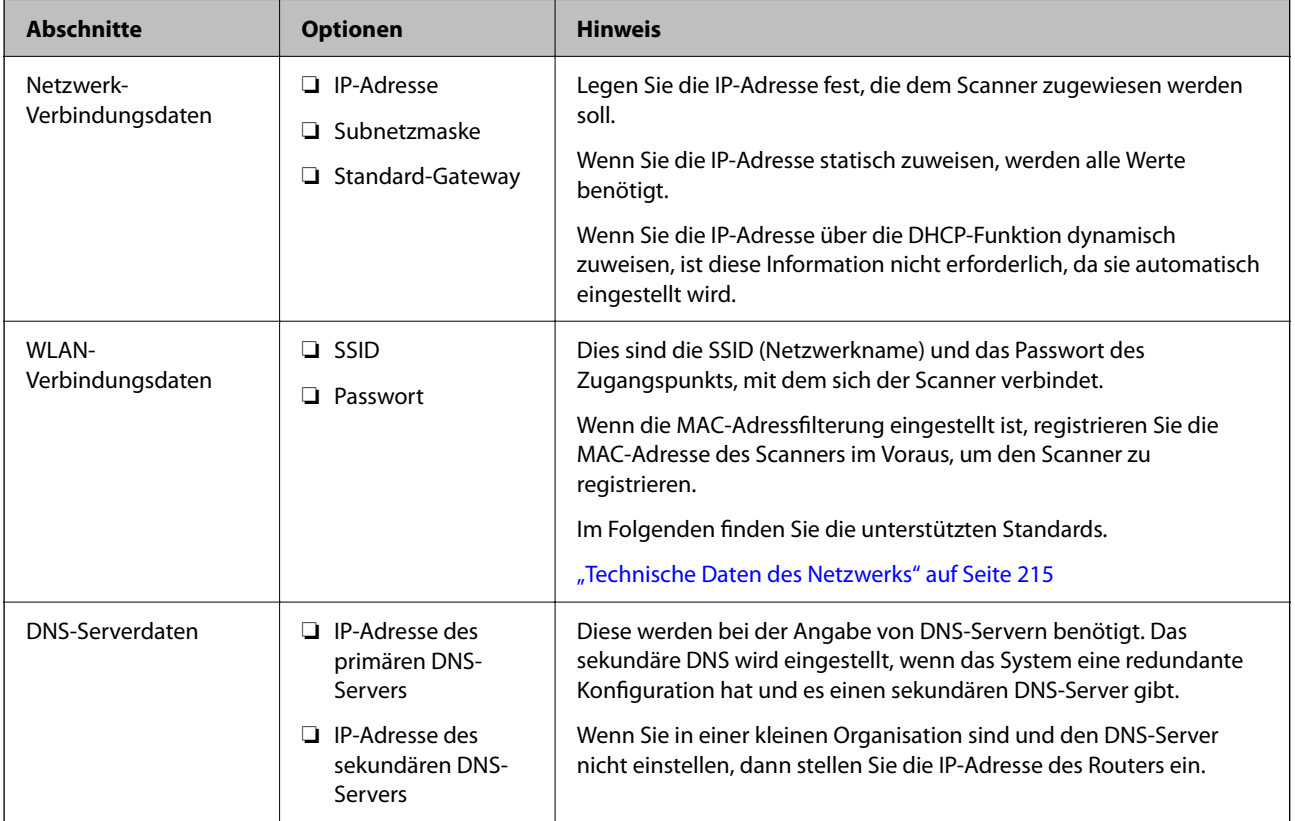

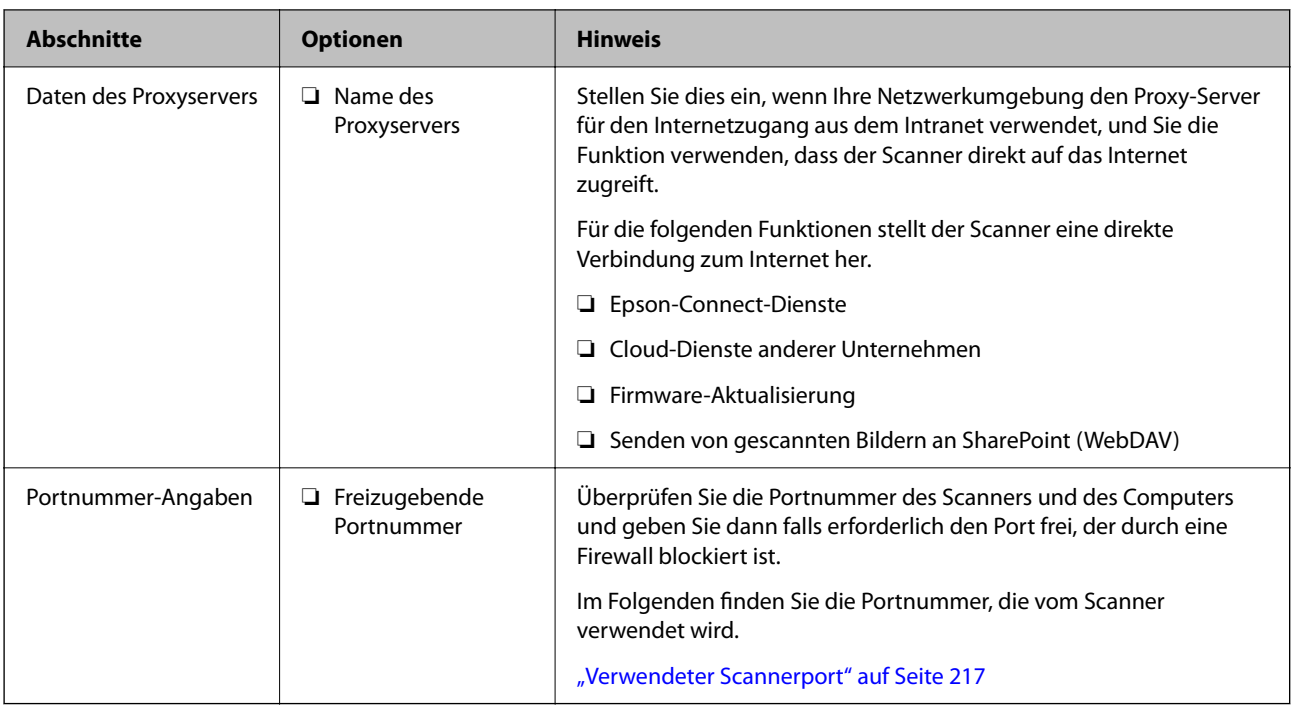

### **IP-Adresszuweisung**

IP-Adressen können auf folgende Arten zugewiesen werden.

### **Statische IP-Adresse:**

Es wird eine manuell vergebene IP-Adresse an den Scanner (Host) vergeben.

Die für die Verbindung mit dem Netzwerk erforderlichen Angaben (Subnetzmaske, Standardgateway, DNS-Server usw.) müssen manuell eingestellt werden.

Die IP-Adresse ändert sich auch dann nicht, wenn das Gerät ausgeschaltet wird. Daher eignet sich diese Einstellung zur Verwaltung von Geräten in einer Umgebung, in denen die IP-Adresse nicht verändert werden kann bzw. Geräte anhand der IP-Adresse verwaltet werden sollen. Diese Einstellung empfiehlt sich für Scanner, Server usw., auf die von vielen Computern zugegriffen wird. Weisen Sie eine feste IP-Adresse auch dann zu, wenn Funktionen wie IPsec/IP-Filterung verwendet werden, damit sich die IP-Adresse nicht ändert.

### **Automatisches Zuweisen mithilfe der DHCP-Funktion (dynamische IP-Adresse):**

Die IP-Adresse wird dem Scanner (Host) automatisch über die DHCP-Funktion des DHCP-Servers oder Routers zugewiesen.

Die Angaben zur Verbindung mit dem Netzwerk (Subnetzmaske, Standardgateway, DNS-Server usw.) werden automatisch festgelegt, damit Sie das Gerät einfach mit dem Netzwerk verbinden können.

Falls das Gerät oder der Router ausgeschaltet wird, kann sich die IP-Adresse je nach den Einstellungen des DHCP-Servers ändern.

Es ist empfehlenswert, dass die Geräteverwaltung in diesem Fall nicht anhand der IP-Adresse erfolgt und Protokolle eingesetzt werden, die der IP-Adresse folgen können.

### *Hinweis:*

Durch Nutzung der DHCP-Funktion zur IP-Adressreservierung lässt sich den Geräten jederzeit dieselbe IP-Adresse zuweisen.

### **DNS-Server und Proxyserver**

Der DNS-Server ermittelt aus Hostnamen, Domainnamen für E-Mail-Adressen usw. deren IP-Adresse.

Eine Kommunikation ist nicht möglich, wenn die Gegenstelle zwar über ihren Host- oder Domainnamen bekannt ist, der Computer oder Scanner jedoch nur über IP kommuniziert.

Daher findet eine Abfrage des DNS-Servers nach diesen Angaben statt, der die IP-Adresse der Gegenstelle übermittelt. Dieser Vorgang wird als Auflösung bezeichnet.

Auf diese Weise können Geräte wie Computer und Scanner anhand der IP-Adresse miteinander kommunizieren.

Die Namensauflösung ist auch für die Kommunikation des Scanners per E-Mails und für seine Internetverbindung erforderlich.

Konfigurieren Sie die DNS-Server-Einträge, wenn Sie diese Funktion nutzen.

Wenn Sie die IP-Adresse des Scanners mit Hilfe der DHCP-Funktion des DHCP-Servers oder Routers zuweisen, wird sie automatisch eingestellt.

Der Proxyserver wird am Gateway zwischen Netzwerk und Internet platziert und kommuniziert als Mittler zwischen Computer, Scanner und Internet (Gegenstelle). Der Server der Gegenstelle kommuniziert nur mit dem Proxyserver. Daher hat er keinen Zugriff auf Scannerinformationen wie IP-Adresse und Portnummer, wodurch die Sicherheit verbessert wird.

Konfigurieren Sie auf dem Scanner die Einstellung für den Proxyserver, wenn Sie sich über einen Proxyserver mit dem Internet verbinden.

## **Verbinden mit dem Netzwerk über eine statische IP-Adresse**

Auswählen einer statischen IP-Adresse mit dem Software-Installationsprogramm.

1. Starten Sie das Installationsprogramm und befolgen Sie die Anweisungen auf dem Bildschirm.

#### *Hinweis:*

Rufen Sie folgende Website auf und geben Sie den Produktnamen ein, um das Installationsprogramm zu starten. Rufen Sie *Setup* auf, und beginnen Sie dann die Einrichtung.

[https://epson.sn](https://epson.sn/?q=2)

2. Wählen Sie auf dem Bildschirm **Ihre Verbindungsmethode wählen** die Option **Erweiterte Konfiguration**, geben Sie die statische IP-Adresse ein und folgen Sie dann den Anweisungen auf dem Bildschirm.

## **Einrichtung der Funktionen von IEEE802.11k/v oder IEEE802.11r**

- 1. Rufen Sie Web Config auf und wählen Sie die Registerkarte **Netzwerk** > **Grundlegend** aus.
- 2. Aktivieren oder deaktivieren Sie **IEEE802.11k/v** oder **IEEE802.11r**.
- 3. Klicken Sie auf **Weiter**.

Der Einstellungsbestätigungsbildschirm wird angezeigt.

4. Klicken Sie auf **OK**.

#### **Zugehörige Informationen**

& ["Ausführen von Web Config in einem Webbrowser" auf Seite 32](#page-31-0)

## <span id="page-175-0"></span>**Einleitung zu den Produktsicherheitsmerkmalen**

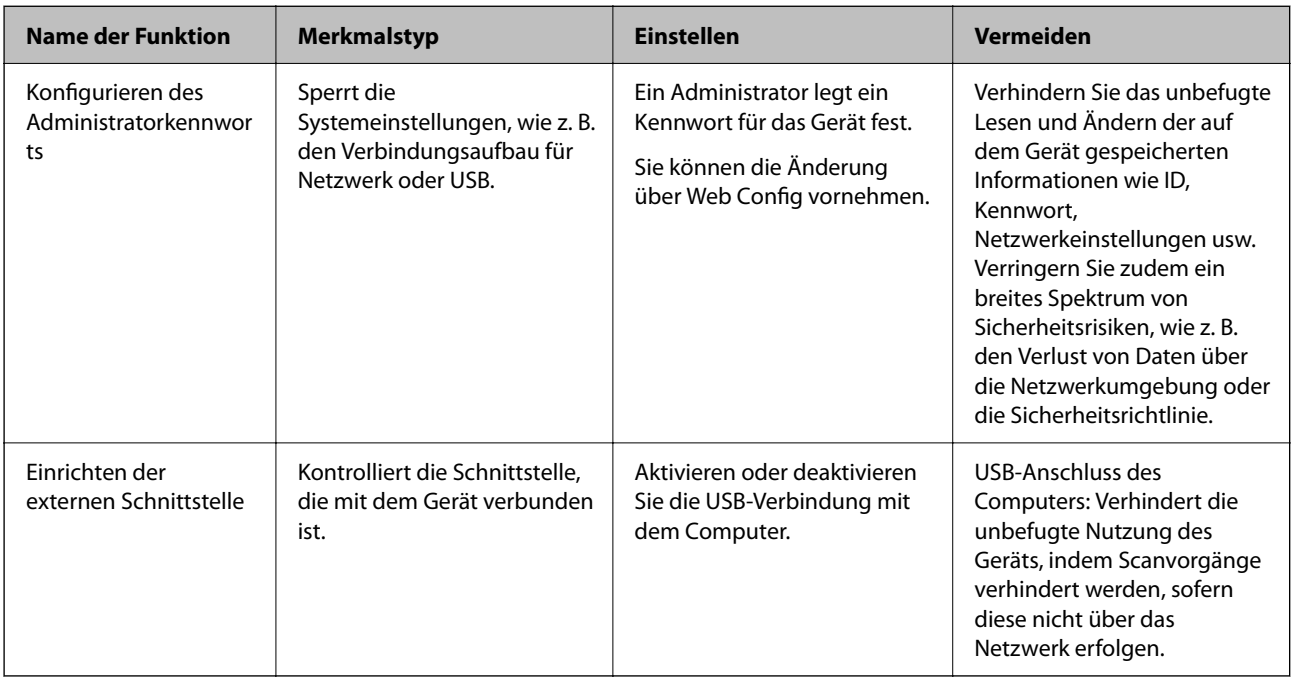

In diesem Abschnitt wird die Sicherheitsfunktion der Epson-Geräte vorgestellt.

## **Administratoreinstellungen**

## **Konfigurieren des Administratorkennworts**

Wenn Sie ein Administratorkennwort festlegen, verhindern Sie, dass die Benutzer die Einstellungen der Systemverwaltung ändern. Die Standardwerte werden zum Kaufzeitpunkt festgelegt. Wir empfehlen das anfängliche Administratorkennwort in den Standardeinstellungen zu ändern.

### *Hinweis:*

Im Folgenden finden Sie die Standardwerte der Administratorinformationen.

- ❏ Benutzername (nur Web Config): keiner (leer)
- ❏ Kennwort: Auf dem Etikett des Produkts angegeben.

Wenn sich auf der Rückseite ein Etikett "PASSWORD" befindet, geben Sie die achtstellige Zahl auf dem Etikett ein.

Wenn kein Etikett "PASSWORD" vorhanden ist, geben Sie die Seriennummer auf dem Etikett an der Basis des Produkts als anfängliches Administratorkennwort ein.

Sie können das Administratorkennwort entweder in Web Config, auf dem Scannerbedienfeld oder in Epson Device Admin ändern. Eine Anleitung oder Hilfestellung zur Verwendung von Epson Device Admin finden Sie in der Dokumentation zu Epson Device Admin.

### **Ändern des Administratorkennworts mit Web Config**

Ändern Sie das Administratorkennwort in Web Config.

- 1. Wechseln Sie zu Web Config und wählen Sie die Registerkarte **Produktsicherheit** > **Administratorkennwort ändern** aus.
- 2. Geben Sie die erforderlichen Informationen in **Aktuelles Kennwort**, **Benutzername**, **Neues Kennwort** und **Neues Kennwort bestätigen** ein.

Das neue Kennwort muss zwischen 8 und 20 Zeichen lang sein und darf nur alphanumerische Zeichen und Symbole im Ein-Byte-Format enthalten.

### *Hinweis:*

Im Folgenden finden Sie die Standardwerte der Administratorinformationen.

- ❏ Benutzername: keiner (leer)
- ❏ Kennwort: Auf dem Etikett des Produkts angegeben.

Wenn sich auf der Rückseite ein Etikett "PASSWORD" befindet, geben Sie die achtstellige Zahl auf dem Etikett ein. Wenn kein Etikett "PASSWORD" vorhanden ist, geben Sie die Seriennummer auf dem Etikett an der Basis des Produkts als anfängliches Administratorkennwort ein.

3. Wählen Sie **OK** aus.

### **Zugehörige Informationen**

- $\blacktriangleright$  ["Hinweise zum Administratorkennwort" auf Seite 13](#page-12-0)
- $\rightarrow$  . Ausführen von Web Config in einem Webbrowser" auf Seite 32

## **Sperren der Tasten auf dem Bedienfeld (Bedienfeldsperre)**

Sie können die WLAN-Verbindungstaste ( $\infty$ ) und die WLAN-Ein-/Ausschalttaste ( $\widehat{\cdot}$ ) sperren, damit die Netzwerkeinstellungen nicht über das Bedienfeld geändert werden können.

Sie können sie auf der Registerkarte **Geräteverwaltung** > **Bedienfeld** > **Bedienfeldsperre** in Web Config einrichten.

### **Zugehörige Informationen**

& ["Ausführen von Web Config in einem Webbrowser" auf Seite 32](#page-31-0)

## **Anmelden am Scanner von einem Computer aus**

Wenn Sie sich als Administrator bei der Webkonfiguration anmelden, können Sie Elemente bedienen, die in der Sperreinstellung festgelegt sind.

- 1. Geben Sie zum Starten von Web Config die Scanner-IP-Adresse in einen Browser ein.
- 2. Klicken Sie auf **Administratoranmeldung**.
- 3. Geben Sie einen Benutzernamen und ein Kennwort unter **Benutzername** und **Aktuelles Kennwort** ein.
- 4. Klicken Sie auf **OK**.

Die gesperrten Elemente und das **Administratorabmeldung** werden bei der Authentifizierung angezeigt. Tippen Sie auf **Administratorabmeldung**, um sich abzumelden.

### <span id="page-177-0"></span>**Zugehörige Informationen**

- $\blacktriangleright$  ["Hinweise zum Administratorkennwort" auf Seite 13](#page-12-0)
- & ["Ausführen von Web Config in einem Webbrowser" auf Seite 32](#page-31-0)

## **Deaktivieren des Netzwerk-Scannens auf dem Computer**

Sie können das Netzwerk-Scannen in Web Config mithilfe von EPSON Scan auf dem Computer deaktivieren.

- 1. Rufen Sie Web Config auf und wählen Sie die Registerkarte **Scan** > **Netzwerkscan** aus.
- 2. Deaktivieren Sie in **EPSON Scan** das Kontrollkästchen **Scannen aktivieren**.
- 3. Klicken Sie auf **Weiter**.

Der Einstellungsbestätigungsbildschirm wird angezeigt.

4. Klicken Sie auf **OK**.

### **Zugehörige Informationen**

 $\rightarrow$  ["Ausführen von Web Config in einem Webbrowser" auf Seite 32](#page-31-0)

## **Deaktivieren des WSD Scanners**

Wenn der Computer den Scanner nicht als WSD-Scangerät scannen soll, deaktivieren Sie die WSD-Einstellungen mit folgenden Schritten.

- 1. Rufen Sie Web Config auf und wählen Sie die Registerkarte **Netzwerksicherheit** > **Protokoll** aus.
- 2. Deaktivieren Sie in **WSD-Einstellungen** das Kontrollkästchen **WSD aktivieren**.
- 3. Klicken Sie auf **Weiter**.

Der Einstellungsbestätigungsbildschirm wird angezeigt.

4. Klicken Sie auf **OK**.

### **Zugehörige Informationen**

& ["Ausführen von Web Config in einem Webbrowser" auf Seite 32](#page-31-0)

## **Überwachen eines Remote-Scanners**

## **Überprüfen von Informationen für einen entfernten Scanner**

Sie können die folgenden Informationen über den laufenden Scanner unter **Status** in Web Config überprüfen.

### ❏ Produktstatus

Überprüfen Sie Status, Produktnummer, MAC-Adresse usw.

❏ Netzwerkstatus

Überprüfen Sie die Informationen über den Status der Netzwerkverbindung, die IP-Adresse, den DNS-Server usw.

❏ Nutzungsstatus

Überprüfen Sie den ersten Scan-Tag, die Anzahl der Scans usw.

❏ Hardwarestatus

Überprüfen Sie den Status der einzelnen Scannerfunktionen.

## **Empfang von E-Mail-Benachrichtigungen bei Ereignissen**

### **Infos zur E-Mail-Benachrichtigung**

Mit dieser Funktion lassen sich bei Ereignissen wie abgeschlossenen Scanvorgängen oder Scannerfehlern E-Mail-Benachrichtigungen an die festgelegte Adresse senden.

Es können bis zu fünf Ziele festgelegt werden, für die individuelle Benachrichtigungseinstellungen gewählt werden können.

Um diese Funktion nutzen zu können, muss vor dem Einstellen der Benachrichtigungen der E-Mail-Server eingerichtet werden.

### **Konfigurieren einer E-Mail-Benachrichtigung**

Konfigurieren Sie E-Mail-Benachrichtigung in Web Config.

- 1. Wechseln Sie zu Web Config und wählen Sie die Registerkarte **Geräteverwaltung** > **eMail-Benachrichtigung**.
- 2. Legen Sie die Betreffzeile der E-Mail-Benachrichtigung fest.

Wählen Sie aus den beiden Pulldown-Menüs die im Betreff angezeigten Inhalte aus.

- ❏ Die ausgewählten Inhalte werden neben dem **Betreff** angezeigt.
- ❏ Der gleiche Inhalt kann nicht zugleich links und rechts eingestellt werden.
- ❏ Wenn die Anzahl der Zeichen in **Ort** 32 Bytes überschreitet, werden Zeichen nach dem 32. Byte nicht dargestellt.
- 3. Geben Sie die E-Mail-Adresse für den Versand der Benachrichtigungs-E-Mail ein.

Verwenden Sie A–Z a–z 0–9 ! # \$ % & ' \* + - . / = ? ^ \_ { | } ~ @, und geben Sie zwischen 1 und 255 Zeichen ein.

- 4. Wählen Sie die Sprache für die E-Mail-Benachrichtigungen aus.
- 5. Aktivieren Sie das Kontrollkästchen für das Ereignis, für das Sie eine Benachrichtigung erhalten möchten.

Die Anzahl der **Benachrichtigungseinstellungen** wird mit der Zielnummer der **eMail-Adresseinstellungen** verknüpft.

Beispiel:

<span id="page-179-0"></span>Falls Sie eine Benachrichtigung an die E-Mail-Adresse senden möchten, die für Nr. 1 in **eMail-Adresseinstellungen** festgelegt wurde, wenn das Administratorkennwort geändert wird, aktivieren Sie das Kontrollkästchen für Spalte **1** in der Zeile **Administratorkennwort geändert**.

6. Klicken Sie auf **OK**.

Bestätigen Sie, dass eine E-Mail-Benachrichtigung gesendet wird, indem Sie ein Ereignis auslösen.

Beispiel: Das Administratorkennwort wurde geändert.

### **Zugehörige Informationen**

& ["Ausführen von Web Config in einem Webbrowser" auf Seite 32](#page-31-0)

### *Elemente für die E-Mail-Benachrichtigung*

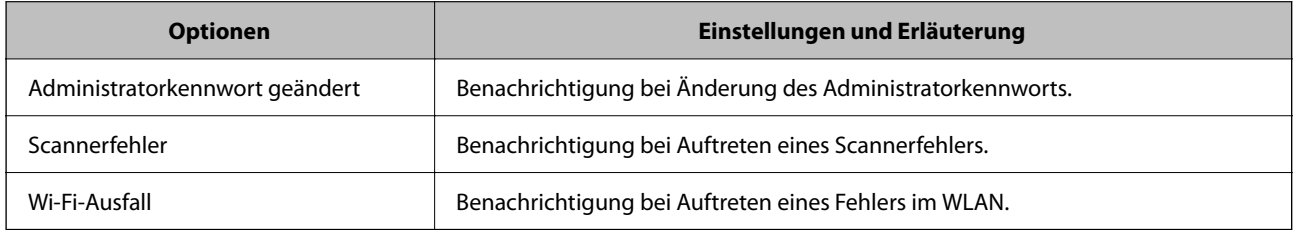

## **Sichern der Einstellungen**

Die Einstellungen aus Web Config lassen sich in eine Datei exportieren. Diese Datei dient der Datensicherung von Einstellungen usw. und kann z. B. beim Auswechseln des Scanners wiederhergestellt werden.

Die exportierte Datei kann nicht bearbeitet werden, da sie als Binärdatei exportiert wird.

## **Einstellungen exportieren**

Exportieren Sie die Einstellung des Scanners.

- 1. Rufen Sie hierzu Web Config auf und öffnen Sie dann die Registerkarte **Geräteverwaltung** > **Einstellungswert exportieren und importieren** > **Exportieren**.
- 2. Wählen Sie die Einstellungen, die Sie exportieren möchten.

Wählen Sie die Einstellungen, die Sie exportieren möchten. Wenn Sie die übergeordnete Kategorie wählen, werden auch die Unterkategorien ausgewählt. Unterkategorien, die durch Duplikation innerhalb desselben Netzwerks Fehler verursachen (wie IP-Adressen usw.), können jedoch nicht ausgewählt werden.

3. Geben Sie ein Kennwort zur Verschlüsselung der exportierten Datei ein.

Sie benötigen das Kennwort, um die Datei zu importieren. Lassen Sie dies leer, wenn Sie die Datei nicht verschlüsseln möchten.
#### <span id="page-180-0"></span>4. Klicken Sie auf **Exportieren**.

#### c *Wichtig:*

Wenn Sie die Netzwerkeinstellungen des Scanners, wie den Gerätenamen und die IPv6-Adresse, exportieren möchten, wählen Sie *Zur Auswahl der individuellen Geräteeinstellungen aktivieren* und dann weitere Elemente. Verwenden Sie nur die ausgewählten Werte für den Scanner.

#### **Zugehörige Informationen**

& ["Ausführen von Web Config in einem Webbrowser" auf Seite 32](#page-31-0)

## **Importieren der Einstellungen**

Importiert die exportierte Web Config-Datei in den Scanner.

#### Wichtig:

Wenn Sie Werte importieren, die individuelle Informationen wie z. B. einen Scannernamen oder eine IP-Adresse enthalten, stellen Sie sicher, dass diese IP-Adresse nicht bereits im gleichen Netzwerk vorhanden ist.

- 1. Navigieren Sie zu Web Config und wählen Sie dann die Registerkarte **Geräteverwaltung** > **Einstellungswert exportieren und importieren** > **Importieren**.
- 2. Wählen Sie die exportierte Datei und geben Sie dann das verschlüsselte Kennwort ein.
- 3. Klicken Sie auf **Weiter**.
- 4. Wählen Sie die Einstellungen, die Sie importieren möchten und klicken Sie dann auf **Weiter**.
- 5. Klicken Sie auf **OK**.

Die Einstellungen werden auf den Scanner angewendet.

#### **Zugehörige Informationen**

& ["Ausführen von Web Config in einem Webbrowser" auf Seite 32](#page-31-0)

# **Erweiterte Sicherheitseinstellungen**

In diesem Abschnitt werden die erweiterten Sicherheitsfunktionen erläutert.

# **Sicherheitseinstellungen und Gefahrenvermeidung**

Wenn ein Scanner mit einem Netzwerk verbunden ist, können Sie von einem entfernten Ort aus darauf zugreifen. Zudem können mehrere Personen den Scanner gemeinsam nutzen, was positive Auswirkungen auf die Effizienz der Abläufe und den Komfort hat. Allerdings erhöht sich dadurch auch das Risiko von unbefugtem Zugriff, Missbrauch und Datenfälschung. Wenn Sie den Scanner in einer Umgebung nutzen, in der Sie auf das Internet zugreifen können, ist das Risiko sogar noch höher.

Um dieses Risiko zu vermeiden, sind Scanner von Epson mit einer Reihe von Sicherheitstechnologien ausgestattet.

Richten Sie den Scanner gemäß den Anforderungen der Betriebsumgebung ein, die anhand der Umgebungsinformationen des Kunden erstellt wurde.

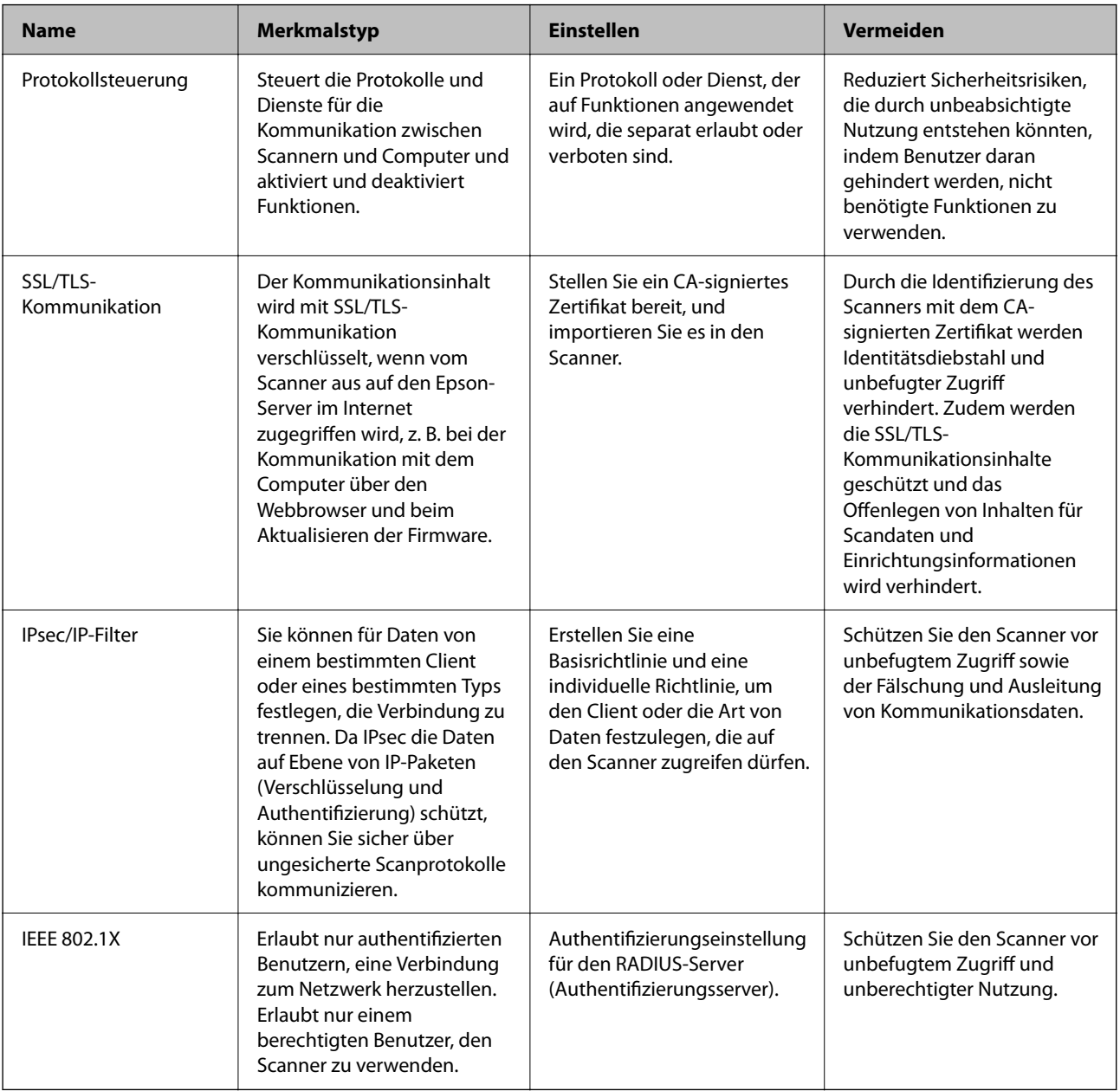

## **Sicherheitsfunktionseinstellungen**

Bei Einstellung von IPsec/IP-Filterung oder IEEE802.1X sollten Sie über SSL/TLS auf Web Config zugreifen, um zur Reduzierung von Sicherheitsrisiken, wie Manipulation oder Abhörangriffen, Einstellungsinformationen zu kommunizieren.

Achten Sie darauf, vor Einstellung von IPsec/IP-Filterung oder IEEE802.1X das Administratorkennwort zu konfigurieren.

# <span id="page-182-0"></span>**Steuern anhand von Protokollen**

Sie können mit einer Vielzahl von Pfaden und Protokollen scannen. Sie können auch das Netzwerk-Scannen von beliebig vielen Netzwerk-Computern verwenden.

Sie können unbeabsichtigte Sicherheitsrisiken verringern, indem Sie das Scannen von spezifischen Pfaden beschränken oder die verfügbaren Funktionen kontrollieren.

## **Protokolle kontrollieren**

Konfigurieren Sie die vom Scanner unterstützten Protokolleinstellungen.

- 1. Rufen Sie hierzu Web Config auf und öffnen Sie dann die Registerkarte **Netzwerksicherheit** tab > **Protokoll**.
- 2. Konfigurieren Sie die entsprechenden Elemente.
- 3. Klicken Sie auf **Weiter**.
- 4. Klicken Sie auf **OK**.

Die Einstellungen werden auf den Scanner angewendet.

#### **Zugehörige Informationen**

& ["Ausführen von Web Config in einem Webbrowser" auf Seite 32](#page-31-0)

## **Aktivierbare und Deaktivierbare Protokolle**

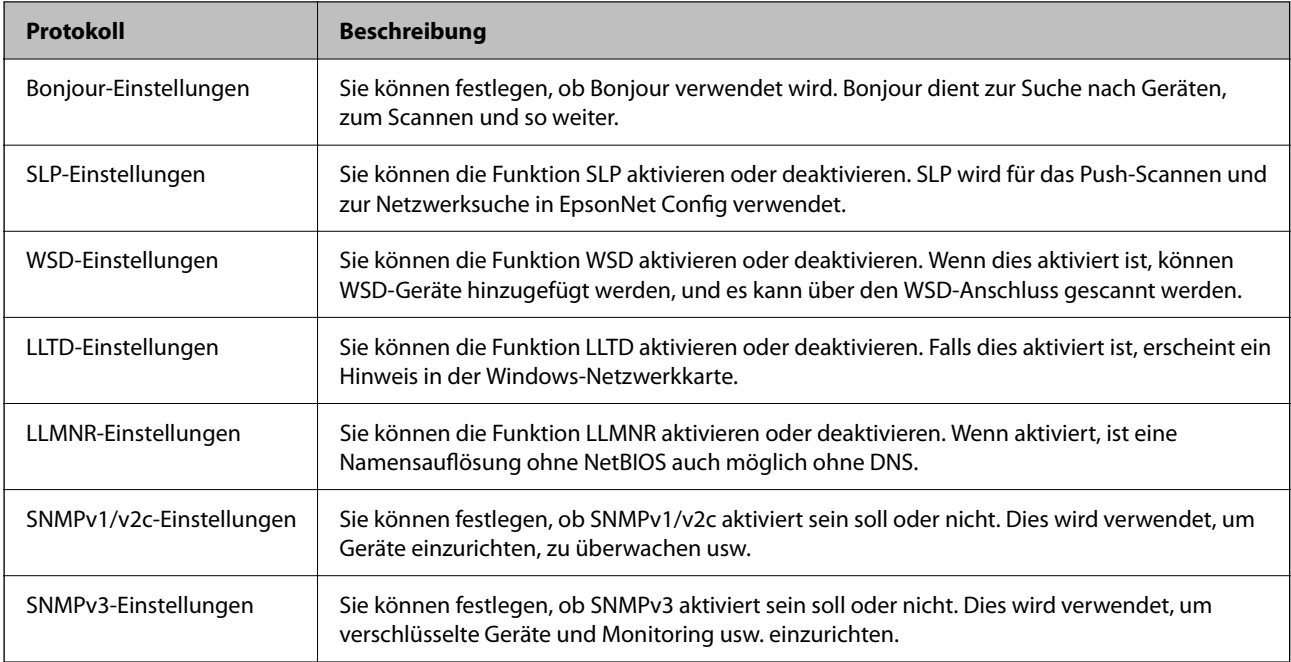

## **Protokoll-Einstellungen**

Bonjour-Einstellungen

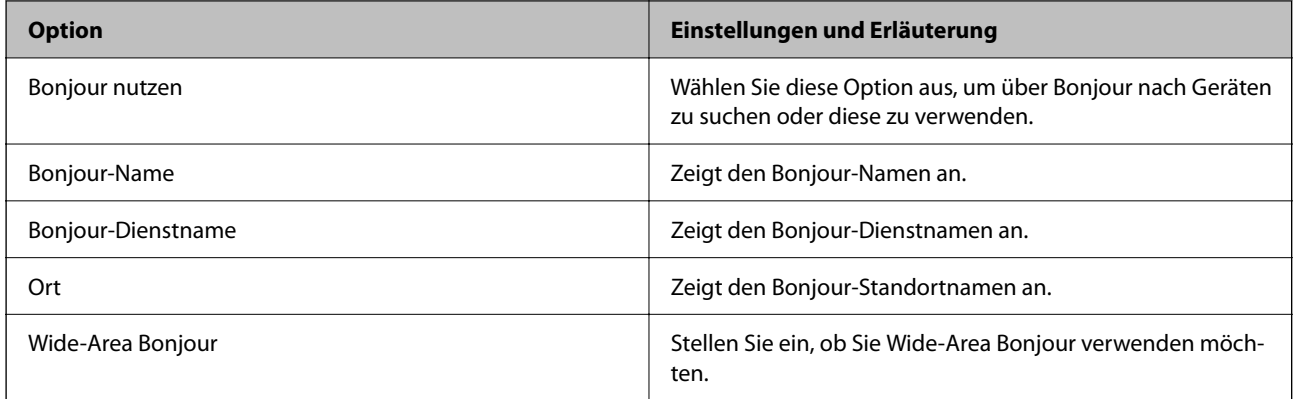

## SLP-Einstellungen

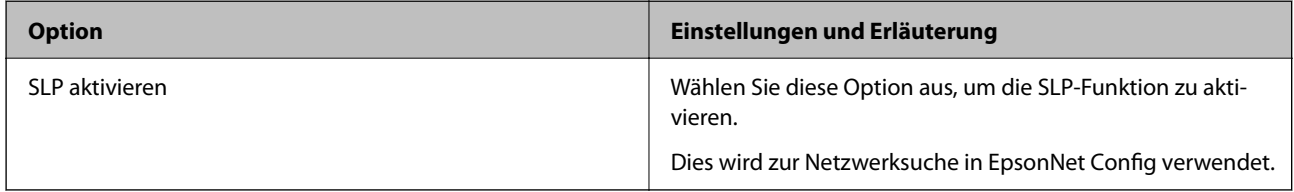

#### WSD-Einstellungen

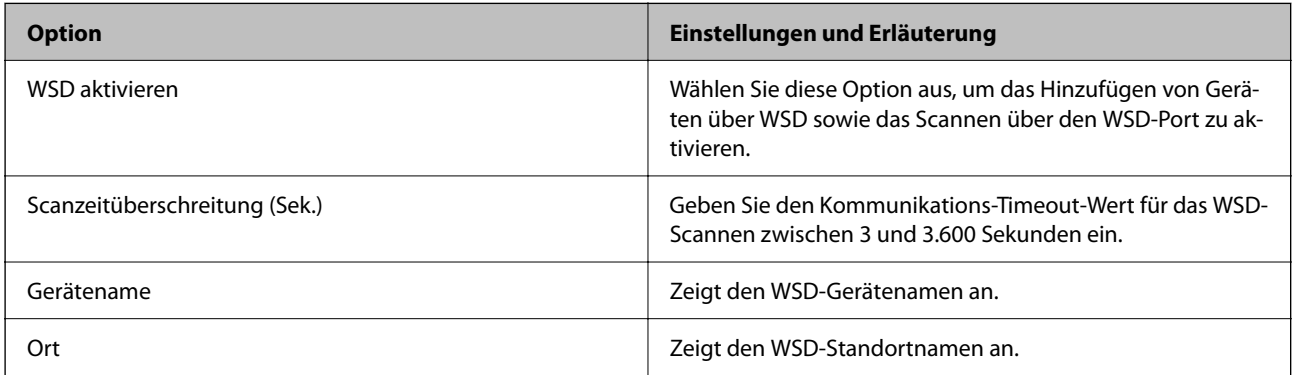

## LLTD-Einstellungen

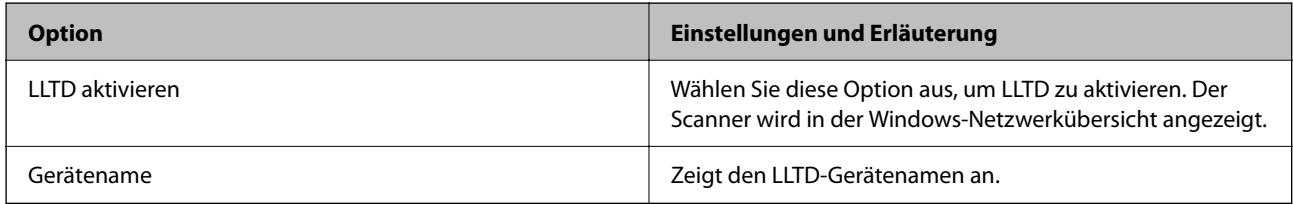

## LLMNR-Einstellungen

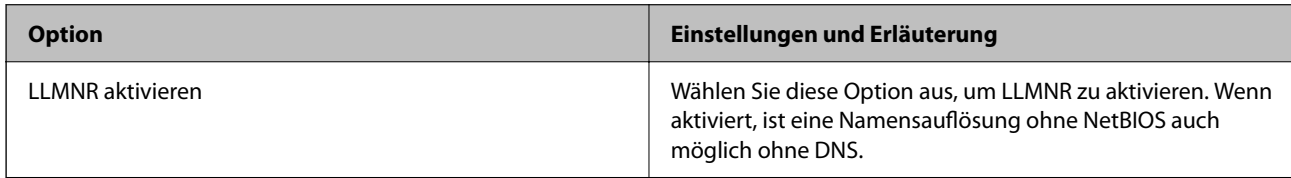

#### SNMPv1/v2c-Einstellungen

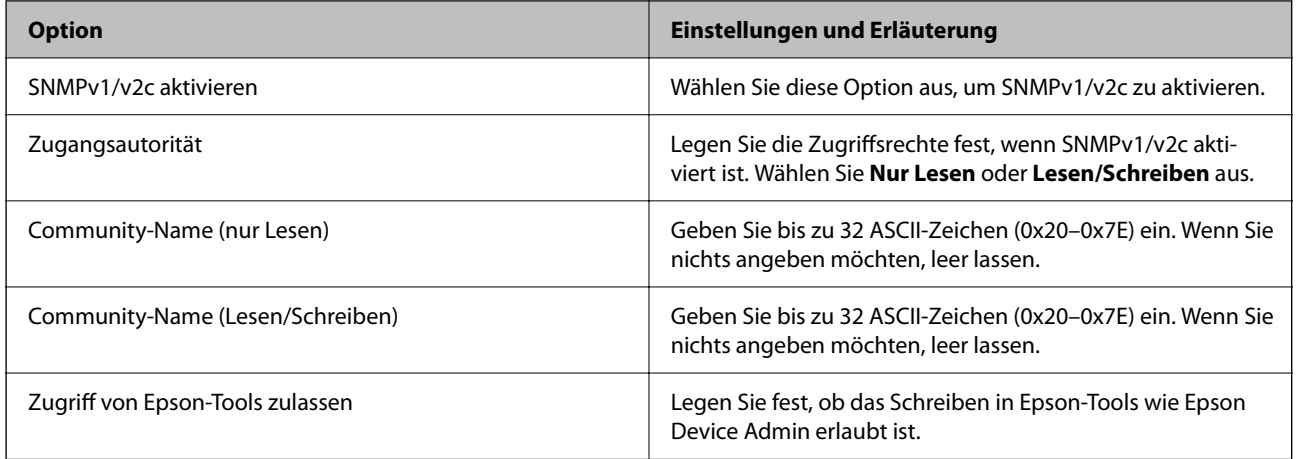

## SNMPv3-Einstellungen

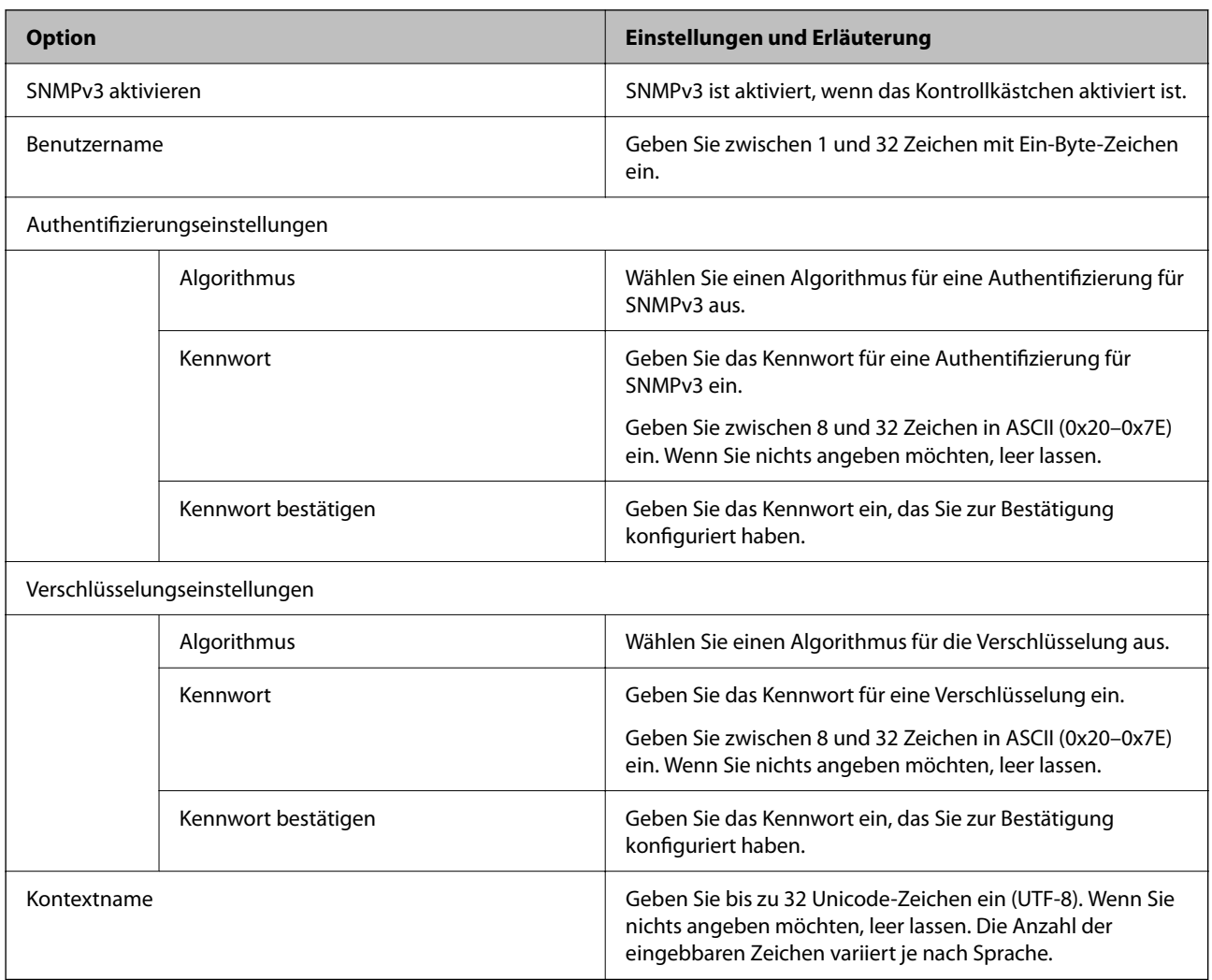

# <span id="page-185-0"></span>**Verwenden eines digitalen Zertifikats**

# **Über digitale Zertifizierung**

#### ❏ CA-signiertes Zertifikat

Das ist ein von einer Zertifizierungsstelle (Certification Authority, CA) signiertes Zertifikat. Sie können es von einer Zertifizierungsstelle beziehen. Dieses Zertifikat bescheinigt, dass der Scanner für SSL/TLS-Kommunikation verwendet wird. So können Sie die Sicherheit der Datenkommunikation gewährleisten.

Wenn es für SSL/TLS-Kommunikation verwendet wird, wird es als Serverzertifikat verwendet.

Bei der Nutzung während der IPsec/IP-Filterung oder der IEEE 802.1X-Kommunikation wird es als Client-Zertifikat verwendet.

❏ CA-Zertifikat

Das ist ein Zertifikat, das in der Kette des CA-signiertes Zertifikat steht. Es wird auch als Zwischen-CA-Zertifikat bezeichnet. Es wird vom Webbrowser verwendet, um beim Zugriff auf den Server der Gegenstelle oder Web Config den Pfad des Scannerzertifikats zu validieren.

Legen Sie für das CA-Zertifikat fest, wann der Pfad des Serverzertifikats, auf das vom Scanner aus zugegriffen wird, validiert werden soll. Legen Sie für den Scanner fest, dass der Pfad für das CA-signiertes Zertifikat für die SSL/TLS-Verbindung zertifiziert werden soll.

Sie können das CA-Zertifikat des Scanners von der Zertifizierungsstelle beziehen, die das CA-Zertifikat ausstellt.

Sie können das CA-Zertifikat, das zur Validierung des Servers der Gegenstelle verwendet wird, auch von der Zertifizierungsstelle beziehen, die das CA-signiertes Zertifikat des anderen Servers ausgestellt hat.

❏ Selbstsigniertes Zertifikat

Das ist ein Zertifikat, das der Scanner selbst signiert und ausstellt. Es wird auch als Stammzertifikat bezeichnet. Da es vom Aussteller selbst signiert wird, ist es nicht zuverlässig und kann keinen Identitätsdiebstahl verhindern.

Verwenden Sie es, wenn Sie die Sicherheitseinstellung vornehmen und einfache SSL/TLS-Kommunikation ohne das CA-signiertes Zertifikat durchführen.

Wenn Sie dieses Zertifikat für eine SSL/TLS-Kommunikation einsetzen, wird möglicherweise eine Sicherheitswarnung im Webbrowser angezeigt, da das Zertifikat nicht bei einem Webbrowser registriert ist. Sie können das Selbstsigniertes Zertifikat nur für die SSL/TLS-Kommunikation einsetzen.

## **Konfigurieren eines CA-signiertes Zertifikat**

#### *Erhalten eines CA-signierten Zertifikats*

Um ein CA-signiertes Zertifikat zu erhalten, erstellen Sie einen Zertifikatsantrag (CSR, Certificate Signing Request) und senden ihn an die Zertifizierungsbehörde. Sie können einen CSR mit Web Config und einem Computer erstellen.

Führen Sie zur Erstellung eines CSR und zum Erhalten eines CA-signierten Zertifikats mit Web Config die folgenden Schritte aus. Wenn Sie einen CSR mit Web Config erstellen, erhält das Zertifikat das PEM/DER-Format.

1. Rufen Sie hierzu Web Config auf und öffnen Sie dann die Registerkarte **Netzwerksicherheit**. Wählen Sie als nächstes **SSL/TLS** > **Zertifikat** oder **IPsec/IP-Filterung** > **Client-Zertifikat** oder **IEEE802.1X** > **Client-Zertifikat**.

Ungeachtet Ihrer Auswahl können Sie dasselbe Zertifikat abrufen und gemeinsam nutzen.

2. Klicken Sie auf **Generieren** von **CSR**.

Eine Seite zur CSR-Erstellung wird angezeigt.

3. Geben Sie einen Wert für jedes Element ein.

#### *Hinweis:*

Verfügbare Schlüssellänge und Abkürzungen variieren je nach Zertifizierungsbehörde. Erstellen Sie einen Antrag entsprechend den Regeln der jeweiligen Zertifizierungsbehörde.

4. Klicken Sie auf **OK**.

Eine Abschlussmeldung wird angezeigt.

- 5. Wählen Sie die Registerkarte **Netzwerksicherheit**. Wählen Sie als nächstes **SSL/TLS** > **Zertifikat** oder **IPsec/IP-Filterung** > **Client-Zertifikat** oder **IEEE802.1X** > **Client-Zertifikat** aus.
- 6. Klicken Sie entsprechend dem Ausstellungsformat der jeweiligen Zertifizierungsbehörde auf eine der **CSR**-Download-Schaltflächen, um einen CSR auf einen Computer herunterzuladen.

#### c *Wichtig:*

Generieren einen CSR nicht erneut. Andernfalls können Sie ein ausgestelltes CA-signiertes Zertifikat möglicherweise nicht importieren.

7. Senden Sie den CSR an eine Zertifizierungsbehörde und beziehen Sie ein CA-signiertes Zertifikat.

Folgen Sie für Sendemethode und -form den Regeln der jeweiligen Zertifizierungsbehörde.

8. Speichern Sie das ausgestellte CA-signiertes Zertifikat auf einem mit dem Scanner verbundenen Computer. Der Bezug eines CA-signiertes Zertifikat ist abgeschlossen, wenn Sie das Zertifikat auf einem Ziel speichern.

#### **Zugehörige Informationen**

& ["Ausführen von Web Config in einem Webbrowser" auf Seite 32](#page-31-0)

#### **CSR-Einstellungen**

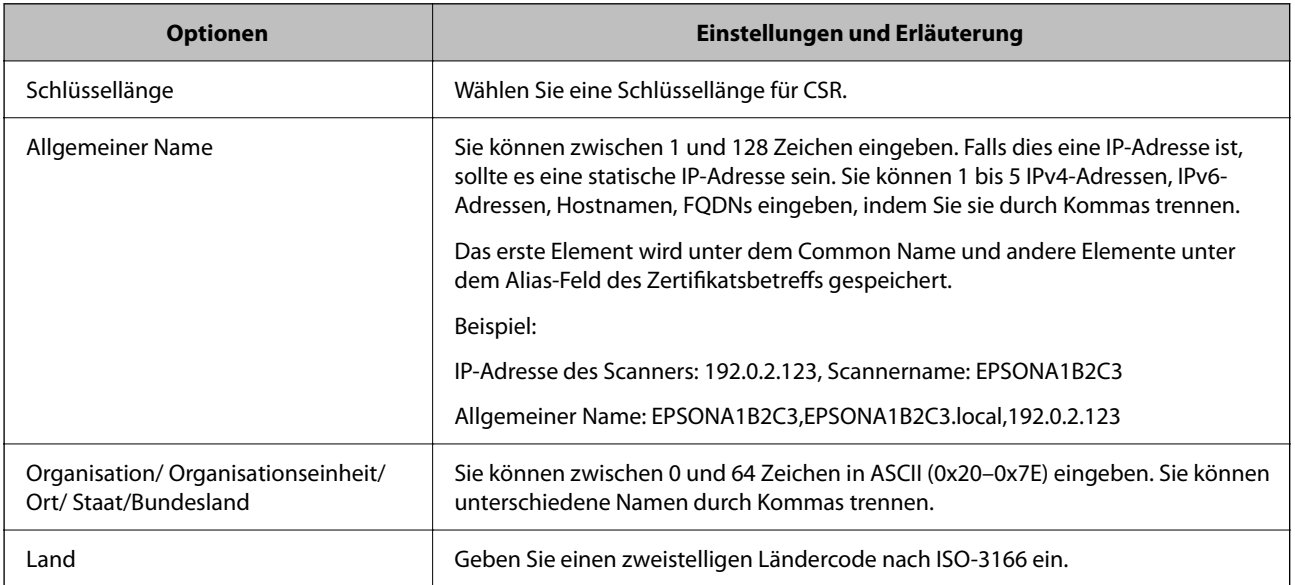

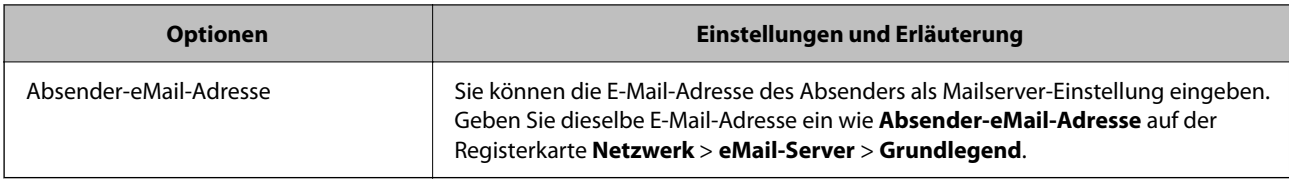

#### *Importieren eines CA-signierten Zertifikats*

Importieren Sie das bezogene CA-signiertes Zertifikat auf dem Scanner.

#### c *Wichtig:*

- ❏ Achten Sie darauf, dass Datum und Uhrzeit des Scanners richtig eingestellt sind. Das Zertifikat könnte ungültig sein.
- ❏ Wenn Sie ein Zertifikat beziehen, das mit einem in Web Config erstellten CSR beantragt worden ist, können Sie ein Zertifikat einmal importieren.
- 1. Rufen Sie Web Config auf, und wählen Sie dann die Registerkarte **Netzwerksicherheit**. Wählen Sie als nächstes **SSL/TLS** > **Zertifikat** oder **IPsec/IP-Filterung** > **Client-Zertifikat** oder **IEEE802.1X** > **Client-Zertifikat** aus.
- 2. Klicken Sie auf **Importieren**

Die Seite für den Import des Zertifikats wird geöffnet.

3. Geben Sie einen Wert für jedes Element ein. Legen Sie **CA-Zertifikat 1** und **CA-Zertifikat 2** fest, wenn Sie den Pfad des Zertifikats in dem Webbrowser verifizieren, der auf den Scanner zugreift.

Je nachdem, wo Sie einen CSR erstellt haben und welches Dateiformat das Zertifikat hat, können sich die erforderlichen Einstellungen unterscheiden. Geben Sie wie folgt Werte für erforderliche Optionen ein.

- ❏ Ein Zertifikat im PEM/DER-Format erhalten von Web Config
	- ❏ **Privater Schlüssel**: Nicht konfigurieren, da der Scanner einen privaten Schlüssel enthält.
	- ❏ **Kennwort**: Nicht konfigurieren.
	- ❏ **CA-Zertifikat 1**/**CA-Zertifikat 2**: Optional
- ❏ Ein Zertifikat im PEM/DER-Format erhalten von einem Computer
	- ❏ **Privater Schlüssel**: Muss eingestellt werden.
	- ❏ **Kennwort**: Nicht konfigurieren.
	- ❏ **CA-Zertifikat 1**/**CA-Zertifikat 2**: Optional
- ❏ Ein Zertifikat im PKCS#12-Format erhalten von einem Computer
	- ❏ **Privater Schlüssel**: Nicht konfigurieren.
	- ❏ **Kennwort**: Optional
	- ❏ **CA-Zertifikat 1**/**CA-Zertifikat 2**: Nicht konfigurieren.
- 4. Klicken Sie auf **OK**.

Eine Abschlussmeldung wird angezeigt.

#### *Hinweis:*

Klicken Sie auf *Bestätigen*, um die Zertifikatsinformationen zu verifizieren.

#### **Zugehörige Informationen**

& ["Ausführen von Web Config in einem Webbrowser" auf Seite 32](#page-31-0)

#### **Einstellungen für den Import von CA-signierten Zertifikaten**

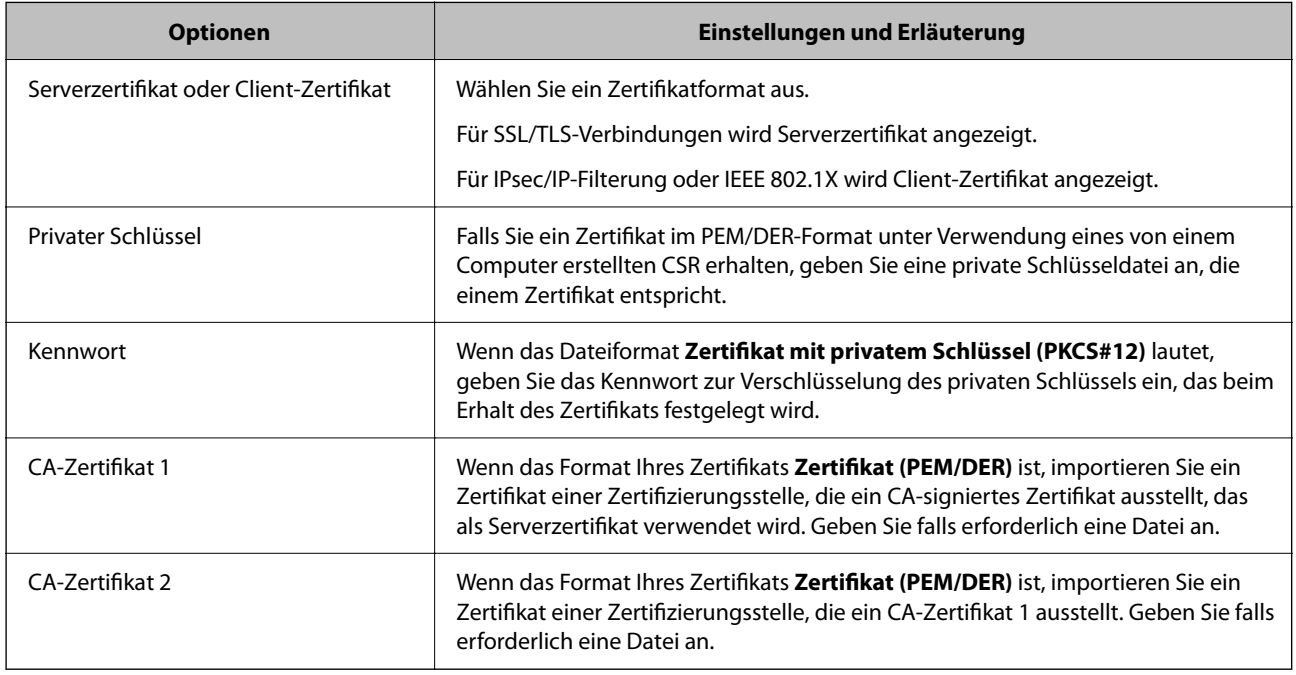

#### *Löschen eines CA-signierten Zertifikats*

Sie können ein importiertes Zertifikat löschen, wenn es abgelaufen ist oder eine verschlüsselte Verbindung nicht mehr erforderlich ist.

## **c** *Wichtig:*

Wenn Sie ein Zertifikat beziehen, das mit einem in Web Config erstellten CSR beantragt worden ist, können Sie ein gelöschtes Zertifikat nicht noch einmal importieren.Erstellen Sie in diesem Fall einen CSR und beziehen Sie das Zertifikat erneut.

- 1. Rufen Sie Web Config auf und öffnen Sie die Registerkarte **Netzwerksicherheit**.Wählen Sie als nächstes **SSL/TLS** > **Zertifikat** oder **IPsec/IP-Filterung** > **Client-Zertifikat** oder **IEEE802.1X** > **Client-Zertifikat**.
- 2. Klicken Sie auf **Löschen**.
- 3. Bestätigen Sie, dass Sie das in der Meldung angezeigte Zertifikat löschen möchten.

#### **Zugehörige Informationen**

& ["Ausführen von Web Config in einem Webbrowser" auf Seite 32](#page-31-0)

## **Aktualisieren eines selbstsignierten Zertifikats**

Da das Selbstsigniertes Zertifikat vom Scanner selbst ausgestellt wird, kann es nach Ablauf oder bei Änderung der Inhaltsbeschreibung aktualisiert werden.

- 1. Rufen Sie hierzu Web Config auf und öffnen Sie dann die Registerkarte **Netzwerksicherheit** tab > **SSL/TLS** > **Zertifikat**.
- 2. Klicken Sie auf **Aktualisieren**.
- 3. Geben Sie **Allgemeiner Name** ein.

Es können jeweils durch Kommas getrennt bis zu 5 IPv4-Adressen, IPv6-Adressen, Hostnamen, FQDNs zwischen 1 und 128 Zeichen eingegeben werden. Der erste Parameter wird im Common Name gespeichert, die anderen werden im Aliasfeld als Betreff des Zertifikats gespeichert.

Beispiel:

IP-Adresse des Scanners: 192.0.2.123, Scannername: EPSONA1B2C3

Gemeinsamer Name: EPSONA1B2C3,EPSONA1B2C3.local,192.0.2.123

- 4. Geben Sie eine Gültigkeitsdauer für das Zertifikat ein.
- 5. Klicken Sie auf **Weiter**.

Eine Bestätigungsmeldung wird angezeigt.

6. Klicken Sie auf **OK**.

Der Scanner ist aktualisiert.

*Hinweis:*

Die Zertifikatsdaten lassen sich auf der Registerkarte *Netzwerksicherheit* > *SSL/TLS* > *Zertifikat* > *Selbstsigniertes Zertifikat* überprüfen. Klicken Sie anschließend auf *Bestätigen*.

#### **Zugehörige Informationen**

& ["Ausführen von Web Config in einem Webbrowser" auf Seite 32](#page-31-0)

## **Konfigurieren eines CA-Zertifikat**

Beim Festlegen eines CA-Zertifikat, können Sie den Pfad zum CA-Zertifikat des Servers, auf den der Scanner zugreift, überprüfen. Dies kann den Zugriff auf einen gefälschten Server verhindern.

Sie können das CA-Zertifikat bei der Zertifizierungsstelle erhalten, bei der das CA-signiertes Zertifikat ausgestellt wird.

#### *Importieren eines CA-Zertifikat*

Importiert das CA-Zertifikat in den Scanner.

- 1. Rufen Sie Web Config auf, und wählen Sie dann die Registerkarte **Netzwerksicherheit** > **CA-Zertifikat**.
- 2. Klicken Sie auf **Importieren**.
- 3. Geben Sie das CA-Zertifikat an, das Sie importieren möchten.
- 4. Klicken Sie auf **OK**.

Wenn der Import abgeschlossen ist, kehren Sie zum Bildschirm **CA-Zertifikat** zurück, und das importierte CA-Zertifikat wird angezeigt.

#### **Zugehörige Informationen**

& ["Ausführen von Web Config in einem Webbrowser" auf Seite 32](#page-31-0)

#### *Löschen eines CA-Zertifikat*

Sie können das importierte CA-Zertifikat löschen.

- 1. Rufen Sie Web Config auf, und wählen Sie dann die Registerkarte **Netzwerksicherheit** > **CA-Zertifikat**.
- 2. Klicken Sie auf **Löschen** neben dem zu löschenden CA-Zertifikat.
- 3. Bestätigen Sie, dass Sie das Zertifikat in der angezeigten Meldung löschen möchten.
- 4. Klicken Sie auf **Netzwerk neu starten** und vergewissern Sie sich, dass das gelöschte CA-Zertifikat auf dem aktualisierten Bildschirm nicht aufgeführt ist.

#### **Zugehörige Informationen**

 $\rightarrow$  ["Ausführen von Web Config in einem Webbrowser" auf Seite 32](#page-31-0)

## **SSL/TLS-Kommunikation mit dem Scanner**

Wenn das Server-Zertifikat für die Kommunikation mit dem Scanner mit SSL/TLS (Secure Sockets Layer/ Transport Layer Security) verwendet wird, lässt sich der Kommunikationsweg zwischen Computern verschlüsseln. Verwenden Sie diese Funktion, um einen insbesondere unbefugten Fernzugriff zu verhinden.

## **Konfigurieren grundlegender SSL/TLS-Einstellungen**

Wenn der Scanner die HTTPS-Serverfunktion unterstützt, können Sie eine SSL/TLS-Kommunikation zur Verschlüsselung der Kommunikation verwenden. Sie können den Scanner über Web Config konfigurieren und verwalten und gleichzeitig die Sicherheit gewährleisten.

Konfigurieren Sie die Verschlüsselungsstärke und die Umleitungsfunktion.

- 1. Wechseln Sie zu Web Config und wählen Sie die Registerkarte **Netzwerksicherheit** > **SSL/TLS** > **Grundlegend**.
- 2. Wählen Sie einen Wert für jedes Element.
	- ❏ Verschlüsselungsstärke

Wählen Sie das Verschlüsselungsniveau.

- ❏ HTTP auf HTTPS umleiten Umleitung auf HTTPS bei Zugriff auf HTTP.
- 3. Klicken Sie auf **Weiter**.

Eine Bestätigungsmeldung wird angezeigt.

4. Klicken Sie auf **OK**.

Der Scanner ist aktualisiert.

#### <span id="page-191-0"></span>**Zugehörige Informationen**

& ["Ausführen von Web Config in einem Webbrowser" auf Seite 32](#page-31-0)

## **Konfiguration eines Serverzertifikats für den Scanner**

- 1. Wechseln Sie zu Web Config und wählen Sie die Registerkarte **Netzwerksicherheit** > **SSL/TLS** > **Zertifikat**.
- 2. Legen Sie ein Serverzertifikat zur Verwendung als **Serverzertifikat** fest.
	- ❏ Selbstsigniertes Zertifikat

Vom Scanner wurde ein selbstsigniertes Zertifikat erzeugt. Falls Sie kein CA-signiertes Zertifikat erhalten haben, wählen Sie das selbstsignierte aus.

❏ CA-signiertes Zertifikat

Falls Sie jedoch ein CA-signiertes Zertifikat im Voraus bezogen und importiert haben, können Sie auch dieses auswählen.

3. Klicken Sie auf **Weiter**.

Eine Bestätigungsmeldung wird angezeigt.

4. Klicken Sie auf **OK**.

Der Scanner ist aktualisiert.

#### **Zugehörige Informationen**

& ["Ausführen von Web Config in einem Webbrowser" auf Seite 32](#page-31-0)

# **Verschlüsselte Kommunikation mit IPsec/IP-Filterung**

## **Über IPsec/IP-Filterung**

Der Datenverkehr lässt sich mithilfe der Funktion IPsec/IP-Filterung nach IP-Adressen, Diensten oder Ports filtern. Durch Filterkombinationen können Sie den Scanner so konfigurieren, dass bestimmte Clients oder Daten blockiert oder zugelassen werden. Darüber hinaus können Sie die Sicherheitsstufe durch Verwenden einer IPsec noch weiter erhöhen.

#### *Hinweis:*

Computer mit Windows Vista oder späteren Versionen oder Windows Server 2008 oder späteren Versionen unterstützen IPsec.

## **Konfigurieren der Standardrichtlinie**

Konfigurieren Sie die Standardrichtlinie, um Datenverkehr zu filtern. Die Standardrichtlinie gilt für jeden Benutzer oder jede Gruppe, die eine Verbindung mit dem Scanner herstellt. Für eine detaillierte Kontrolle von Benutzern oder Benutzergruppen konfigurieren Sie Gruppenrichtlinien.

1. Rufen Sie hierzu Web Config auf und öffnen Sie dann die Registerkarte **Netzwerksicherheit** > **IPsec/IP-Filterung** > **Grundlegend**.

- 2. Geben Sie einen Wert für jedes Element ein.
- 3. Klicken Sie auf **Weiter**. Eine Bestätigungsmeldung wird angezeigt.
- 4. Klicken Sie auf **OK**.

Der Scanner ist aktualisiert.

#### **Zugehörige Informationen**

 $\blacklozenge$  ["Ausführen von Web Config in einem Webbrowser" auf Seite 32](#page-31-0)

#### *Einstellungselemente für Standardrichtlinie*

#### **Standardrichtlinie**

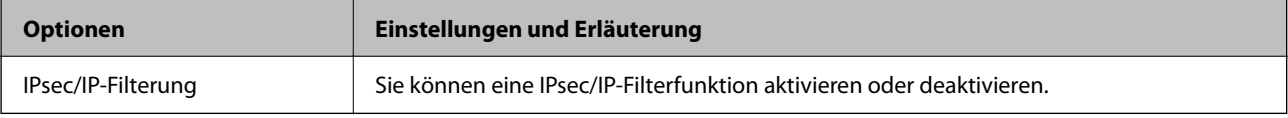

#### ❏ **Zugangssteuerung**

Konfigurieren Sie eine Kontrollmethode für den Verkehr von IP-Paketen.

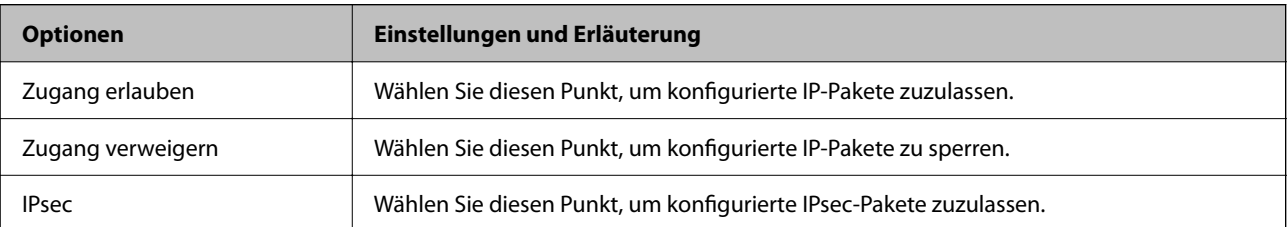

#### ❏ **IKE-Version**

Wählen Sie **IKEv1** oder **IKEv2** als **IKE-Version**. Wählen Sie eine der beiden Optionen anhand des Geräts aus, an das der Scanner angeschlossen ist.

#### ❏ IKEv1

Die folgenden Elemente werden angezeigt, wenn Sie **IKEv1** als **IKE-Version** auswählen.

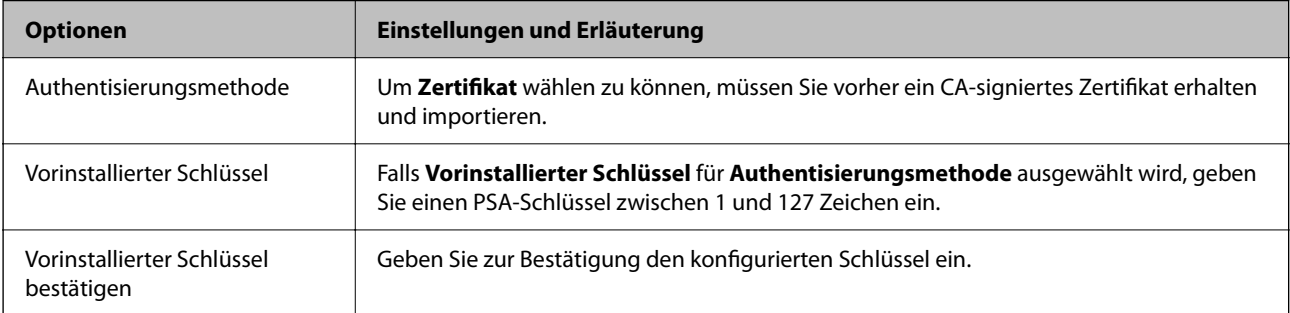

#### ❏ IKEv2

Die folgenden Elemente werden angezeigt, wenn Sie **IKEv2** als **IKE-Version** auswählen.

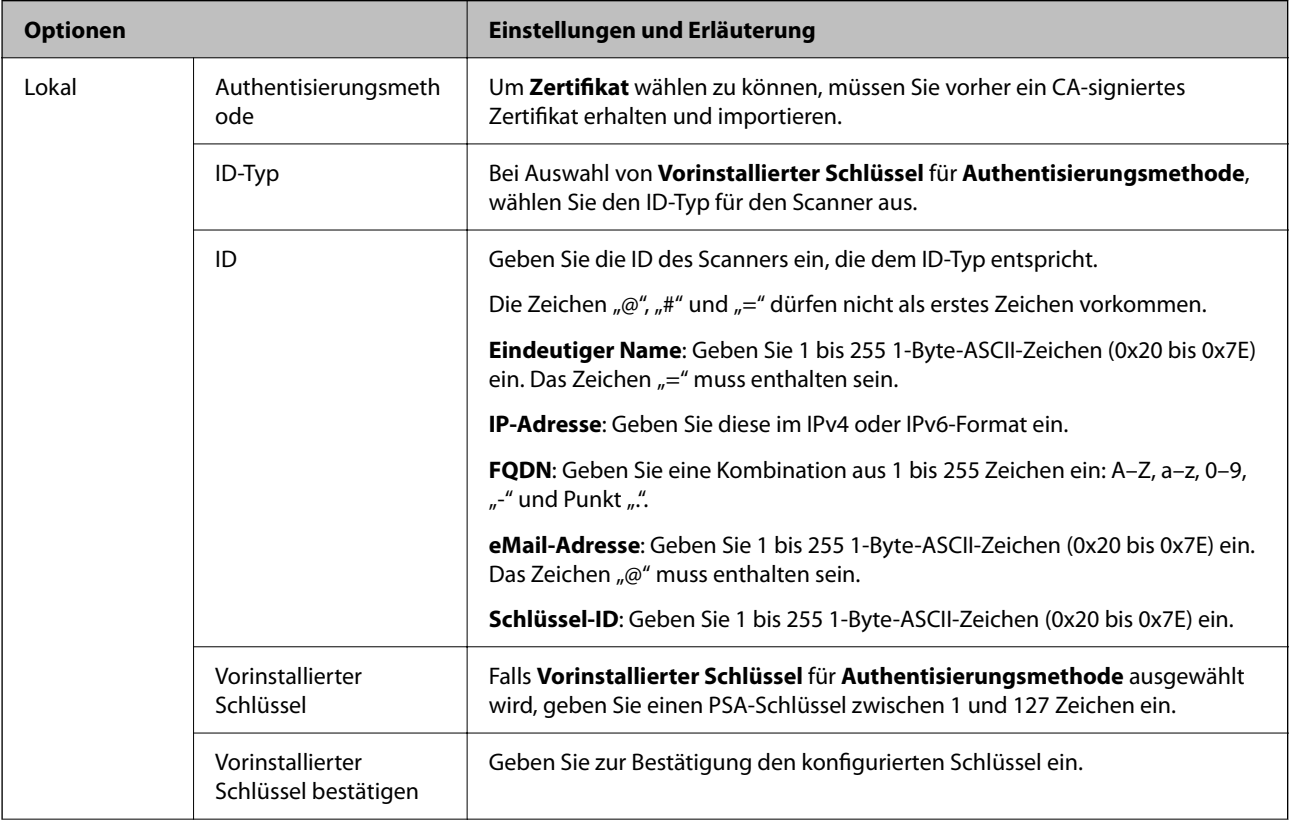

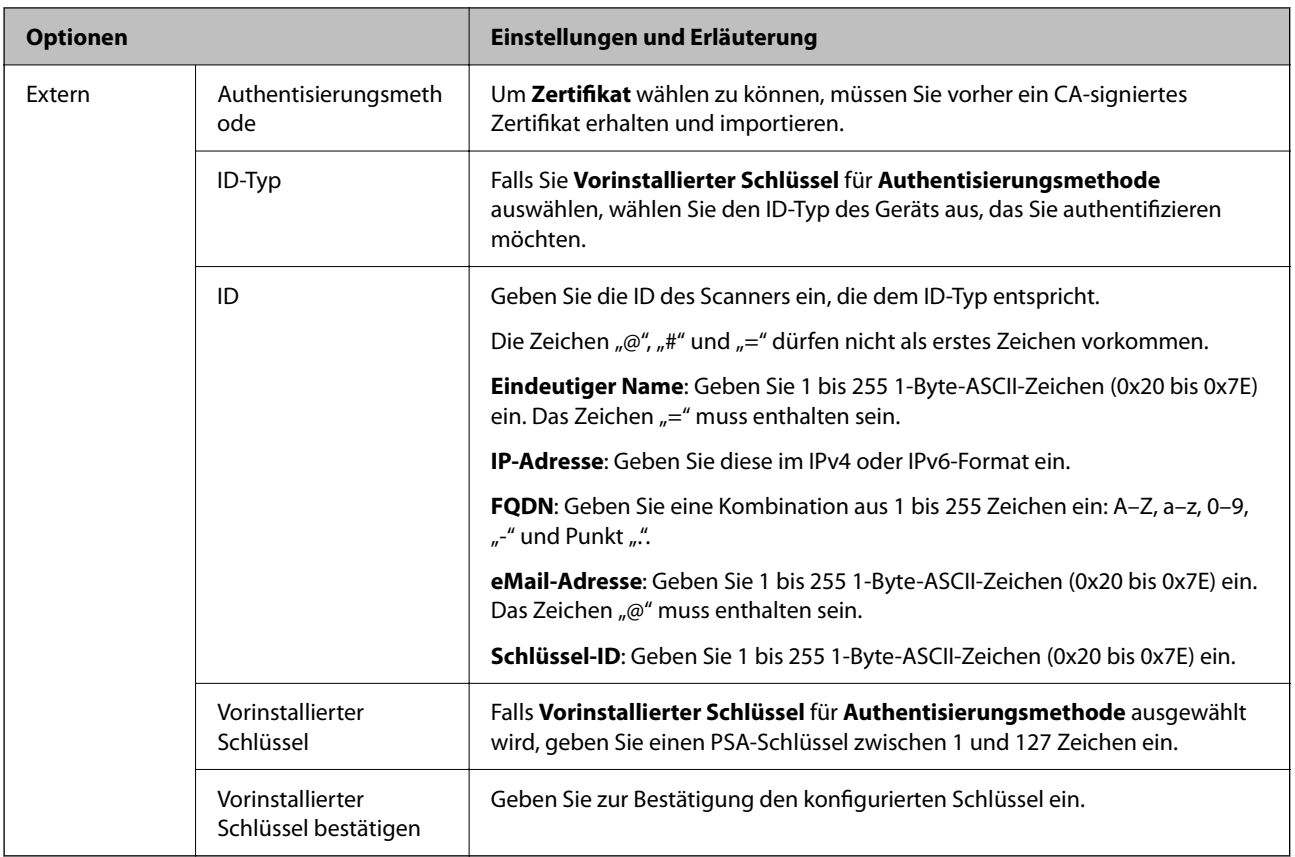

#### ❏ **Kapselung**

Wenn Sie **IPsec** für **Zugangssteuerung** wählen, müssen Sie einen Encapsulation-Modus konfigurieren.

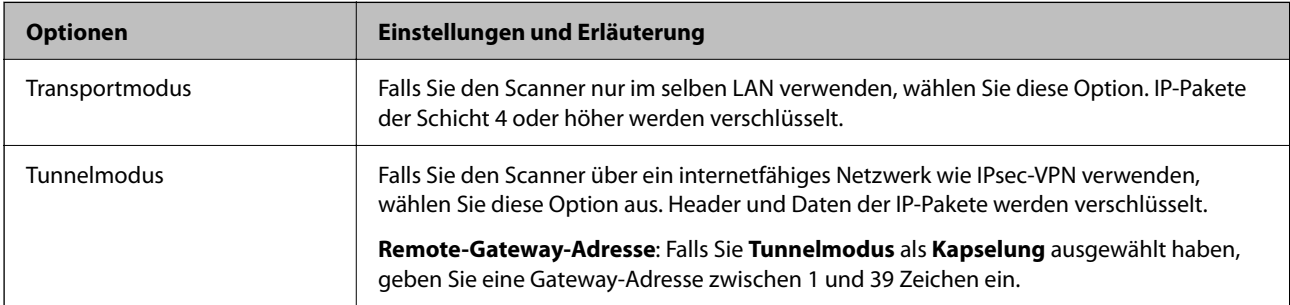

## ❏ **Sicherheitsprotokoll**

Wenn Sie **IPsec** für **Zugangssteuerung** wählen, wählen Sie eine Option.

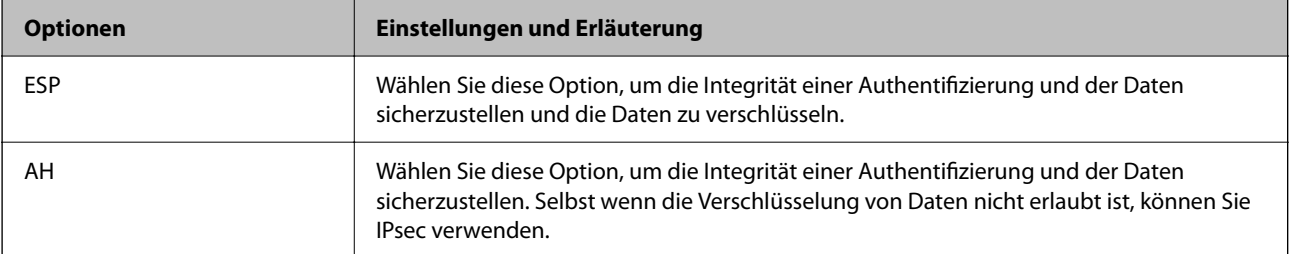

#### ❏ **Algorithmuseinstellungen**

Es wird empfohlen, dass Sie für alle Einstellungen **Beliebig** auswählen, oder für jeden Punkt eine Einstellung außer **Beliebig** auswählen. Falls **Beliebig** für einige Einstellungen ausgewählt wird, und eine andere Option als **Beliebig** für eine andere Einstellung, kommuniziert das Gerät möglicherweise je nach dem Gerät, das authentifiziert werden soll, nicht.

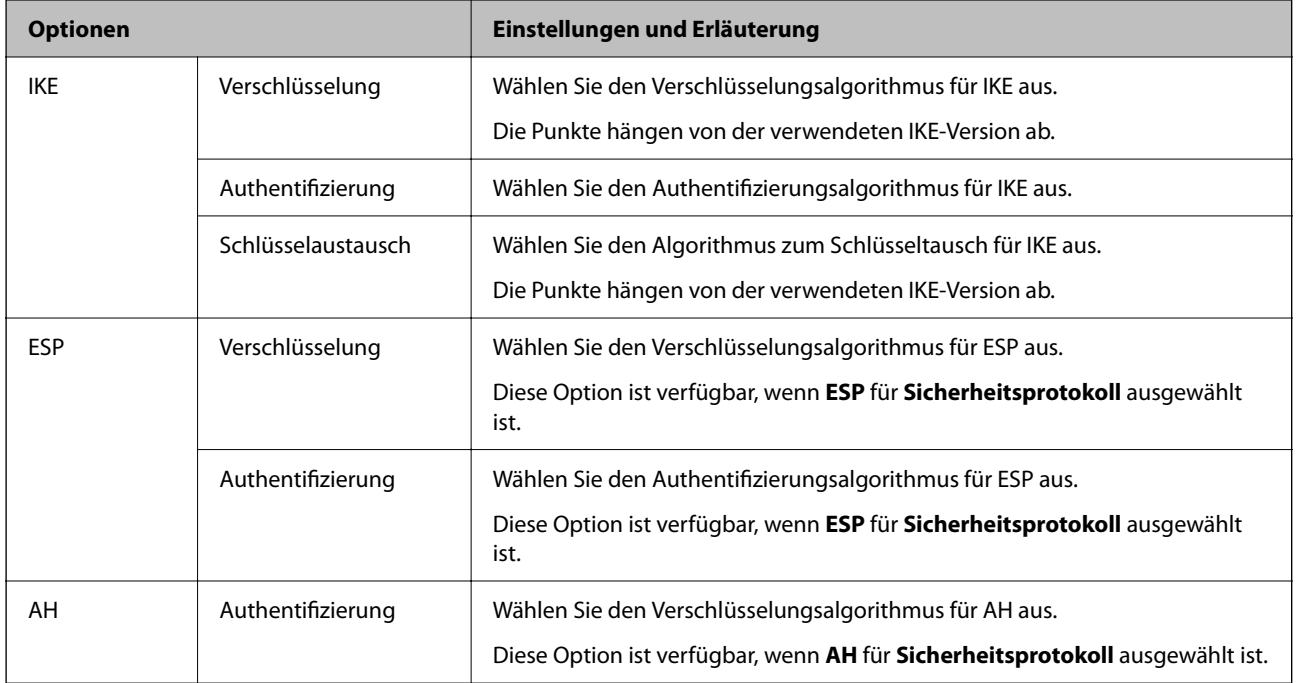

## **Konfigurieren der Gruppenrichtlinie**

Eine Gruppenrichtlinie vereint eine oder mehrere Regeln, die auf einen Benutzer oder eine Benutzergruppe angewendet werden. Der Scanner kontrolliert IP-Pakete, die auf konfigurierte Richtlinien passen. IP-Pakete werden in der Reihenfolge nach entsprechend der Gruppenrichtlinie 1 bis 10 und dann der Standardrichtlinie authentifiziert.

- 1. Rufen Sie hierzu Web Config auf und öffnen Sie dann die Registerkarte **Netzwerksicherheit** > **IPsec/IP-Filterung** > **Grundlegend**.
- 2. Klicken Sie auf ein nummeriertes Register, um es zu konfigurieren.
- 3. Geben Sie einen Wert für jedes Element ein.
- 4. Klicken Sie auf **Weiter**.

Eine Bestätigungsmeldung wird angezeigt.

5. Klicken Sie auf **OK**.

Der Scanner ist aktualisiert.

#### *Einstellungselemente für Gruppenrichtlinie*

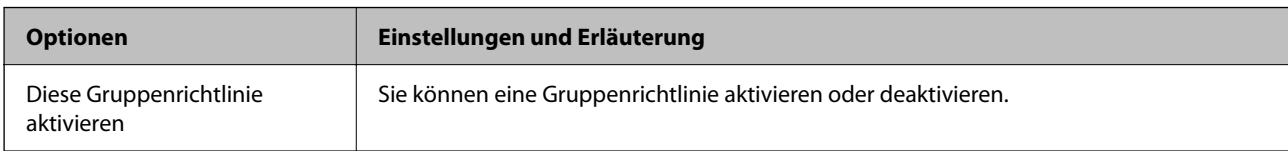

#### **Zugangssteuerung**

Konfigurieren Sie eine Kontrollmethode für den Verkehr von IP-Paketen.

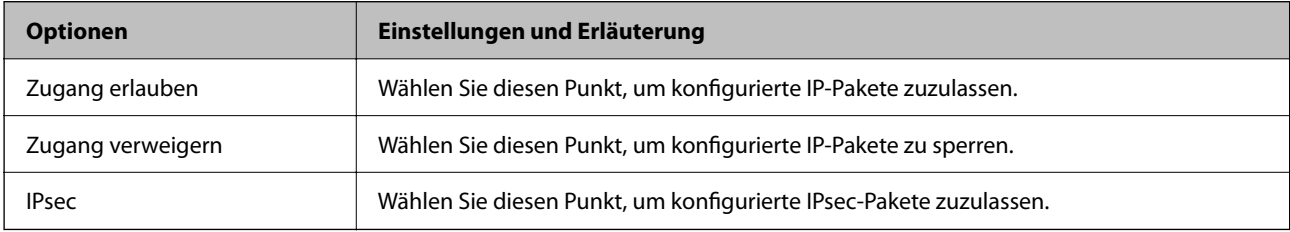

#### **Lokale Adresse (Scanner)**

Wählen Sie eine IPv4- oder IPv6-Adresse aus, die Ihrer Netzwerkumgebung entspricht. Falls automatisch eine IP-Adresse zugewiesen ist, können Sie **Automatisch bezogene IPv4-Adresse verwenden** auswählen.

#### *Hinweis:*

Wenn eine IPv6-Adresse automatisch zugewiesen wird, ist die Verbindung ggf. nicht verfügbar. Konfigurieren Sie eine statische IPv6-Adresse.

#### **Remote-Adresse(Host)**

Geben Sie zur Zugriffskontrolle die IP-Adresse eines Gerätes ein. Die IP-Adresse darf höchstens 43 Zeichen lang sein. Falls keine IP-Adresse eingeben wird, werden alle Adressen kontrolliert.

#### *Hinweis:*

Wenn eine IP-Adresse automatisch zugewiesen wird (z. B. durch DHCP), ist die Verbindung ggf. nicht verfügbar. Konfigurieren Sie eine statische IP-Adresse.

#### **Methode zur Anschlussauswahl**

Wählen Sie eine Methode zur Festlegung von Anschlüssen.

❏ Servicename

Wenn Sie **Servicename** für **Methode zur Anschlussauswahl** wählen, wählen Sie eine Option.

❏ Transportprotokoll

Wenn Sie **Anschlussnummer** für **Methode zur Anschlussauswahl** wählen, müssen Sie einen Encapsulation-Modus konfigurieren.

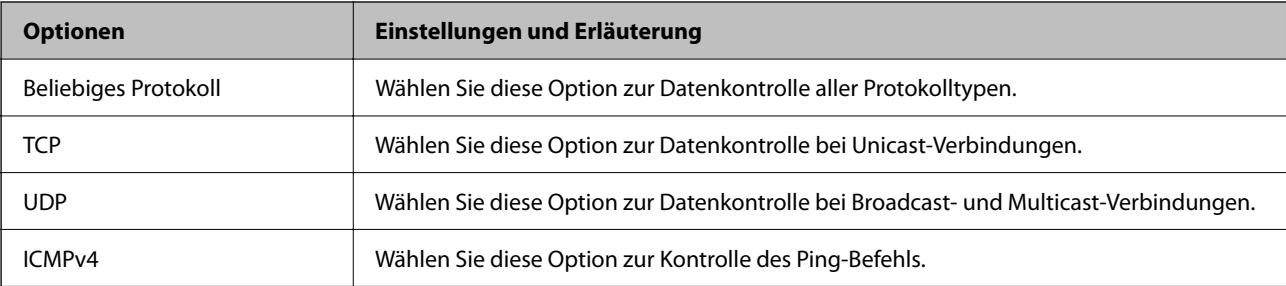

#### ❏ Lokaler Anschluss

Falls **Anschlussnummer** für **Methode zur Anschlussauswahl** ausgewählt wird, sowie **TCP** oder **UDP** für **Transportprotokoll** geben Sie durch Kommas getrennte Anschlussnummern ein, um empfangene Pakete zu kontrollieren. Sie können maximal 10 Anschlussnummern eingeben.

#### Beispiel: 20,80,119,5220

Wenn Sie keine Anschlussnummer eingeben, werden alle Anschlüsse kontrolliert.

❏ Remote-Anschluss

Falls **Anschlussnummer** für **Methode zur Anschlussauswahl** ausgewählt wird, sowie **TCP** oder **UDP** für **Transportprotokoll** geben Sie durch Kommas getrennte Anschlussnummern ein, um gesendete Pakete zu kontrollieren. Sie können maximal 10 Anschlussnummern eingeben.

Beispiel: 25,80,143,5220

Wenn Sie keine Anschlussnummer eingeben, werden alle Anschlüsse kontrolliert.

#### **IKE-Version**

Wählen Sie **IKEv1** oder **IKEv2** als **IKE-Version**. Wählen Sie eine der beiden Optionen anhand des Geräts aus, an das der Scanner angeschlossen ist.

#### ❏ IKEv1

Die folgenden Elemente werden angezeigt, wenn Sie **IKEv1** als **IKE-Version** auswählen.

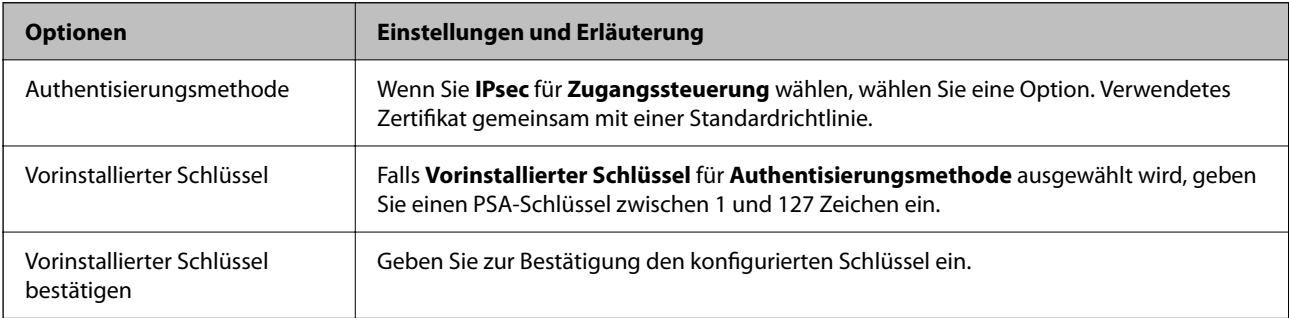

#### ❏ IKEv2

Die folgenden Elemente werden angezeigt, wenn Sie **IKEv2** als **IKE-Version** auswählen.

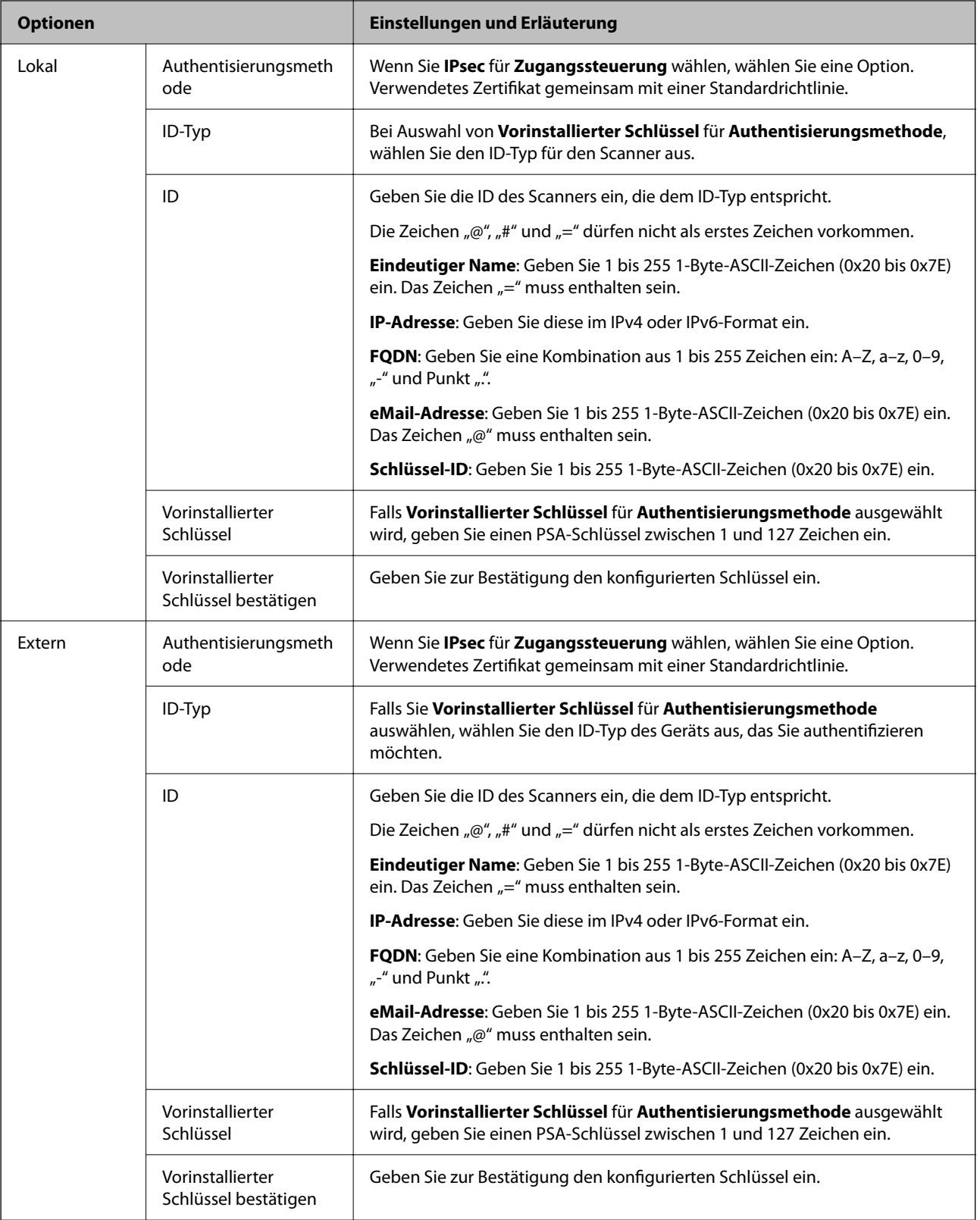

#### **Kapselung**

Wenn Sie **IPsec** für **Zugangssteuerung** wählen, müssen Sie einen Encapsulation-Modus konfigurieren.

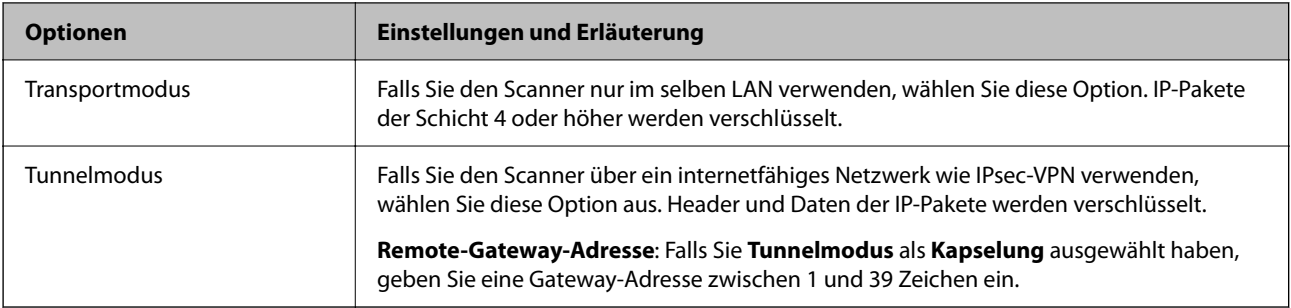

#### **Sicherheitsprotokoll**

Wenn Sie **IPsec** für **Zugangssteuerung** wählen, wählen Sie eine Option.

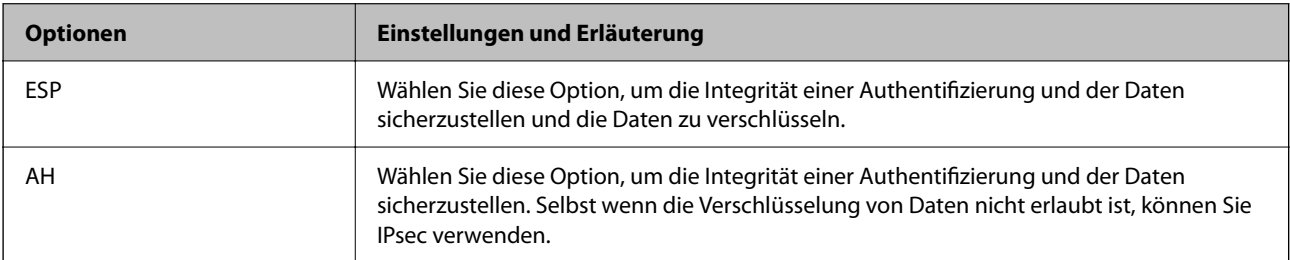

#### **Algorithmuseinstellungen**

Es wird empfohlen, dass Sie für alle Einstellungen **Beliebig** auswählen, oder für jeden Punkt eine Einstellung außer **Beliebig** auswählen. Falls **Beliebig** für einige Einstellungen ausgewählt wird, und eine andere Option als **Beliebig** für eine andere Einstellung, kommuniziert das Gerät möglicherweise je nach dem Gerät, das authentifiziert werden soll, nicht.

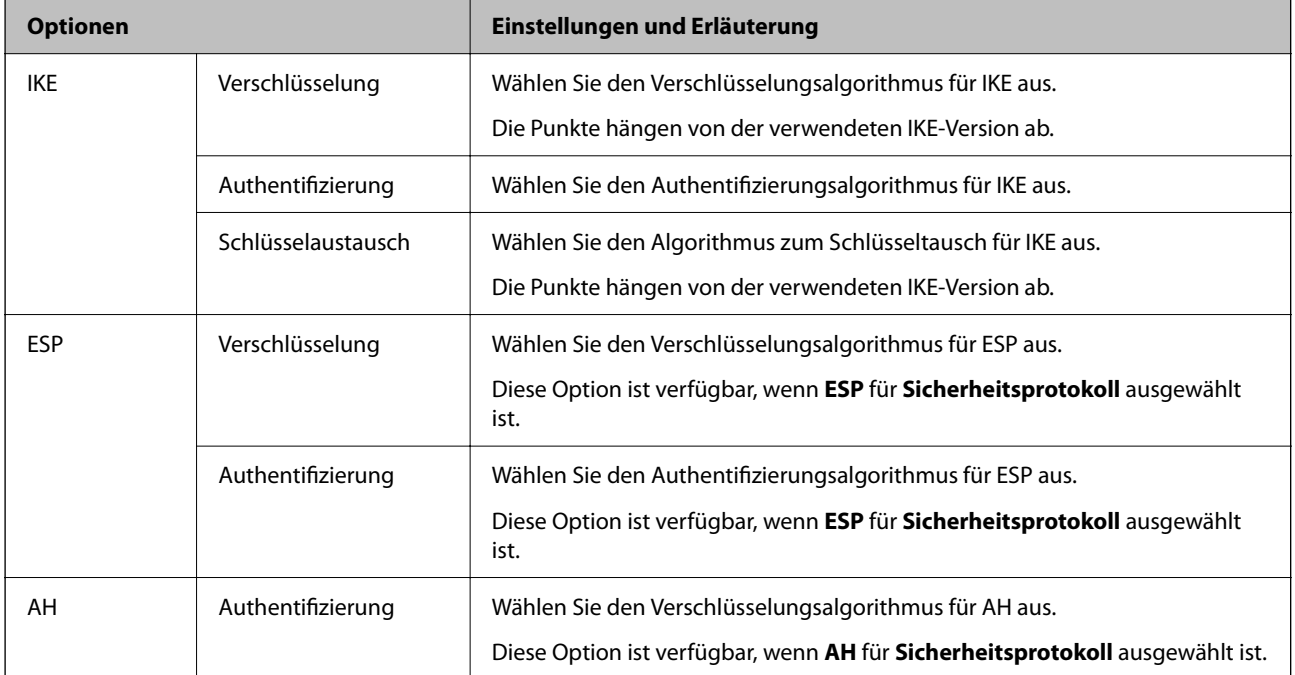

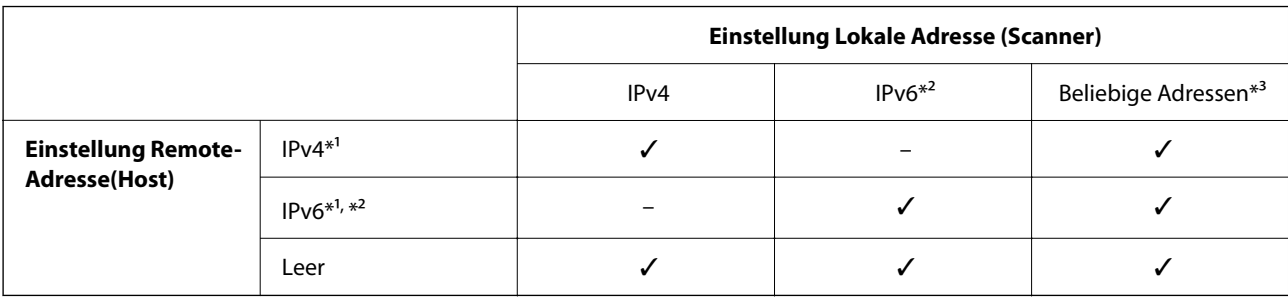

#### *Kombination aus Lokale Adresse (Scanner) und Remote-Adresse(Host) in Gruppenrichtlinie*

\*1 Falls **IPsec** ausgewählt ist für **Zugangssteuerung**, kann keine Präfixlänge ausgewählt werden.

\*2 Falls **IPsec** ausgewählt ist für **Zugangssteuerung**, kann eine Link-Local-Adresse (fe80::) ausgewählt werden, aber die Gruppenrichtlinie wird deaktiviert sein.

\*3 Außer IPv6-Link-Local-Adressen.

#### **Zugehörige Informationen**

& ["Ausführen von Web Config in einem Webbrowser" auf Seite 32](#page-31-0)

#### *Verweise auf Servicename in Gruppenrichtlinie*

#### *Hinweis:*

Nicht verfügbare Dienste werden angezeigt, können jedoch nicht ausgewählt werden.

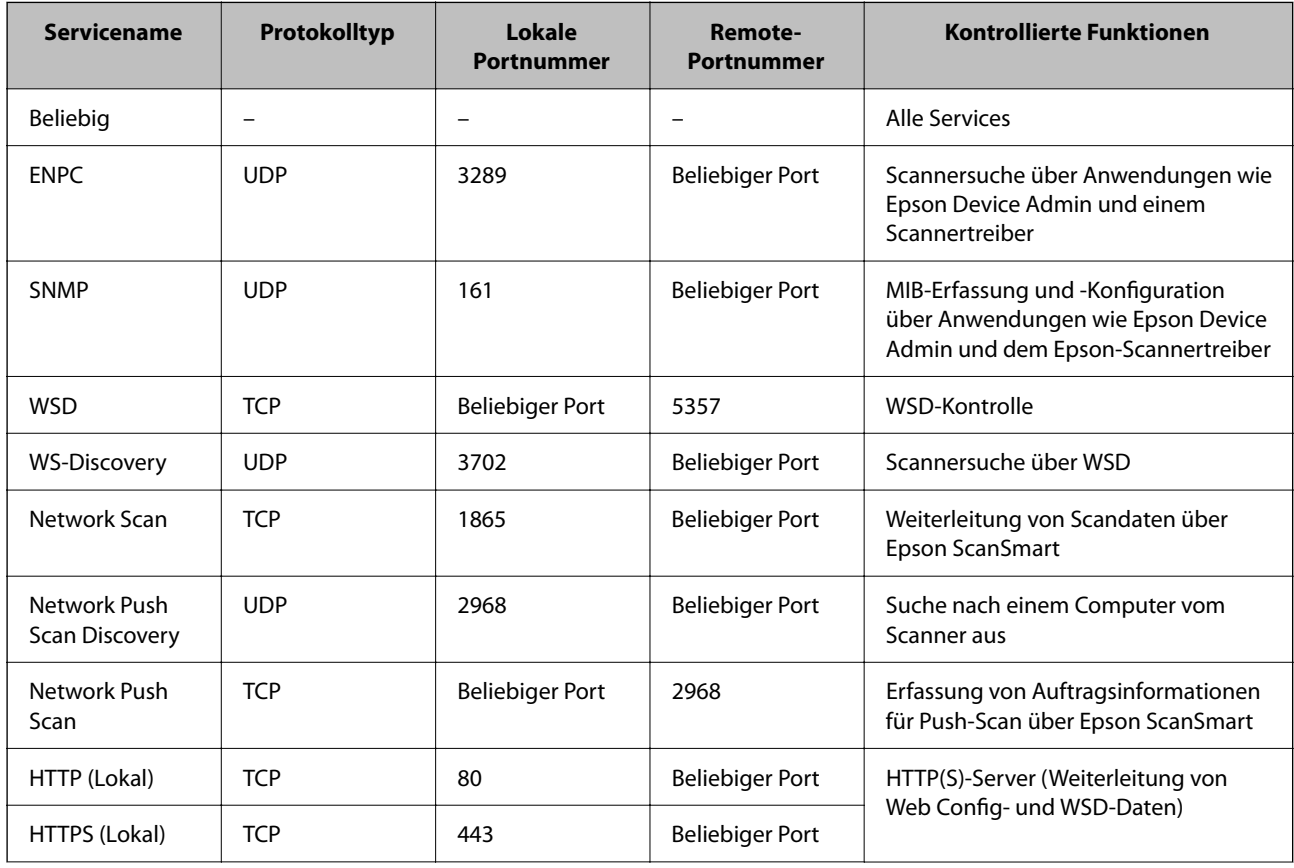

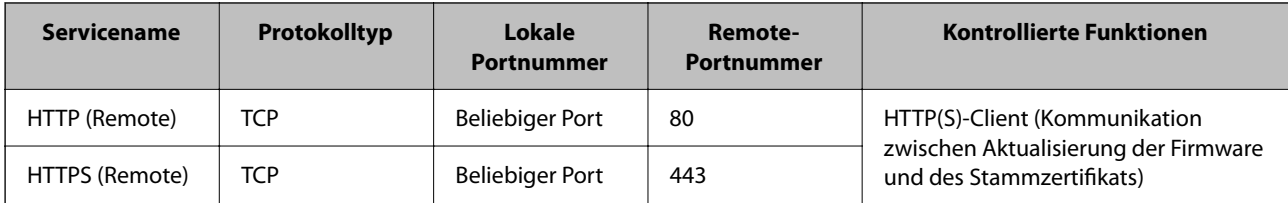

## **Konfigurationsbeispiele für IPsec/IP-Filterung**

#### **Ausschließliches Empfangen von IPsec-Paketen**

In diesem Beispiel wird nur eine Standardrichtlinie konfiguriert.

**Standardrichtlinie**:

- ❏ **IPsec/IP-Filterung**: **Aktivieren**
- ❏ **Zugangssteuerung**: **IPsec**
- ❏ **Authentisierungsmethode**: **Vorinstallierter Schlüssel**
- ❏ **Vorinstallierter Schlüssel**: Geben Sie bis zu 127 Zeichen ein.

**Gruppenrichtlinie**: Nicht konfigurieren.

#### **Empfangen von Scandaten und Druckereinstellungen**

Dieses Beispiel ermöglicht die Kommunikation von Scandaten und Scannerkonfiguration aus bestimmten Diensten.

**Standardrichtlinie**:

- ❏ **IPsec/IP-Filterung**: **Aktivieren**
- ❏ **Zugangssteuerung**: **Zugang verweigern**

**Gruppenrichtlinie**:

- ❏ **Diese Gruppenrichtlinie aktivieren**: Aktivieren Sie das Kontrollkästchen.
- ❏ **Zugangssteuerung**: **Zugang erlauben**
- ❏ **Remote-Adresse(Host)**: IP-Adresse des Clients
- ❏ **Methode zur Anschlussauswahl**: **Servicename**
- ❏ **Servicename**: Aktivieren Sie das Kontrollkästchen für **ENPC**, **SNMP**, **HTTP (Lokal)**, **HTTPS (Lokal)** und **Network Scan**.

#### **Empfangen des Zugriffs nur von einer bestimmten IP-Adresse aus**

In diesem Beispiel kann eine bestimmte IP-Adresse auf den Scanner zugreifen.

**Standardrichtlinie**:

- ❏ **IPsec/IP-Filterung**: **Aktivieren**
- ❏ **Zugangssteuerung**:**Zugang verweigern**
- **Gruppenrichtlinie**:
- ❏ **Diese Gruppenrichtlinie aktivieren**: Aktivieren Sie das Kontrollkästchen.
- ❏ **Zugangssteuerung**: **Zugang erlauben**

<span id="page-202-0"></span>❏ **Remote-Adresse(Host)**: IP-Adresse eines Administratorclients

#### *Hinweis:*

Unabhängig von der Richtlinienkonfiguration kann der Client auf den Scanner zugreifen und ihn konfigurieren.

## **Konfigurieren eines Zertifikats für IPsec/IP-Filterung**

So konfigurieren Sie ein Client-Zertifikat für die IPsec/IP-Filterung. Sobald dieses festgelegt wurde, können Sie das Zertifikat als Authentifizierungsmethode für die IPsec/IP-Filterung verwenden. Wenn Sie die Zertifizierungsstelle konfigurieren möchten, wechseln Sie zu **CA-Zertifikat**.

- 1. Navigieren Sie zu Web Config und wählen Sie dann die Registerkarte **Netzwerksicherheit** > **IPsec/IP-Filterung** > **Client-Zertifikat**.
- 2. Importieren Sie das Zertifikat unter **Client-Zertifikat**.

Wenn Sie bereits ein von einer Zertifizierungsstelle veröffentlichtes Zertifikat importiert haben, können Sie das Zertifikat kopieren und in IPsec/IP-Filterung verwenden. Zum Kopieren wählen Sie das Zertifikat unter **Kopieren von** aus, und klicken dann auf **Kopie**.

#### **Zugehörige Informationen**

& ["Ausführen von Web Config in einem Webbrowser" auf Seite 32](#page-31-0)

# **Verbinden des Scanners mit einem IEEE802.1X-Netzwerk**

## **Konfiguration eines IEEE 802.1X-Netzwerks**

Wenn im Scanner IEEE 802.1X eingestellt ist, kann dieses Protokoll in einem Netzwerk mit RADIUS-Server, einem LAN-Switch mit Authentifizierungsfunktion oder einem Zugangspunkt verwendet werden.

- 1. Rufen Sie hierzu Web Config auf und öffnen Sie dann die Registerkarte **Netzwerksicherheit** > **IEEE802.1X** > **Grundlegend**.
- 2. Geben Sie einen Wert für jedes Element ein.

Falls Sie den Scanner in einem WLAN-Netzwerk nutzen möchten, klicken Sie auf **Wi-Fi-Setup** und wählen Sie eine SSID aus bzw. geben Sie eine ein.

3. Klicken Sie auf **Weiter**.

Eine Bestätigungsmeldung wird angezeigt.

4. Klicken Sie auf **OK**.

Der Scanner ist aktualisiert.

#### *Einstellungselemente für IEEE 802.1X-Netzwerk*

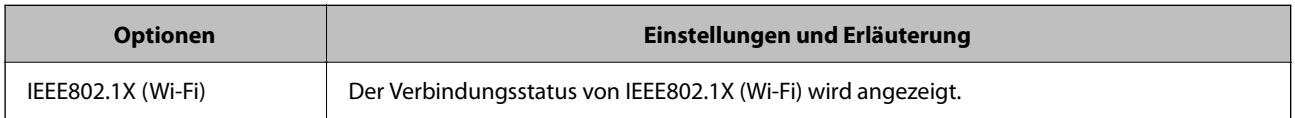

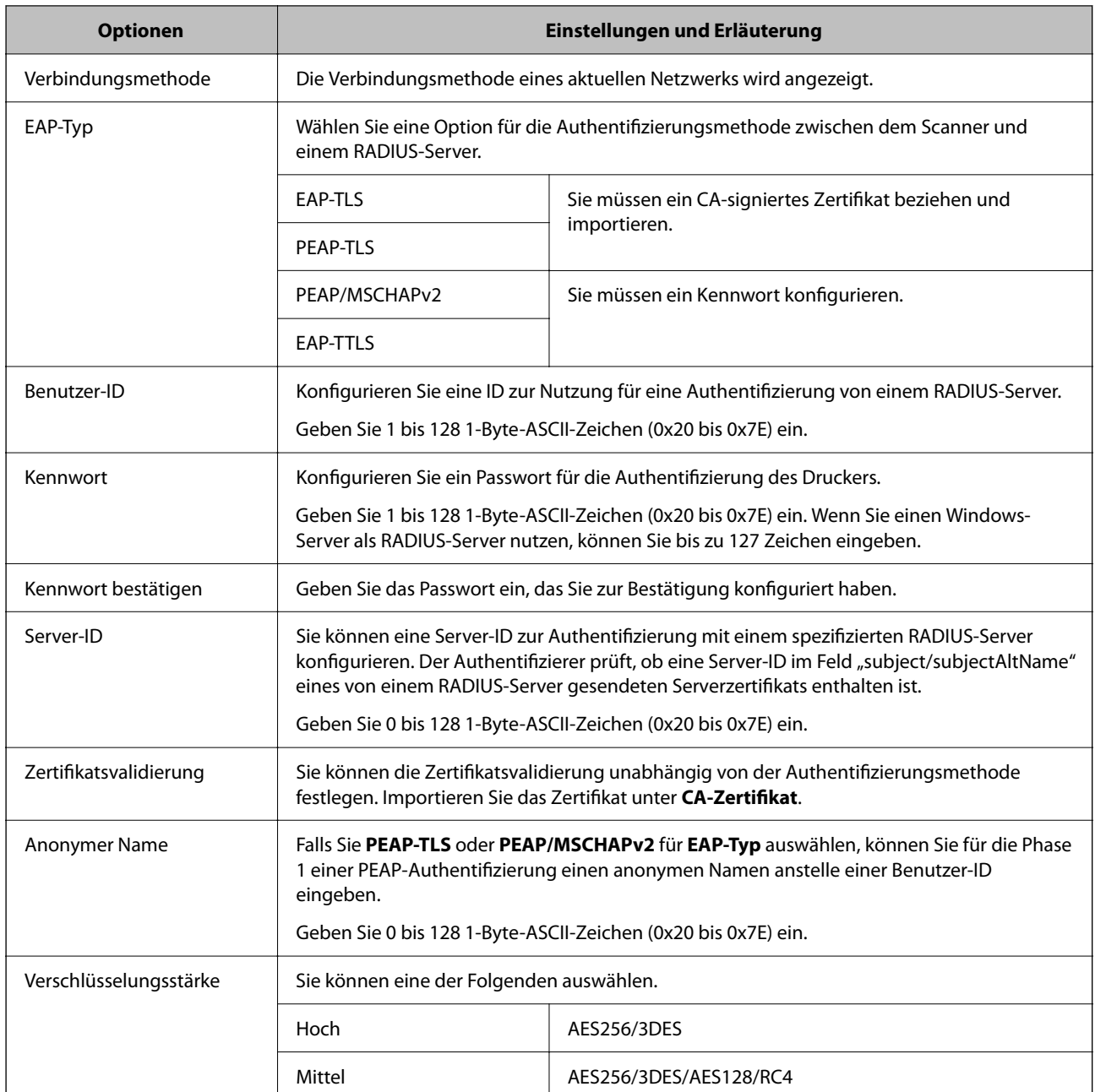

## **Konfigurieren eines Zertifikats für IEEE 802.1X**

So konfigurieren Sie das Client-Zertifikat für IEEE802.1X. Beim Einrichten können Sie sowohl **EAP-TLS** als auch **PEAP-TLS** als Authentifizierungsmethode für IEEE 802.1X verwenden. Wenn Sie das Zertifikat der Zertifizierungsstelle konfigurieren möchten, wechseln Sie zu **CA-Zertifikat**.

- 1. Navigieren Sie zu Web Config und wählen Sie dann die Registerkarte **Netzwerksicherheit** > **IEEE802.1X** > **Client-Zertifikat**.
- 2. Geben Sie ein Zertifikat ein unter **Client-Zertifikat**.

Wenn Sie bereits ein von einer Zertifizierungsstelle veröffentlichtes Zertifikat importiert haben, können Sie das Zertifikat kopieren und in IEEE802.1X verwenden. Zum Kopieren wählen Sie das Zertifikat unter **Kopieren von** aus, und klicken dann auf **Kopie**.

# <span id="page-204-0"></span>**Beheben von Problemen für erweiterte Sicherheit**

## **Hinweise zur Fehlerbehebung**

❏ Prüfen der Fehlermeldung

Prüfen Sie beim Auftreten eines Fehlers zunächst, ob im Treiberfenster Meldungen angezeigt wurden. Falls beim Auftreten des Ereignisses Benachrichtigungs-E-Mails konfiguriert wurden, erhalten Sie anhand dieser umgehend eine Statusmeldung.

❏ Prüfen des Kommunikationsstatus

Prüfen Sie den Kommunikationsstatus des Servercomputers oder Clientcomputers mit Befehlen wie ping und ipconfig.

❏ Verbindungstest

Zum Überprüfen der Verbindung zwischen Scanner und E-Mail-Server über einen am Scanner durchgeführten Verbindungstest. Prüfen Sie auch die Verbindung vom Clientcomputer zum Server, um den Kommunikationsstatus zu prüfen.

❏ Initialisieren der Einstellungen

Falls der Status von Einstellungen und Kommunikation in Ordnung ist, wird das Problem eventuell durch Deaktivieren oder Initialisieren der Netzwerkeinstellungen des Scanner und anschließende Neukonfiguration behoben.

#### **Zugehörige Informationen**

- $\blacktriangleright$  ["Fehleranzeigen" auf Seite 29](#page-28-0)
- & ["Empfang von E-Mail-Benachrichtigungen bei Ereignissen" auf Seite 179](#page-178-0)

## **Zugriff auf Web Config nicht möglich**

#### **Dem Scanner wurde keine IP-Adresse zugewiesen.**

#### **Lösungen**

Dem Scanner wurde möglicherweise keine gültige IP-Adresse zugewiesen. Geben Sie mit Epson Scan 2 Utility eine gültige IP-Adresse ein. Sie können die aktuellen Einstellungsinformationen von Epson Scan 2 Utility bestätigen.

& ["Überprüfen der IP-Adresse des Scanners" auf Seite 104](#page-103-0)

#### **Der Webbrowser unterstützt die Verschlüsselungsstärke für SSL/TLS nicht.**

#### **Lösungen**

SSL/TLS entspricht Verschlüsselungsstärke. Sie können Web Config mit einem Webbrowser öffnen, der Massenverschlüsselungen unterstützt, wie unten angegeben. Überprüfen Sie, ob Sie einen unterstützten Browser verwenden.

- ❏ 80 bit: AES256/AES128/3DES
- ❏ 112 bit: AES256/AES128/3DES
- ❏ 128 bit: AES256/AES128
- ❏ 192 bit: AES256
- ❏ 256 bit: AES256

#### **CA-signiertes Zertifikat ist abgelaufen.**

#### **Lösungen**

Wenn es ein Problem mit dem Ablaufdatum des Zertifikats gibt, wird bei der Verbindung zu Web Config mit SSL/TLS-Kommunikation (https) "Das Zertifikat ist abgelaufen" angezeigt. Wenn die Meldung vor dem Ablaufdatum erscheint, vergewissern Sie sich, dass das Datum des Scanners korrekt konfiguriert ist.

#### **Der Common Name des Zertifikats und der des Scanners stimmen nicht überein.**

#### **Lösungen**

Wenn der Common Name des Zertifikats und des Scanners nicht übereinstimmen, wird beim Zugriff auf Web Config über SSL/TLS-Kommunikation (https) die Meldung "Der Name des Sicherheitszertifikats stimmt nicht überein-·· " angezeigt. Dies geschieht, weil die folgenden IP-Adressen nicht übereinstimmen.

- ❏ Die Scanner-IP-Adresse, die als Common Name beim Erstellen eines Selbstsigniertes Zertifikat oder des CSR eingeben wurde
- ❏ IP-Adresse, die beim Ausführen von Web Config in den Webbrowser eingegeben wurde

Aktualisieren Sie bei Selbstsigniertes Zertifikat das Zertifikat.

Verwenden Sie bei einem CA-signiertes Zertifikat ein neues, passendes Zertifikat für den Scanner.

#### **Die Proxy-Server-Einstellung der lokalen Adresse ist nicht auf den Webbrowser eingestellt.**

#### **Lösungen**

Wenn der Scanner so eingestellt ist, dass er einen Proxy-Server verwendet, konfigurieren Sie den Webbrowser so, dass er sich nicht über den Proxy-Server mit der lokalen Adresse verbindet.

❏ Windows:

Wählen Sie **Systemsteuerung** > **Netzwerk und Internet** > **Internet-Optionen** > **Verbindungen** > **LAN-Einstellungen** > **Proxy-Server**, und konfigurieren Sie dann, dass der Proxy-Server für LAN (lokale Adressen) nicht verwendet wird.

❏ Mac OS:

Wählen Sie **Voreinstellungen** > **Netzwerk** > **Erweitert** > **Proxies**, und registrieren Sie dann die lokale Adresse unter **Proxy-Einstellungen für folgende Hosts und Domains umgehen**.

Beispiel:

192.168.1.\*: Lokale Addresse 192.168.1.XXX, Subnetz-Maske 255.255.255.0

192.168.\*.\*: Lokale Addresse 192.168.XXX.XXX, Subnetz-Maske 255.255.0.0

## **Wiederherstellen der Sicherheitseinstellungen**

Beim Einsatz äußerst sicherer Verfahren wie IPsec/IP-Filterung oder IEEE802.1X kann es vorkommen, dass Sie aufgrund falscher Einstellungen oder Problemen auf dem Gerät oder Server nicht mehr mit den Geräten kommunizieren können. Stellen Sie in einem solchen Fall die Sicherheitseinstellungen wieder her, um die richtigen Geräteeinstellungen erneut vorzunehmen oder temporären Zugriff zu gewähren.

#### *Deaktivieren der Sicherheitsfunktion mit Web Config*

Sie können IPsec/IP-Filterung mit Web Config deaktivieren.

1. Wechseln Sie zu Web Config und wählen Sie die Registerkarte **Netzwerksicherheit** > **IPsec/IP-Filterung** > **Grundlegend**.

2. Deaktivieren Sie den **IPsec/IP-Filterung**.

## **Probleme bei Verwendung der Netzwerksicherheitsfunktionen**

#### *Ein PSA-Schlüssel wurde vergessen*

#### **Einen PSA-Schlüssel neu konfigurieren.**

Um den Zugriffsschlüssel zu ändern, rufen Sie Web Config auf und öffnen Sie die Registerkarte **Netzwerksicherheit** > **IPsec/IP-Filterung** > **Grundlegend** > **Standardrichtlinie** oder **Gruppenrichtlinie**.

Ändern Sie nach dem Wechsel des PSA-Schlüssels auch die auf den Computern hinterlegten PSA-Schlüssel.

#### *Keine IPsec-Kommunikation*

#### **Festlegen eines Algorithmus, den der Computer oder der Drucker nicht unterstützt.**

Der Scanner unterstützt die folgenden Algorithmen. Überprüfen Sie die Einstellungen des Computers.

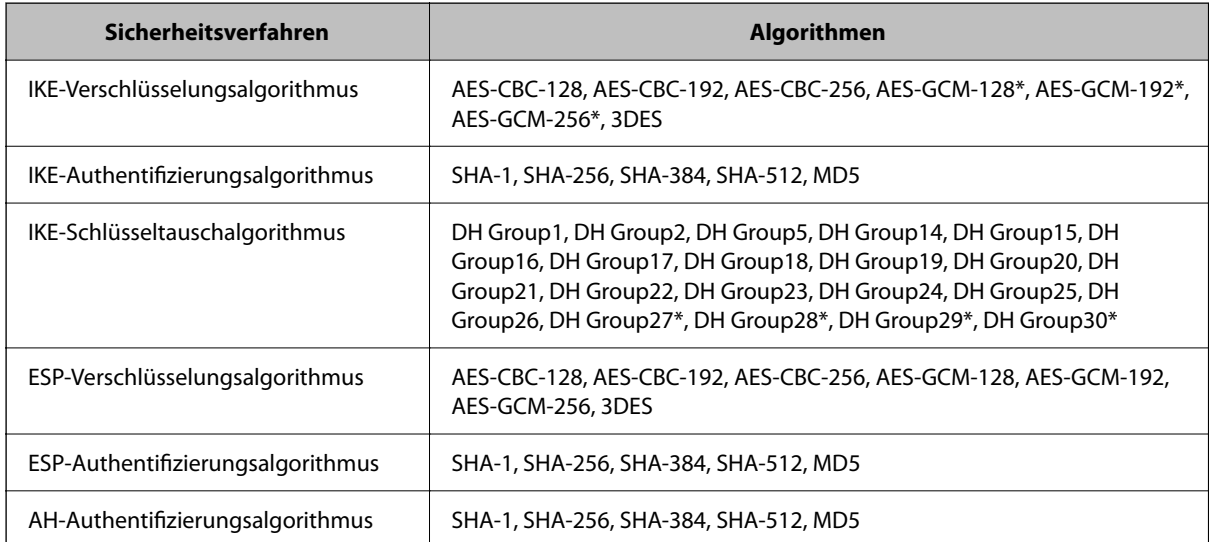

\* Nur für IKEv2

#### *Plötzlich ausfallende Kommunikation*

#### **Im Zertifikat liegt ein Fehler vor.**

Die Einstellungen für Datum und Uhrzeit des Scanners sind möglicherweise ungültig, wenn der Scanner längere Zeit nicht mit Strom versorgt wurde.

Wenn der Scanner über ein Client-Zertifikat für IPsec/IP-Filterung oder IEEE 802.1X verbunden ist, wird ein Fehler angezeigt, wenn der Zeitunterschied zwischen Scanner und der Gültigkeitsdauer des Zertifikats erheblich ist. Der Scanner sieht das Zertifikat in diesem Fall als ungültig an.

Dieses Problem lässt sich beheben, indem Sie die Einstellungen für Datum und Uhrzeit am Scanner korrigieren. Verbinden Sie Scanner und Computer über ein USB-Kabel, schalten Sie den Scanner ein, und führen Sie dann

einen Scanvorgang über USB mit Epson Scan 2 durch. Der Scanner wird mit dem Computer synchronisiert, und die Einstellungen für Datum und Uhrzeit werden dabei korrigiert. Der Scanner zeigt einen normalen Zustand an.

Falls das Problem dadurch nicht behoben wird, setzen Sie die Netzwerkeinstellungen am Bedienfeld des Scanners vollständig zurück. Verbinden Sie Scanner und Computer, nehmen Sie die Netzwerkeinstellungen erneut vor, und nehmen Sie dann die Einstellungen für die Client-Zertifizierung vor, IPsec/IP-Filterung oder IEEE 802.1X.

#### **Die IP-Adresse des Scanners wurde geändert oder kann nicht verwendet werden.**

Wenn die als lokale Adresse in der Gruppenrichtlinie verwendete IP-Adresse geändert wurde oder nicht verwendet werden kann, ist eine Kommunikation über IPsec nicht möglich.

Setzen Sie die Netzwerkeinstellungen am Bedienfeld des Scanners vollständig zurück.

Falls der DHCP-Server veraltet ist, neu startet oder die IPv6-Adresse veraltet oder nicht abgerufen wurde, kann die auf der Registerkarte Web Config (**Netzwerksicherheit** > **IPsec/IP-Filterung** > **Grundlegend** > **Gruppenrichtlinie** > **Lokale Adresse (Scanner)**) des Scanners registrierte IP-Adresse vielleicht nicht gefunden werden.

Verwenden Sie eine statische IP-Adresse.

#### **Die IP-Adresse des Computers wurde geändert oder kann nicht verwendet werden.**

Wenn die als Remote-Adresse in der Gruppenrichtlinie verwendete IP-Adresse geändert wurde oder nicht verwendet werden kann, ist eine Kommunikation über IPsec nicht möglich.

Setzen Sie die Netzwerkeinstellungen am Bedienfeld des Scanners vollständig zurück.

Falls der DHCP-Server veraltet ist, neu startet oder die IPv6-Adresse veraltet oder nicht abgerufen wurde, kann die auf der Registerkarte Web Config (**Netzwerksicherheit** > **IPsec/IP-Filterung** > **Grundlegend** > **Gruppenrichtlinie** > **Remote-Adresse(Host)**) des Scanners registrierte IP-Adresse vielleicht nicht gefunden werden.

Verwenden Sie eine statische IP-Adresse.

#### *Verbindung nach Konfiguration von IPsec/IP-Filterung nicht möglich*

#### **Möglicherweise ist der eingestellte Wert falsch.**

Greifen Sie auf den Scanner über dessen MAC-Adresse in EpsonNet Config oder Epson Device Admin von einem anderen Computer aus zu, beispielsweise von dem des Administrators. Sie finden die MAC-Adresse auf dem am Scanner aufgebrachten Etikett.

Falls der Zugriff möglich ist, nehmen Sie Einstellungen für die IPsec/IP-Filterung mit EpsonNet Config oder Epson Device Admin vor.

Falls der Zugriff nicht möglich ist, setzen Sie die Netzwerkeinstellungen am Bedienfeld des Scanners vollständig zurück. Verbinden Sie Scanner und Computer, nehmen Sie die Netzwerkeinstellungen erneut vor, und nehmen Sie dann die Einstellungen für die IPsec/IP-Filterung vor.

#### *Zugriff auf das Gerät nach Konfiguration von IEEE 802.1X nicht möglich*

#### **Die Einstellungen für IEEE 802.1X sind falsch.**

Setzen Sie die Netzwerkeinstellungen auf dem Scannerbedienfeld vollständig zurück. Verbinden Sie den Scanner mit einem Computer, und konfigurieren Sie dann IEEE 802.1X erneut.

## **Probleme bei der Verwendung eines digitalen Zertifikats**

#### *Ein CA-signiertes Zertifikat kann nicht importiert werden*

#### **Das CA-signiertes Zertifikat stimmt nicht mit dem CSR überein.**

Wenn das CA-signiertes Zertifikat andere Daten als der CSR enthält, kann das Zertifikat nicht importiert werden. Prüfen Sie Folgendes:

- ❏ Versuchen Sie, das Zertifikat auf ein Gerät zu importieren, das nicht dieselben Informationen enthält? Prüfen Sie die Informationen auf dem CSR und importieren Sie dann das Zertifikat auf ein Gerät, das dieselben Informationen enthält.
- ❏ Haben Sie den im Scanner gespeicherten CSR nach dem Senden an eine Zertifizierungsbehörde überschrieben? Beziehen Sie mit dem CSR erneut ein CA-signiertes Zertifikat.

#### **CA-signiertes Zertifikat ist größer als 5KB.**

Ein CA-signiertes Zertifikat, das größer als 5 KB ist, kann nicht importiert werden.

#### **Das Kennwort zum Importieren des Zertifikats ist ungültig.**

Geben Sie das richtige Passwort ein. Wenn Sie das Kennwort vergessen haben, können Sie das Zertifikat nicht importieren. Rufen Sie das CA-signiertes Zertifikat erneut ab.

#### *Aktualisieren eines selbstsignierten Zertifikats nicht möglich*

#### **Es wurde kein Allgemeiner Name eingegeben.**

**Allgemeiner Name** muss eingegeben werden.

#### **Es wurden nicht unterstützte Zeichen in Allgemeiner Name eingegeben.**

Geben Sie 1 bis 128 ASCII-Zeichen (0x20–0x7E) im IPv4-, IPv6-, Hostnamen- oder FQDN-Format ein.

#### Der "Common Name" enthält ein Komma oder Leerzeichen.

Enthält der **Allgemeiner Name** ein Komma, wird er an dieser Stelle geteilt. Wenn vor oder nach einem Komma nur ein Leerzeichen steht, tritt ein Fehler auf.

#### *Ein CSR kann nicht erstellt werden*

#### **Es wurde kein Allgemeiner Name eingegeben.**

Der **Allgemeiner Name** muss eingegeben werden.

#### **Es wurden nicht unterstützte Zeichen in Allgemeiner Name, Organisation, Organisationseinheit, Ort und Staat/Bundesland eingegeben.**

Geben Sie ASCII-Zeichen (0x20–0x7E) im IPv4-, IPv6-, Hostnamen- oder FQDN-Format ein.

#### **Der Allgemeiner Name enthält ein Komma oder Leerzeichen.**

Enthält der **Allgemeiner Name** ein Komma, wird er an dieser Stelle geteilt. Wenn vor oder nach einem Komma nur ein Leerzeichen steht, tritt ein Fehler auf.

#### *Warnmeldung für ein digitales Zertifikat wird angezeigt*

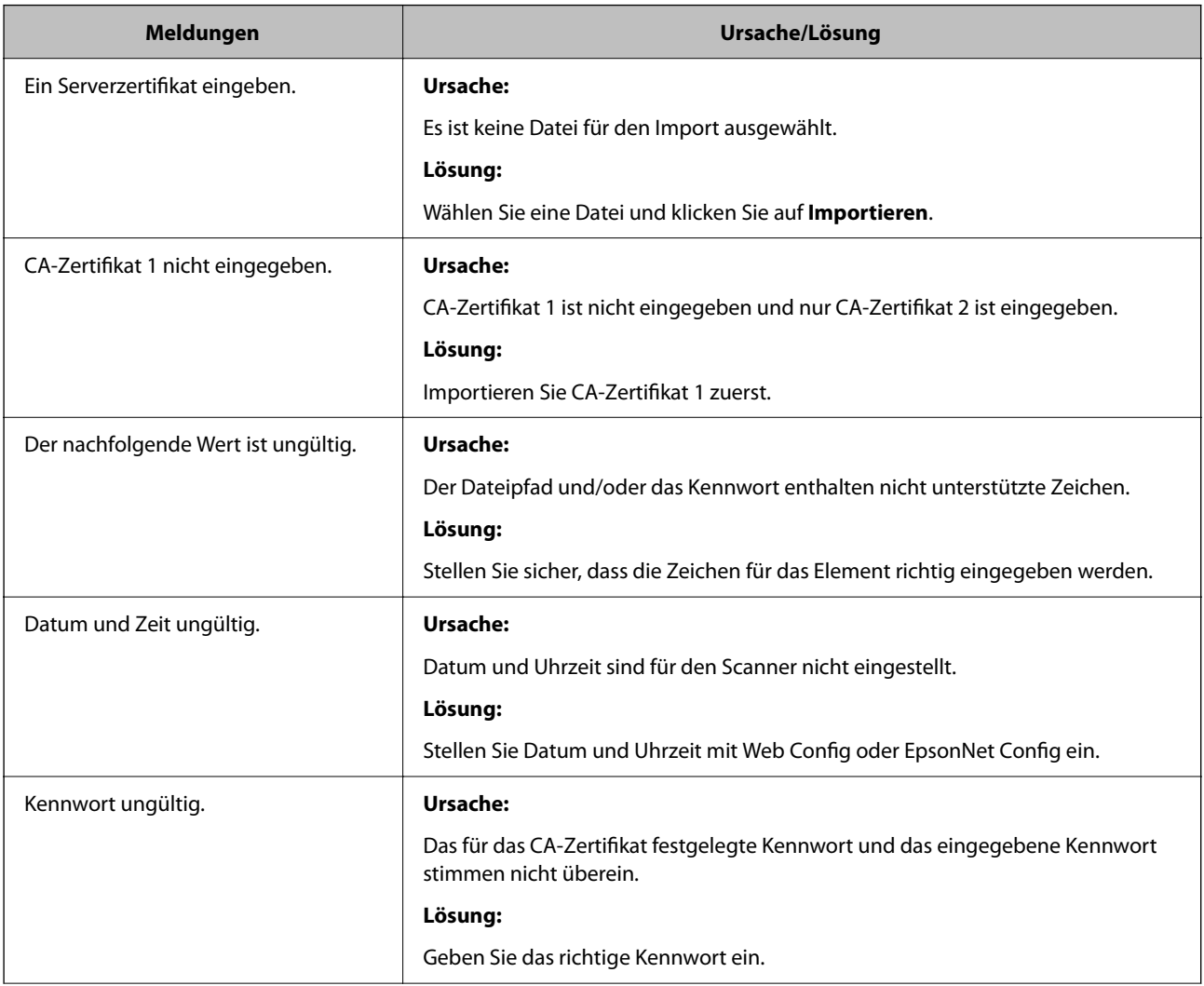

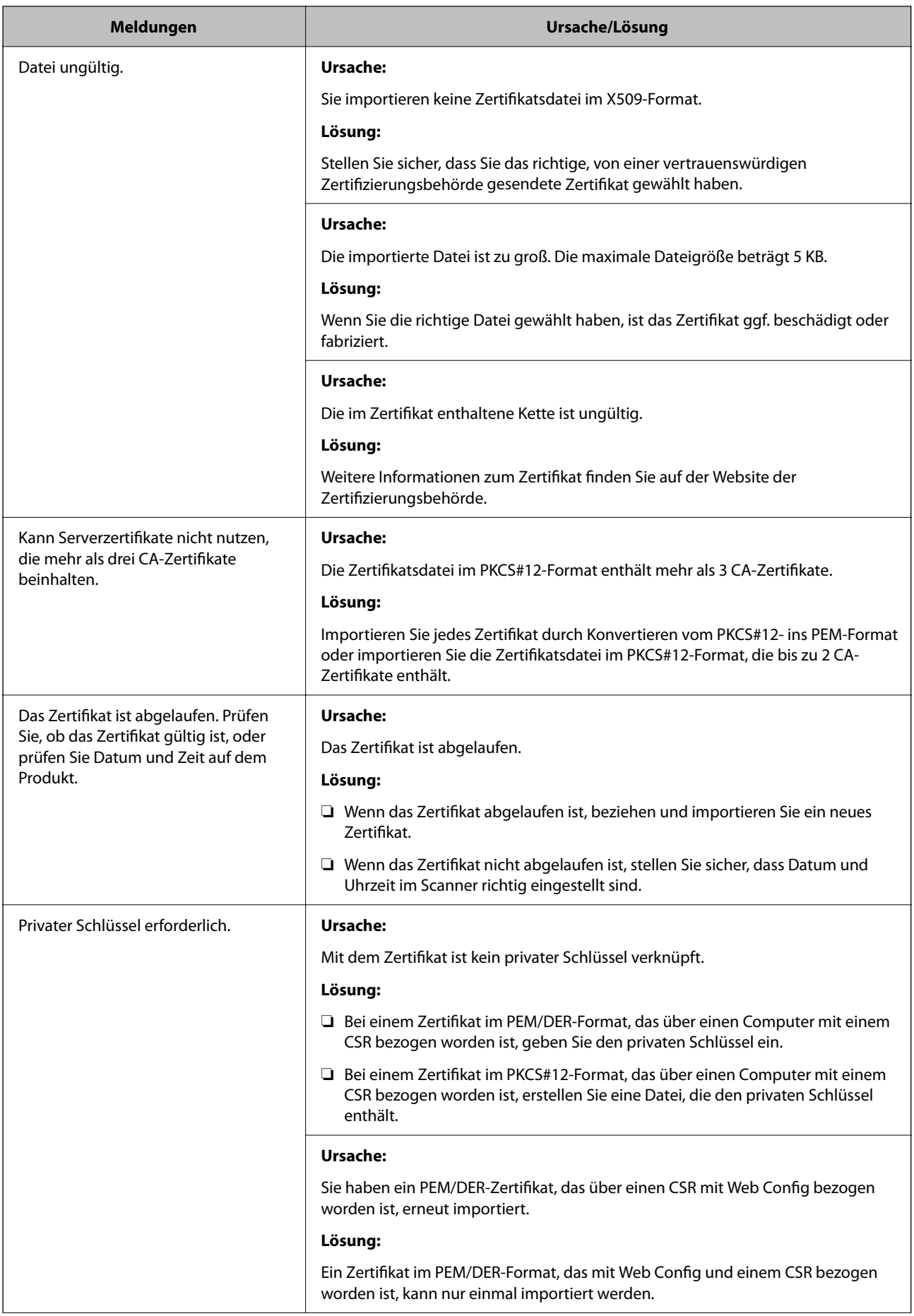

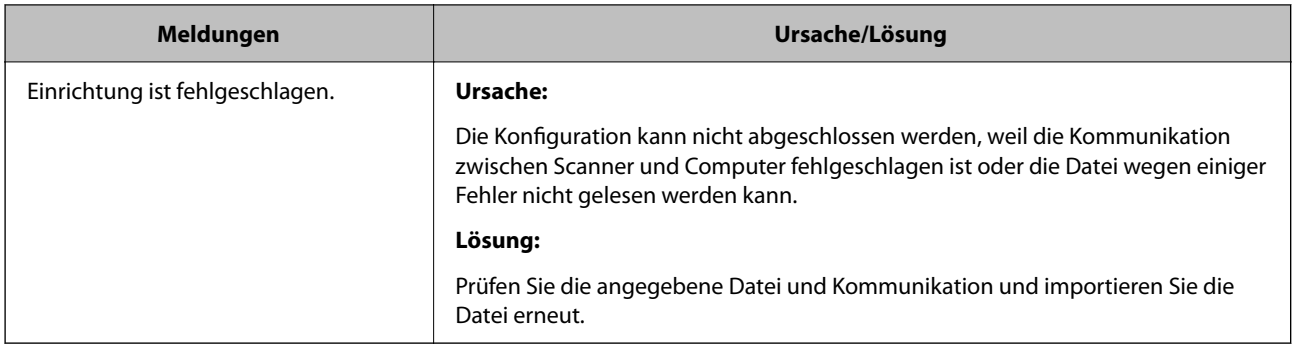

#### *CA-signiertes Zertifikat versehentlich gelöscht*

#### **Für das CA-signierte Zertifikat ist keine Sicherungsdatei vorhanden.**

Wenn Sie eine Sicherungsdatei haben, importieren Sie das Zertifikat erneut.

Wenn Sie ein Zertifikat beziehen, das mit einem in Web Config erstellten CSR beantragt worden ist, können Sie ein gelöschtes Zertifikat nicht noch einmal importieren. Erstellen Sie einen CSR und beziehen Sie ein neues Zertifikat.

# <span id="page-212-0"></span>**Technische Daten**

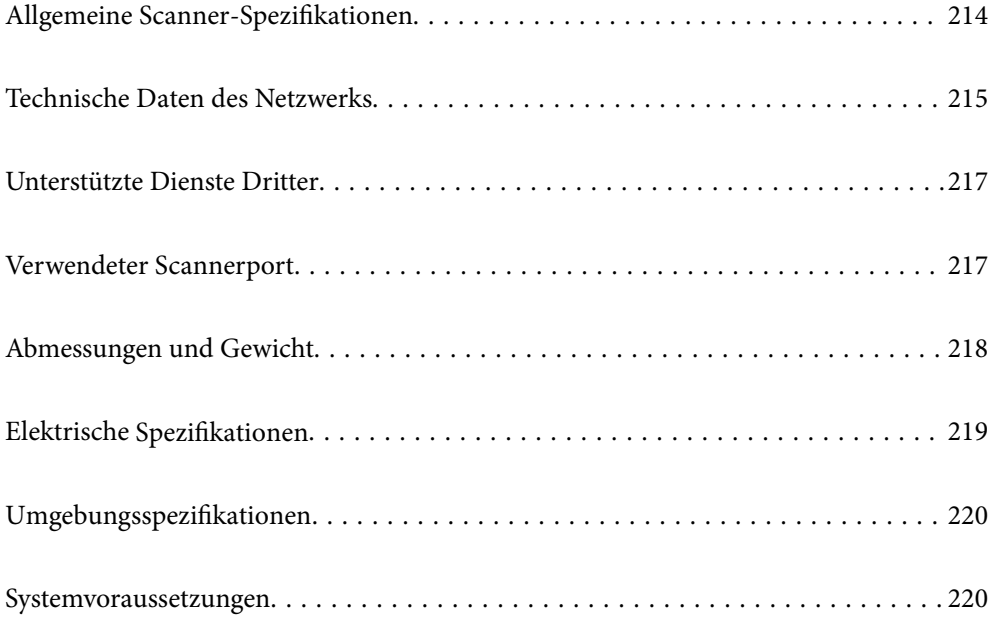

# <span id="page-213-0"></span>**Allgemeine Scanner-Spezifikationen**

#### *Hinweis:*

Technische Daten können sich ohne Vorankündigung ändern.

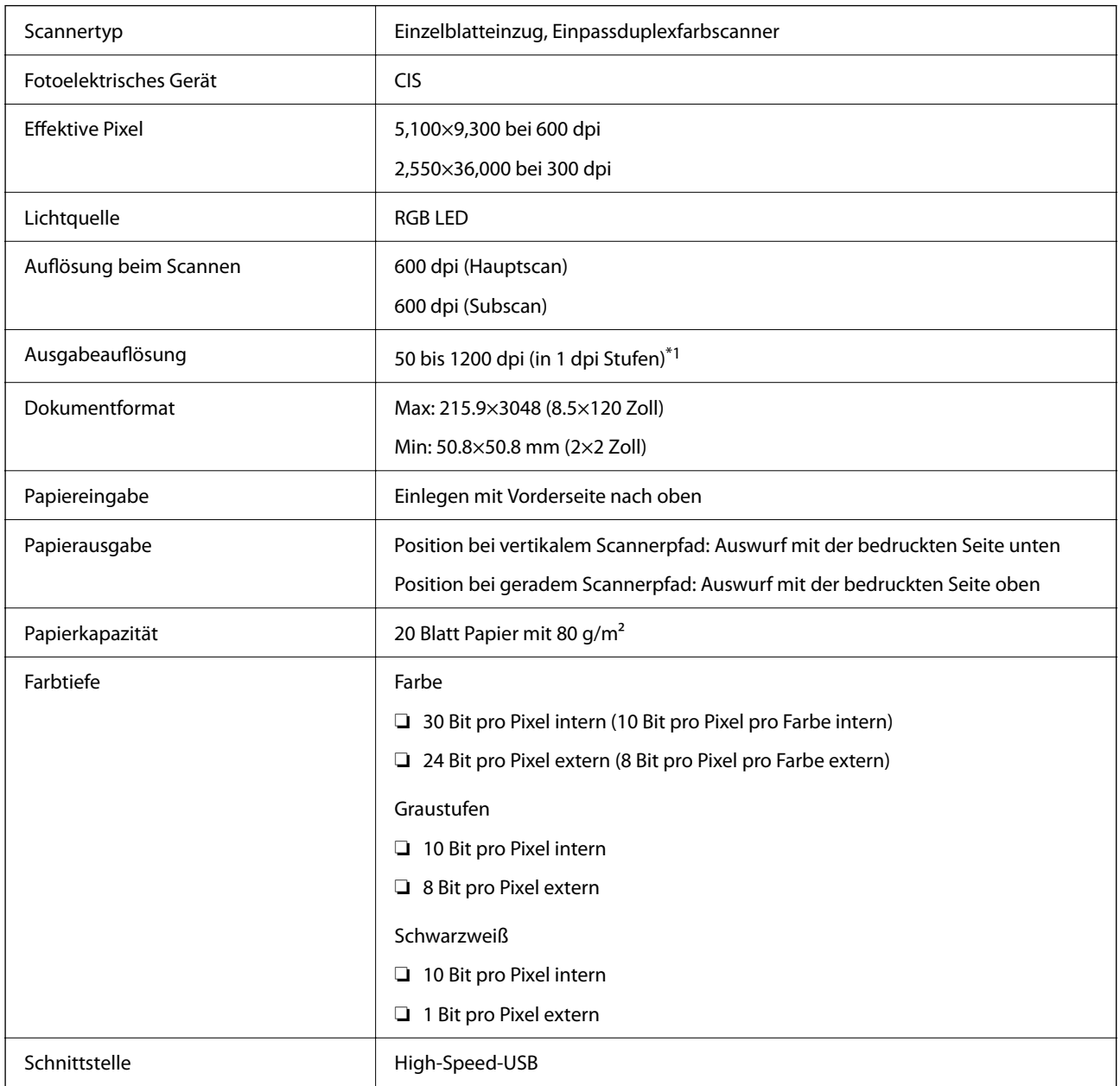

\*1 Dieser Wert gilt beim Scannen mit einem Computer. Die verfügbaren Auflösungen können je nach Scan-Methode variieren.

# <span id="page-214-0"></span>**Technische Daten des Netzwerks**

# **WLAN-Spezifikationen**

In der folgenden Tabelle finden Sie die WLAN-Spezifikation.

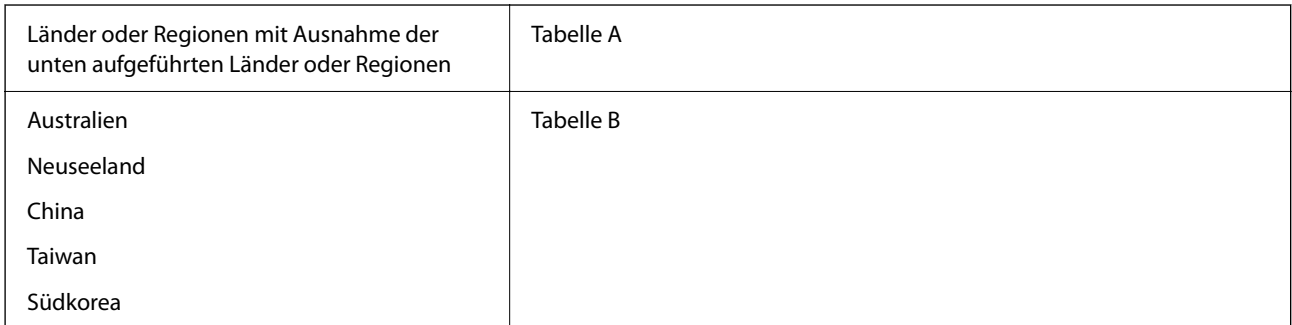

#### Tabelle A

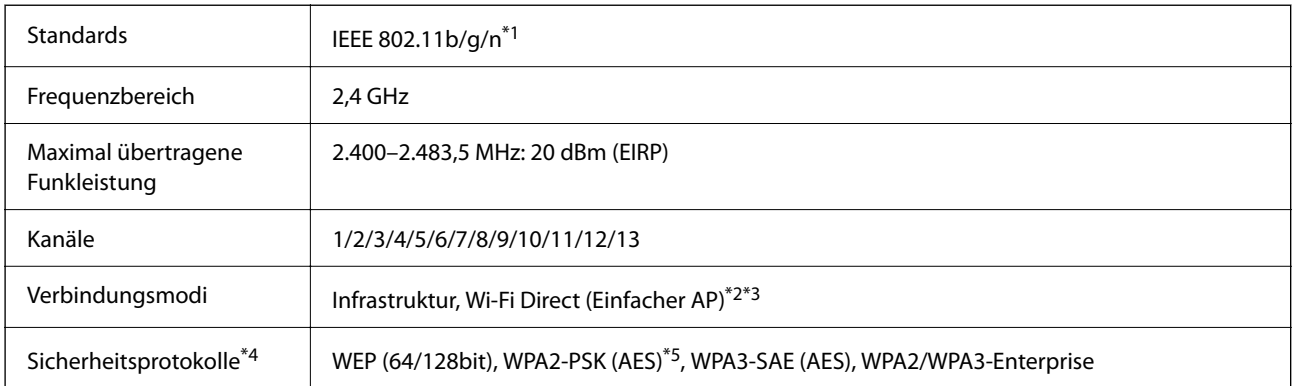

\*1 Nur für den HT20 verfügbar.

- \*2 Bei IEEE 802.11b nicht unterstützt.
- \*3 Infrastruktur- und Wi-Fi Direct-Modus können gleichzeitig genutzt werden.
- \*4 Wi-Fi Direct unterstützt nur WPA2-PSK (AES).
- \*5 Entspricht WPA2-Standards mit Unterstützung von WPA/WPA2 Personal.

Tabelle B

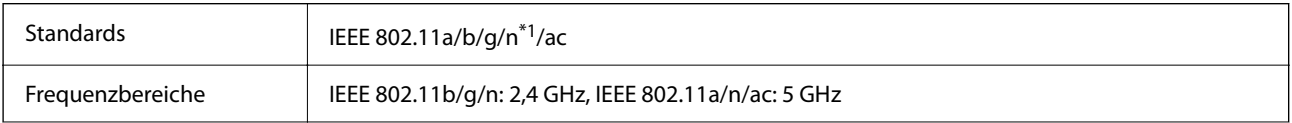

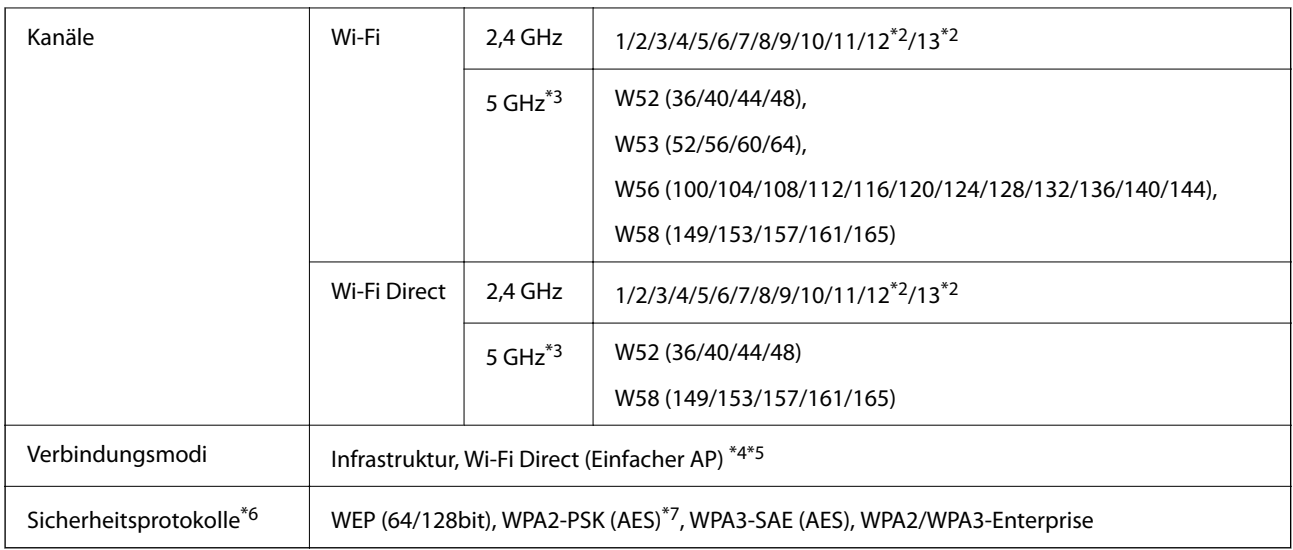

- \*1 Nur für den HT20 verfügbar.
- \*2 Nicht in Taiwan verfügbar.
- \*3 Die Verfügbarkeit dieser Kanäle und die Nutzung des Produkts im Freien über diese Kanäle variiert je nach Standort. Weitere Informationen unter<http://support.epson.net/wifi5ghz/>
- \*4 Bei IEEE 802.11b nicht unterstützt.
- \*5 Infrastruktur- und Wi-Fi Direct-Modus können gleichzeitig genutzt werden.
- \*6 Wi-Fi Direct unterstützt nur WPA2-PSK (AES).
- \*7 Entspricht WPA2-Standards mit Unterstützung von WPA/WPA2 Personal.

# **Netzwerkfunktionen und Unterstützung für IPv4/IPv6**

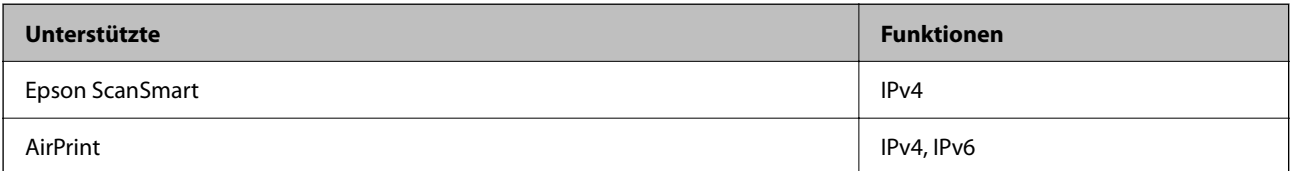

# **Sicherheitsprotokoll**

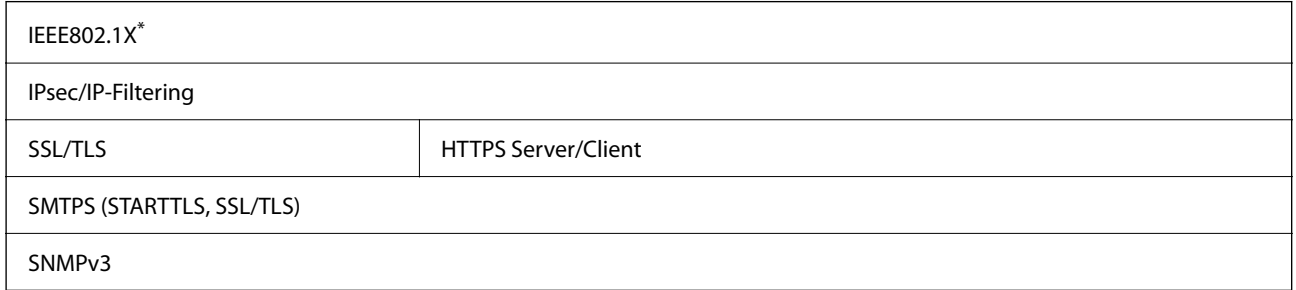

\* Sie müssen ein IEEE802.1X-konformes Verbindungsgerät verwenden.
# **Unterstützte Dienste Dritter**

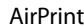

OS X Mavericks (10.9.5) oder höher

Wir empfehlen die Verwendung des neuesten Mac OS.

# **Verwendeter Scannerport**

Der Scanner verwendet folgenden Port. Diese Ports müssen gegebenenfalls vom Netzwerkadministrator bereitgestellt werden.

#### **Wenn der Scanner der Absender (Client) ist**

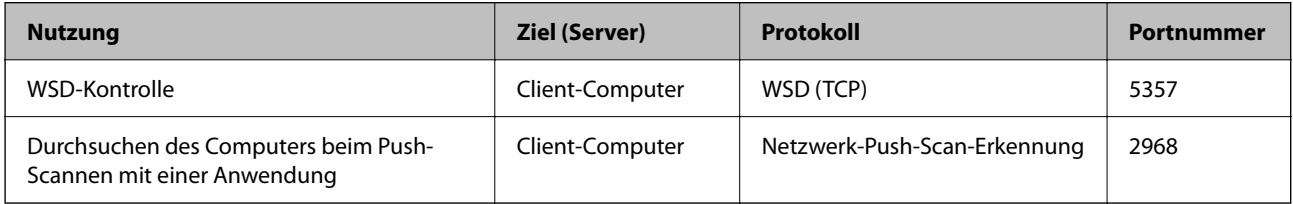

#### **Wenn der Client-Computer der Absender (Client) ist**

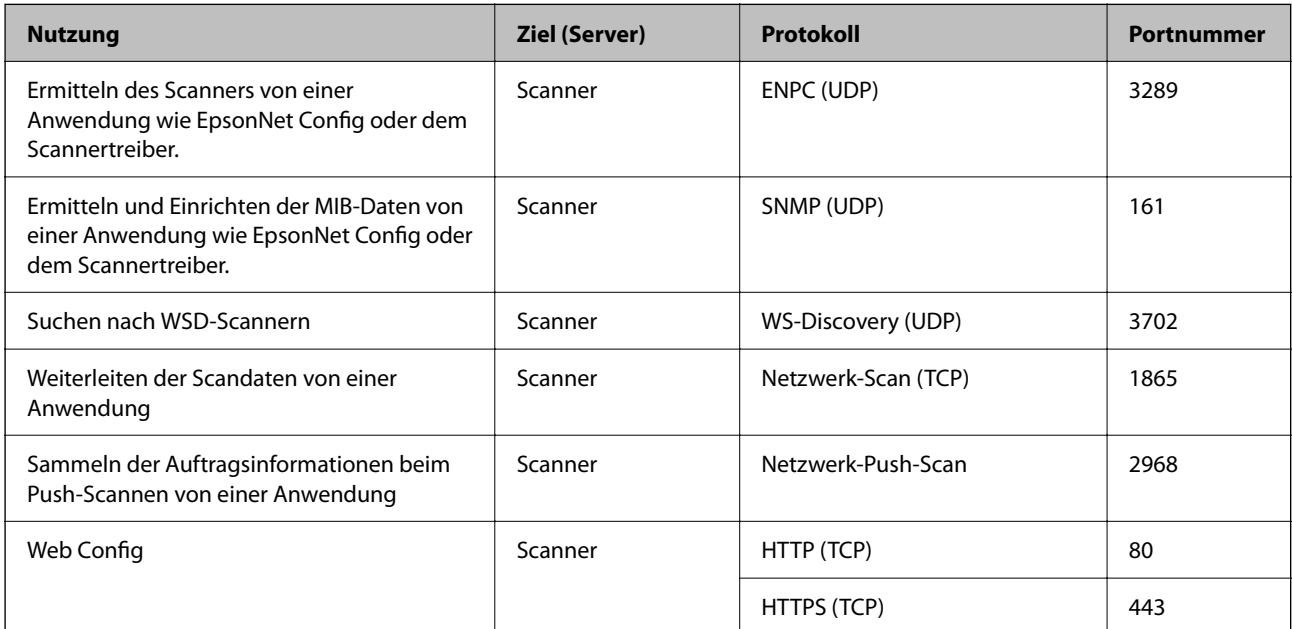

# **Abmessungen und Gewicht**

#### **Abmessungen**

Position bei vertikalem Scannerpfad (Maßeinheiten: mm (Zoll))

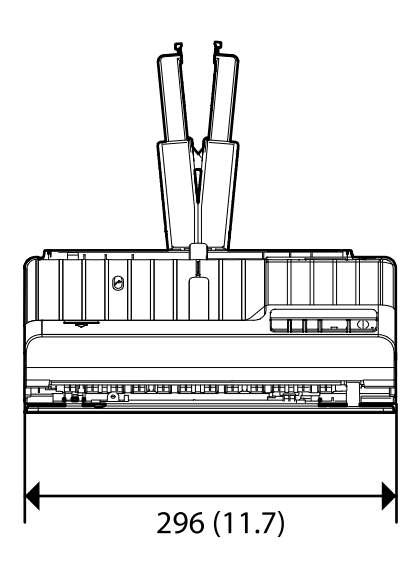

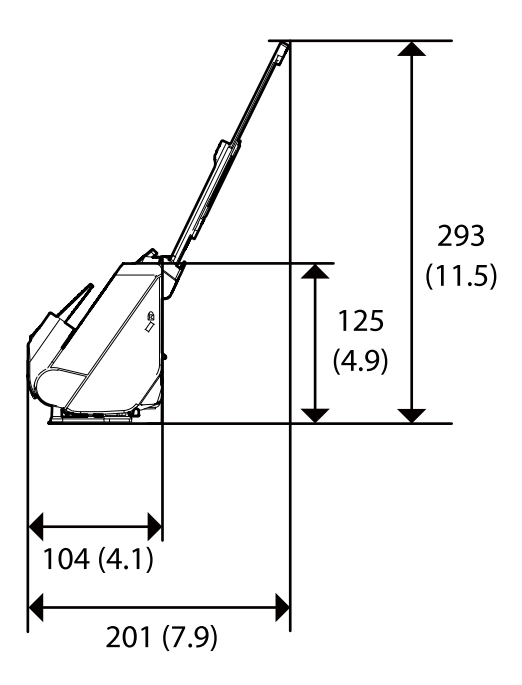

Position bei geradem Scannerpfad (Maßeinheiten: mm (Zoll))

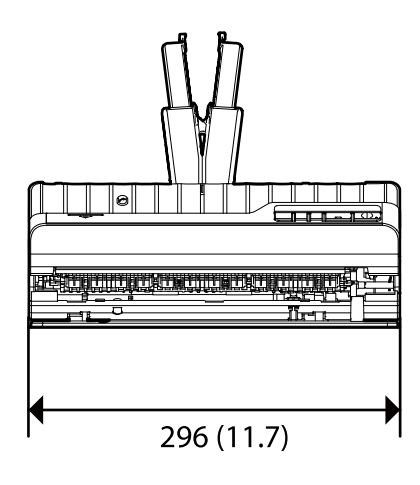

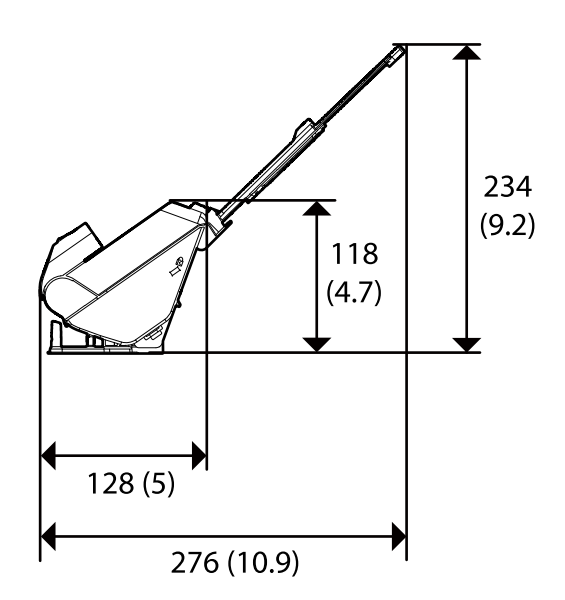

**Gewicht**

Etwa 1.8 kg (4.0 lb)

# **Elektrische Spezifikationen**

## **Elektrische Angaben zum Scanner**

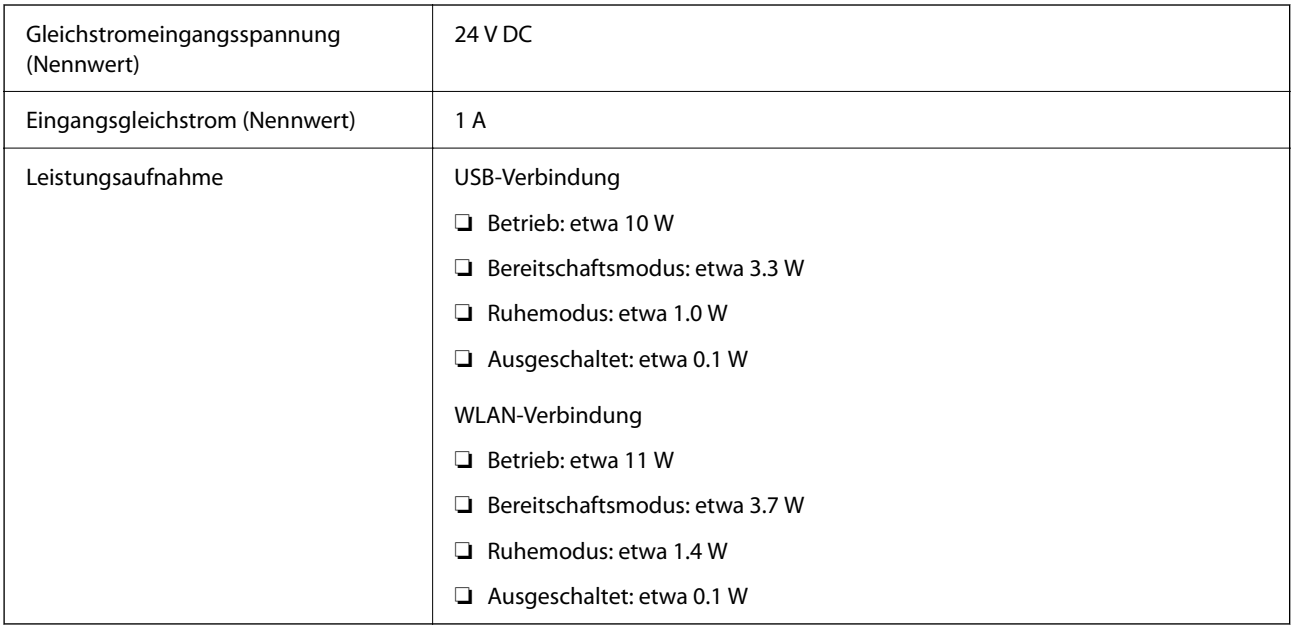

#### *Hinweis:*

Für europäische Benutzer finden Sie auf der folgenden Website Details zum Stromverbrauch.

<http://www.epson.eu/energy-consumption>

## **Elektrische Angaben zum Netzteil**

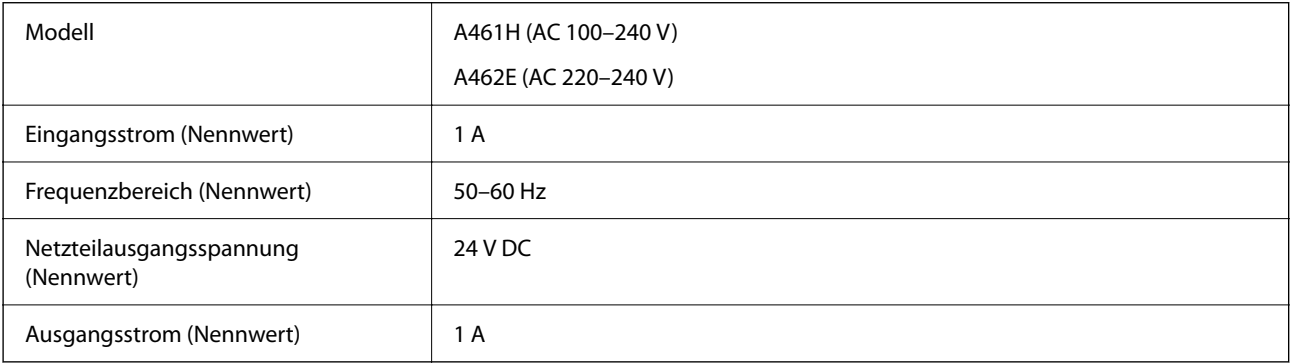

#### *Hinweis:*

Für europäische Benutzer finden Sie auf der folgenden Website Details zum Stromverbrauch.

<http://www.epson.eu/energy-consumption>

# **Umgebungsspezifikationen**

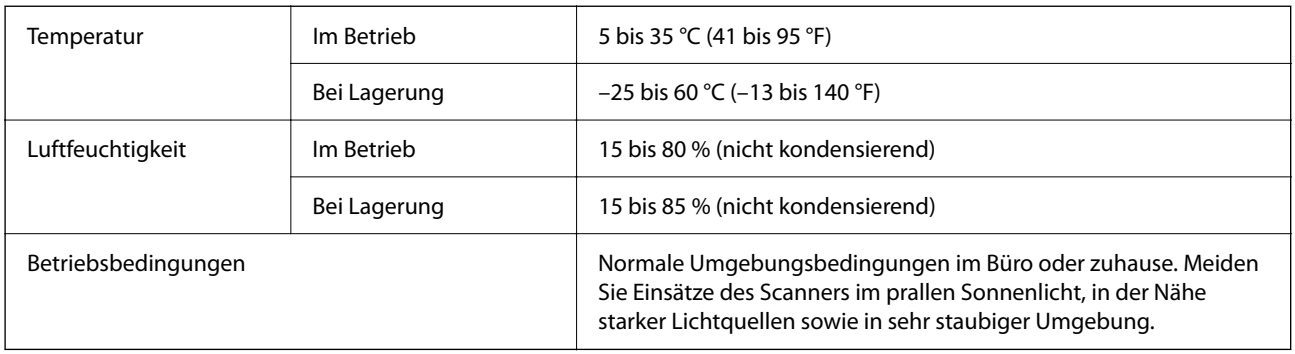

# **Systemvoraussetzungen**

Das unterstützte Betriebssystem kann je nach Anwendung variieren.

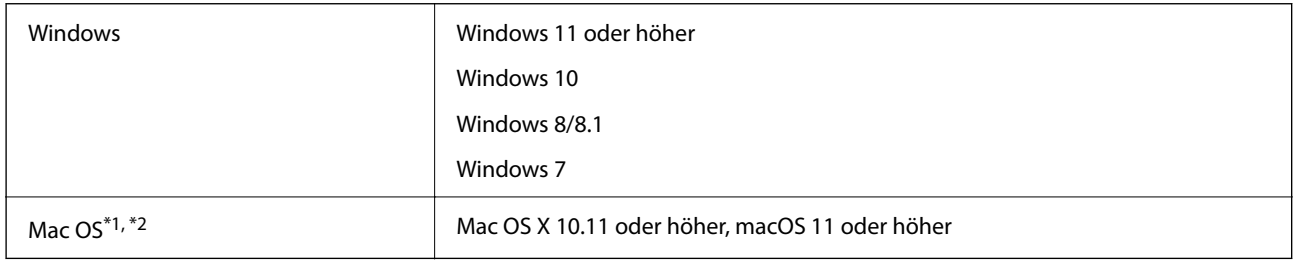

\*1 Schneller Benutzerwechsel auf Mac OS oder aktueller wird nicht unterstützt.

\*2 Das UNIX-Dateisystem (UFS) für Mac OS wird nicht unterstützt.

# <span id="page-220-0"></span>**Normen und Richtlinien**

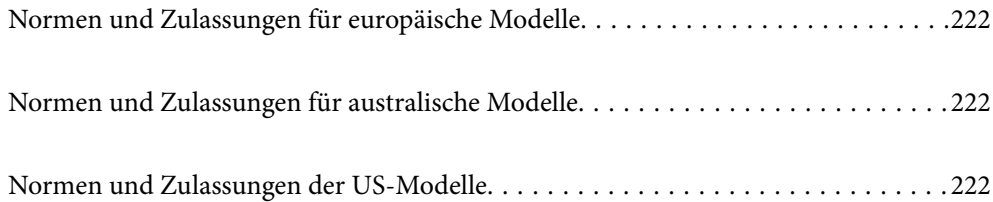

# <span id="page-221-0"></span>**Normen und Zulassungen für europäische Modelle**

#### **Produkt und Netzteil**

Für europäische Anwender

Seiko Epson Corporation erklärt hiermit, dass folgende Modelle mit Funkausstattung die EU-Richtlinie 2014/53/EU erfüllen. Der ungekürzte Text der EU-Konformitätserklärung ist auf folgender Website verfügbar.

<http://www.epson.eu/conformity>

J441B

A461H, A462E

Zur ausschließlichen Nutzung in Irland, GB, Österreich, Deutschland, Liechtenstein, Schweiz, Frankreich, Belgium, Luxemburg, Niederlande, Italien, Portugal, Spanien, Dänemark, Finnland, Norwegen, Schweden, Island, Kroatien, Zypern, Griechenland, Slovenien, Malta, Bulgarien, Tschechische Republik, Estland, Ungarn, Lettland, Litauen, Polen, Rumänien, und Slovakei.

Epson übernimmt keine Haftung für ein Versagen der Schutzanforderungen, das aus einer nicht empfohlenen Änderung des Produkts entsteht.

# $\epsilon$

# **Normen und Zulassungen für australische Modelle**

#### **Produkt**

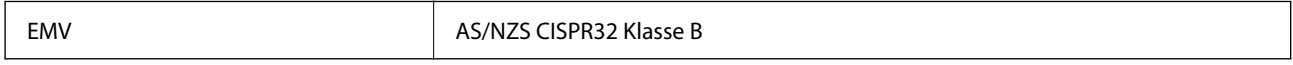

Epson erklärt hiermit, dass die folgenden Modelle die wesentlichen Anforderungen und andere relevante Vorgaben der AS/NZS4268 erfüllen:

#### J441A

Epson übernimmt keine Haftung bei Nichteinhaltung von Schutzanforderungen aufgrund einer nicht empfohlenen Änderung des Produkts.

#### **Netzteil (A461H)**

EMV BOOK AS/NZS CISPR32 Klasse B

# **Normen und Zulassungen der US-Modelle**

#### **Produkt**

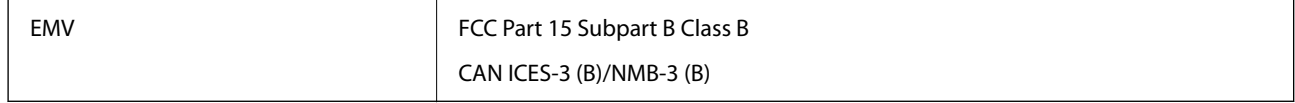

Dieses Gerät enthält folgende Funkmodule.

Hersteller: Seiko Epson Corporation

Typ: J26H005

Dieses Produkt entspricht Teil 15 der FCC-Regeln und RSS-210 der IC-Regeln. Epson übernimmt keine Haftung bei Nichteinhaltung von Schutzanforderungen aufgrund einer nicht empfohlenen Änderung des Produkts. Der Betrieb unterliegt folgenden zwei Bedingungen: (1) Dieses Gerät darf keine schädlichen Störsignale aussenden und (2) dieses Gerät muss alle empfangenen Störsignale annehmen, auch solche, die unerwünschten Betrieb des Geräts hervorrufen können.

Um Funkstörungen des lizenzierten Diensts zu verhindern, sollte dieses Gerät nur in Innenräumen betrieben werden und zur maximalen Abschirmung nicht an Fenstern aufgestellt werden. Im Freien aufgestellte Geräte (oder deren Sendeantenne) bedürfen einer Lizenz.

Dieses Gerät stimmt mit den FCC-Grenzwerten für Bestrahlung überein, die für eine unkontrollierte Umgebung ausgelegt sind, und genügt den FCC-Richtlinien für Funkstrahlungsbelastung in Anhang C der OET65, sowie RSS-102 der IC-Vorschriften für Funkstrahlungsbelastung. Das Gerät sollte so installiert und betrieben werden, dass die Abstrahlvorrichtung mindestens 7,9 Zoll (20 cm) vom menschlichen Körper entfernt ist (außer Extremitäten: Hände, Handgelenke, Füße und Knöchel).

#### **Netzteil (A461H)**

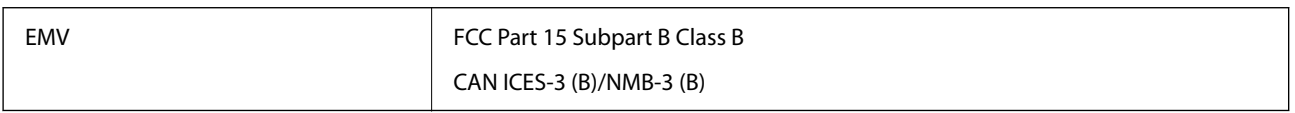

# <span id="page-223-0"></span>**Weitere Unterstützung**

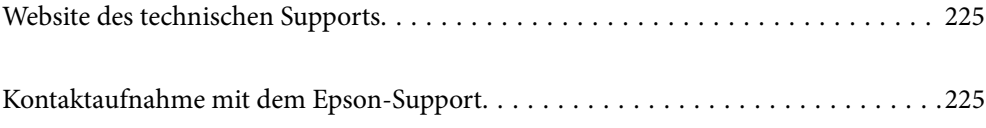

# <span id="page-224-0"></span>**Website des technischen Supports**

Wenn Sie weitere Hilfe benötigen, rufen Sie die folgende Website des technischen Supports von Epson auf. Wählen Sie Ihr Land oder Ihre Region und gehen Sie zum Supportabschnitt Ihrer regionalen Epson-Website. Hier finden Sie auch die neuesten Treiber, häufig gestellte Fragen (FAQs), Handbücher bzw. andere herunterladbare Materialien.

<http://support.epson.net/>

<http://www.epson.eu/support> (Europa)

Wenn das Epson-Produkt nicht ordnungsgemäß funktioniert und Sie das Problem nicht lösen können, wenden Sie sich an den Epson-Support.

# **Kontaktaufnahme mit dem Epson-Support**

## **Bevor Sie sich an Epson wenden**

Wenn das Epson-Produkt nicht ordnungsgemäß funktioniert und Sie das Problem nicht mithilfe der Informationen zur Fehlerbehebung in den Produkthandbüchern lösen können, wenden Sie sich an den Epson-Support. Wenn der Epson-Support für Ihr Land nachfolgend nicht aufgeführt ist, wenden Sie sich an den Händler, bei dem Sie dieses Produkt erworben haben.

Der Epson-Support kann Ihnen schneller helfen, wenn Sie die folgenden Informationen bereithalten:

❏ Seriennummer des Produkts

(Das Typenschild mit der Seriennummer befindet sich in der Regel auf der Geräterückseite.)

- ❏ Produktmodell
- ❏ Softwareversion des Produkts

(Klicken Sie auf **Info**, **Versionsinfo** oder eine ähnliche Schaltfläche in der Gerätesoftware.)

- ❏ Marke und Modell Ihres Computers
- ❏ Name und Version des auf Ihrem Computer installierten Betriebssystems
- ❏ Namen und Versionen der Softwareanwendungen, die Sie normalerweise mit dem Gerät verwenden

#### *Hinweis:*

Je nach Gerät sind die Daten der Anruflisten für den Faxversand und/oder Netzwerkeinstellungen möglicherweise im Gerätespeicher abgelegt. Aufgrund von Geräteausfällen oder Reparaturen könnten Daten und/oder Einstellungen verloren gehen. Epson ist nicht haftbar für den Verlust von Daten, für das Sichern oder Wiederherstellen von Daten und/oder Einstellungen selbst innerhalb des Garantiezeitraums. Wir empfehlen Ihnen, eine eigene Datensicherung vorzunehmen oder wichtige Informationen zu notieren.

## **Hilfe für Benutzer in Europa**

Im Gesamteuropäischen Garantieschein finden Sie Informationen, wie Sie sich an den Epson-Support wenden können.

## **Hilfe für Benutzer in Taiwan**

Kontaktdaten für Informationen, Support und Services:

#### **World Wide Web**

#### [http://www.epson.com.tw](http://www.epson.com.tw/)

Informationen zu den technischen Daten des Produkts, Treiber zum Herunterladen und Produktanfragen sind verfügbar.

#### **Epson-HelpDesk**

Telefon: +886-2-2165-3138

Unser HelpDesk-Team kann Sie telefonisch bei folgenden Problemen unterstützen:

- ❏ Verkaufsanfragen und Produktinformationen
- ❏ Fragen zur Produktverwendung oder bei Problemen
- ❏ Fragen zu Reparaturservice und Gewährleistung

#### **Reparaturservice-Center:**

#### <http://www.tekcare.com.tw/branchMap.page>

TekCare Corporation ist ein autorisiertes Kundencenter für Epson Taiwan Technology & Trading Ltd.

## **Hilfe für Benutzer in Australien**

Epson Australia ist bestrebt, Ihnen einen hohen Kundendienststandard zu bieten. Zusätzlich zu den Produkthandbüchern bieten wir folgende Informationsquellen:

#### **Internet-URL**

#### [http://www.epson.com.au](http://www.epson.com.au/)

Besuchen Sie die Webseiten von Epson Australia. Es lohnt sich, hier immer wieder mal vorbeizusurfen! Die Website bietet die Möglichkeit, Treiber herunterzuladen, mit Epson direkt Kontakt aufzunehmen, neue Produktinformationen abzurufen und den technischen Support (über E-Mail) zu kontaktieren.

#### **Epson-Helpdesk**

#### Telefon: 1300-361-054

Der Epson-Helpdesk ist als letzte Sicherheit gedacht, um zu gewährleisten, dass unsere Kunden bei Problemen einen Ansprechpartner haben. Das Fachpersonal des Helpdesks kann Ihnen bei der Installation, bei der Konfiguration und beim Betrieb Ihres Epson-Produkts behilflich sein. Unser Pre-Sales-Helpdesk-Team kann Ihnen Informationen zu den neuesten Epson-Produkten liefern und Ihnen Auskunft über den nächstgelegenen Vertragshändler oder Kundendienst geben. Eine Vielzahl von Anfragen werden hier beantwortet.

Halten Sie bei einem Anruf alle relevanten Informationen bereit. Je mehr Informationen Sie geben können, desto schneller können wir Ihnen bei der Lösung des Problems behilflich sein. Diese Informationen umfassen die Epson-Produkthandbücher, die Art des Computers, das Betriebssystem, die Anwendungsprogramme und alle weiteren Informationen, die Sie für wichtig erachten.

#### **Produkttransport**

Epson empfiehlt, die Produktverpackung für einen künftigen Transport aufzubewahren.

## **Hilfe für Benutzer in Singapur**

Folgende Informationsquellen, Support und Services erhalten Sie bei Epson Singapore:

#### **World Wide Web**

#### [http://www.epson.com.sg](http://www.epson.com.sg/)

Informationen zu den technischen Daten des Produkts, Treiber zum Herunterladen, häufig gestellte Fragen (FAQ), Verkaufsanfragen und technischer Support sind per E-Mail erhältlich.

#### **Epson HelpDesk**

Gebührenfrei: 800-120-5564

Unser HelpDesk-Team kann Sie telefonisch bei folgenden Problemen unterstützen:

- ❏ Verkaufsanfragen und Produktinformationen
- ❏ Fragen zur Produktverwendung oder Problemlösung
- ❏ Fragen zu Reparaturservice und Gewährleistung

## **Hilfe für Benutzer in Thailand**

Kontaktdaten für Informationen, Support und Services:

#### **World Wide Web**

#### [http://www.epson.co.th](http://www.epson.co.th/)

Informationen zu den technischen Daten des Produkts, Treiber zum Herunterladen, häufig gestellte Fragen (FAQ) und E-Mail sind verfügbar.

#### **Epson Call Centre**

Telefon: 66-2460-9699

E-Mail: support@eth.epson.co.th

Unser Call Centre-Team kann Sie telefonisch bei folgenden Problemen unterstützen:

- ❏ Verkaufsanfragen und Produktinformationen
- ❏ Fragen zur Produktverwendung oder bei Problemen
- ❏ Fragen zu Reparaturservice und Gewährleistung

### **Hilfe für Benutzer in Vietnam**

Kontaktdaten für Informationen, Support und Services:

#### **Epson-Service-Center**

27 Yen Lang, Trung Liet Ward, Dong Da District, Ha Noi City. Tel: +84 24 7300 0911 38 Le Dinh Ly, Thac Gian Ward, Thanh Khe District, Da Nang. Tel: +84 23 6356 2666 194/3 Nguyen Trong Tuyen, Ward 8, Phu Nhuan Dist., HCMC. Tel: +84 28 7300 0911 31 Phan Boi Chau, Ward 14, Binh Thanh District, HCMC. Tel: +84 28 35100818

## **Hilfe für Benutzer in Indonesien**

Kontaktdaten für Informationen, Support und Services:

#### **World Wide Web**

#### [http://www.epson.co.id](http://www.epson.co.id/)

❏ Informationen zu den technischen Daten des Produkts, Treiber zum Herunterladen

❏ Häufig gestellte Fragen (FAQ), Fragen zum Verkauf, Fragen per E-Mail

#### **Epson-Hotline**

Telefon: 1500-766 (Indonesia Only)

E-Mail: customer.care@ein.epson.co.id

Unser Hotline-Team kann Sie telefonisch oder per E-Mail bei folgenden Problemen unterstützen:

❏ Verkaufsanfragen und Produktinformationen

❏ Technischer Support

## **Hilfe für Benutzer in Hongkong**

Benutzer sind herzlich eingeladen, sich an Epson Hong Kong Limited zu wenden, um technischen Support und andere Kundendienstleistungen zu erhalten.

#### **Homepage im Internet**

#### [http://www.epson.com.hk](http://www.epson.com.hk/)

Epson Hong Kong hat eine lokale Homepage auf Chinesisch und Englisch im Internet eingerichtet, um Benutzern die folgenden Informationen bereitzustellen:

- ❏ Produktinformationen
- ❏ Antworten auf häufig gestellte Fragen (FAQs)
- ❏ Neueste Versionen von Treibern für Epson-Produkte

#### **Hotline für technischen Support**

Sie können sich auch unter den folgenden Telefon- und Faxnummern an unsere technischen Mitarbeiter wenden: Telefon: 852-2827-8911

Fax: 852-2827-4383

## **Hilfe für Benutzer in Malaysia**

Kontaktdaten für Informationen, Support und Services:

#### **World Wide Web**

#### [http://www.epson.com.my](http://www.epson.com.my/)

- ❏ Informationen zu den technischen Daten des Produkts, Treiber zum Herunterladen
- ❏ Häufig gestellte Fragen (FAQ), Fragen zum Verkauf, Fragen per E-Mail

#### **Epson Call Centre**

Telefon: 1800-81-7349 (gebührenfrei) E-Mail: websupport@emsb.epson.com.my ❏ Verkaufsanfragen und Produktinformationen ❏ Fragen zur Produktverwendung oder bei Problemen ❏ Fragen zu Reparaturservice und Gewährleistung

#### **Epson Malaysia Sdn Bhd (Hauptsitz)**

Telefon: 603-56288288

Fax: 603-5628 8388/603-5621 2088

### **Hilfe für Benutzer in Indien**

Kontaktdaten für Informationen, Support und Services:

#### **World Wide Web**

#### [http://www.epson.co.in](http://www.epson.co.in/)

Informationen zu den technischen Daten des Produkts, Treiber zum Herunterladen und Produktanfragen sind verfügbar.

#### **Gebührenfreie Helpline**

Für Service, Produktinformationen oder zur Bestellung von Verbrauchsmaterial -

18004250011 / 186030001600 / 1800123001600 (9:00 – 18:00 Uhr)

#### **E-Mail**

calllog@epson–india.in

#### **WhatsApp**

+91 96400 00333

## **Hilfe für Benutzer auf den Philippinen**

Anwender sind herzlich eingeladen, sich unter den nachfolgenden Telefon- und Faxnummern und nachfolgender E-Mail-Adresse an Epson Philippines Corporation zu wenden, um technischen Support und andere Kundendienstleistungen zu erhalten:

#### **World Wide Web**

#### [http://www.epson.com.ph](http://www.epson.com.ph/)

Informationen zu den technischen Daten des Produkts, Treiber zum Herunterladen, häufig gestellte Fragen (FAQ) und Fragen per E-Mail sind verfügbar.

#### **Epson Philippines Customer Care**

Gebührenfrei: (PLDT) 1-800-1069-37766

Gebührenfrei: (Digital) 1-800-3-0037766

Metro Manila: +632-8441-9030

Website: <https://www.epson.com.ph/contact>

E-Mail: customercare@epc.epson.com.ph

Verfügbar 9:00 bis 18:00 Uhr, Montag bis Samstag (ausgenommen gesetzliche Feiertage)

Unser Customer Care-Team kann Sie telefonisch bei folgenden Problemen unterstützen:

❏ Verkaufsanfragen und Produktinformationen

❏ Fragen zur Produktverwendung oder bei Problemen

❏ Fragen zu Reparaturservice und Gewährleistung

#### **Epson Philippines Corporation**

Amtsleitung: +632-8706-2609 Fax: +632-8706-2663 / +632-8706-2665